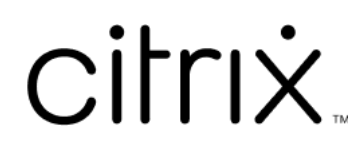

# **Système de licences 11.16.6**

# **Contents**

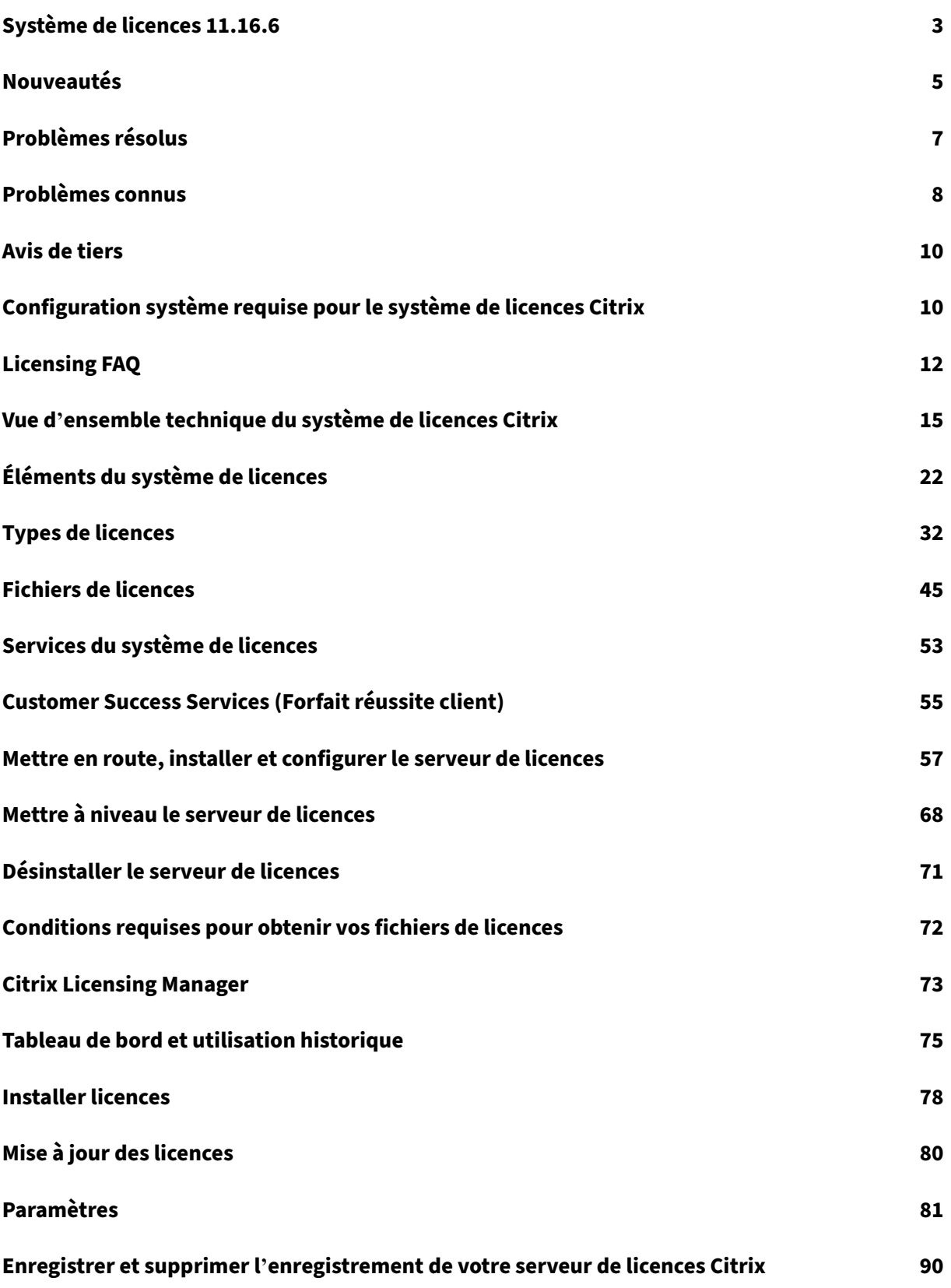

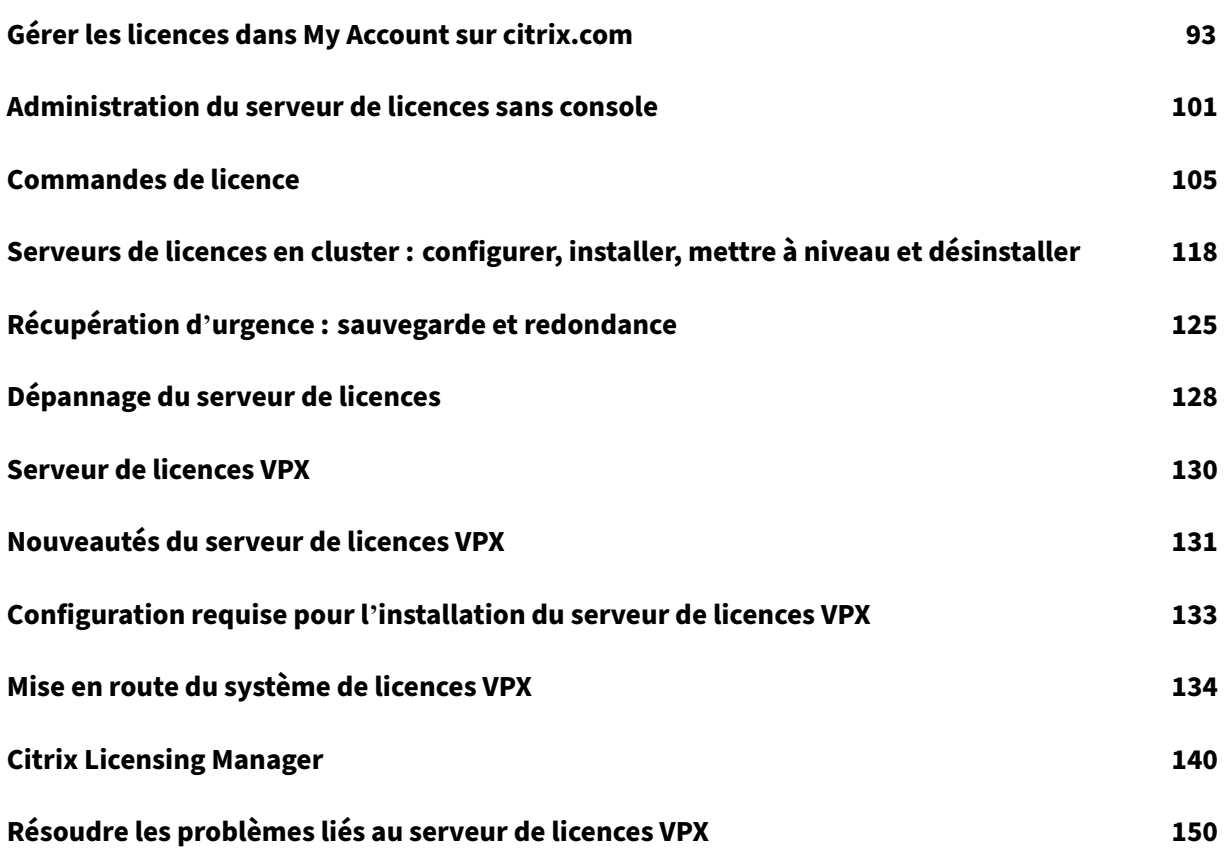

# <span id="page-3-0"></span>**Système de licences 11.16.6**

## March 30, 2024

Tout environnement de produits Citrix doit disposer d'au moins un serveur de licences partagé ou dédié. Les serveurs de licences sont des ordinateurs dédiés en partie ou en totalité au stockage et à la gestion de licences. Lorsque les utilisateurs tentent de se connecter aux produits Citrix, ceux‑ci demandent des licences au serveur de licences.

Les serveurs exécutant les produits Citrix se connectent au serveur de licences pour obtenir des licences.

Lorsque les utilisateurs se connectent à un produit Citrix, ce dernier extrait des licences du serveur de licences. Le produit Citrix envoie une demande d'extraction de licence au serveur de licences de la part de l'utilisateur ou de la machine cliente. Une fois la licence extraite, l'utilisateur peut exécuter le produit.

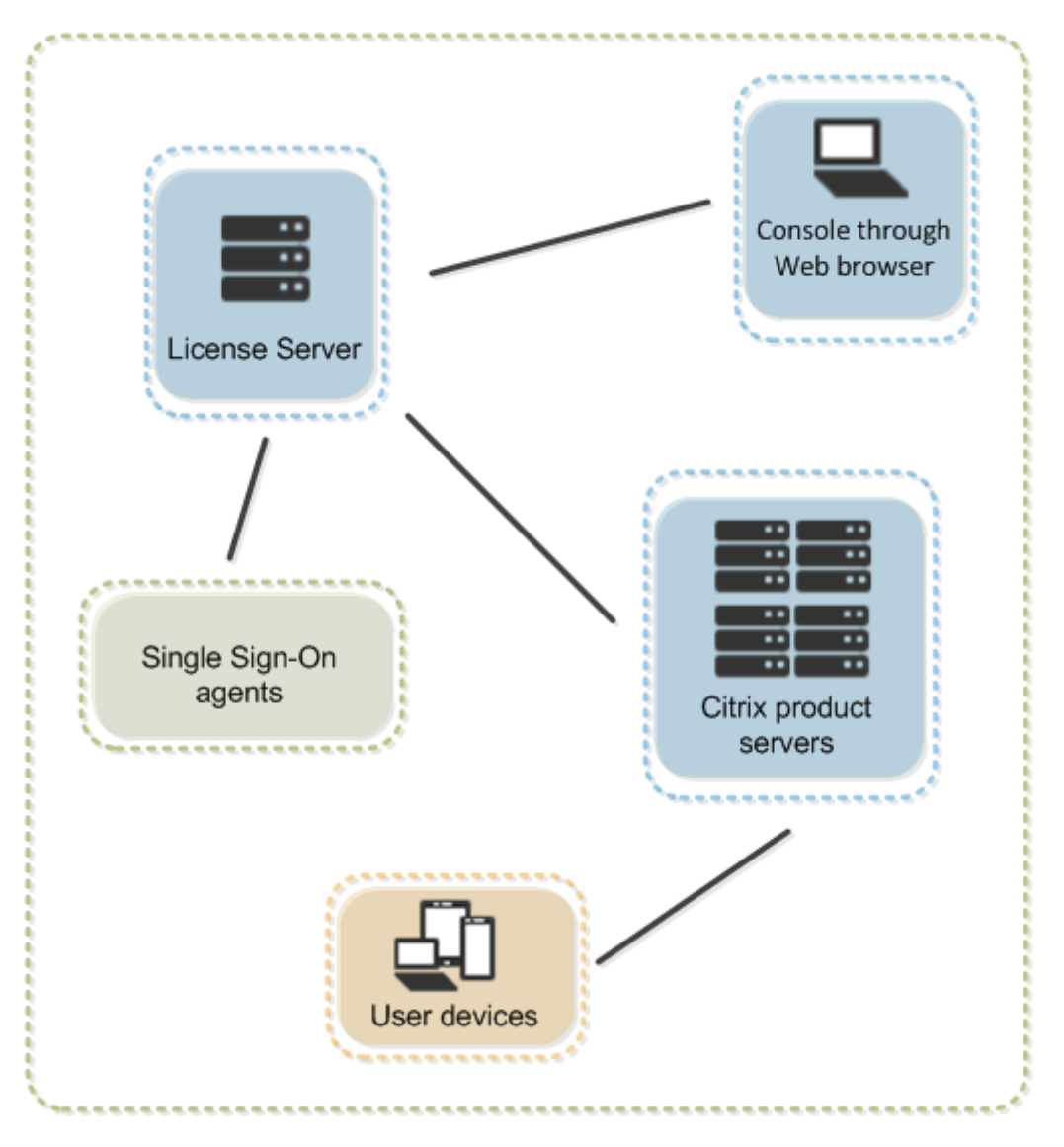

Suivant la taille et la configuration du déploiement du produit concerné, vous pouvez déployer le système de licences sur un serveur partagé avec d'autres applications, un serveur de licences dédié ou plusieurs serveurs de licences.

Les fichiers de licences doivent être situés sur le serveur de licences associé au produit dont vous activez la licence. Le produit doit être configuré de façon à communiquer avec ce serveur de licences particulier. Le gestionnaire Citrix Licensing Manager constitue l'interface utilisateur du serveur de licences, et vous permet de gérer et de surveiller les licences Citrix. Vous pouvez visualiser les licences et les alertes, importer des fichiers de licences, créer des rapports d'utilisation passée et gérer les paramètres du serveur de licences.

## **Informations sur les licences spécifiques aux produits**

• Citrix ADC

- Citrix Cloud
- Citrix Endpoint Management
- Citrix Gateway
- [Citrix Hyper](https://docs.citrix.com/fr-fr/citrix-cloud/citrix-cloud-management/citrix-cloud-service-license-usage.html)visor
- [Citrix Virtual Apps and Deskto](https://docs.citrix.com/fr-fr/citrix-endpoint-management/users/licenses.html)ps

# **Nou[veautés](https://docs.citrix.com/fr-fr/citrix-virtual-apps-desktops/manage-deployment/licensing.html)**

<span id="page-5-0"></span>January 11, 2024

## **Nouveautés dans le serveur de licences build 34000**

Date de publication : 17 mars 2021

#### **Lmadmin.exe remplacé par Lmgrd.exe**

Dans cette version, la gestion des utilisateurs existante du serveur de licences Citrix, **lmadmin.exe**, est remplacée par la gestion des utilisateurs appartenant à Citrix, **lmgrd.exe**, pour une plus grande sécurité et moins de dépendances tierces.

#### **Mise à niveau de la version OpenSSL**

Version OpenSSL : 1.1.1h

#### **Mise à niveau de la version Libxml2**

Version Libxml2 : 2.9.10

## **Nouveautés dans le serveur de licences build 33000**

Date de publication : 15 décembre 2020

## **Une nouvelle option de configuration a été ajoutée sous Configurer la télémétrie d'utilisation**

• Avec la nouvelle option disponible sous **Configurer la télémétrie d'utilisation**, vous pouvez choisir de ne pas envoyer de données ou d'envoyer des données dans un format non identifi‑ able.

Pour plus d'informations, consultez Configurer la télémétrie d'utilisation.

#### **Mise à jour de la version Apache**

Apache version 2.4.46.

#### **Mise à niveau de la version OpenSSL**

OpenSSL 1.1.1g

## **Nouveautés dans le serveur de licences build 32000**

Date de publication : 29 septembre 2020

#### **Améliorations apportées aux sections Paramètres et Utilisation historique**

• Dans l'écran **Citrix Licensing Manager > Paramètres > Utilisation et statistiques**, utilisez l' option **Configurer la télémétrie d'utilisation** pour gérer les préférences de confidentialité des données liées aux détails du nom d'utilisateur ou de l'ID d'appareil.

Pour plus d'informations, consultez Configurer la télémétrie d'utilisation.

• Dans le champ **Citrix License Manager > Utilisation historique > Date de Customer Success Services**, **Tout** est la nouvelle option par défaut du menu. Elle est utilisée pour exporter des données pour plusieurs dates de Cu[stomer Success Services.](https://docs.citrix.com/fr-fr/licensing/11-16-6/citrix-licensing-manager/settings.html#configure-usage-telemetry)

#### **Mise à jour de la version de jQuery**

Citrix Licensing Manager est mis à niveau vers jQuery version 3.5.1.

## **Nouveautés dans le serveur de licences build 31000**

Date de publication : 17 juin 2020

#### **Suppression de la console d'administration de licences Citrix**

Citrix License Administration Console a été supprimé de cette version du serveur de licences. Utilisez Citrix Licensing Manager.

#### **[Mise à niveau de la vers](https://docs.citrix.com/fr-fr/licensing/11-16-6/citrix-licensing-manager.html)ion d'Apache**

Apache v2.4.43

#### **Mise à niveau de la version OpenSSL**

OpenSSL 1.1.1e

#### **Prise en charge de suites de chiffrement plus anciennes**

Les suites de chiffrement TLS 1.0 et 1.1, DES, 3DES, RC4 et MD5 ne sont pas prises en charge. Si la suppression de ces suites de chiffrement provoque un problème pour les anciennes versions (publiées avant 2009) de Studio et Director, modifiez la configuration SSLEngine dans C:\ Program Files (x86)\Citrix\Licensing\WebServicesForLicensing\Apache\ conf\extra\httpd-ssl.conf.

# **Problèmes résolus**

<span id="page-7-0"></span>January 11, 2024

## **Problèmes résolus dans le serveur de licences build 34000**

• Dans la section **Citrix Licensing Manager > Paramètres > Compte > Administration des util‑ isateurs**, le nom d'utilisateur/de groupe est illisible en langue japonaise ou avec les caractères codés sur deux octets. Les noms d'utilisateurs/de groupes sur deux octets ne peuvent pas se connecter à Citrix Licensing Manager. [LIC‑2032]

## **Problèmes résolus dans le serveur de licences build 33000**

Il n'y a pas de problèmes résolus dans cette version.

## **Problèmes résolus dans le serveur de licences build 32000**

- Il se peut que les serveurs de licences sur des machines virtuelles basées sur le noyau (KVM) ne parviennent pas à envoyer des rapports à License Usage Insights Service. [LIC‑2555]
- Les licences dont la date d'expiration a un format incorrect comme D-MMM-YYYY s'affichent comme **permanentes** dans Studio. Utilisez Citrix Licensing Manager pour afficher les dates d' expiration de licence correctes. [LIC-2556]
- Lorsqu'il est utilisé avec des licences simultanées, le serveur de licences build 31000 n'est pas rétrocompatible avec les versions 6.5 et antérieures de Citrix Virtual Apps (anciennement Xe‑ nApp). Utiliser le serveur de licences v11.16.6 build 32000.[LIC‑2807]

## **Problèmes résolus dans le serveur de licences build 31000 et versions précédentes**

- Lorsque vous accédez à Citrix Licensing Manager à partir du menu Démarrer pour la première fois après l'installation, un message d'erreur peut s'afficher sur les navigateurs Firefox et Chrome. [LIC-195]
- Dans un scénario double-hop, un seul utilisateur peut consommer deux licences CCU (Citrix Concurrent User). Le scénario double saut se produit lorsqu'un utilisateur lance la session HDX dans une autre session HDX (par exemple, lorsque vous lancez une application publiée dans une session de bureau virtuel). [CVADHELP‑14150]

# <span id="page-8-0"></span>**Problèmes connus**

January 11, 2024

## **Problèmes connus dans le serveur de licences build 34000**

• Dans un environnement inter‑domaines, Citrix Licensing Manager et l'applet de commande POSH prennent uniquement en charge l'approbation bidirectionnelle pour ajouter un utilisateur.

Avec l'approbation externe (approbation unidirectionnelle), Citrix Licensing Manager et l'applet de commande POSH affichent le message d'erreur suivant : Active Directory account resolution failed.

Nous vous recommandons d'exécuter **CtxManageUserAndGroup.exe** à partir de l'emplacement 'Citrix\Licensing\LS\resource'avec les paramètres suivants :

‑ Commande pour ajouter un utilisateur : CtxManageUserAndGroup.exe –useradd " domain\username" -Role "admin/user"

‑ Commande pour ajouter un groupe : CtxManageUserAndGroup.exe –useradd "domain\ username" –Role "adminGroup/userGroup

Par exemple, si domaine1 a une approbation sortante pour domaine2, un utilisateur de domaine2 peut s'authentifier dans domaine1 et ajouter un utilisateur au serveur de licences à l'aide de l'exécutable uniquement. [LIC‑3268]

## **Problèmes connus dans le serveur de licences build 32000 et versions précédentes**

• Dans la section **Citrix Licensing Manager > Paramètres > Compte > Administration des util‑ isateurs**, le nom d'utilisateur/de groupe est illisible en langue japonaise ou avec les caractères codés sur deux octets. Les noms d'utilisateurs/de groupes sur deux octets ne peuvent pas se connecter à Citrix Licensing manager.

La solution consiste à utiliser des noms d'utilisateurs/de groupes en anglais ou sans caractères sur deux octets. [LIC-2032]

## **Problèmes connus dans le serveur de licences build 31000 et versions précédentes**

• L'extraction de la licence utilisateur/machine échoue si le nom d'utilisateur contient un espace et affiche le message d'erreur suivant :

```
Error: checkoutOutBatch failed: Error_UNEXPECTED_DATA: Unexpected
 server response 'UD: ERROR_SYNTAX'
```
Utilisez le serveur de licences build 30000 comme solution de contournement. [LIC‑3506]

- Citrix Licensing Manager ne fait pas de distinction entre les utilisateurs et les groupes. Par exemple, vous pouvez choisir d'ajouter un utilisateur, mais ajouter un groupe à la place. [LIC‑438]
- Le menu**Démarrer** de Windows 2016 peut ne pas répertorier Citrix Licensing Manager. Solution : utilisez cette URL pour accéder à la console :

https://licenseservername:8083 [LIC-506]

• Lors de l'enregistrement de votre serveur de licences auprès de Citrix Cloud, l'interface utilisateur de Citrix Licensing Manager peut se bloquer et afficher une roue tournante. Pour éviter ce problème, avant d'enregistrer votre serveur de licences auprès de Citrix Cloud, assurez‑vous que les certificats CA Digicert Global Root sont installés dans le système. Ces certificats sont mis à jour avec la mise à jour Windows. S'ils ne sont pas installés, téléchargez et installez manuelle‑ ment les certificats avant de démarrer l'enregistrement Citrix Cloud. Assurez-vous également de vérifier les paramètres du pare‑feu. Pour de plus amples informations, consultez la remarque **Important** sous Enregistrer et supprimer l'enregistrement auprès de Citrix Cloud. [LIC‑1510]

- Il se peut que les serveurs de licences sur des machines virtuelles basées sur le noyau (KVM) ne parviennent pas à envoyer des rapports à License Usage Insights Service. [LIC‑2555]
- Lorsqu'il est utilisé avec des licences simultanées, le serveur de licences build 31000 n'est pas rétrocompatible avec les versions 6.5 et antérieures de Citrix Virtual Apps (anciennement Xe‑ nApp). Utiliser le serveur de licences v11.16.6 build 30000.[LIC‑2807]

## **Problèmes liés au fichier de licences**

• Le serveur de licences ignore les fichiers de licences qui ont plusieurs lignes faisant référence à HOSTNAME=. Les licences dans ces fichiers ne peuvent pas être extraites. Ce problème se produit lorsque vous téléchargez des licences associées à différents noms d'hôte de serveur de licences dans le même fichier de licences.

Pour résoudre ce problème, téléchargez à nouveau des fichiers de licences distincts pour chaque produit Citrix associé à des noms de serveur de licences différents.

• Les licences dont la date d'expiration a un format incorrect comme D-MMM-YYYY s'affichent comme **permanentes** dans Studio. Utilisez Citrix Licensing Manager pour afficher les dates d' expiration de licence correctes. [LIC‑2556]

# **Avis de tiers**

## <span id="page-10-0"></span>January 5, 2022

Le système de licences 11.16.6 peut inclure un logiciel tiers distribué sous une licence selon les conditions définies dans les documents suivants:

- Divulgations de logiciels non commerciaux pour FlexNet Publisher 2020 (11.16.6) (téléchargement PDF)
- [Supplément à la documentation FlexNet Publisher : Licences Open Source ap](https://docs.citrix.com/en-us/licensing/11-16-6/downloads/fnp-licensing-11-16-6-ncsd-summary.pdf)plicables à FlexNet Publisher 11.16.6 (téléchargement PDF)

# **Con[figuration système](https://docs.citrix.com/en-us/licensing/11-16-6/downloads/fnp-licensing-11-16-6-ncsd-license-texts.pdf) requise pour le système de licences Citrix**

<span id="page-10-1"></span>January 11, 2024

## **Configuration requise pour le système de licences**

Le système de licences Citrix est compatible avec le même matériel que celui nécessaire à la prise en charge des systèmes d'exploitation compatibles. Aucun matériel supplémentaire n'est requis.

**Remarques :**

- Nous ne prenons pas en charge l'exécution de démons vendeur tiers sur le serveur de licences Citrix, ni le démon vendeur Citrix sur des serveurs de licences tiers.
- Le serveur de licences ne prend pas en charge le multihoming (deux cartes réseau connectées à des réseaux différents).
- Citrix Licensing Manager installe uniquement des licences sur le serveur de licences sur lequel il est installé.
- Les serveurs de licences ne communiquent pas entre eux.

## **Système d'exploitation :**

Vous pouvez installer le serveur de licences sur des serveurs exécutant les systèmes d'exploitation Microsoft suivants. Nous vous recommandons d'installer les derniers Service Packs et les mises à jour Microsoft les plus récentes.

- Famille Windows Server 2019
- Famille Windows Server 2016
- Famille Windows Server 2012 R2

Les installations Server Core ne sont pas prises en charge.

#### **Besoins en espace disque :**

- 161 Mo pour les composants du système de licences
- 2 Go pour les licences utilisateur ou associées à une machine
- Davantage d'espace disque peut être requis en fonction de la quantité de données historiques configurées dans Citrix Licensing Manager.

#### **Configuration minimale requise pour Microsoft .NET Framework :**

• Microsoft .NET Framework 4.7.2

#### **Plates‑formes de cluster :**

- Famille Windows Server 2019
- Famille Windows Server 2016
- Famille Windows Server 2012 R2

#### **Navigateurs :**

Nous avons testé les navigateurs suivants. D'autres navigateurs peuvent fonctionner, mais il est pos‑ sible que les fonctionnalités ne soient pas toutes disponibles.

- Microsoft Edge
- Mozilla Firefox
- Google Chrome
- Safari

## **Prochaine étape**

• Mettre en route, installer et configurer le serveur de licences

# **Lice[nsing FAQ](https://docs.citrix.com/fr-fr/licensing/11-16-6/license-server-getting-started.html)**

#### <span id="page-12-0"></span>January 11, 2024

Ces questions sont fréquemment posées à propos de votre environnement de licences.

#### **Licences**

#### **Qu'est‑ce qu'un fichier de licences et que dois‑je en faire ?**

Le fichier de licences est un fichier texte contenant les éléments suivants :

- Informations de licence du produit
- Nom (ou un autre identificateur de liaison) du serveur de licences
- Date de renouvellement de l'abonnement à Customer Success Services
- Date d'expiration de la licence (le cas échéant)
- Autres informations système

Lorsque vous achetez un produit Citrix et allouez des licences, un fichier de licences est généré. Le serveur de licences se sert de ce fichier pour déterminer s'il peut accorder une licence à un produit Citrix. Consultez la section Fichiers de licences pour de plus amples informations.

#### **Pourquoi devrais‑je renv[oyer une licence ?](https://docs.citrix.com/fr-fr/licensing/11-16-6/license-files.html)**

Vous pouvez renvoyer une licence si par exemple vous désactivez un serveur de licences, mais vous n' êtes pas prêt à déployer les licences existantes ailleurs. Pour plus d'informations, consultez Renvoyer

#### [des allocations.](https://docs.citrix.com/fr-fr/licensing/11-16-6/manage-licenses-myaccount.html#return-allocations)

## **Qu'[advient‑il d](https://docs.citrix.com/fr-fr/licensing/11-16-6/manage-licenses-myaccount.html#return-allocations)es licences renvoyées ?**

Lorsque vous renvoyez des licences, celle‑ci sont replacées dans le regroupement de licences. Vous pouvez ensuite allouer ces licences quelle que soit la quantité souhaitée et à tout moment. Après avoir renvoyé une licence, supprimez l'ancien fichier de licences du serveur de licences. Pour plus d' informations, consultez Renvoyer des allocations et Modifier les licences.

## **Que se passe‑t‑il lorsq[ue je masque une licence](https://docs.citrix.com/fr-fr/licensing/11-16-6/manage-licenses-myaccount.html#return-allocations) ?**

Le masquage (précédemment appelé archivage) ne supprime pas les licences d'un compte. Le masquage les supprime de la vue. Pour afficher les licences masquées et visibles, consultez Masquer et afficher les licences.

## **[Comment puis‑je obt](https://docs.citrix.com/fr-fr/licensing/11-16-6/manage-licenses-myaccount.html#hide-and-unhide-licenses)enir une copie de mon fichier de licences ?**

Vous pouvez obtenir une copie de votre fichier de licences auprès de votre serveur de licences. Toutes les licences achetées et les fichiers de licences alloués sont également disponibles sur le portail sécurisé **My Account** > **Manage Licenses** à partir de www.citrix.com.

## **Allocat[ion de licences](https://docs.citrix.com/fr-fr/licensing/11-16-6/manage-licenses-myaccount.html)**

Pour plus d'informations sur l'allocation de licences, consultez Allouer des licences.

## **Que signifie l'allocation de licences ?**

Lorsque vous allouez des licences, vous partagez les licences achetées par produit et par serveur de licences afin de pouvoir les répartir entre plusieurs environnements ou cas d'utilisation. Par exemple, votre organisation peut posséder 1 000 licences pour le même produit. Vous voudrez peut‑être utiliser 800 licences dans un emplacement et 200 licences dans un autre emplacement. Vous pouvez allouer 800 licences à un serveur de licences dans le premier emplacement aujourd'hui et allouer les 200 licences restantes ultérieurement à un serveur de licences différent.

## **Quelle est la différence entre un type d'ID d'hôte et un ID d'hôte ?**

Le type d'ID d'hôte est le type de liaison requis que vous fournissez pour allouer des licences. L'ID d' hôte est le nom d'hôte, l'adresse MAC ou tout autre ID de liaison du serveur de licences requis pour allouer des licences.

## **Pourquoi ne puis‑je pas allouer partiellement certaines licences ?**

Certaines licences n'autorisent pas l'allocation partielle.

## **Le serveur de licences**

#### **Puis‑je renommer le serveur de licences ?**

Les fichiers de licences s'exécutent uniquement sur le serveur de licences qui est indiqué pendant l' allocation de licence. Les fichiers de licences contiennent le nom d'hôte ou l'identificateur de liaison du serveur de licences que vous spécifiez lorsque vous allouez les licences. Vous ne pouvez pas utiliser le fichier de licences que vous avez généré pour un serveur de licences particulier ou une adresse MAC (pour une appliance) sur un serveur de licences ou une appliance différent(e).

Créez des fichiers de licences faisant référence au nouveau nom de serveur ou à la nouvelle adresse MAC en retournant des allocations et en régénérant de nouveaux fichiers sur  $\text{citrix. com.}$  Pour plus d'informations, consultez Gérer les licences sur citrix.com.

## **La mis[e à niveau de mon serveu](https://docs.citrix.com/fr-fr/licensing/11-16-6/manage-licenses-myaccount.html#return-allocations)[r de licences affecte‑t‑e](https://docs.citrix.com/fr-fr/licensing/11-16-6/manage-licenses-myaccount.html#to-access-manage-licenses-on-citrixcom)lle mes fichiers de licences ?**

Non. Le serveur de licences et toutes les licences produit sont rétrocompatibles ; vous n'introduisez donc aucun problème dans votre environnement. Pour plus d'informations sur la mise à niveau du serveur de licences, consultez Mettre à niveau le serveur de licences.

## **Un seul serveur de licences peut‑il fournir des licences à des utilisateurs qui se connectent à partir de serveurs différents et à l'aide d'[éditions de produit diff](https://docs.citrix.com/fr-fr/licensing/11-16-6/upgrade.html)érentes ?**

Oui. Un serveur de licences unique peut contenir des licences relatives à plusieurs éditions d'un pro‑ duit Citrix. Le type de licence extraite correspond à l'édition configurée sur le serveur de produit. Un serveur de produit est configuré pour utiliser l'édition d'une licence spécifique et extrait cette édition de licence.

Pour plus d'informations et des exemples, consultez Serveur de licences unique et différents serveurs utilisant différentes éditions de produits.

## **[Où se trouve la console License Adm](https://docs.citrix.com/fr-fr/licensing/11-16-6/licensing-technical-overview.html#single-license-server-and-different-servers-using-different-product-editions)inistrati[on Console ?](https://docs.citrix.com/fr-fr/licensing/11-16-6/licensing-technical-overview.html#single-license-server-and-different-servers-using-different-product-editions)**

License Administration Console n'est pas disponible dans Serveur de licences 11.16.6 et versions ultérieures. Nous vous recommandons

d'utiliser Citrix Licensing Manager pour gérer le serveur de licences.

## **Récupération d'urgence et maintenance**

#### **Comment puis‑je accorder une licence à mon site de récupération d'urgence ?**

Vous pouvez utiliser les mêmes licences pour votre environnement de récupération d'urgence que pour votre environnement de production.

- Configurez et gérez votre environnement de récupération d'urgence indépendamment de votre environnement de production.
- N'utilisez pas les serveurs de licences de production et de sauvegarde en même temps pour gérer les extractions de licences.
- Rendez un seul serveur de licences accessible à la fois.
- Le serveur de licences de votre environnement de récupération d'urgence doit avoir un nom d' hôte identique au serveur de licences de votre environnement de production.

Pour plus d'informations, consultez Récupération d'urgence : sauvegarde et redondance.

# **Vue d'ensemble techniqu[e du système de licences Citrix](https://docs.citrix.com/fr-fr/licensing/11-16-6/backup.html)**

#### <span id="page-15-0"></span>January 11, 2024

Avant de pouvoir utiliser votre produit Citrix, vous devez installer le système de licences Citrix. Le système de licences Citrix est un système de composants liés entre eux. Ce système comprend les éléments suivants :

**Serveur de licences.** système permettant de partager les licences en réseau.

**Fichiers de licences** : des fichiers nécessaires à l'activation des licences de votre produit. Ces fichiers résident sur le serveur de licences.

**Citrix Licensing Manager**. la méthode de gestion de serveur de licences recommandée.

Pour plus d'informations sur les fonctionnalités de Citrix Licensing Manager suivantes, consultez Paramètres :

- Configurer les comptes d'utilisateurs et de groupes
- [Enreg](https://docs.citrix.com/fr-fr/licensing/11-16-6/citrix-licensing-manager/settings.html)istrement à l'aide d'un code court du serveur de licences sur Citrix Cloud et suppression facile de l'enregistrement.
- Modifier les ports suivants :
	- **–** Serveur de licences (27000 par défaut)
	- **–** Démon vendeur (7279 par défaut)
	- **–** Web Services for Licensing (8083 par défaut)
- Vérifier et installer le renouvellement de Customer Success Services.
- Activer et désactiver la période de grâce supplémentaire
- Enregistrer le serveur de licences avec Citrix Cloud.
- Configurer la période de rétention des données historiques en sélectionnant une période de rétention. La période de rétention par défaut des données est de 180 jours.
- Configurer l'expérience utilisateur Citrix (CEIP) et Call Home à tout moment
- Réessayer les chargements citrix.com et Programme d'amélioration de l'expérience utilisateur qui ont échoué
- Forcer les téléchargements de données vers Citrix

Pour plus d'informations sur les fonctionnalités de Citrix Licensing Manager suivantes, consultez Installer des licences :

- Simplifier l'installation des fichiers de licences sur le serveur de licences en utilisant un code [d](https://docs.citrix.com/fr-fr/licensing/11-16-6/citrix-licensing-manager/install.html)' [accès de licen](https://docs.citrix.com/fr-fr/licensing/11-16-6/citrix-licensing-manager/install.html)ce ou un fichier téléchargé
- Afficher les détails des licences après leur installation

Pour plus d'informations sur les fonctionnalités de Citrix Licensing Manager suivantes, consultez *Tableau de bord* Tableau de bord et utilisation historique :

- Tableau de bord qui affiche les licences installées, en cours d'utilisation, expirées et disponibles, ainsi quel[es dates Customer Success Services.](https://docs.citrix.com/fr-fr/licensing/11-16-6/citrix-licensing-manager/dashboard-historical-use.html)
- Amélioration des rapports d'utilisation des licences utilisateur ou associées à une machine

Pour plus d'informations sur les fonctionnalités de Citrix Licensing Manager suivantes, consultez *Tableau de bord* dans Tableau de bord et utilisation historique :

• Simplifier l'exportation des données en vous permettant de sélectionner tous les produits, tous les modèles de [licence et toutes les dates de Customer](https://docs.citrix.com/fr-fr/licensing/11-16-6/citrix-licensing-manager/dashboard-historical-use.html) Success Services (Subscription Advan‑ tage)

**Web Services for Licensing**. permet à Studio, Director et au composant logiciel enfichable d'admin‑ istration du système de licences PowerShell de :

- Communiquer avec le serveur de licences et gérer les utilisateurs
- Allouer et installer des licences
- Afficher l'état du serveur de licences, l'utilisation des licences et d'autres messages d'alerte

**Citrix License Management Service :** permet de gérer votre environnement de licences via une con‑ sole de gestion des licences au sein de Citrix Insight Services. Ce service aide à la gestion des licences et au support des éléments suivants :

• Allouer de nouvelles licences lorsque vous êtes sur le point de dépasser votre quota maximum de licences

- Résilier des anciennes licences après une mise à niveau
- Gérer des licences dupliquées dans un environnement de récupération d'urgence

**Paramètres côté produit** dans vos produits Citrix associés au serveur de licences.

Pour plus d'informations, consultez les sections Éléments du système de licences et Services.

## **Présentation des opérations du système [de licences](https://docs.citrix.com/fr-fr/licensing/11-16-6/licensing-elements.html)**

En règle générale, lors de la première connexion d'un utilisateur à un produit Citrix, celui‑ci demande une licence au serveur de licences. Lorsque le serveur accepte la demande, le produit Citrix réserve une licence pour son utilisation. Cette opération de réservation est appelée extraction de licences. Lorsque l'utilisateur ferme sa session sur le serveur de produits, le produit rend la licence au serveur de licences. Ce processus est appelé restitution de licences. Certains produits Citrix extraient la licence lorsqu'un utilisateur se connecte au produit. La licence reste extraite pendant une durée prédéterminée.

Chaque fois qu'un produit Citrix démarre, il ouvre une connexion au serveur de licences en extrayant la licence de démarrage. La licence de démarrage est un fichier système Citrix qui permet aux produits Citrix de maintenir une connexion permanente avec le serveur de licences. Le schéma suivant montre que chaque produit établit sa propre connexion permanente au serveur de licences.

Par exemple, lorsqu'un serveur exécutant Citrix Virtual Desktops demande une licence, le produit récupère le nom et le numéro de port du serveur de licences dans le magasin de données. Le produit établit ensuite une connexion pour acquérir les licences.

#### **Remarque**

Lorsque vous configurez le paramètre côté produit pour le nom du serveur de licences, n'utilisez pas localhost. Bien que vous puissiez utiliser le nom d'hôte, l'adresse IP ou le nom de domaine complet, Citrix recommande d'utiliser le nom de domaine complet.

Le processus d'extraction des licences se déroule en trois étapes.

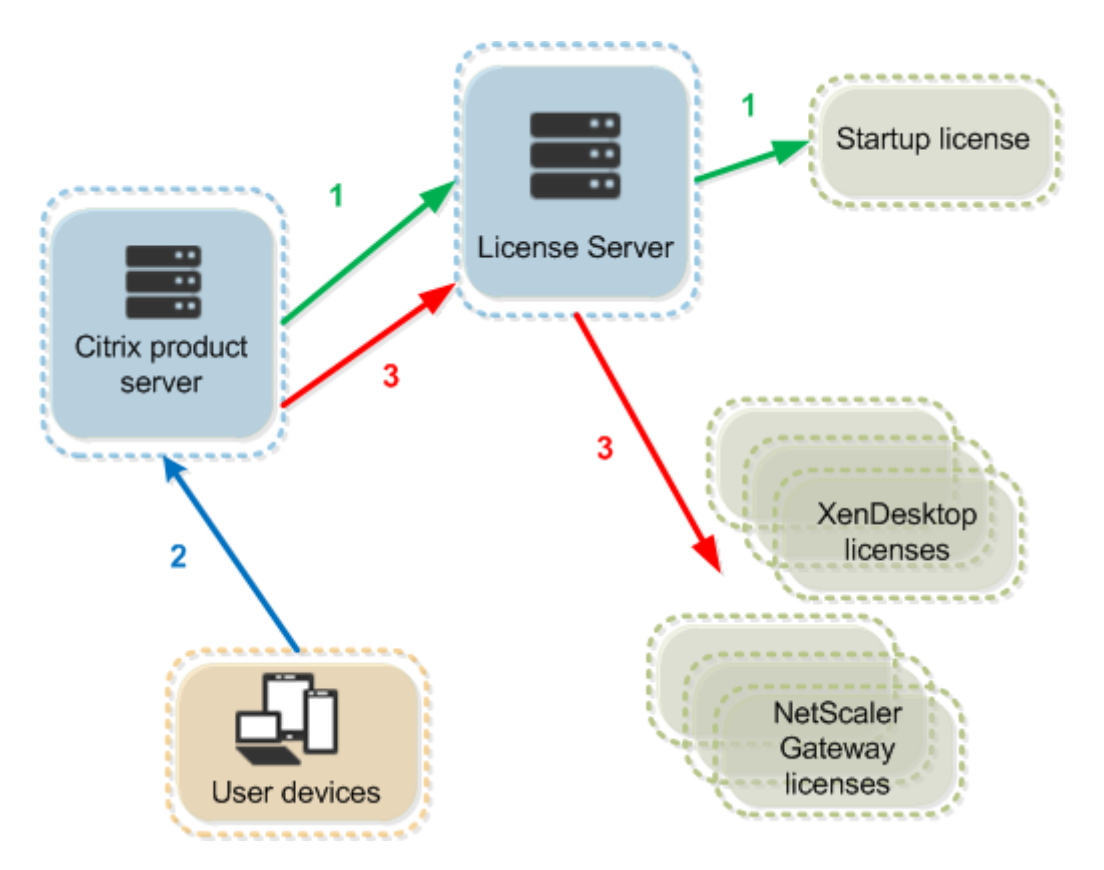

L'extraction des licences par le produit Citrix s'effectue en trois étapes :

- 1. Au démarrage, l'ordinateur exécutant le produit Citrix extrait une licence de démarrage.
- 2. Une machine cliente se connecte au serveur de produits.
- 3. Le produit demande une licence au serveur de licences.

Les produits Citrix, tels que Citrix Virtual Desktops, stockent une copie des informations de licence obtenues à partir du serveur de licences (nombre et type des licences, etc.). Si un serveur de produits Citrix perd la connexion au serveur de licences ou si celui‑ci ne répond pas à temps, le produit entre en période de grâce. Durant la période de grâce, le produit utilise son enregistrement local des licences pour rester sous licence. Les produits Citrix mettent à jour ces informations toutes les heures.

## **Capacité à monter en charge**

Cette section fournit des conseils pour garantir l'utilisation réussie du serveur de licences en examinant l'impact de capacité à monter en charge dans le cadre de l'utilisation de licences dans un environnement Citrix. Nous avons effectué les tests liés à la capacité à monter en charge suivants :

Matériel/configuration de la machine virtuelle : Intel Xeon E5‑2650 v3 @ 2.30 GHz 4 processeurs virtuels

## 8 Go de RAM

## Windows Server 2016

Utilisateurs simultanés pour version 6.5 et versions antérieures :

- 3 000 serveurs Citrix Virtual Apps connectés
- 53 000 licences simultanées
- 50‑60 connexions par seconde

Les efforts déployés pour mettre à l'échelle plus de 53 000 licences entraînent une période de grâce pour les serveurs. En outre, des problèmes existent avec WMI et lmstat. Nous vous recommandons de conserver 50 000 connexions simultanées ou moins par serveur de licences.

Utilisateurs simultanés pour version 7.x :

- 16 Delivery Controller
- 70 000 licences simultanées
- 50‑60 extractions par seconde

Utilisateur/Machine pour version 7.x :

- 16 Delivery Controller
- 150 000 licences utilisateur ou associées à une machine
- 50‑60 extractions par seconde

CITRIX.exe est un processus à un seul thread. Dans le cadre de connexions simultanées, la limite de connexion maximale est basée sur la vitesse du processeur monocœur. Pendant les périodes d'ac‑ tivité maximale, CITRIX.exe utilise 100 % d'un seul cœur et finit par expirer. Cette utilisation peut entraîner une période de grâce ou des erreurs dans les produits Citrix au sein des utilitaires de serveur de licences. Une fois que le serveur de licences a traité les connexions de backlog, il revient à la normale. Surveillez l'utilisation du processeur CITRIX.exe pour déterminer si un processeur plus rapide est requis. Si vous rencontrez des problèmes dans des environnements à haute scalabilité, nous vous recommandons de déployer davantage de serveurs de licences.

La technologie utilisateur/machine utilise le multi-threading et facilite une capacité à monter en charge plus efficace que l'utilisation d'utilisateurs simultanés. Au cours des optimisations de licences, les périodes d'activité de licence peuvent prendre 100% d'un seul cœur. Cette utilisation est normale et n'a aucune incidence sur l'utilisation ou les fonctionnalités du processeur CITRIX.exe. Nous vous recommandons de surveiller l'utilisation des ressources du serveur de licences et d'ajouter davantage de serveurs de licences pour maintenir un environnement fonctionnant correctement.

## **Remarque**

L'exécution de WMI, lmstat, lmutil ou d'autres actions d'inventaire peut avoir un impact négatif sur les performances du serveur de licences. Nous vous recommandons de minimiser

ces activités. Si vous avez besoin de données d'utilisation, exportez les données à partir de Citrix Licensing Manager. Pour plus d'informations, consultez la section Utilisation historique.

# **Serveur de licences unique et différents serveurs utilisant [différentes éditions](https://docs.citrix.com/fr-fr/licensing/current-release/citrix-licensing-manager/dashboard-historical-use.html#historical-use) de produits**

Un serveur de licences unique peut contenir des licences relatives à plusieurs éditions d'un produit Citrix. Le type de licence extraite correspond à l'édition configurée sur le serveur de produit. Un serveur de produit est configuré pour utiliser l'édition d'une licence spécifique et extrait cette édition de licence.

## Par exemple :

Le ServeurdeProduitA est configuré pour extraire des licences Advanced.

Le ServeurdeProduitB est configuré pour extraire des licences Premium.

Le ServeurdeLicences1 contient des licences Advanced et Premium.

- Les utilisateurs qui se connectent au ServeurdeLicences1 à partir du ServeurdeProduitA n'extraient que des licences Advanced. Une fois le nombre de licences Advanced sur le ServeurdeLi‑ cences1 dépassé, les nouvelles requêtes émanant des utilisateurs du ServeurdeProduitA sont refusées tant que les licences Advanced existantes n'ont pas été libérées.
- Les utilisateurs qui se connectent au ServeurdeLicences1 à partir du ServeurdeProduitB n'extraient que des licences Premium. Si le nombre de licences Premium sur le ServeurdeLicences1 est dépassé, les nouvelles requêtes émanant des utilisateurs du ServeurdeProduitB sont re‑ fusées tant que les licences Premium existantes n'ont pas été libérées.

## **Remarque**

Il est possible que la durée nécessaire à l'extraction des licences augmente si de nombreux serveurs de produit comportant un grand nombre d'utilisateurs contactent le même serveur de licences simultanément. Un serveur de licences ne peut accepter que 10 000 requêtes TCP/IP entrantes à la fois. Si votre environnement comporte plus de 10 000 serveurs de produit Citrix se connectant simultanément, nous vous recommandons d'utiliser plusieurs serveurs de licences. Ces serveurs de produits peuvent inclure Citrix Virtual Apps and Desktops, des Delivery Controller et des appliances.

## Exemples de déploiements possibles :

## Scénario 1 : Deux sites

- Le SiteA contient des serveurs de produits configurés pour l'édition Advanced.
- Le SiteB contient des serveurs de produits configurés pour l'édition Premium.
- Un serveur de licences (partagé)
- User1, User2, User3, User4…User5000 se connectent uniquement aux SiteA.
- User5001, User5002, User5003…User10000 se connectent uniquement au SiteB.

Scénario 2 : Un site

- Le site dispose de deux groupes d'applications publiées.
- Le site est configuré en tant qu'édition Citrix Virtual Apps and Desktops Premium simultanée et les groupes de mise à disposition 2 en tant qu'utilisateur/machine Citrix Virtual Apps and Desktops
- Un serveur de licences (partagé)
- L'utilisateur1, l'utilisateur2, l'utilisateur3, l'utilisateur4…l'utilisateur5000 se connectent uniquement aux licences simultanées.
- L'utilisateur5001, l'utilisateur5002, l'utilisateur5003…l'utilisateur10000 se connectent unique‑ ment aux licences utilisateur/machine du groupe de mise à disposition 2.

## **Période de grâce**

#### **Remarque :**

La période de grâce et la période de grâce supplémentaire sont deux fonctionnalités différentes.

Les fonctionnalités de période de grâce et de période de grâce supplémentaire ne s'appliquent pas à l'expiration des licences.

Pour plus d'informations sur la période de grâce supplémentaire, consultez la section Période de grâce supplémentaire.

Si les serveurs de produits perdent la communication avec le serveur de licences, les util[isateurs](https://docs.citrix.com/fr-fr/licensing/11-16-6/license-types.html#supplemental-grace-period) et les [produits sont protégés pa](https://docs.citrix.com/fr-fr/licensing/11-16-6/license-types.html#supplemental-grace-period)r une période de grâce. La période de grâce permet aux serveurs de produits de continuer leurs opérations comme s'ils étaient encore en communication avec le serveur de licences. Après l'extraction d'une licence de démarrage par le produit Citrix, les serveurs de produits et les serveurs de licences échangent des messages de pulsation (*heartbeat*) toutes les cinq minutes. Le message de pulsation (heartbeat) leur indique qu'ils sont toujours en fonctionnement. Si le serveur de produits et le serveur de licences ne parviennent pas à envoyer ou recevoir ces messages de pulsation, le produit entre en période de grâce et active lui‑même sa licence à l'aide des informations mises en cache.

Citrix définit la période de grâce. Elle est généralement de 30 jours, mais cela peut varier en fonction du produit. Le **journal des événements** Windows et d'autres messages propres au produit indiquent si ce dernier est entré en période de grâce et signalent le nombre d'heures restant dans cette période. Si la période de grâce expire, le produit n'accepte plus les connexions. Une fois la communication rétablie entre le produit et le serveur de licences, la période de grâce est réinitialisée.

Elle n'a lieu que si le produit a réussi à communiquer au moins une fois avec le serveur de licences.

*Exemple de période de grâce : deux sites utilisant le même serveur de licences :*

La connexion entre le site 1 et le serveur de licences est interrompue. Le site entre alors en période de grâce et continue de fonctionner et d'établir des connexions. Pour les licences simultanées, le nombre de connexions possibles est égal au maximum de licences simultanées installées. Pour les li‑ cences d'utilisateurs/de périphériques, le nombre de connexions est illimité. Lorsque le site 1 rétablit la communication avec le serveur de licences, les connexions sont acceptées et aucune nouvelle connexion n'est autorisée tant qu'elle n'est pas dans les limites normales des licences. Le site 2 n'est pas concerné et fonctionne normalement.

Si le serveur de licences s'arrête, les deux sites entrent en période de grâce. Chaque site autorise le nombre maximal de licences installées. Comme indiqué plus haut, le nombre de licences d'utilisateurs/de périphériques est illimité.

## **Limitation**

Le nom d'utilisateur est sensible à la casse dans certaines langues traduites. Pour ouvrir une session sur Citrix Licensing Manager, définissez le *nom‑domaine\nomutilisateur* en MAJUSCULES s'il contient des caractères non‑ASCII.

# <span id="page-22-0"></span>**Éléments du système de licences**

## January 11, 2024

Le serveur de licences comprend plusieurs éléments :

- Démon vendeur Citrix
- Fichier de configuration d'options
- Processus de requête de licence
- Citrix Licensing CEIP (programme d'amélioration de l'expérience utilisateur), Call Home et conformité

Ce diagramme montre des produits Citrix se connectant au serveur de licences.

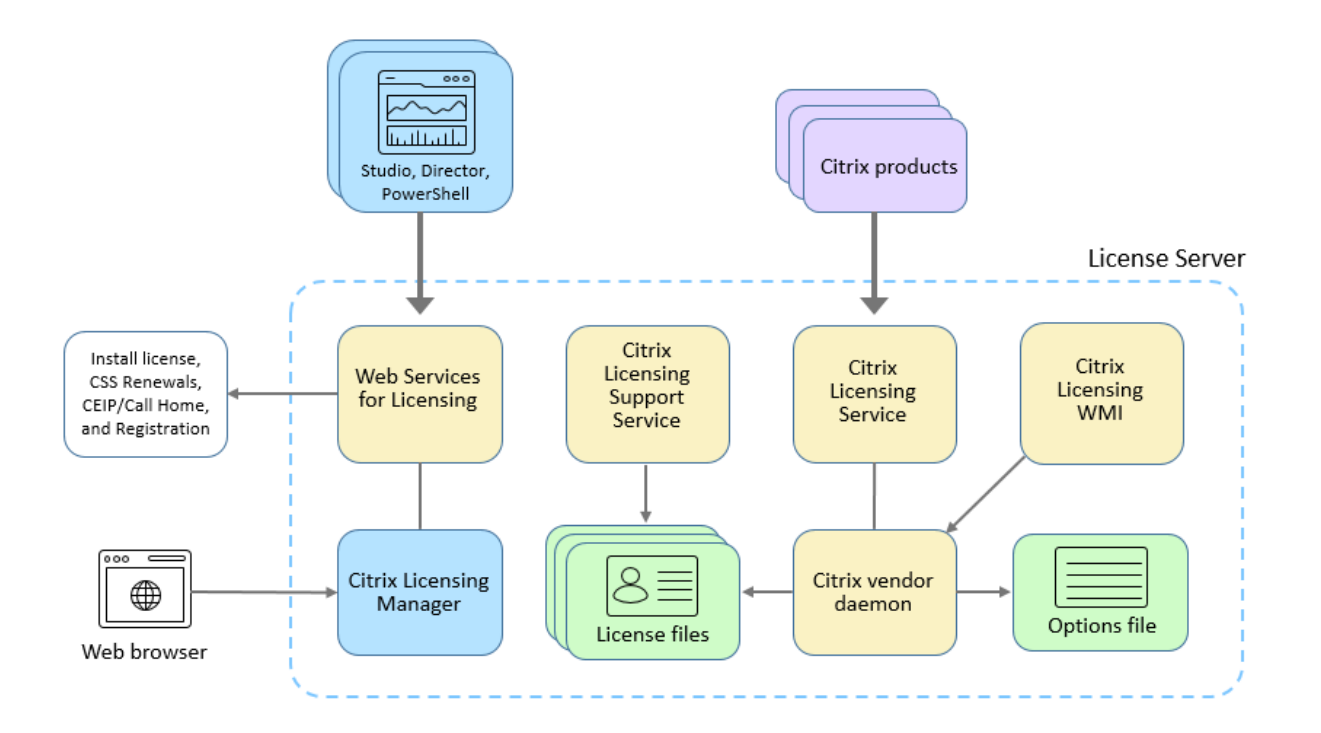

## **Démon vendeur Citrix**

Les licences sont accordées par le démon vendeur Citrix (CITRIX), un processus exécuté sur le serveur de licences. Le démon vendeur Citrix effectue le suivi du nombre de licences extraites et des produits utilisant ces licences. Les produits Citrix communiquent avec le démon vendeur Citrix à l'aide de TCP/IP. Par défaut, le démon vendeur Citrix utilise le port TCP/IP 7279.

## **Fichier d'options**

Le fichier d'options (Citrix.opt) est un fichier de configuration du serveur de licences. Le démon vendeur Citrix lit ce fichier chaque fois qu'il est démarré ou qu'il reçoit une commande de relecture du fichier. Ce fichier de configuration définit le comportement du système de licences : nombre de licences qu'un serveur de produits peut utiliser, emplacement des journaux système, niveaux de journalisation et autres paramètres pouvant être définis par l'utilisateur. Les configurations du Programme d'amélioration de l'expérience utilisateur (CEIP) et de Call Home sont stockées dans ce fichier.

## **Processus de requête de licence**

Lorsqu'un produit demande une licence au serveur de licences, le démon vendeur Citrix détermine si une licence correspondant à celle demandée est disponible.

Le processus de requête de licence comporte deux phases : la phase de démarrage du produit et la phase dans laquelle un utilisateur se connecte au produit.

*Phase de démarrage du produit :*

- Lorsque le produit Citrix démarre, il récupère l'emplacement du serveur de licences dans son magasin de données.
- Le produit se connecte au démon vendeur Citrix.
- Le produit obtient une licence de démarrage.

## *Phase de connexion d'un utilisateur :*

- Un utilisateur se connecte à un ordinateur exécutant le produit Citrix.
- Le produit demande une licence au serveur de licences.
- Le démon vendeur Citrix vérifie si une licence est disponible et satisfait ou non la requête du produit.
- Le module de licence du produit accepte ou refuse l'utilisation du produit en fonction de la réponse du démon vendeur Citrix.

# **Citrix Licensing CEIP (programme d'amélioration de l'expérience utilisateur), Call Home, programmes d'analyse et d'utilisation des données de conformité**

Citrix Licensing CEIP (programme d'amélioration de l'expérience utilisateur), Call Home, ainsi que les programmes d'analyse et d'utilisation des données de conformité sont des programmes de collecte de données volontaires conçus pour améliorer votre expérience d'utilisation des produits et recueillir des informations importantes sur la conformité des licences.

Citrix traite vos données conformément aux termes de votre contrat avec Citrix et les protège comme indiqué dans l'Annexe sur la sécurité des Services Citrix sur Citrix Trust Center.

Le programme CEIP et l'utilisation de données de conformité sont activés par défaut lors de l'installation du serveur de licences. Le programme Call Home est volontaire. Vous pouvez choisir de prendre part ou de mettre fin à votre participation aux programmes à tout moment à l'aide de Citrix Licensing Manager. Pour plus d'informations, voir « Partager les statistiques d'utilisation » sous Utilisation et statistiques.

## **Important**

[Le progra](https://docs.citrix.com/fr-fr/licensing/11-16-6/citrix-licensing-manager/settings.html#usage-and-statistics)mme Citrix Service Provider requiert le programme CEIP et Call Home. S[i vous avez](https://docs.citrix.com/fr-fr/licensing/11-16-6/citrix-licensing-manager/settings.html#usage-and-statistics) installé des licences Citrix Service Provider, vous pouvez modifier les paramètres, mais vous ne pouvez pas désactiver CEIP ou Call Home. Lorsque le serveur de licences détecte des licences du fournisseur de services Citrix, il impose des chargements quotidiens.

Pour de plus amples informations, consultez la section *Configurer manuellement un serveur proxy* dans l'article Mise en route.

Pour de plus amples informations sur l'installation par ligne de commande, consultez la section Utiliser la ligne de commande pour installer le système de licences.

## **[Citrix Licensing CEIP \(programme d](https://docs.citrix.com/fr-fr/licensing/11-16-6/license-server-getting-started.html#step-4c-install-licensing-using-the-windows-command-line)'amélioration de l'expérience utilisateur)**

Le programme CEIP rassemble les données de configuration et d'utilisation de votre déploiement de produit Citrix et envoie les données à Citrix une fois par jour, en fonction de l'heure de début du service.

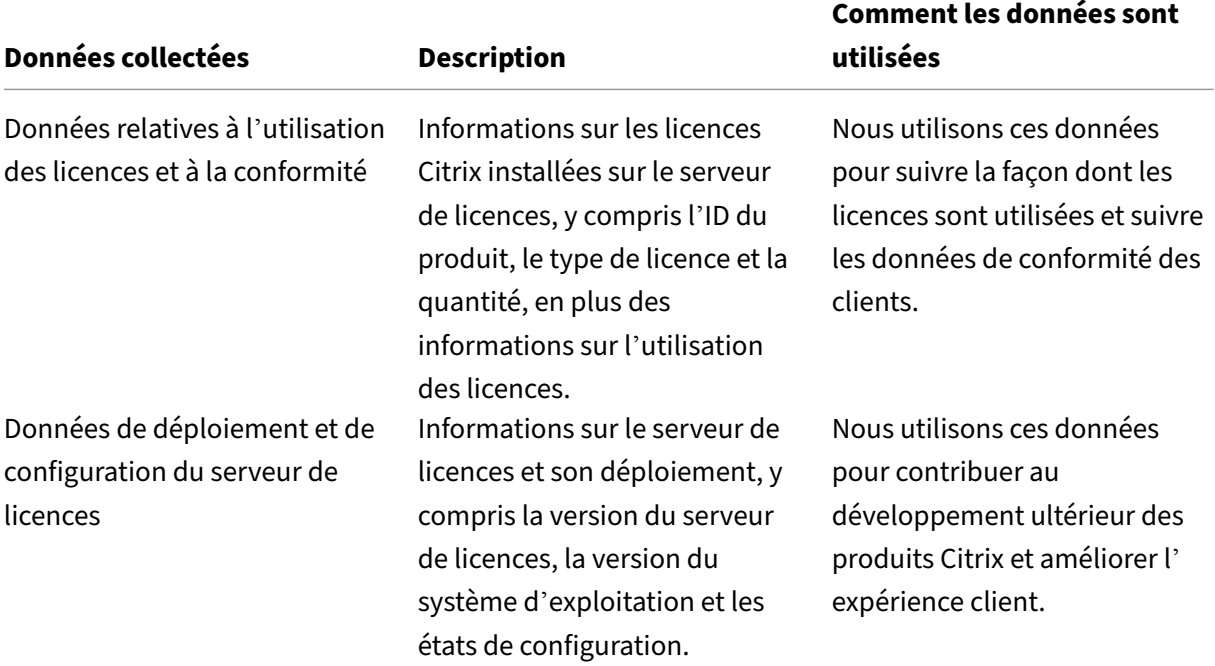

## **Éléments de données CEIP pour la build 32000 :**

```
| Informations sur le serveur de licences | Fonctionnalité | SADate | StartupCounts | SerialNumbers |
| —| —| —| —| —|
| GUID | FeatureID | DateSampleStartUTC | LPE ID | Serial |
| DateSampleStopUTC| UDBinFileCreatedUTC | DateSampleStopUTC | | ID |
| DateSampleStop | UDReportGenerationUTC | CountUsedMax | | SADate |
| PortLACHTTP | EventLog | Active | | SN |
| PortLACHTTPS | UDAdminUsersReleased | Licensees |
| PortLACRedirect | UDAdminDevicesReleased | CountInstalled |
| PortLS | | Pool |
| PortVD | | CountTotal |
| PortWSL | | Devices |
| UDUseDomain | | Usage Samples |
| OptFileNoLogStatus | | Serial |
```
| OptFileComplianceConfig | |DateExpiration | | UDUserNameCase | | DateIssued | | UDDeviceNameCase | | VendorStr | | SARenewalCheckOption | | CountInstalled | | EncoreSamplingPeriod | | CountOverdraft | | EncoreRetentionTime | |Sample | | EncoreEnabled | | Timestamp | | SLSProxy | | CountInUse | | SLSProxyWinAutoURL | | OverDraft | | SLSProxyWinIE | | Installed | | SLSProxyWinDefault | | Users | | SLSProxySlsConfig |  $|OS|$ WindowsBuildLabEx | | WindowsEditionID | | WindowsInstallationType | | WindowsProductName | | WindowsDomainMember | | OSBits | | OSLocale | | VM | | VMIDString | | VMHVIDString | | InstallUTC| | ProductVersion | | UpgradeFrom | | SetupCluster | | SGPClockErrorCode | | SGPMaxDays | | SupplementalGracePeriod |

## **Éléments de données CEIP pour la build 31000 et versions précédentes :**

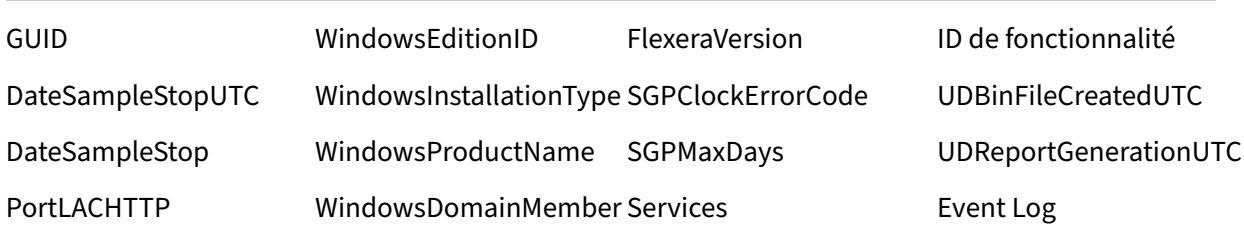

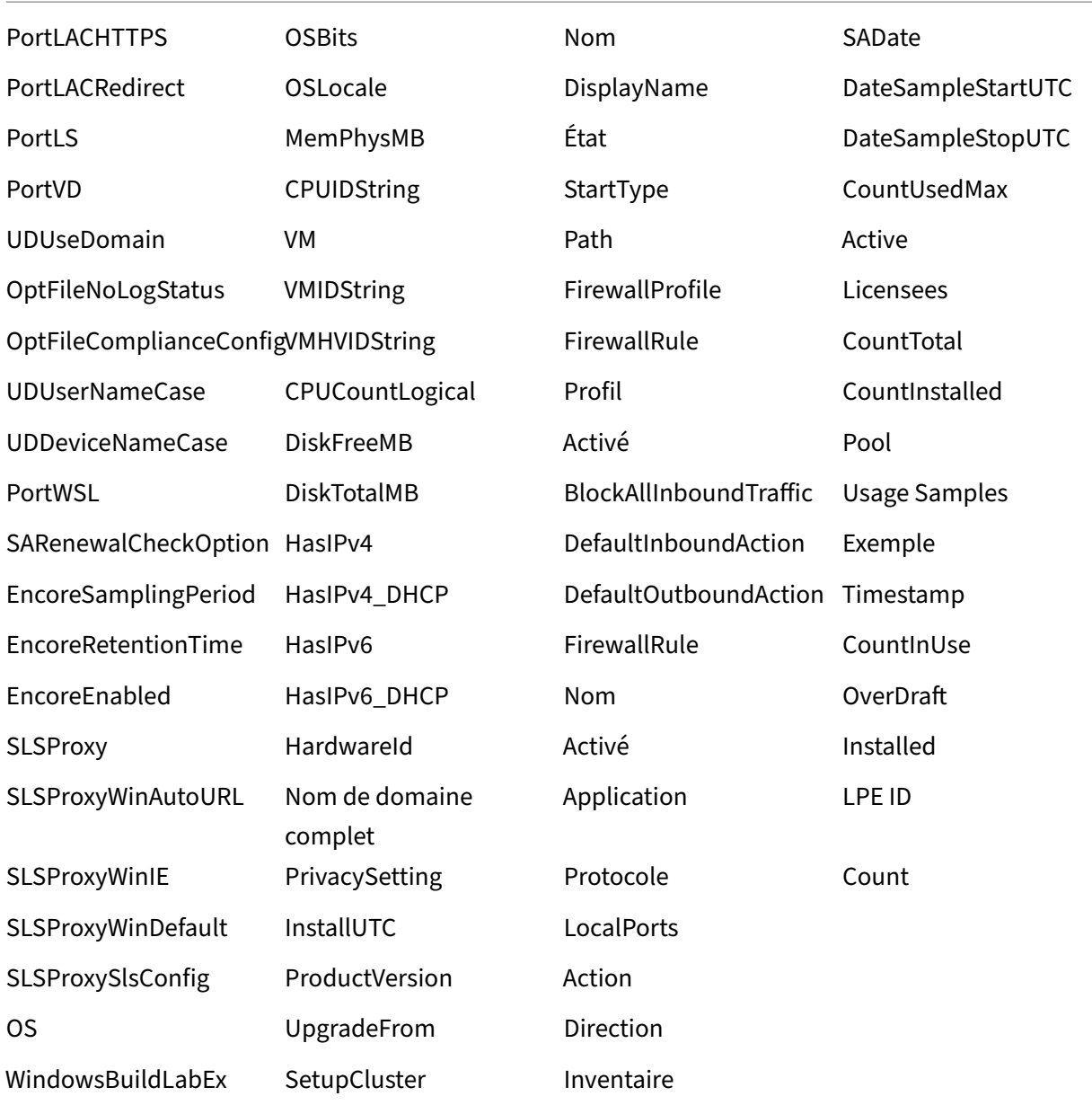

## **Citrix Call Home**

Le programme Call Home est volontaire. Lorsque vous choisissez de participer à ce programme, Call Home effectue une collecte régulière de la configuration du produit et du système, des performances, des erreurs et bien plus encore. Ces informations sont transmises à Citrix Insight Services une fois par jour, en fonction de l'heure de début du service.

Vous pouvez brouiller les noms d'utilisateur et les informations relatives à l'appareil sur le serveur de

licences avant qu'ils ne soient envoyés à Citrix pour traitement. Pour plus d'informations, consultez Anonymiser les noms d'utilisateur via le serveur de licences.

Si vous souhaitez désactiver le téléchargement du serveur de licences Call Home enregistré auprès de Citrix Cloud, utilisez Citrix Licensing Manager. Modifiez votre sélection sous **Utilisation et statis‑ [tiques > Partager les statistiques d](https://docs.citrix.com/fr-fr/citrix-cloud/license-usage-insights/get-started-license-usage-insights.html#step-3-optional-anonymize-usernames-through-the-license-server)'utilisation** et sélectionnez l'option **Aidez à améliorer les pro‑ duits Citrix en envoyant des informations détaillées (qui n'identifient pas les utilisateurs) sur l'utilisation et le système du serveur de licences au programme d'amélioration de l'expérience utilisateur Citrix (CEIP)** ou **Envoyez uniquement les informations de base (qui n'identifient pas les utilisateurs) sur l'utilisation et le serveur de licences requises pour assurer la conformité des licences**. Vous êtes toujours enregistré auprès de Citrix Cloud, mais vos informations Call Home ne sont pas envoyées.

Si vous souhaitez supprimer votre enregistrement, consultez *Enregistrer et supprimer l'enreg‑ istrement auprès de Citrix Cloud* dans Utilisation et statistiques.

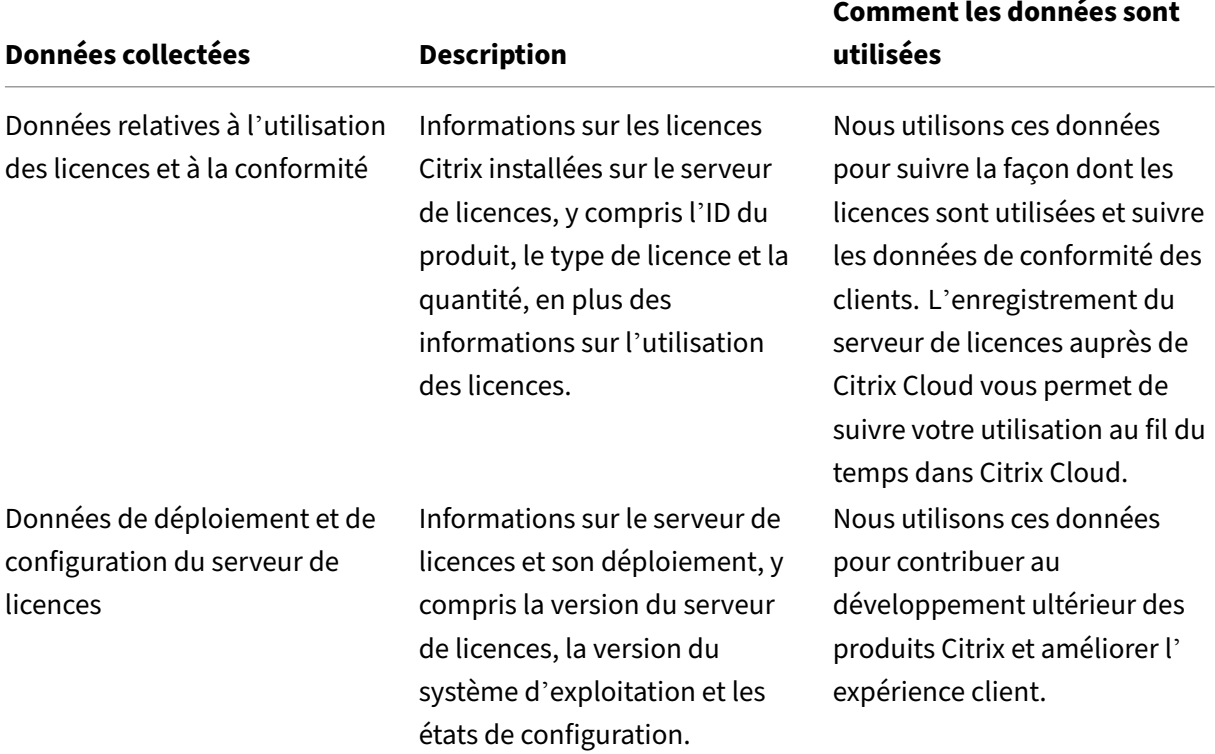

## **Éléments de données Call Home pour la build 32000 :**

| Informations sur le serveur de licences | Fonctionnalité | SADate | StartupCounts | SerialNumbers | | —| —| —| —| —| | GUID | FeatureID | DateSampleStartUTC | LPE ID | Serial | | DateSampleStopUTC| UDBinFileCreatedUTC | DateSampleStopUTC | | ID | | DateSampleStop | UDReportGenerationUTC | CountUsedMax | | SADate |

| PortLACHTTP | EventLog | Active | | SN | | PortLACHTTPS | UDAdminUsersReleased | Licensees | | PortLACRedirect | UDAdminDevicesReleased | CountInstalled | | PortLS | | Pool | | PortVD | | CountTotal | | CustomerID | | Users | | OrgID | | Devices | | PortWSL | | Usage Samples | | UDUseDomain | | Serial | | OptFileNoLogStatus | | DateExpiration | | OptFileComplianceConfig | | DateIssued | | UDUserNameCase | | VendorStr | | UDDeviceNameCase | | CountInstalled | | SARenewalCheckOption | | CountOverdraft | | EncoreSamplingPeriod | | Sample | | EncoreRetentionTime | | Timestamp | | EncoreEnabled | | CountInUse | | SLSProxy | | OverDraft | | SLSProxyWinAutoURL | | Installed | | SLSProxyWinIE | | SLSProxyWinDefault | | SLSProxySlsConfig |  $|OS|$ WindowsBuildLabEx | | WindowsEditionID | | WindowsInstallationType | | WindowsProductName | | WindowsDomainMember | | OSBits | | OSLocale | | VM | | VMIDString | | VMHVIDString | | HardwareId | | FQDN | | PrivacySetting | | InstallUTC| | ProductVersion | | UpgradeFrom |

| SetupCluster | | SGPClockErrorCode | | SGPMaxDays | | SupplementalGracePeriod |

## **Éléments de données Citrix Call Home pour la build 31000 et versions précédentes :**

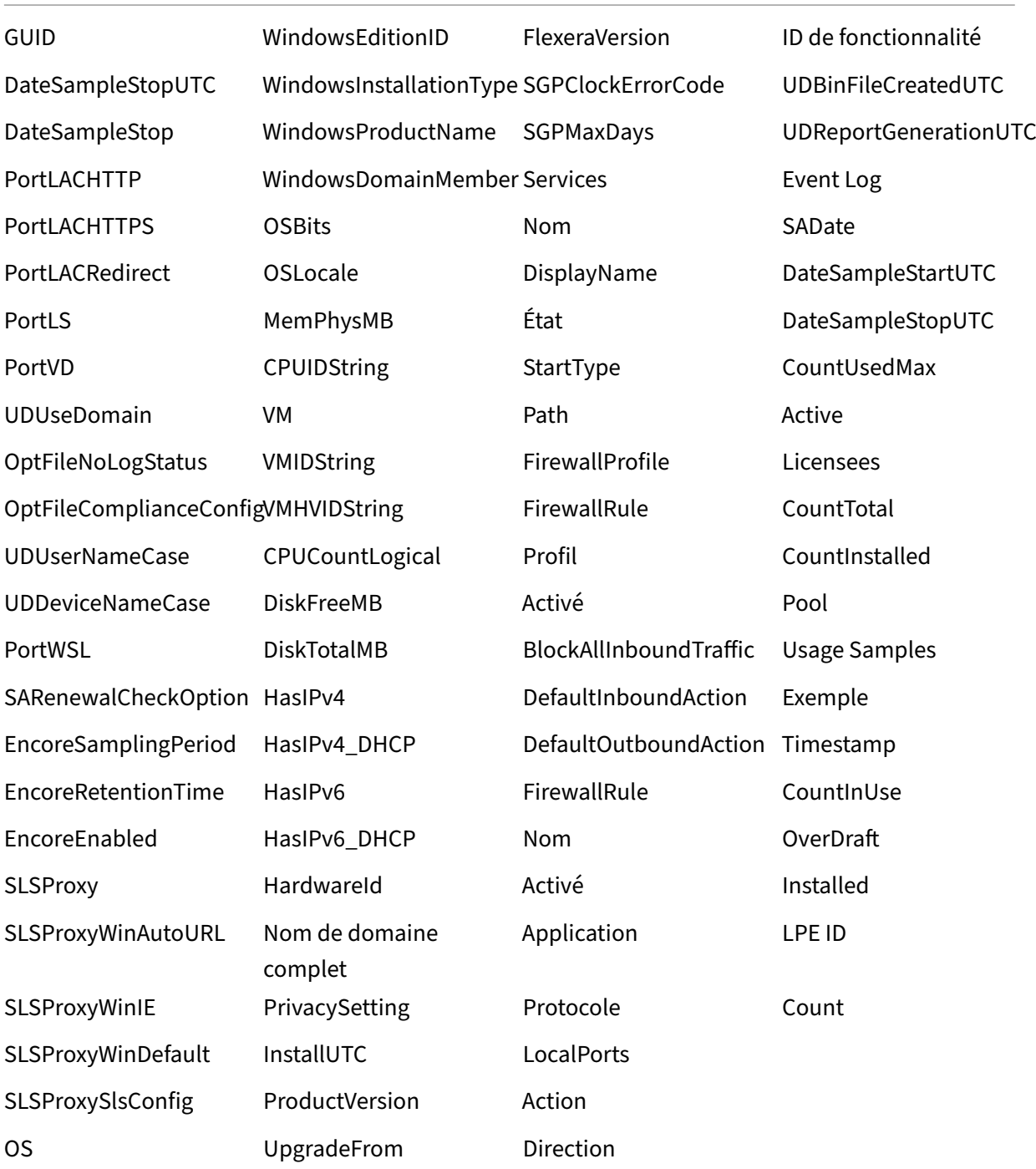

WindowsBuildLabEx SetupCluster Inventaire

## **Téléchargements de données de conformité**

L'installation du serveur de licences permet d'envoyer des informations de conformité au service de gestion des licences Citrix. Votre installation du serveur de licences atteste que vous consentez aux conditions d'utilisation du License Management Service et de votre consentement quant à l'utilisation du License Management Service. Vous pouvez désactiver le License Management Service à tout moment après l'installation.

Pour plus d'informations sur Citrix License Management Service et comment désactiver le téléchargement de conformité, reportez‑vous à la section Citrix License Management Service.

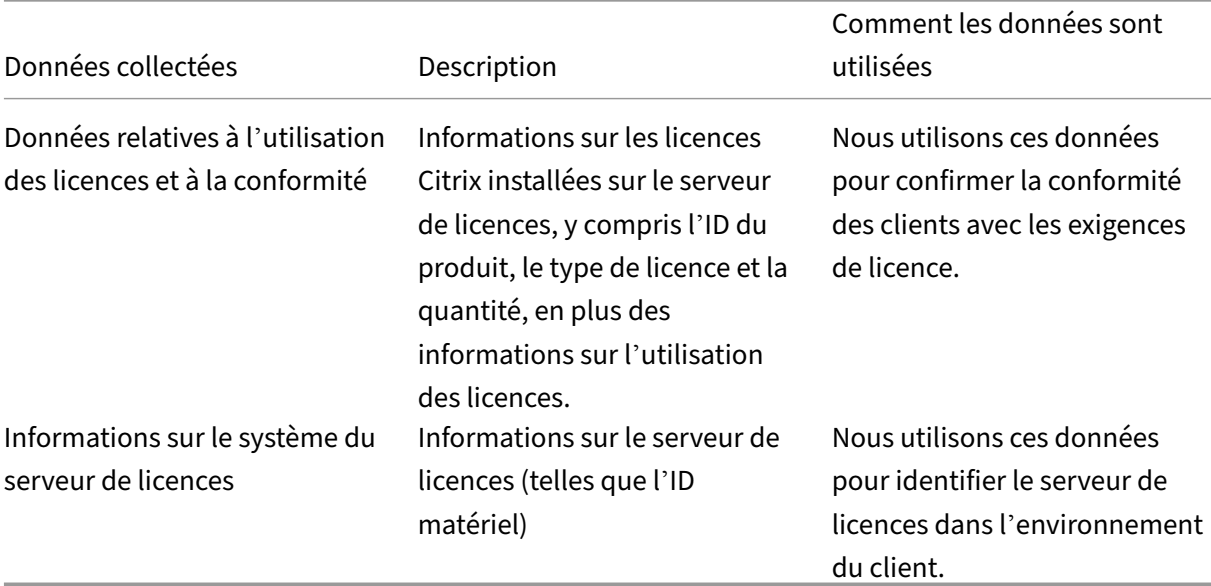

## **Éléments de données de conformité pour la build 32000 :**

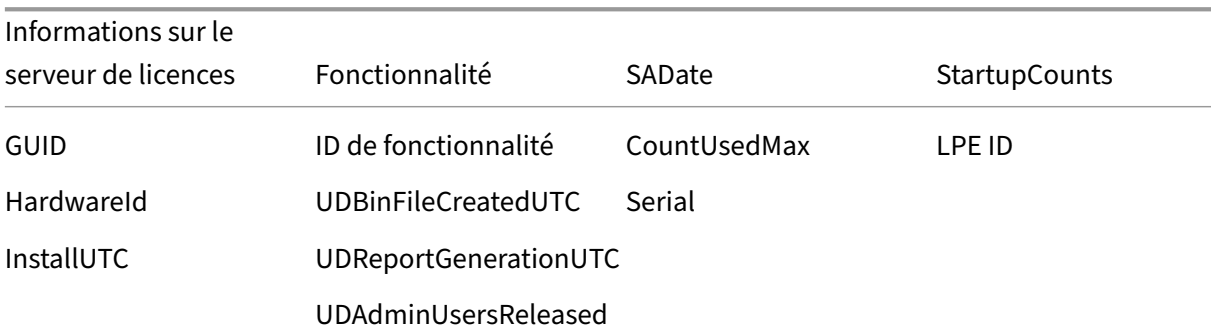

## **Éléments de données de conformité pour la build 31000 et versions précédentes :**

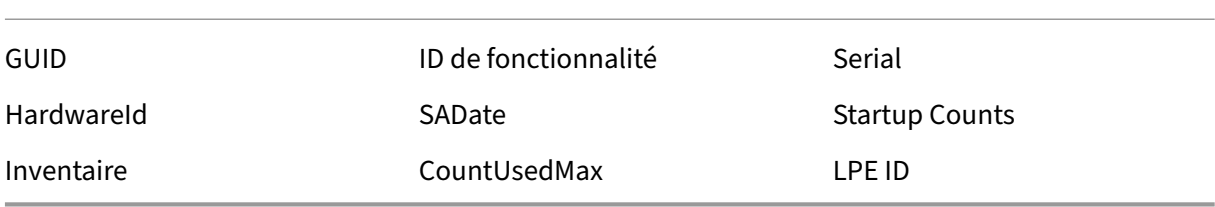

# **Types de licences**

#### <span id="page-32-0"></span>January 11, 2024

Votre produit Citrix utilise l'un des types de licence décrits dans ce document. Certains produits vous permettent de sélectionner plus d'un type de licence. Assurez‑vous d'avoir connaissance des licences achetées et de la façon dont elles sont consommées. Certains types de licences offrent un découvert de licence et une période de grâce supplémentaire en tant que fonctionnalité.

Le serveur de licences Citrix prend en charge tous les produits Citrix nécessitant des lice[nces Citrix.](https://docs.citrix.com/fr-fr/licensing/11-16-6/license-types.html#license-overdraft) [Pour plus](https://docs.citrix.com/fr-fr/licensing/11-16-6/license-types.html#license-overdraft) d'infor[mations, consultez](https://docs.citrix.com/fr-fr/licensing/11-16-6/license-types.html#supplemental-grace-period) Produits et modèles de licences.

## **Licence utilisateur/machine**

## **Vue d'ensemble**

Avec les licences de type utilisateur/machine, le serveur de licences attribue dynamiquement une li‑ cence à un utilisateur ou à un appareil en fonction de l'utilisation et surveille la consommation de licence. L'attribution par défaut est une licence utilisateur. Le serveur de licences prend en compte chaque connexion et son moteur d'optimisation. Il garantit que le plus petit nombre de licences sont utilisées en fonction de l'ID utilisateur (userID) et de l'ID appareil (deviceID).

Le serveur de licences tronque les domaines par défaut afin que eng@abc.com et citrite@abc .com soient traités comme le même utilisateur. Pour plus d'informations, consultez Désactiver la troncation du nom de domaine.

## **Remarque :**

L'appartenance à un domaine n'a aucune influence sur la façon dont les licences sont délivrées. Un serveur de licences peut héberger des licences pour tout produit pouvant s'y connecter via le réseau. L'appartenance à un groupe de travail ou à un domaine contrôle principalement les personnes pouvant être configurées comme administrateurs de serveurs de licences de façon à pouvoir accéder à Citrix Licensing Manager.

## **Scénarios**

• **Lorsqu'unelicence est attribuée à un utilisateur.** Une licence utilisateur permet à l'utilisateur d'accéder à ses ressources à partir d'un nombre illimité d'appareils. Un utilisateur sous licence requiert un ID utilisateur unique, tel qu'une entrée Active Directory.

Par exemple, l'utilisateur peut se connecter à ses bureaux et applications à l'aide de plusieurs appareils tels qu'un ordinateur de bureau, un ordinateur portable, un smartphone ou un client léger. Un utilisateur sous licence peut se connecter à plusieurs instances de Citrix Virtual Desktops simul‑ tanément.

• **Lorsqu'une licence est attribuée à un appareil.** Une licence d'appareil est attribuée à un ap‑ pareil lorsque deux utilisateurs ou plus se connectent à un appareil de point de terminaison exclusivement partagé.

Par exemple, il peut s'agir d'appareils partagés uniques tels qu'un kiosque ou un poste de travail utilisé par plusieurs utilisateurs dans un environnement de centre d'appels.

Le tableau suivant illustre la façon dont les licences utilisateur/machine sont attribuées aux appareils non partagés et aux appareils exclusivement partagés. Les cellules de couleur bleue affichent les licences utilisateur où les appareils ne sont pas partagés. Les cellules de couleur verte affichent les licences d'appareils où les appareils sont exclusivement partagés.

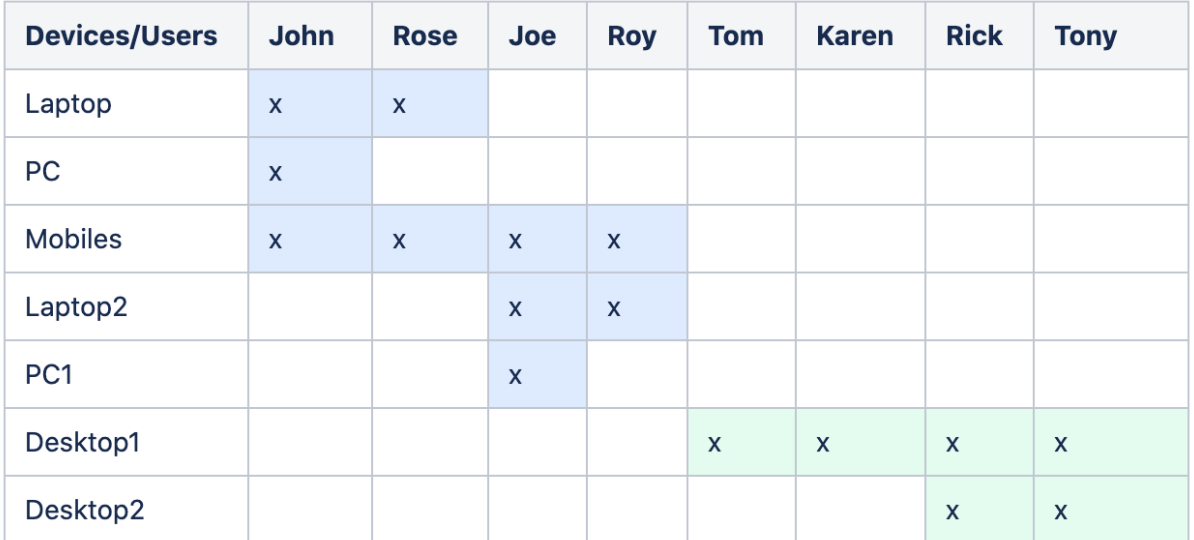

## **Période d'attribution de licence**

Lorsque des utilisateurs ou machines se connectent à une application ou un bureau, ils/elles utilisent une licence pendant une période d'attribution de 90 jours. La période d'attribution de licence débute dès lors qu'une connexion est établie. Elle est renouvelée pour 90 jours durant la durée de vie de la connexion. La location utilisateur/machine pour l'attribution de licence expire dans les 90 jours suivant la dernière déconnexion de l'utilisateur ou de l'appareil connecté.

## **Libérer des licences pour des utilisateurs ou des machines**

Vous pouvez libérer une licence pour un utilisateur uniquement lorsque :

- L'employé n'est plus associé à l'entreprise.
- L'employé est en congé prolongé.

Vous pouvez libérer des licences associées à des machines lorsque ces dernières sont hors service.

Pour plus d'informations, consultez Afficher ou libérer des licences pour des utilisateurs ou des machines.

## **[Optim](https://docs.citrix.com/fr-fr/licensing/11-16-6/license-administration-commands.html#display-or-release-licenses-for-users-or-devices-udadmin)isation des licences**

Le serveur de licences utilise le processus d'optimisation pour déterminer comment réduire la consommation de licences. Cette optimisation est basée sur les licences en cours d'utilisation et les connexions au serveur de licences. Le serveur de licences effectue une optimisation toutes les 5 secondes

jusqu'à ce qu'il y ait 5 000 connexions uniques. Lorsque les connexions s'élèvent à 5 000 et plus, l'optimisation se produit toutes les cinq minutes. L'optimisation peut retarder les informations d'état jusqu'à la prochaine optimisation. Cela peut influer sur la fréquence de mise à jour des statistiques d'utilisation des licences dans différentes consoles.

L'optimisation se produit toutes les 5 secondes pour 1 à 4 999 utilisations et toutes les 5 minutes pour 5 000 utilisations ou plus.

L'optimisation et la consommation sont des concepts différents. Le tableau suivant montre un exemple de connexions et de la durée d'optimisation.

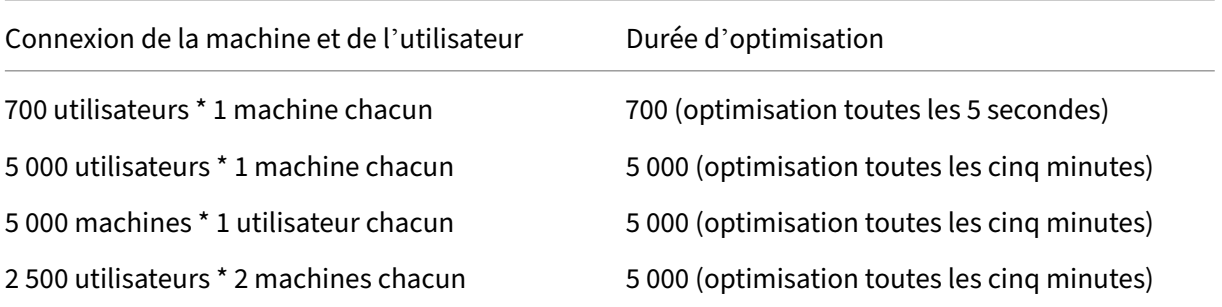

## **Remarque :**

- Si votre déploiement est de grande taille, l'optimisation peut fortement solliciter l'UC en fonction du nombre de connexions uniques. Nous recommandons d'utiliser des machines dotées de plusieurs cœurs.
- Les clients hébergeant de nombreux serveurs de licences ou systèmes de disques partagés constatent des opérations de lecture et d'écriture élevées. Même si tous les serveurs de licences comportent moins de 5 000 utilisateurs, chaque serveur effectue une optimisation toutes les 5 secondes et écrit les données du cache sur le disque. Vous ne pouvez pas désactiver l'optimisation ou modifier sa fréquence.

## **Licences simultanées**

## **Vue d'ensemble**

Les licences simultanées ne sont pas associées à un ID utilisateur, à un compte Active Directory ou à un domaine spécifique. Elles sont basées sur l'ID d'appareil de point de terminaison d'origine (deviceID).

Vous démarrez un produit qui demande une licence ; celle‑ci est extraite sur un ID d'appareil de point de terminaison unique (deviceID). Lorsque vous vous déconnectez ou fermez la session, la licence est archivée et est disponible pour un nouvel utilisateur.
#### **Scénarios**

• **Plusieurs sessions sur différents ordinateurs utilisent plusieurs licences.** Chaque fois que vous démarrez une session Citrix à partir de différents appareils, une licence est extraite jusqu' à ce que vous fermiez cette session. À ce stade, la licence est restituée.

Par exemple, un utilisateur démarre une session sur un ordinateur, puis en lance une autre sur un autre ordinateur avant de fermer la première session. Deux licences sont extraites.

- **Les serveurs de licences ne communiquent pas entre eux.** Si vous exécutez plusieurs serveurs de licences, il est possible que vous consommiez plus d'une licence (par exemple, avec l'équilibrage de charge). Si vous utilisez l'équilibrage de charge, nous vous recommandons de faire pointer les serveurs des produits vers le même serveur de licences.
- **Chaque édition utilise une licence qui lui est propre.** Deux licences sont consommées si vous utilisez le même client pour vous connecter à des applications exécutées sur une édition Pre‑ mium et sur une édition Advanced.
- **Le même produit, la même édition et le même modèle de licence consomment une seule licence.** Une seule licence est utilisée si vous établissez plusieurs connexions à partir d'un seul appareil à différents serveurs de produits configurés avec la même édition et le même modèle de licence, et pointez vers le même serveur de licences. Seule une licence est utilisée.
- **Pour le partage de licences, les connexions pass‑through sur Citrix Virtual Apps and Desk‑ tops transmettent l'ID de périphérique client du point de terminaison au serveur de pro‑ duit.** Si vous vous connectez à un produit, une édition et un modèle de licence unique avec un serveur de licences partagé, toutes les connexions partagent une seule licence.
- Un utilisateur se connecte à partir d'une seule machine à deux serveurs de produits dotés de la même édition mais dont les versions sont différentes. Il est possible qu'une ou deux licences soient utilisées en fonction de l'ordre dans lequel l'utilisateur établit les connexions.

Par exemple, les deux serveurs sont Citrix Virtual Apps and Desktops 7 1811 et Citrix Virtual Apps and Desktops 7 1903 :

- **– L'utilisateur se connecte en premier à Citrix Virtual Apps and Desktops 7 1811.** Deux licences vont être utilisées, une licence ancienne pour le produit plus ancien, puis une licence plus récente car la version 1903 nécessite une date plus récente de Customer Suc‑ cess Services. Pour plus d'informations, consultez Customer Success Services.
- **– L'utilisateur se connecte en premier à Citrix Virtual Apps and Desktops 7 1903.** Une seule licence va être utilisée car la date de Customer Success Services requise par la version 1903 est compatible avec toutes les anciennes ver[sions du produit.](https://docs.citrix.com/fr-fr/licensing/11-16-6/customer-success-services.html)
- **–** Si la date de Customer Success Services de toutes les licences installées est compatible avec toutes les versions du produit, une licence unique est requise pour chaque appareil se connectant.
- Les connexions RDP utilisent une licence, sauf dans le cas de la connexion à une console.
- Si le nombre de connexions dépasse le nombre de licences simultanées autonomes achetées et disponibles, les utilisateurs se voient refuser l'accès, à moins que la période de grâce supplé‑ mentaire ne soit activée. Pour plus d'informations, consultez Période de grâce supplémentaire.

## **Licence par utilisateur**

#### **Vue d'ensemble**

Un utilisateur sous licence requiert un ID utilisateur unique, tel qu'une entrée Active Directory. Lorsqu'une licence est attribuée à un utilisateur, la licence lui permet de se connecter à ses bureaux et applications à l'aide d'appareils multiples. Une licence utilisateur est attribuée à l'utilisateur, et non aux appareils de l'utilisateur.

#### **Remarque :**

Ces licences sont uniquement des licences utilisateur ; elles sont différentes des licences utilisateur/machine.

## **Scénario**

• Un utilisateur peut se connecter à plusieurs appareils tels qu'un ordinateur de bureau, un ordi‑ nateur portable, un netbook, un smartphone ou un client léger. Un utilisateur sous licence peut se connecter à plusieurs instances de Citrix Virtual Desktops simultanément.

## **Période d'attribution de licence**

Lorsqu'un utilisateur se connecte à plusieurs appareils, une licence utilisateur est consommée pendant la période d'attribution de 90 jours. La période d'attribution de licence débute dès lors qu'une connexion est établie. Elle est renouvelée pour 90 jours durant la durée de vie de la connexion. La location de l'appareil pour l'attribution de licence expire dans les 90 jours suivant la dernière déconnexion de l'utilisateur ou de l'appareil connecté.

## **Libérer des licences pour des utilisateurs ou des machines**

Vous pouvez libérer une licence pour un utilisateur uniquement lorsque :

- L'employé n'est plus associé à l'entreprise.
- L'employé est en congé prolongé.

Vous pouvez libérer des licences associées à des machines lorsque ces dernières sont hors service.

Pour plus d'informations, consultez Afficher ou libérer des licences pour des utilisateurs ou des machines.

## **[Licenc](https://docs.citrix.com/fr-fr/licensing/11-16-6/license-administration-commands.html#display-or-release-licenses-for-users-or-devices-udadmin)e par appareil**

### **Vue d'ensemble**

Une machine sous licence requiert un ID de machine unique ce qui permet à n'importe qui d'accéder aux instances d'un produit. Elle autorise un nombre illimité d'utilisateurs par machine. Une seule licence d'appareil peut prendre en charge plusieurs utilisateurs à partir du même appareil.

#### **Remarque :**

Ces licences sont uniquement des licences d'appareil ; elles sont différentes des licences utilisateur/machine.

## **Scénarios**

- Un poste de travail en salle de classe utilisé par de nombreux étudiants
- Un poste de travail clinique dans un hôpital utilisé par le personnel hospitalier

## **Période d'attribution de licence**

Lorsqu'un seul appareil est utilisé par plusieurs utilisateurs, une licence d'appareil est consommée pendant la période d'attribution de 90 jours. La période d'attribution de licence débute dès lors qu' une connexion est établie. La location de l'appareil pour l'attribution de licence expire dans les 90 jours suivant la dernière déconnexion de l'utilisateur ou de l'appareil connecté.

## **Libérer des licences pour des utilisateurs ou des machines**

Vous pouvez libérer une licence pour un utilisateur uniquement lorsque :

- L'employé n'est plus associé à l'entreprise.
- L'employé est en congé prolongé.

Vous pouvez libérer des licences associées à des machines lorsque ces dernières sont hors service.

Pour plus d'informations, consultez Afficher ou libérer des licences pour des utilisateurs ou des machines.

## **Licences par socket**

Les licences par socket sont consommées en fonction du nombre de sockets CPU. Les noyaux ne sont pas comptés. Par exemple :

- Si un ordinateur équipé de deux sockets CPU ne dispose que d'un processeur, seule une licence est utilisée.
- Si un ordinateur équipé de deux sockets dispose de deux processeurs, chacun doté de quatre cœurs, deux licences sont utilisées.

Citrix Hypervisor utilise des licences par socket.

## **Licence d'utilisateur désigné (ancienne licence)**

Lorsqu'un produit demande une licence, celle-ci est extraite au nom de l'utilisateur jusqu'à expiration d'une période préconfigurée. Ce type d'extraction de licence n'est pas associé à un ordinateur ou un appareil. Une fois la licence extraite, l'utilisateur peut ouvrir plusieurs sessions sur différents ordinateurs sans nécessiter d'autres licences.

## **Découvert de licences**

Les produits locaux qui prennent en charge les modèles de licences utilisateur/machine, utilisateur ou licence d'appareil incluent une fonctionnalité de découvert de licence. Cette fonctionnalité vous permet d'utiliser 10 % de licences supplémentaires au‑delà de la quantité achetée afin d'éviter le refus d'accès. Le nombre de découvert de licences est affiché dans [une colonne distinct](https://docs.citrix.com/fr-fr/licensing/11-16-6/license-types.html#userdevice-license)e de la consol[e License Administ](https://docs.citrix.com/fr-fr/licensing/11-16-6/license-types.html#per-device-license)ration Console. La colonne installée affiche à la fois le nombre total de licences achetées et le nombre total de découvert associé. L'utilisation du découvert est également visible dans Studio.

La fonctionnalité de découvert de licences est proposée à titre de commodité, mais elle ne constitue pas un droit de licence. Toute licence de découvert utilisée doit être achetée dans les 30 jours suivant la première utilisation.

Les licences simultanées et les licences serveur ne contiennent pas la fonctionnalité de découvert. Citrix se réserve le droit de supprimer toute fonctionnalité de découvert dans les nouvelles versions de produits.

## **Période de grâce supplémentaire**

La période de grâce supplémentaire permet des connexions illimitées à un produit pendant 15 jours consécutifs. Cette fonctionnalité est disponible pour les licences Citrix Virtual Apps and Desktops. Vous pouvez utiliser cette fonctionnalité avec une version XenApp 7.6 ou XenDesktop 7.6 et ultérieure.

Si toutes les licences sont en cours d'utilisation, y compris le découvert de licences le cas échéant, la période de grâce supplémentaire vous offre la possibilité de déterminer pourquoi vous avez dépassé le nombre maximal de licences et d'acheter plus de licences sans perturber vos utilisateurs.

Une fois la période de grâce supplémentaire expirée, lesli[mites de connexion n](https://docs.citrix.com/fr-fr/licensing/11-16-6/license-types.html#license-overdraft)ormales sont ap‑ pliquées. Les utilisateurs ne sont pas déconnectés pendant les sessions actives. Toutefois, lorsqu'ils se déconnectent, aucune nouvelle connexion n'est établie tant que les niveaux de licences ne sont pas revenus à la normale.

La période de grâce supplémentaire n'est pas automatiquement réactivée une fois qu'elle est terminée. Pour réactiver la période de grâce supplémentaire, vous devez installer une autre licence au détail qui accorde une nouvelle période de grâce supplémentaire de 15 jours lorsque vous dépassez la limite maximale de licences installées.

Nous vous recommandons d'autoriser l'exécution de la période de grâce supplémentaire jusqu'à son expiration. Pour effacer la condition d'avertissement, n'ajoutez pas de licences immédiatement. Cela vous donne le temps d'évaluer pleinement la situation et de résoudre les problèmes.

## **Remarque :**

Si vous installez des licences alors que la période de grâce supplémentaire est en vigueur, le serveur de licences quitte celle-ci. Si vous réactivez la période de grâce supplémentaire avant de déterminer la raison de la période de grâce supplémentaire et le nombre de licences dont vous avez besoin, vous devrez peut‑être entrer de nouveau dans la période après l'installation de nouvelles licences.

Les périodes de grâce supplémentaires sont accordées **par version et édition de produit, et unique‑ ment pour les licences de détail**. La période de grâce supplémentaire est activée par défaut lors de l'installation des licences. Pour désactiver la fonctionnalité de période de grâce supplémentaire, utilisez Citrix Licensing Manager.

Il n'y a aucun moyen de suivre le nombre total de licences consommées pendant la période de grâce supplémentaire. Vous pouvez utiliser lmstat udadmin et les informations de connexion du produit pour d[éterminer le nombre de lic](https://docs.citrix.com/fr-fr/licensing/11-16-6/citrix-licensing-manager/settings.html#server-configuration)ences supplémentaires requises.

## **Remarque :**

La période de grâce et la période de grâce supplémentaire sont deux fonctionnalités différentes.

Les fonctionnalités de période de grâce et de période de grâce supplémentaire ne s'appliquent pas à l'expiration des licences.

Pour plus d'informations sur les périodes de grâce, consultez Période de grâce.

Citrix Virtual Apps and Desktops Director affiche les états de période de grâce. Pour plus d'informa‑ tions, consultez Panneaux sur le tableau de bord Director.

La fonctionnalité de période de grâce supplémentaire est proposée à titre de commodité mais ne constitue pas un droit de licence. Citrix se réserve le droit de supprimer de telles fonctionnalités dans les nouvelles ve[rsions des produits.](https://docs.citrix.com/fr-fr/citrix-virtual-apps-desktops/director/site-analytics.html#panels-on-the-director-dashboard)

## **Exemples de période de grâce supplémentaire et de découvert de licences**

**Exemple 1 :** licences utilisateur/machine, licences utilisateur ou licences d'appareil Citrix Virtual Apps and Desktops utilisant les fonctionnalités de découvert et de période de grâce supplémentaire

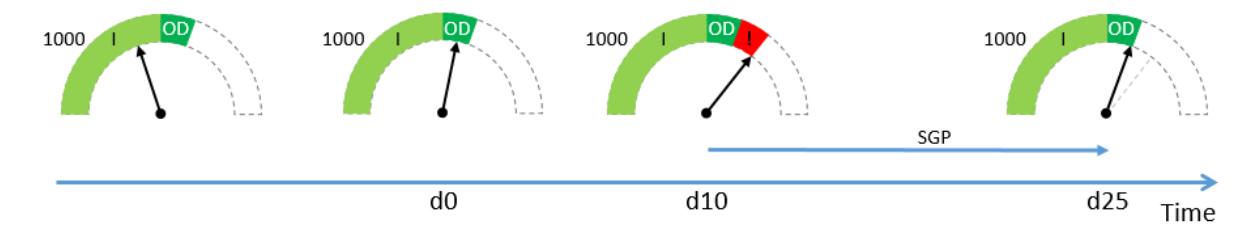

Vous achetez et installez 1 000 licences auprès de Citrix (I), ce qui inclut une allocation de découvert de licences (OD) de 10 %. Lorsque des licences sont attribuées, vous disposerez de 1 100 licences au total. Pour le moment, ce nombre est suffisant pour le nombre d'utilisateurs qui se connectent.

**d0** À une date ultérieure (jour 0), vous utilisez 1 050 licences. Dès que la 1 001ème licence est utilisée, la fonction de découvert est activée. Vos utilisateurs peuvent continuer à se connecter sans interruption de service. Vous devriez commencer à évaluer vos besoins en matière de licences dès maintenant. N' attendez pas de dépasser le découvert de licences. Pensez à acheter plus de licences que les 1 000 que vous avez achetées initialement.

**d10** Dix jours plus tard (jour 10) plus d'utilisateurs se connectent et 1 150 licences sont utilisées, ce qui dépasse le nombre total de 1 100 licences disponibles (!). Dès que la 1 101ème licence est utilisée, la période de grâce supplémentaire (SPG) de 15 jours démarre afin de vous permettre d'évaluer vos besoins en licences. Vos utilisateurs peuvent continuer à se connecter sans interruption de service.

**d25** Quinze jours après **d10** (jour 25), la période de grâce supplémentaire est épuisée parce que vous avez choisi de ne pas acheter et d'installer d'autres licences. Les utilisateurs ne peuvent pas établir de nouvelles connexions si cela nécessite l'extraction de plus de 1 100 licences. Vous ne pouvez pas réactiver la période de grâce supplémentaire tant que vous n'avez pas acheté et installé d'autres li‑ cences.

**Exemple 2 :** licences simultanées Citrix Virtual Apps and Desktops utilisant la fonctionnalité de période de grâce supplémentaire

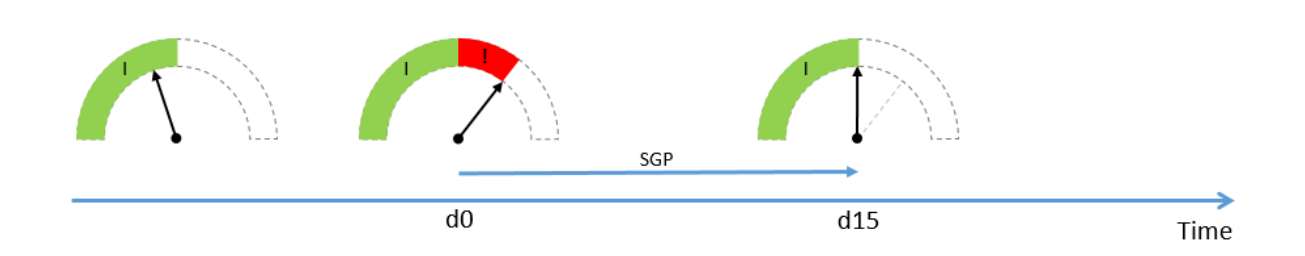

Vous achetez et installez 1 000 licences simultanées (I). Aucun découvert n'est disponible avec les licences simultanées. Pour le moment, ce nombre est suffisant pour le nombre d'utilisateurs qui se connectent.

**d0** À une date ultérieure (jour 0), vous utilisez 1 050 licences. Dès que la 1 001ème licence est utilisée, la période de grâce supplémentaire (SPG) de 15 jours démarre afin de vous permettre d'évaluer vos besoins en licences. Vos utilisateurs peuvent continuer à se connecter sans interruption de service. Vous devriez commencer à évaluer vos besoins en matière de licences dès maintenant. N'attendez pas l'expiration de la période de grâce supplémentaire. Pensez à acheter plus de licences que les 1 000 que vous avez achetées initialement.

**d15** Quinze jours plus tard (jour 15), la période de grâce supplémentaire est épuisée parce que vous avez choisi de ne pas acheter et d'installer d'autres licences. Les utilisateurs ne peuvent pas établir de nouvelles connexions si cela nécessite l'extraction de plus de 1 000 licences. Vous ne pouvez pas réactiver la période de grâce supplémentaire tant que vous n'avez pas acheté et installé d'autres li‑ cences.

# **Disponibilité du découvert et de la période de grâce supplémentaire**

Le tableau suivant répertorie la prise en charge du découvert de licences et de la période de grâce supplémentaire pour chaque produit. Pour plus d'informations, consultez Produits et modèles de licences.

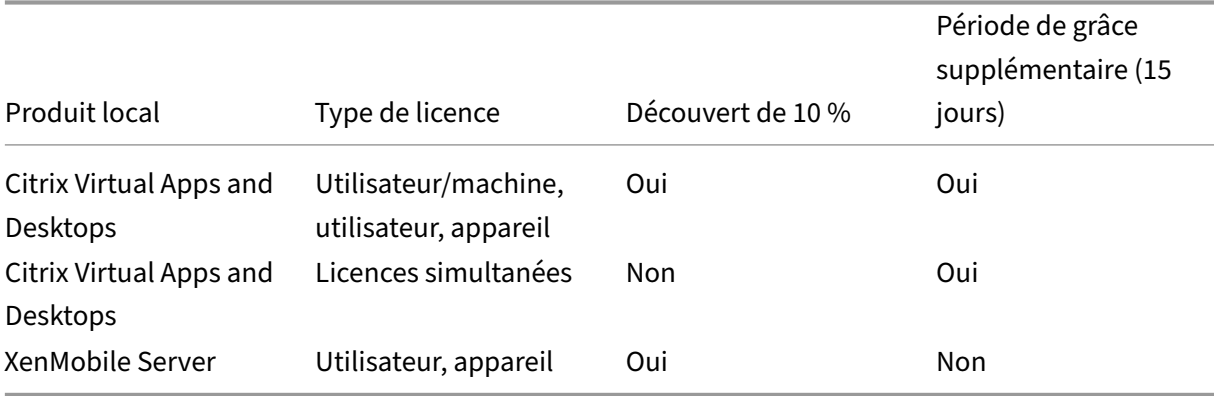

## **Abonnement local Citrix pour les licences de détail annuelles et temporaires**

La licence d'abonnement local permet aux clients d'héberger un environnement Citrix au sein de leur infrastructure pendant une période définie. La licence d'abonnement local est limitée dans le temps, entre 1 à 5 ans, et expire à une date spécifique. La licence n'est plus opérationnelle après la date d' expiration. Les produits offrent tous les composants et services disponibles aujourd'hui si vous les convertissez vers des licences perpétuelles.

Votre achat inclut à la fois une licence d'abonnement local et le service Customer Success Services Select. Le service Customer Success Services Select est inclus pour toute la durée de l'abonnement.

## **Remarque :**

Le mélange de licences permanentes (licences perpétuelles) et de licences d'abonnement est pris en charge. Ces différentes licences peuvent être utilisées pour développer les environnements existants à condition que les clients utilisent le même produit, la même édition et le même modèle de licence. L'utilisation de licences perpétuelles par rapport aux licences d' abonnement n'a aucun impact sur les performances. La seule différence entre ces deux licences est que la licence d'abonnement est soumise à une date d'expiration.

## **Avant l'expiration de la licence**

Pour les produits qui sont automatiquement renouvelés chaque mois, Citrix n'envoie pas de notifications avant leur expiration.

Pour les produits qui ne sont pas automatiquement renouvelés, Citrix vous avertit à intervalles réguliers lorsque l'expiration de votre abonnement existant approche. Ces notifications vous invitent à prolonger l'abonnement pour éviter toute interruption de service.

Toutes les licences de détail d'abonnement local, annuel ou autres licences temporaires incluent 30 jours supplémentaires intégrés à la date d'expiration pour éviter l'interruption de l'accès. Ces 30 jours supplémentaires sont inclus dans la date d'expiration indiquée dans Citrix Licensing Manager. Vous pouvez utiliser ces 30 jours pour racheter des licences d'abonnement, les allouer et les installer avant l'expiration de la licence d'abonnement d'origine. Si la licence n'est pas renouvelée, le produit passe à un état sans licence avec des capacités limitées.

**Exemple :** si vous avez acheté une licence d'abonnement local d'une durée d'un an le 21 octobre 2020, votre licence expirera à 12:01 le 22 novembre 2021.

Lorsque votre abonnement local expire, conformément à la date indiquée dans Citrix Licensing Manager, aucune nouvelle connexion n'est autorisée. Les utilisateurs existants ne sont pas affectés ; cependant s'ils se déconnectent ou ferment leur session, ils ne sont pas autorisés à se reconnecter.

#### **Étendre les licences d'abonnement local**

Le programme de renouvellement automatique Citrix est le programme de renouvellement par défaut pour toutes les licences d'abonnement local. Les licences d'abonnement local sont inscrites au programme de renouvellement automatique. Pour en savoir plus sur le programme de renouvellement automatique, visitez https://www.citrix.com/buy/licensing/citrix-cloud-services-renewals.html.

Pour étendre vos abonnements aux licences locales, visitez https://www.citrix.com/buy/.

#### **Remarque :**

Les licences avec une date de début ultérieure ne sont pa[s affichées dans l](https://www.citrix.com/buy/)'inventaire du serveur de licences avant la date de début réelle mentionnée dans le fichier de licences.

#### **FAQ**

• **Les licences d'abonnement local fonctionnent‑elles avec les licences perpétuelles exis‑ tantes sur le même serveur ?**

Oui, conformément aux directives relatives au fonctionnement du serveur de licences existant. Les clients doivent ajouter un nouveau fichier de licences temporaire au serveur de licences.

Les licences d'abonnement ou les licences temporaires n'ont pas d'impact négatif sur la mise à disposition des licences d'abonnement local sur l'environnement existant d'un client, à condition que la version du produit (Virtual Apps/Virtual Apps and Desktops), l'édition (Standard, Advanced, Premium) et le type (Utilisateur/machine, Utilisateurs simultanés) soient les mêmes. Par exemple :

- **–** L'utilisation de la licence perpétuelle Virtual Apps and Desktops, édition Premium, type Utilisateurs simultanés et de la licence temporaire Virtual Apps and Desktops, édition Pre‑ mium, type Utilisateurs simultanés ne pose aucun problème.
- **–** L'utilisation de la licence perpétuelle Virtual Apps and Desktops, édition Premium, type Utilisateurs simultanés et de la licence temporaire Virtual Apps and Desktops, édition Pre‑ mium, type Utilisateur/machine peut être problématique. Cette combinaison de licences n'est pas standard et nécessite une prise en compte et une configuration supplémentaires. Cette combinaison peut ne pas être optimale pour l'utilisation des licences.
- **–** L'utilisation de la licence perpétuelle Virtual Apps and Desktops, édition Premium, type Utilisateurs simultanés et de la lice[nce temporaire Virtual Apps and Desktops, édition Ad‑](https://docs.citrix.com/fr-fr/citrix-virtual-apps-desktops/manage-deployment/licensing/multi-type-licensing.html) vanced, type Utilisateur/machine peut être problématique. Cette combinaison de licences n'est pas standard et n'est pas recommandée. Avec cette combinaison, le client doit dis‑ poser de plusieurs sites ou batteries de serveurs pour utiliser toutes les licences achetées.

## • **La batterie XenApp et les solutions Citrix Virtual Apps et Citrix Virtual Apps and Desktops cesseront‑elles d'accepter les connexions ?**

Oui. Aucune nouvelle connexion n'est autorisée après l'expiration de la licence. Les connexions existantes ne seront pas affectées tant que les utilisateurs ne se déconnectent pas, ne ferment pas leur session ou ne réinitialisent pas leur session.

## • **Y aura‑t‑il une période de grâce supplémentaire de 15 jours ou cela s'applique‑t‑il unique‑ ment aux licences perpétuelles ?**

Non. Il n'y a pas de période de grâce pour l'expiration de la licence. Un mois supplémentaire est ajouté à la date d'expiration pour permettre aux clients d'installer les licences rachetées.

# **Fichiers de licences**

#### January 11, 2024

Avant de commencer à installer des licences de produits, consultez les Conditions requises pour obtenir vos fichiers de licences.

Lorsque vous installez le serveur de licences, une licence de démarrage Citrix (citrix\_startup.lic) et un fichier d'options (CITRIX.opt) sont installés par défaut. Pour obtenir desl[icences pour vos produits](https://docs.citrix.com/fr-fr/licensing/11-16-6/obtain-license-file.html) [Citrix, vous ajoutez un ou plusi](https://docs.citrix.com/fr-fr/licensing/11-16-6/obtain-license-file.html)eurs fichiers de licences. Pour obtenir des informations sur l'ajout de vos licences de produit, consultez la section Installer des licences.

[Vous ne pouvez p](https://docs.citrix.com/fr-fr/licensing/11-16-6/licensing-elements.html#options-file)as modifier l'emplacement des fichiers de licences sur le serveur de licences. Ils doivent résider dans leur emplacement par [défaut.](https://docs.citrix.com/fr-fr/licensing/11-16-6/citrix-licensing-manager/install.html)

## **Licence de démarrage Citrix**

Le fichier de licences de démarrage (citrix\_startup.lic) est un fichier texte utilisé par les produits Cit‑ rix pour communiquer avec le serveur de licences au moyen d'une connexion constamment ouverte. Toutes les cinq minutes, le serveur de licences et le produit s'envoient des messages de pulsation pour vérifier le canal de communication. Lorsque le produit et le serveur de licences échangent des messages de pulsation mais que les communications sont interrompues, le produit entre en période de grâce. Une panne de courant est un exemple d'interruption. Le fichier de licences de démarrage n'affecte en rien le nombre de licences.

## **Citrix License Server Diagnostics License**

Le serveur de licences utilise **Citrix License Server Diagnostics License** pour les diagnostics internes et les notifications de messages d'alerte affichées dans Studio et Director. Il est disponible par défaut avec la licence de démarrage dans le fichier  $citrix \setminus \_ \text{startup}.$ 

#### **Avertissement**

Ne modifiez ni le fichier de licences de démarrage, ni tout autre fichier de licences.

## **Fichier de licences**

Le fichier de licences est un fichier texte contenant les éléments suivants :

- Informations de licence du produit
- Nom (ou un autre identificateur de liaison) du serveur de licences
- Date de renouvellement de l'abonnement à Customer Success Services (également appelée Date d'expiration de Customer Success Services)
- Date d'expiration de la licence (le cas échéant)
- Autres informations système

Toutes ces informations sont cryptées avec une signature numérique. Lorsque vous faites l'acquisition d'un produit Citrix, téléchargez un fichier de licences à partir du site Web citrix.com. Pour plus d'informations, consultez Gérer les licences sur Citrix.com. Vous pouvez disposer de plusieurs fichiers de licences par serveur de licences. Le fichier de licences réside dans ces répertoires, où le serveur de licences lui fait référence.

- Répertoire C:\Program Fi[les\Citrix\Licensing\MyFiles sur u](https://docs.citrix.com/fr-fr/licensing/11-16-6/manage-licenses-myaccount.html#to-access-manage-licenses-on-citrixcom)n serveur 32 bits
- Répertoire C:\ProgramFiles(x86)\Citrix\Licensing\MyFiles sur un serveur 64 bits

Le serveur de licences se sert de ce fichier pour déterminer s'il peut accorder une licence à un produit Citrix.

Un découvert de licences est inclus dans toutes les licences utilisateur/machine, par utilisateur et par machine. Pour plus d'informations à propos du découvert de licences, consultez la section Découvert de licences.

## **[Déplacer l](https://docs.citrix.com/fr-fr/licensing/11-16-6/license-types.html#license-overdraft)es licences vers un hôte différent**

Vous ne pouvez pas utiliser le fichier de licences téléchargés pour l'ancien serveur de licences vers un serveur qui a un nom d'hôte ou une adresse MAC différent(e). Créez des fichiers de licences faisant référence au nouveau nom du serveur en les renvoyant et en les réattribuant.

Pour plus d'informations, consultez Modifier les licences.

## **Format des fichiers de licences**

#### **Important**

Toute modification apportée au fichier de licences peut rendre les fichiers de licences inutilis‑ ables. Si vous utilisez le système de licences Citrix pour Windows 11.6.1 ou version supérieure, modifier les fichiers de licences n'est pas nécessaire. Vous pouvez gérer les licences via Citrix Licensing Manager et le site **My Account** à l'adresse citrix.com. Pour plus d'informations, consultez Gérer les licences dans My Account sur citrix.com.

Vous pouvez modifier le nom du fichier de licences mais vous devez préserver l'extension **.lic** (en mi‑ nuscules).

Les fichiers de licences Citrix suivent la convention suivante :

#### FID\_fulfillmentID.lic

Par exemple : FID\_30d0000\_0000\_xxxx\_c800\_00xxyy000zz7.lic

Chaque ligne d'un fichier de licences fournit une information spécifique : nom de serveur (SERVER), quantité de licences (INCREMENT), etc. Une ligne commence par un mot‑clé, en majuscules, qui iden‑ tifie sa fonction : VENDOR, SERVER, INCREMENT, USE\_SERVER.

Les sections suivantes offrent des informations approfondies sur les éléments suivants de syntaxe du fichier de licences : les lignes SERVER, VENDOR, USE\_SERVER et INCREMENT.

L'image suivante est un exemple de fichier de licences :

- 1. La ligne SERVER affiche un identificateur requis pour associer les licences au serveur de licences.
- 2. **La ligne VENDOR** spécifie le nom du démon vendeur Citrix.
- 3. **[Les lignes INCREM](https://docs.citrix.com/fr-fr/licensing/11-16-6/license-files.html#server-line)ENT** spécifient la licence requise pour utiliser un produit.
- 4. Commentaires utilisés par le serveur de licences pour traduire les fonctionnalités (FEATURES) [de licence \(PRODU](https://docs.citrix.com/fr-fr/licensing/11-16-6/license-files.html#vendor-line)CT\_EDITION\_LICENSEMODEL) en noms de produits Citrix.

```
# This file is in UTF-8 format.
SERVER this_host HOSTNAME=license_server1(1)VENDOR CITRIX (2)USE SERVER
INCREMENT MPS_ENT_CCU CITRIX 2006.0428 01-may-2006 1000 \
                                                                          \bf(3)VENDOR_STRING=;LT=Retail;GP=720;CL=ENT,ADV,STD;SA=0;ODP=0 \
        DUP_GROUP=V ISSUED=12-Mar-2004 NOTICE="eMail Test - Citrix" \
        SN=LA-0000150712-86261:872 START=11-mar-2004 SIGN="0885 F320 \
        0AE2 EE72 68A4 92FC 86C2 3648 A2CF 346D A88F BD44 TS111\
        D790 1830 7535 553C B774 DE8C 1F5D A5D3 D5F6 D078 217B BH050 \
        A14C 2893 7756 ACF5"
#[Eq. 4]#CITRIXTERM
                FEATURE
                                2.0MPS STD CCU EN
                                                                Citrix Presentation Server Standard Concurrent User
#CITRIXTERM
                FEATURE
                                2.0MPS_ADV_CCU EN
                                                                Citrix Presentation Server Advanced|Concurrent User
#CITRIXTERM
                FEATURE
                                2.0MPS_ENT_CCU EN
                                                                Citrix Presentation Server Enterprise Concurrent User
```
## **Ligne SERVER**

La ligne SERVER spécifie l'identificateur de liaison (appelé également hostname) du serveur de licences.

**Attention :**

Ne modifiez pas l'identificateur de liaison de la ligne SERVER, sinon le fichier de licences ne fonctionnera pas.

#### **Syntaxe :**

SERVER this\_host ether

ou

#### SERVER this\_host HOSTNAME=hostname

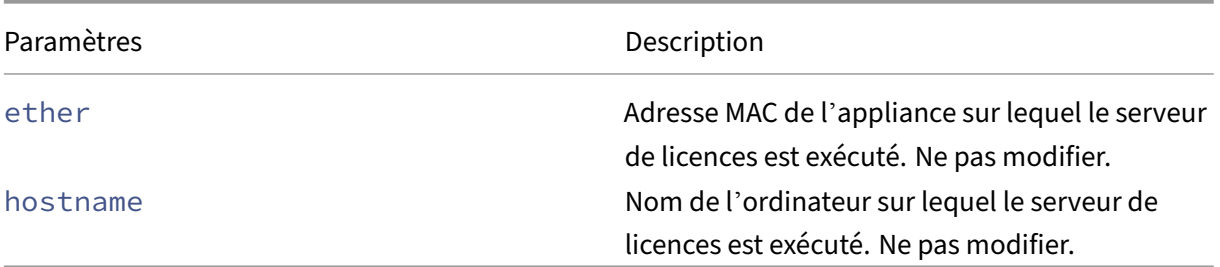

## Exemple

1 SERVER this\_host HOSTNAME=license\_server1

## **Ligne VENDOR**

La ligne VENDOR spécifie le nom du démon vendeur Citrix.

#### **Syntaxe :**

VENDOR CITRIX [chemin\_démon\_vendeur]

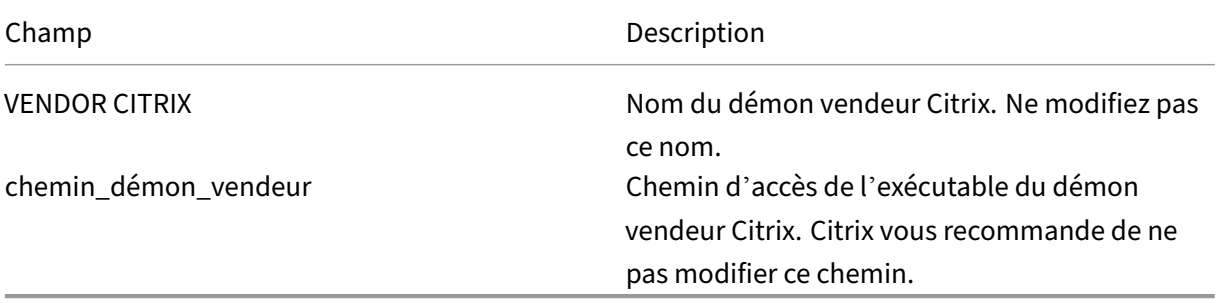

## **Lignes INCREMENT**

La ligne INCREMENT décrit les licences nécessaires à l'utilisation d'un produit. Les fichiers de licences (\*.lic) contiennent une ligne INCREMENT ou plus. Chaque ligne INCREMENT constitue une allocation spécifiée par l'utilisateur pour le nombre de produits et de licences (utilisateurs, connexions).

Chaque ligne INCREMENT contient :

- Une signature basée sur les données de cette ligne
- Les éléments hostids spécifiés dans une ou plusieurs lignes SERVER
- Données sélectionnées par Citrix

Les lignes INCREMENT utilisent des barres obliques inverses (\) pour couper de longues lignes de texte.

## **Syntaxe :**

## INCREMENT feature vendor css\_expiry\_date exp\_date num\_lic SIGN=sign [optional\_attributes]

#### **Attention :**

Ne modifiez pas les six champs qui suivent le mot‑clé de la ligne INCREMENT. Les champs sont obligatoires et ont un ordre fixe.

## Le tableau suivant explique ces champs dans leur ordre d'apparition.

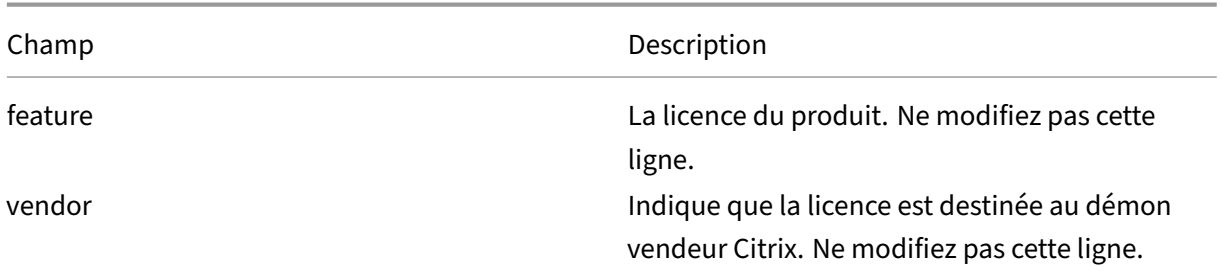

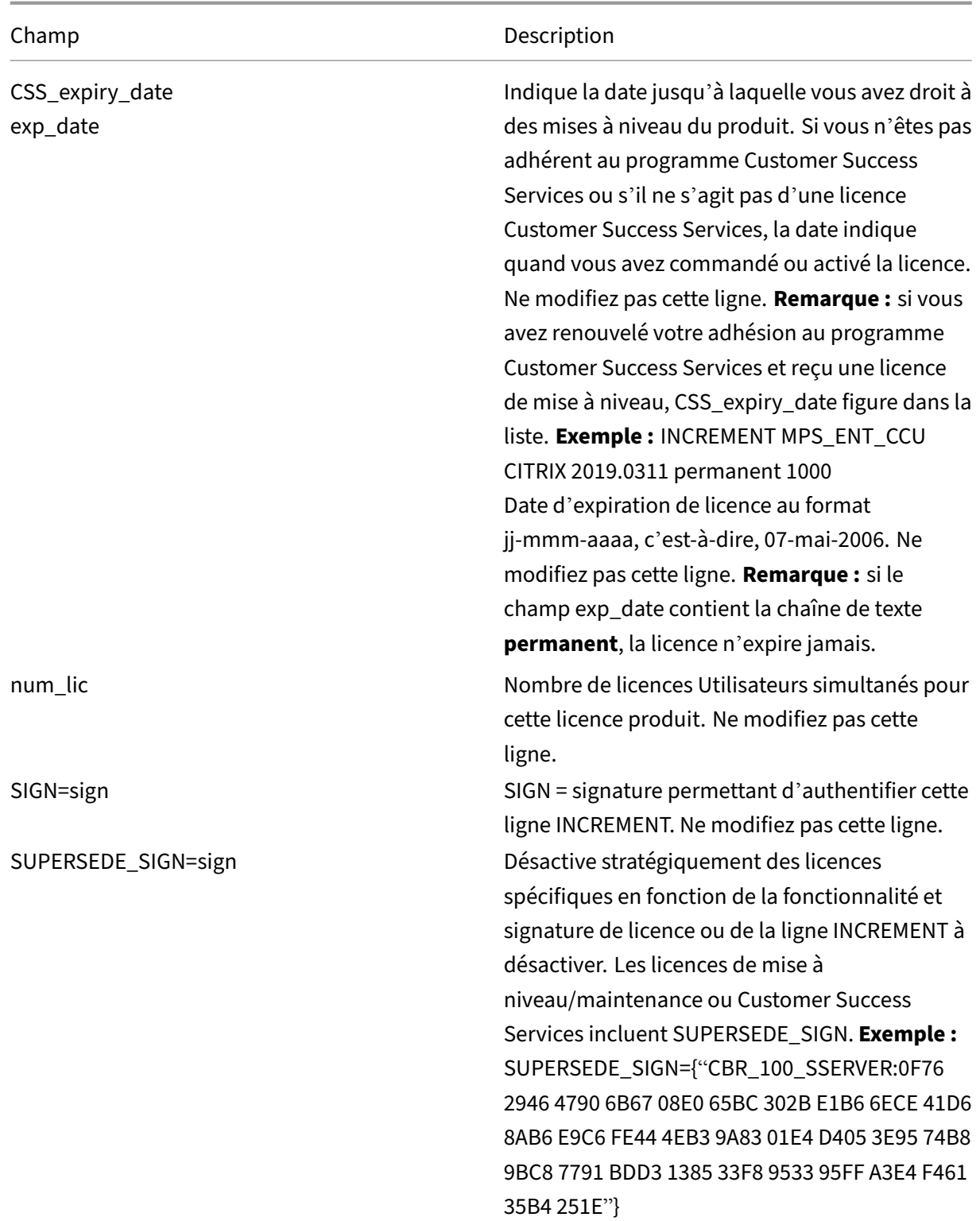

Les lignes INCREMENT déterminent également des groupes de licences dans la console de gestion. Ces groupes sont connus sous le nom de regroupements de licences. Le démon vendeur Citrix crée des regroupements de licences en fonction d'attributs communs, tels que la licence ou la version

du produit. La console affiche et effectue le suivi d'un regroupement nouvellement créé indépendamment des autres regroupements de licences. Lorsque deux ou trois attributs diffèrent, le démon vendeur Citrix crée un regroupement de licences.

## **Attributs Citrix dans les lignes INCREMENT :**

Les lignes INCREMENT peuvent également inclure des attributs supplémentaires provenant de Citrix. Ces attributs fournissent des informations à propos de la licence, notamment la date d'émission ou s'il s'agit d'une licence de mise à niveau.

**Attention :**

Vous ne devez ni modifier ni supprimer ces attributs.

## **Exemple :**

INCREMENT MPS ENT CCU CITRIX 2008.0606 permanent 10 \

VENDOR STRING=;LT=Retail;GP=720;CL=ENT,ADV,STD,AST;SA=1;ODP=0\DUP GROUP=V ISSUED=06-Jun-2007 NOTICE="Citrix" \ SN=12345:67890 START=6-jun-2007 SIGN="18F8 1546 F605 E3BD 010E 7E4F A4B3 9DE3 B90E 7937 3337 0180 1FFB C6EB D491"

Les éléments importants ont les codes couleur suivants dans l'exemple précédent :

- Le produit (fonction licence) s'affiche en bleu.
- La date d'expiration de Customer Success Services s'affiche en rouge (Format : AAAA.MMDD).
- Le nombre de licences (utilisateurs, connexions) s'affiche en VERT.

#### **Syntaxe :**

#### keyword=valeur

Le tableau suivant énumère les attributs Citrix. Les lettres majuscules indiquent qu'un attribut n'est pas modifiable.

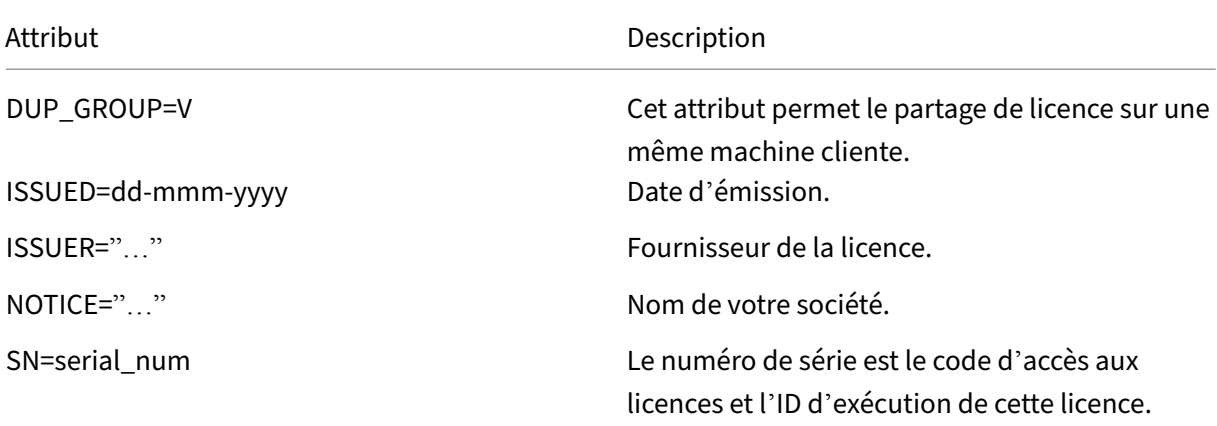

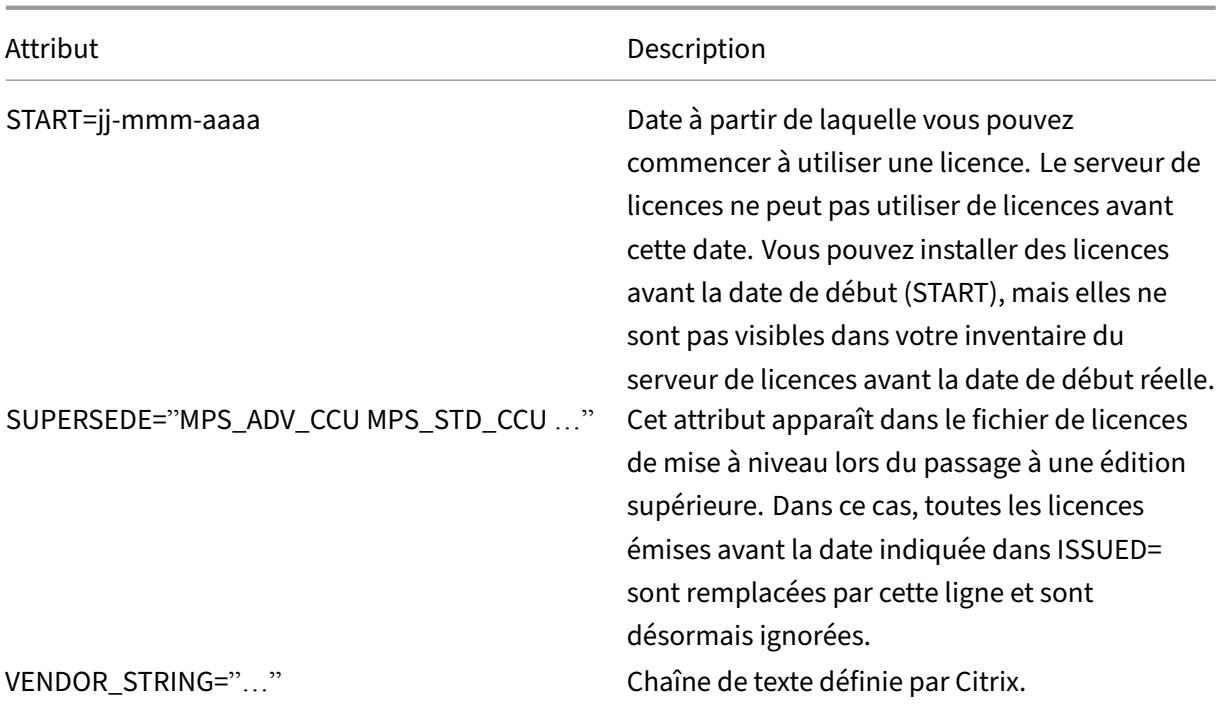

**Exemple de licence de base :**

```
1 INCREMENT CBR_100_SSERVER CITRIX 2016.1201 permanent 10 \\
2
3 VENDOR_STRING=;LT=Retail;GP=720;MAXBW=1;MLC=0;HA=0;CL=BRSE;SA=1;ODP
         =0 \\
4
5 DUP_GROUP=V ISSUED=18-dec-2005 NOTICE="Citrix" \\
6
7 SN=100se200seB SIGN="1B19 C213 7517 CC62 756F 864C 9C93 06FC \\
8
9 E1DE B5D5 D793"
10 <!--NeedCopy-->
```
**Exemple de licence de renouvellement de Customer Success Services contenant SUPER‑ SEDE\_SIGN :**

```
1 INCREMENT CBR_100_SSERVER CITRIX 2017.1201 permanent 10 \\
\overline{\phantom{a}}3 VENDOR_STRING=;LT=Retail;GP=720;MAXBW=2;MLC=0;HA=0;CL=BRSE;SA=1;ODP
         =0 \\
4
5 DUP_GROUP=V ISSUED=18-dec-2007 NOTICE="Citrix" \\
6
7 SN=100se200seU SUPERSEDE_SIGN={
8 "CBR_100_SSERVER:1B19 C213 7517 \\
9
10 CC62 756F 864C 9C93 06FC E1DE B5D5 D793" }
11 SIGN="1D5D 869A 40BE \\
```

```
12
13 D4DB 361D 7897 AFA5 FF8B E52A 20BA 5525 01AA F241 6919
14 <!--NeedCopy-->
```
# **Services du système de licences**

#### January 5, 2022

Cet article traite les points suivants :

- Web Services for Licensing
- Citrix License Management Service
- Système de licences Citrix
- WMI (Windows Management Instrumentation) du système de licences Citrix

## **Web Services for Licensing**

Studio, Director et le composant logiciel enfichable d'administration du système de licences Power‑ Shell utilisent Web Services for Licensing pour effectuer ce qui suit :

- Communiquer avec le serveur de licences et gérer les utilisateurs
- Allouer et installer des licences
- Afficher l'état du serveur de licences, l'utilisation des licences et d'autres messages d'alerte

Citrix Licensing Manager l'utilise également.

## **Citrix License Management Service**

Le License Management Service permet de planifier plus efficacement les capacités et offre une meilleure gestion des licences. Ce service vous permet également d'éviter les pratiques prohibées :

- Duplication de licences en dehors d'un environnement de récupération d'urgence
- Utilisation de licences d'ancienne génération avec de nouvelles versions de produit
- Utilisation de licences résiliées

Ce service alerte l'administrateur Citrix Insight Services quant à la présence de licences dupliquées dans un environnement de récupération d'urgence. Pour de plus amples informations sur Citrix In‑ sight Services, consultez Citrix Insight Services.

License Management Service utilise la télémétrie, intégrée au serveur de licences, pour envoyer des données à Citrix Insight Services. License Management Service n'est pas un service Windows. Le premier chargement a lieu environ cinq minutes après le premier démarrage du serveur de licences et les autres chargements se produisent ensuite chaque jour. Le calendrier est remis à zéro si vous réinstallez le serveur de licences. Si un chargement échoue, une autre tentative est effectuée dans les 24 heures jusqu'à ce que le chargement réussisse ou que désactiviez le License Management Service. Citrix peut utiliser vos chargements pour vous aider à comprendre votre environnement de licences et vous offrir un meilleur support. Consultez la section Utiliser la ligne de commande pour désactiver ou activer le License Management Service.

## **Important**

[Votre installation du serveur de licences](https://docs.citrix.com/fr-fr/licensing/11-16-6/license-server-getting-started.html#using-the-command-line-to-disable-or-enable-the-license-management-service) atteste que [vous consentez aux conditions d](https://docs.citrix.com/fr-fr/licensing/11-16-6/license-server-getting-started.html#using-the-command-line-to-disable-or-enable-the-license-management-service)'utilisation du License Management Service et de votre consentement quant à l'utilisation du License Management Service. Vous pouvez désactiver le License Management Service à tout moment après l'installation.

Le License Management Service collecte ces informations :

- Numéros de série des licences
- GUID du serveur de licences
- Nombre de licences utilisées
- Nom de la fonctionnalité
- Versions de produits

Pour plus d'informations sur les données collectées, consultez Téléchargements de données de conformité.

## **S[ystème de](https://docs.citrix.com/fr-fr/licensing/11-16-6/licensing-elements.html#compliance-uploads) licences Citrix**

Le système de licences Citrix est le service Windows se chargeant des fonctionnalités principales de licence. Le système de licences Citrix attribue des licences aux produits Citrix et permet la gestion du démon fournisseur CITRIX sur le port du serveur de licences 27000 (par défaut).

## **Citrix Licensing WMI**

Le service WMI donne accès aux classes Citrix Licensing WMI. Un espace de noms (ROOT\CitrixLicensing) comportant quelques classes (notamment, **Citrix\_GT\_License\_Pool**) indique l'utilisation des li‑ cences et le nombre de licences disponibles. Une interrogation trop fréquente du serveur de licences (plus souvent que toutes les 15 minutes) peut avoir une incidence négative sur les performances.

# **Customer Success Services (Forfait réussite client)**

## January 11, 2024

L'achat d'un nouveau produit Citrix comprend une inscription d'un an au programme Customer Suc‑ cess Services. Cet abonnement vous donne droit, entre autres avantages, aux mises à jour de produit. Ces mises à jour incluent toutes les versions publiées pendant la durée de validité de votre inscription.

Après l'expiration de votre inscription à Customer Success Services initiale d'un an, vous pouvez choisir de renouveler le programme en payant Citrix pour votre réinscription. Utilisez Citrix Licens‑ ing Manager pour installer vos licences de renouvellement. Vous pouvez télécharger un fichier de licences contenant votre licence de renouvellement à partir du site citrix.com.

#### **Important :**

La licence associée à une inscription au programme Customer Success Services n'est pas une licence permettant d'exécuter un produit. Si vous ne renouvelez pas votre abonnement à Customer Success Services, vos produits Citrix continuent de fonctionner. Cependant, vous n'avez plus droit aux mises à jour une fois l'abonnement expiré.

## **Licences de renouvellement de Customer Success Services**

Les fichiers de licences de renouvellement de Customer Success Services contiennent des licences, appelées licences de renouvellement, qui permettent de prolonger votre abonnement à Customer Success Services pour une période d'un an. Ces licences sont requises pour l'exécution de toutes les nouvelles versions de produit, à l'exception des corrections à chaud, mises à disposition au cours de votre période d'abonnement.

Si vous n'ajoutez pas immédiatement les licences de renouvellement de Customer Success Services, vos produits Citrix n'arrêtent pas defonctionner. Cependant, vous ne pouvez pas utiliser les nouveaux logiciels mis en circulation au cours de votre abonnement renouvelé tant que vous ne disposez pas de la licence de renouvellement sur votre serveur de licences.

Si Citrix distribue une nouvelle version du produit après la fin de votre abonnement à Customer Suc‑ cess Services, vous devez renouveler votre abonnement et obtenir une licence de renouvellement avant de pouvoir utiliser la nouvelle version du produit.

## **Exemple :**

Avant de procéder à la mise à niveau vers l'une des versions Citrix Virtual Apps and Desktops, assurez‑ vous que vos abonnement à Customer Success Services est toujours valide et n'a pas expiré. Les ver‑ sions de Citrix Virtual Apps et Desktops utilisent un format année‑mois (YYMM). Assurez‑vous que la

date de votre licence correspond à la date de publication du produit ou est plus récente. Pour obtenir une liste complète des dates de publication, consultez la page Citrix Product Customer Success Ser‑ vices Eligibility Dates.

Lorsque vous renouvelez votre abonnement à Customer Success Services, vous pouvez utiliser les fonctionnalités de renouvellement de licences de Citrix Licensi[ng Manager. Pour plus d](https://support.citrix.com/article/CTX111618)'informations, [consultez l](https://support.citrix.com/article/CTX111618)'article Mise à jour des licences.

**Remarque :**

Lorsque vous [téléchargez des fichiers](https://docs.citrix.com/fr-fr/licensing/11-16-6/citrix-licensing-manager/update-licenses.html) de licences supplémentaires, vous pouvez supprimer les licences Customer Success Services expirées. Cependant, il ne s'agit pas d'une obligation. Vous pouvez toutefois les conserver pour faciliter l'identification de la mise à niveau associée à chaque licence de base.

Vous pouvez trouver vos dates Customer Success Services à l'aide de Citrix Licensing Manager ou af‑ ficher le fichier de licences dans l'éditeur de texte.

# **Vérifier la disponibilité de licences de renouvellement Custo[mer Success Services](https://docs.citrix.com/fr-fr/licensing/11-16-6/citrix-licensing-manager.html) et les installer avec Citrix Licensing Manager**

Lorsqu'il est activé, Citrix Licensing Manager contacte les services Web Citrix.com unefois par semaine pour vérifier la disponibilité de licences de renouvellement Customer Success Services.

En fonction de votre configuration, Citrix Licensing Manager vérifie automatiquement la disponibilité des licences de renouvellement Customer Success Services ou vous laisse vérifier leur disponibilité manuellement. Il vous en informe ou installe les licences lorsqu'elles sont trouvées.

- 1. Dans Citrix Licensing Manager, cliquez sur **Paramètres** dans le coin supérieur droit de l'inter‑ face.
- 2. Sélectionnez la façon dont vous souhaitez être notifié et si vous voulez que les licences de re‑ nouvellement soient installées automatiquement.

Si la recherche automatique de licences de renouvellement Customer Success Services échoue, vérifiez le paramètre de pare-feu ou configurez un proxy. Pour que cette fonctionnalité soit opérationnelle, le serveur de licences doit être en mesure d'accéder à https://citrixservices.citrix.com. Pour de plus amples informations, consultez la section Comment configurer manuellement un serveur proxy.

## **Remarque :**

[Vous pouve](https://docs.citrix.com/fr-fr/licensing/current-release/license-server-getting-started.html#how-to-configure-a-proxy-server-manually)z également configurer les ports, la période d[e grâce supplémentaire et la langue sur](https://docs.citrix.com/fr-fr/licensing/current-release/license-server-getting-started.html#how-to-configure-a-proxy-server-manually) cette page.

- **Rechercher automatiquement et m'avertir de la disponibilité de licences de renouvelle‑ ment Customer Success Services :** Citrix Licensing Manager affiche une notification. Cliquez sur le lien pour télécharger et installer les renouvellements disponibles. Cette même notification apparaît dans Studio et Director s'ils sont configurés pour gérer le serveur de licences.
- **Rechercher automatiquement les licences de renouvellement Customer Success Services disponibles et les installer :** Citrix Licensing Manager recherche et installe automatiquement les licences de renouvellement disponibles chaque semaine. Une notification s'affiche pendant quelques jours indiquant que des licences de renouvellement ont été installées.
- **Rechercher manuellement les licences de renouvellement Customer Success Services :** sélectionnez l'onglet **Mettre à jour les licences** et **Rechercher renouvellements disponibles**. Vous pouvez consulter l'onglet **Mettre à jour les licences** à tout moment pour afficher une liste des licences installées au cours des 30 derniers jours.

# **Mettre en route, installer et configurer le serveur de licences**

#### January 11, 2024

#### **Important :**

- Nous ne prenons pas en charge l'exécution de démons vendeur tiers sur le serveur de li‑ cences Citrix, ni le démon vendeur Citrix sur des serveurs de licences tiers.
- Nous vous recommandons d'exécuter la dernière version du serveur de licences. Nous ne fournissons pas de corrections à chaud pour les composants du serveur de licences et ne prenons pas en charge les versions antérieures des serveurs de licences avec les nouveaux produits. La dernière version du serveur de licences contient généralement des solutions aux problèmes rencontrés dans les versions précédentes. Lorsque vous mettez à niveau des produits Citrix, ou que vous en installez de nouveaux, vous devez également mettre à niveau les composants du système de licences. Les nouveaux serveurs de licences sont rétro-compatibles et prennent en charge les anciens produits et fichiers de licences. Toutefois, les nouveaux produits requièrent souvent le dernier serveur de licences pour obtenir des licences correctement. La dernière version est disponible sur le site de téléchargement de Citrix.

Pour consulter les nouvelles fonctionnalités ajoutées à cette version, acc[édez à la section](https://www.citrix.com/downloads/licensing/) [Nouveau](https://www.citrix.com/downloads/licensing/)tés.

• Nous ne prenons pas en charge l'installation du serveur de licences à partir d'un chemin  $UNC(\setminus\setminus\setminus\mathcal{E})$ rerver $\setminus$ share). Installez le serveur de licences à partir d'une copie locale.

## **Étape 1 Examinez la configuration prérequise**

Avant de commencer l'installation et la configuration de votre serveur de licences, consultez la configuration système requise.

## **[Étape 2 Obtenez une lic](https://docs.citrix.com/fr-fr/licensing/11-16-6/system-requirements.html)ence pour votre produit**

Suivez les étapes suivantes pour obtenir une licence :

- 1. Vérifiez que vous disposez de la dernière version du serveur de licences.
- 2. Vérifiez la configuration système requise.
- 3. Installez le système de licences.
- 4. Obtenez les fichiers de licences à partir de **My Account** (Connexion), ou si vous disposez d'un code de licence, utilisez Citrix Licensing Manager.
- 5. Installez votre produit Citrix (ou s'il est déjà installé, redémarrez les produits Citrix pour que les nouvelles licences soient reconnues).
- 6. Configurez les paramètres de communication du système de licences côté produit qui n'ont pas été définis lors de l'installation du produit, si nécessaire. Vous serez amené, dans le cadre de cette configuration, à préciser l'édition correcte du produit. Pour plus d'informations, consultez les sections Éléments du système de licences et Services.

Assurez‑vous que le paramètre d'édition du côté produit correspond aux licences que vous avez achetées. Si par e[xemple vous avez acheté des licenc](https://docs.citrix.com/fr-fr/licensing/current-release/license-server/licensing-elements.html)e[s édition P](https://docs.citrix.com/fr-fr/licensing/current-release/license-server/consoles-services.html)remium, veillez à ce que le paramètre d'édition dans le produit indique Premium et non Advanced.

Pour accéder à une présentation des composants et des processus du système de licences, consultez les sections Vue d'ensemble technique et Éléments du système de licences.

## **Important :**

Le serve[ur de licences ne requiert p](https://docs.citrix.com/fr-fr/licensing/current-release/license-server/licensing-technical-overview.html)as d'[appartenance à un domaine. V](https://docs.citrix.com/fr-fr/licensing/current-release/license-server/licensing-elements.html)ous pouvez installer le serveur de licences dans un groupe de travail et continuer à effectuer toutes les fonctions d'allocation de licences pour le compte des produits Citrix. Pour gérer les utilisateurs de Citrix Licensing Manager avec des utilisateurs ou groupes Active Directory, les utilisateurs doivent faire partie d'un domaine. Sinon, utilisez des utilisateurs et des groupes Windows locaux.

## **Étape 3 Vérifiez votre sécurité et votre pare‑feu**

## **Considérations de sécurité**

Nous vous recommandons de mettre à niveau le serveur de licences vers la dernière version lorsque vous mettez à niveau ou que vous installez de nouveaux produits Citrix. Les nouveaux serveurs de

licences sont rétro-compatibles et prennent en charge les anciens produits et fichiers de licences. Chaque fois qu'un nouveau serveur de licences est mis à disposition, il peut contenir des fonctionnal‑ ités de sécurité optimisées par rapport aux versions précédentes. Nous recommandons également de suivre les considérations de sécurité suivantes lors de la configuration de votre environnement.

- Configurez l'environnement du serveur de licences de manière à ce que seuls les administrateurs d'un réseau approuvé puissent accéder au port de Citrix Licensing Manager. Pour ce faire, vous avez besoin d'un réseau configuré de manière appropriée ou d'un pare-feu basé sur l'hôte.
- Lors de l'utilisation de Citrix Licensing Manager, évitez de visiter des sites Web non approuvés ou de cliquer sur des adresses URL non approuvées.

## **Considérations sur les pare‑feu**

Déterminez si vous avez besoin d'un pare‑feu entre le serveur de licences et les serveurs de produits avant d'installer des licences. Les considérations relatives au pare‑feu peuvent influencer l'endroit où vous installez le serveur de licences.

Si vous disposez de pare‑feu matériels dans votre environnement, vous devez créer manuellement les règles nécessaires.

Si un pare‑feu est intercalé entre votre produit et le serveur de licences, configurez les numéros de port. Cette configuration implique les étapes suivantes :

- **Déterminer les numéros de port à changer**. Vous pouvez modifier les numéros de port durant le processus d'installation ou après.
- **Ouvrir les ports du pare‑feu**. Ouvrez tous les ports du pare‑feu que vous avez modifiés afin de permettre le trafic. Les versions actuelles configurent automatiquement le pare‑feu intégré.
- **Modifier les paramètres côté produit**. Configurez votre produit Citrix à l'aide des mêmes numéros de port que ceux dans Citrix Licensing Manager. Si vous ne modifiez pas le numéro de port référencé dans le produit, ce dernier est incapable de contacter le serveur de licences. Vous pouvez modifier les paramètres côté produit pendant et après l'installation du produit. Pour plus d'informations sur ces paramètres, veuillez consulter la documentation accompagnant votre produit.

Pour plus d'informations sur l'autorisation des URL et des ports enregistrés via le pare-feu et une liste des URL ouvertes, consultez Enregistrer et supprimer l'enregistrement auprès de Citrix Cloud.

## **Étape 4 Installez les com[posants de licence, le serveur et le certificat](https://docs.citrix.com/fr-fr/licensing/current-release/citrix-licensing-manager/register-remove-registration.html)**

Lors de l'installation, les caractères traduits dans le chemin d'installation peuvent provoquer l'échec de l'installation. Acceptez le chemin d'installation par défaut ou entrez uniquement des caractères de lettres alphabétiques ASCII pour le répertoire d'installation.

## **Étape 4A Installez les composants de licence**

Les composants sous licence peuvent être installés sur un serveur dédié distinct ou sur un serveur qu'ils partagent avec une autre application. Vous pouvez également utiliser un serveur web ou d' application. Toutefois, les emplacements mentionnés plus bas dans l'article consomment moins de ressources. Si vous exécutez moins de 50 serveurs ou 10 000 licences, vous pouvez installer le serveur de licences sur le même serveur que votre produit. Pour déterminer si vous devez déplacer le serveur de licences vers un autre système, contrôlez la charge de l'UC et de la mémoire (lmgrd.exe et CITRIX.exe).

#### **Important :**

Utilisez le nouveau fichier CitrixLicensing.exe pour toutes les installations ultérieures, excepté pour les déploiements Active Directory. Dans ce cas, utilisez le .msi. Assurez‑vous que les fichiers . exe et . msi sont tous les deux présents pour l'installation.

# **Étape 4B Installez le serveur de licences et la console au moyen de l'interface graphique**

- 1. Téléchargez le serveur de licences à partir des téléchargements de Citrix et démarrez le programme d'installation, CitrixLicensing.exe, en tant qu'administrateur ou membre du groupe Administrateurs.
- 2. Suivez le programme d'installation sur l'inte[rface graphique pour acce](https://www.citrix.com/downloads/)pter le dossier de destination.

Les composants du système de licences sont installés dans C:\Program Files\Citrix \Licensing sur un ordinateur 32 bits et dans C:\Program Files (x86)\Citrix\ Licensing sur un ordinateur 64 bits.

3. Sur la page **Configurer**, acceptez ou modifiez les numéros de port par défaut à utiliser par les composants du système de licences. Choisissez d'autoriser le programme d'installation à configurer l'exception du pare-feu Windows. Au besoin, vous pouvez modifier ces numéros après l' installation. Si vous choisissez de terminer l'installation sans configurer le serveur de licences, redémarrez le programme d'installation CitrixLicensing.exe. Vous pouvez également utiliser l'outil de configuration du serveur de licences pour configurer les paramètres après l' installation.

Ouvrez l'outil de configuration à partir de : C:\Program Files\Citrix\Licensing\LS \resource\Licensing.Configuration.Tool.exe.

- ‑ Le numéro de port du serveur de licences est 27000
- ‑ Le numéro de port du démon fournisseur est 7279
- ‑ Le numéro de port de Web Services for Licensing est 8083
- 4. Le serveur de licences ajoute l'administrateur par défaut de Citrix Licensing Manager selon la façon dont vous êtes connecté. Si vous êtesmembre d'un domaine, le serveur de licences ajoute

l'utilisateur qui effectue l'installation (domaine\utilisateur) en tant qu'administrateur par dé‑ faut du serveur de licences ou de Citrix Licensing Manager. Si vous êtes un utilisateur Windows local, le serveur de licences ajoute l'utilisateur qui effectue l'installation (ordinateur\utilisateur) en tant qu'administrateur par défaut. Le groupe BUILTIN\administrator, qui permet à tout administrateur de gérer le système de licences, est ajouté par défaut. Vous pouvez supprimer le compte BUILTIN\Administrateurs pour restreindre la gestion des licences à des utilisateurs spé‑ cifiés.

5. Lancez Citrix Licensing Manager et indiquez si vous souhaitez prendre part au Programme d' amélioration de l'expérience utilisateur Citrix (CEIP).

## **Étape 4C Installez les licences à l'aide de la ligne de commande Windows**

## **Important :**

Le programme Citrix Service Provider requiert le Programme d'amélioration de l'expérience utilisateur (CEIP) et Call Home. Si vous êtes un fournisseur de services Citrix, vous ne pouvez pas désactiver CEIP ou Call Home.

Lorsque vous utilisez la ligne de commande CitrixLicensing.exe pour installer le système de licences, définissez les propriétés en ajoutant Property=value n'importe où dans la ligne de com‑ mande, sauf entre une option et son argument.

Vous devez exécuter la ligne de commande avec des privilèges d'administrateur. Pour démarrer l' invite de commande avec des privilèges élevés, choisissez **Démarrer**, cliquez avec le bouton droit sur **Invite de commande** et choisissez **Exécuter en tant qu'administrateur**.

L'exemple suivant de ligne de commande installe le système de licences en mode silencieux. Ajoutez les propriétés que vous voulez définir.

Tapez la commande suivante sous forme d'une longue ligne. En raison de limitations d'espace, l' exemple suivant affiche plusieurs lignes.

```
CitrixLicensing.exe /quiet /l install.log INSTALLDIR=installdirectory
WSLPORT=port_number LSPORT=port_number VDPORT=*port_number CEIPOPTIN
=value
```
Où :

- **/quiet** indique une installation silencieuse.
- **/l** spécifie l'emplacement du fichier journal.
- **INSTALLDIR** est l'emplacement de stockage de l'exécutable du serveur de licences. Paramètre facultatif. La valeur par défaut est c:\program files\citrix\licensing ou c:\ program files (x86)\citrix\licensing.
- **WSLPORT** est le numéro de port de Web Services for Licensing. Paramètre facultatif. La valeur par défaut est 8083.
- **LSPORT** est le numéro de port du serveur de licences. Paramètre facultatif. La valeur par défaut est 27000.
- **VDPORT** est le numéro de port du démon vendeur. Paramètre facultatif. La valeur par défaut est 7279.
- **CEIPOPTIN** détermine si vous décidez de participer au programme CEIP ou Call Home et, le cas échéant, de quelle manière. Paramètre facultatif. La valeur par défaut est **ANON**.
	- **– DIAG** ‑ Call Home
	- **– ANON** ‑ CEIP
	- **– NONE**

Vous pouvez modifier le choix du programme CEIP et Call Home à l'aide de Citrix Licensing Manager.

# **Utilisation de la ligne de commande pour installer le système de licences pour un déploiement Active Directory**

Lorsque vous utilisez la ligne de commande msiexec pour installer le système de licences, définissez les propriétés en ajoutant Property="value"n'importe où dans la ligne de commande, sauf entre une option et son argument. La mise en cluster n'est pas prise en charge dans le fichier .msi.

**Remarque :**

Vous devez exécuter la ligne de commande avec des privilèges d'administrateur. Pour démarrer l'invite de commande avec des privilèges élevés, choisissez **Démarrer**, cliquez avec le bouton droit sur **Invite de commande** et choisissez **Exécuter en tant qu'administrateur**.

L'exemple de ligne de commande suivant permet d'installer le système de licences en mode silencieux et de créer un fichier journal pour récupérer des informations à propos de cette opération. Ajoutez les propriétés que vous voulez définir après les commutateurs.

Tapez la commande suivante sous forme d'une longue ligne. En raison de limitations d'espace, l' exemple suivant affiche plusieurs lignes.

msiexec /I ctx\_licensing.msi /l\*v install.log /qn INSTALLDIR=installdirectory LICSERVERPORT=port\_number VENDORDAEMONPORT=port\_number MNGMTCONSOLEWEBPORT =port\_number WEBSERVICESLICENSINGPORT=port\_number CEIPOPTIN=value Où :

- /l\*v correspond à l'emplacement du journal d'installation. Paramètre facultatif.
- /qn indique une installation silencieuse.
- INSTALLDIR est l'emplacement de stockage de l'exécutable du serveur de licences. Paramètre facultatif. La valeur par défaut est c:\program files\citrix\licensing ou c:\ program files (x86)\citrix\licensing.
- LICSERVERPORT est le numéro de port du serveur de licences. Paramètre facultatif. La valeur par défaut est 27000.
- VENDORDAEMONPORT est le numéro de port du démon vendeur. Paramètrefacultatif. La valeur par défaut est 7279.
- WEBSERVICESLICENSINGPORT est le numéro de port utilisé pour Citrix Licensing Manager. Paramètre facultatif. La valeur par défaut est 8083.
- CEIPOPTIN détermine si vous décidez de participer au programme CEIP ou Call Home et, le cas échéant, de quelle manière. Paramètre facultatif. La valeur par défaut est **ANON**.
	- **–** DIAG ‑ Call Home
	- **–** ANON ‑ CEIP
	- **–** NONE

Vous pouvez modifier le choix du programme CEIP et Call Home à l'aide de Citrix Licensing Manager.

# **Utiliser la ligne de commande pour désactiver ou activer le License Management Service**

Le License Management Service intervient automatiquement au sein du serveur de licences et permet de gérer les licences et de fournir un support. Nous recommandons l'utilisation du License Management Service pour gérer votre environnement de licences, mais vous pouvez le désactiver à tout moment après l'installation. Pour de plus amples informations, consultez **Citrix License Management Service** dans la section Présentation technique.

Syntaxe :

```
ctx_license_management_service.exe (-enable | -disable | -query)
```
Où :

- **‑enable** active la gestion des licences. Le premier chargement Citrix se produit sept jours après l'installation du serveur de licences.
- **‑disable** désactive la gestion des licences. Nous recommandons l'utilisation du License Man‑ agement Service pour gérer votre environnement de licences.
- **‑query** affiche la configuration actuelle.

# **Étape 4D Installez un certificat manuellement utilisé par Citrix Licensing Manager et Web Services for Licensing**

## **Remarque :**

Utilisez cette procédure si vous ne souhaitez pas utiliser le certificat auto‑signé généré lors de l' installation.

## L'installation d'un certificat comprend trois étapes :

- 1. Obtenez un fichier .pfx qui contient le certificat et la clé privée. Vous avez le choix entre deux méthodes pour obtenir le fichier .pfx.
- 2. Extrayez le certificat et la clé privée du fichier .pfx.
- 3. Installez le certificat et la clé privée sur le serveur de licences.

## **Méthode 1 ‑ Comment obtenir le fichier .pfx à l'aide d'un certificat de domaine**

Ouvrez une session sur un serveur dans le domaine, ouvrez la **console MMC**et procédez comme suit :

- 1. Créez un répertoire **c:\ls\_cert** devant contenir le fichier .pfx exporté.
- 2. Ajoutez le module enfichable Certificat en sélectionnant **Fichier > Ajouter/supprimer un com‑ posant logiciel enfichable > Certificats > Compte d'ordinateur > Ordinateur local**.
- 3. Dans le panneau de gauche sous **Certificats**, cliquez avec le bouton droit sur **Personnel** et choi‑ sissez **Toutes les tâches > Demander un nouveau certificat**, puis **Suivant**.
- 4. Dans l'assistant **Stratégie d'inscription de certificats**, choisissez **Stratégie d'inscription à Active Directory**, puis **Suivant**. Sélectionnez la case à cocher en regard de **Ordinateur** et sélectionnez **Détails** sur la droite.
- 5. Sélectionnez **Propriétés** et, dans l'onglet **Général**, entrez un nom convivial et une description.
- 6. Sur l'onglet **Sujet**, sous **Type de sujet**, choisissez **Nom commun** à partir du menu **Type**. Entrez un nom convivial dans la zone de texte, sélectionnez **Ajouter**, puis **Appliquer**.
- 7. Sur l'onglet **Extensions**, choisissez **Utilisation de la clé** dans le menu, ajoutez les options **Sig‑ nature numérique et Chiffrement de la clé** à la zone **Sélectionnées**.
- 8. Dans le menu **Utilisation de la clé étendue**, ajoutez les options **Authentification du serveur** et **Authentification du client** à la zone **Sélectionnées**.
- 9. Sur l'onglet **Clé privée** et sous le menu des options de clé, assurez‑vous que la taille de clé est 2048. Sélectionnez la case **Clé exportable**, puis **Appliquer**.
- 10. Sur l'onglet **Autorité de certification**, vérifiez que la case à cocher CA est sélectionnée, puis sélectionnez **OK > Inscription > Terminer**.
- 11. Dans la console**Certificats**, sélectionnez**Personnel > Certificats**, puis sélectionnez le certificat que vous avez créé. Sélectionnez **Toutes les tâches > Exporter > Suivant**, et sélectionnez le bouton radio **Oui, exporter la clé privée**, puis **Suivant**.
- 12. Sous **Échange d'informations personnelles –PKCS #12 (.pfx)**, sélectionnez la case à cocher permettant d'inclure tous les certificats, sélectionnez **Suivant**, créez un mot de passe, puis

sélectionnez **Suivant**.

13. Cliquez sur **Parcourir**, accédez à C: \ls\_cert et tapez server.PFX, puis suivez les instructions de l'assistant pour terminer.

# **Méthode 2 ‑ Comment obtenir le fichier .pfx en envoyant une demande à une autorité de certification (CA)**

Ces étapes varient en fonction de votre autorité de certification.

- 1. Connectez-vous au serveur de licences, ouvrez la console MMC et procédez comme suit :
	- a) Ajoutez le module enfichable Certificat en sélectionnant **Fichier > Ajouter/supprimer un composant logiciel enfichable > Certificats > Compte d'ordinateur > Ordinateur local**.
	- b) Dans le panneau de gauche sous **Certificats**, cliquez avec le bouton droit sur **Personnel** et choisissez **Toutes les tâches > Opérations avancées > Créer une demande person‑ nalisée**, puis sélectionnez **Suivant**.
	- c) Dans l'assistant **Stratégie d'inscription de certificats**, choisissez **Continuer sans stratégie d'inscription** sous **Demande personnalisée**, puis sélectionnez **Suivant**.
	- d) Sur l'écran **Demande personnalisée**, choisissez **(Aucun modèle) Clé CNG** dans le menu et **PKCS#10** pour le format de la demande, puis sélectionnez **Suivant**.
	- e) Sur l'écran **Informations sur le certificat**, sélectionnez **Détails**, puis **Propriétés**.
	- f) Sur l'onglet **Général**, entrez un nom convivial et une description.
	- g) Sur l'onglet **Objet**, sous Nom du sujet, sélectionnez Nom commun et entrez une valeur dans la zone de texte.
	- h) Sur l'onglet **Extensions**, choisissez **Utilisation de la clé** dans le menu, ajoutez **Signature numérique** et **Chiffrement de la clé**.
	- i) Sur l'onglet **Extensions**, choisissez **Utilisation de la clé étendue** dans le menu et ajoutez **Authentification du serveur** et **Authentification du client**.
	- j) Sur l'onglet **Clé privée**, sous **Fournisseur de services de chiffrement**, choisissez **RSA, Microsoft Software Key Storage Provider** (valeur par défaut). Sous le menu des options de **clé**, assurez‑vous que la taille de clé est 2048 et sélectionnez la case à cocher **Clé ex‑ portable**, puis **Appliquer**.
	- k) Enregistrez le fichier sous un format **.req**, soumettez le fichier **.req** à une autorité de certi‑ fication (CA) et enregistrez le fichier **.cer**.
- 2. Dans la console **MMC**, sélectionnez **Certificats**, cliquez avec le bouton droit sur Personnel et choisissez **Toutes les tâches > Importer**. Dans l'assistant Importer, sélectionnez le fichier .cer.
- 3. Créez un répertoire **c:\ls\_cert** devant contenir le fichier .pfx exporté.
- 4. Dans la console **Certificats**, sélectionnez **Personnel > Certificats** et choisissez le certificat que vous venez d'importer. Sélectionnez **Toutes les tâches > Exporter > Suivant**, et sélectionnez

le bouton radio **Oui, exporter la clé privée**, puis **Suivant**.

- 5. Sous **Échange d'informations personnelles –PKCS #12 (.pfx)**, sélectionnez la case à cocher permettant d'inclure tous les certificats, sélectionnez **Suivant**, créez un mot de passe, puis sélectionnez **Suivant**.
- 6. Sélectionnez **Parcourir**, accédez à **C:\ls\_cert** et tapez **server.PFX**, puis suivez les instructions de l'assistant pour terminer.

## **Comment extraire le certificat et la clé privée**

Cette étape requiert OpenSSL ou un autre outil permettant d'extraire le certificat et la clé privée d' un fichier .pfx. La version de OpenSSL livrée avec le serveur de licences ne prend pas en charge l' extraction de certificats et de clés privées. Pour de plus amples informations sur le téléchargement de OpenSSL, accédez à www.openssl.org. Citrix recommande d'installer OpenSSL sur un poste de travail distinct pour effectuer cette procédure :

- 1. Naviguez jusqu'au dossier [<openss](https://www.openssl.org/)l directory>\bin.
- 2. Exécutez openssl pkcs12 -in C:\ls\_cert\server.pfx -out server.crt nokeys.

Remarque :

Veuillez noter que le serveur de licences utilise uniquement le format de certificat .crt.

- 3. Tapez le mot de passe créé lors du processus d'exportation (mot de passe).
- 4. Exécutez openssl pkcs12 -in C:\ls\_cert\server.pfx -out server.key nocerts -nodes.
- 5. Tapez le mot de passe créé lors du processus d'exportation (mot de passe).

## **Comment installer les fichiers .crt et .key sur le serveur de licences**

#### **Windows ‑ Web Services for Licensing :**

- 1. Arrêtez Citrix Web Services for Licensing Service.
- 2. Copiez les fichiers server.crt et server.key créés plus haut dans cette procédure dans c :\program files (x86)\citrix\licensing\WebServicesForLicensing\ Apache\conf\.
- 3. Démarrez Citrix Web Services for Licensing Service.

#### **Windows ‑ License Administration Console :**

#### **Remarque :**

- License Administration Console a été supprimé du serveur de licences Windows v11.16.6.0 build 31000 et versions ultérieures. Pour plus d'informations, consultez la section Nouveautés.
- Le serveur de licences VPX utilise toujours License Administration Console.
- 1. Ar[rêtez le s](https://docs.citrix.com/fr-fr/licensing/11-16-6/about.html#whats-new-in-the-license-server-build-31000)ervice Système de licences Citrix.
- 2. Copiez les fichiers server.crt et server.key créés plus haut dans cette procédure dans  $c:\$ Program Files (x86)\Citrix\Licensing\LS\conf.
- 3. Démarrez le service Système de licences Citrix.

## **Étape 5 Configurez un serveur proxy**

Vous pouvez utiliser un proxy avec Citrix Licensing Manager, CEIP et Call Home. Lorsque vous config‑ urez un serveur proxy, les demandes de téléchargement de licences et de chargement des données Call Home sont envoyées via un serveur proxy.

#### **Important :**

Les composants du système de licences Citrix nécessitant des communications Web sortantes peuvent hériter des paramètres de proxy réseau à l'aide de la détection automatique du proxy de Windows. Nous ne prenons pas en charge les proxys authentifiés. Pour de plus amples informations sur la détection de proxy automatique Windows, consultez WinHTTP AutoProxy Func‑ tions.

## **C[omme](https://docs.microsoft.com/fr-fr/windows/desktop/winhttp/winhttp-autoproxy-api)nt configurer manuellement un serveur proxy**

- 1. Modifiez le fichier SimpleLicenseServiceConfig.xml, qui se trouve dans le répertoire <Citrix Licensing>\WebServicesForLicensing.
- 2. Ajouter une ligne de xml au fichier au format <Proxy>proxy server name:port number</Proxy>

#### **Important :**

Les balises .xml sont sensibles à la casse.

```
1 <Configurations>
2 <EncoreConfiguration>
3 <SamplingPeriod>15</SamplingPeriod>
4 <RetentionTime>180</RetentionTime>
5 <Enabled>true</Enabled>
6 </EncoreConfiguration>
7 <Proxy>10.211.55.5:808</Proxy>
```

```
8 </Configurations>
9 <!--NeedCopy-->
```
## **Étapes suivantes**

- Citrix Licensing Manager
- Guides de licence spécifiques aux produits

# **Met[tre à niveau le serveur de licenc](https://docs.citrix.com/fr-fr/licensing#product-specific-licensing-information)es**

January 11, 2024

## **Avant de procéder à la mise à niveau**

Les informations suivantes vous aident à vous préparer avant de commencer votre mise à niveau.

- À chaque mise à niveau de votre produit Citrix, mettez également à jour le serveur de licences Citrix. Chaque fois qu'un nouveau serveur de licences est publié, il peut contenir une meilleure sécurité, des corrections de problèmes connus, etc.
- Il peut parfois arriver que les nouvelles versions de produits Citrix ne soient pas compatibles avec les anciennes versions du serveur de licences. Les nouvelles versions du serveur de licences sont compatibles avec les versions anciennes du produit et les anciennes licences.
- La mise à niveau de la version du produit signifie le passage d'une version précédente d'un produit vers la version la plus récente de ce produit. Par exemple, vous passez de XenDesktop 7.18 à Citrix Virtual Desktops 7 1909.
- Mise à niveau de l'édition signifie l'achat d'un niveau d'édition du produit plus élevé. Par ex‑ emple, vous disposez de l'édition Advanced et vous achetez une mise à niveau vers l'édition Premium.

#### **Conditions préalables et mesures de précaution**

- Pour de plus amples informations sur la configuration système requise, consultez la section Configuration requise.
- Assurez‑vous de télécharger la dernière version du serveur de licences. Accédez à la page Téléchargements de Citrix.
- Pour l'installation du serveur de licences à partir d'un chemin UNC (\\serveur\partage), installez le serveur de licences à partir d'une copie locale.
- Le cas échéant, mettez à niveau les composants du système de licences avant de procéder à la mise à niveau du produit.
- Désinstallez les versions du système de licences Citrix antérieures à la version 11.12.1 avant d' installer cette version.
- Pour éviter l'échec des mises à niveau ultérieures du serveur de licences, vérifiez que, lors de son installation, vous l'avez configuré correctement avec l'outil de configuration post‑installation ou que vous avez désinstallé le serveur de licences précédent.

## **Comment mettre à niveau le serveur de licences**

Citrix vous recommande d'installer le dernier serveur de licences. Le nouveau serveur de licences est rétro-compatible et prend en charge des anciens produits et fichiers de licences. Les nouveaux produits requièrent toutefois le dernier serveur de licences pour pouvoir extraire des licences correcte‑ ment. Procédez comme suit pour mettre à niveau votre serveur de licences :

- 1. Accédez à la page Téléchargements de Citrix et téléchargez le programme d'installation pour installer ou mettre à niveau vers la dernière version.
- 2. Démarrez le programme d'installation du serveur de licences (CitrixLicensing.exe) en tant qu' administrateur et suivez l'[interface g](http://www.citrix.com/English/ss/downloads/index.asp)raphique.

## **Pour mettre à niveau le serveur de licences à partir du support de votre produit :**

Si vous utilisez le support du produit pour votre installation, vous devrez peut‑être activer certaines fonctionnalités à l'aide de Citrix Licensing Manager après l'installation. Par exemple, utilisez Citrix Licensing Manager pour activer les renouvellements Customer Success Services.

- 1. Depuis votre serveur de licences, ouvrez le support correspondant à votre produit.
- 2. Si vous ne voyez pas le programme d'installation, utilisez l'Explorateur Windows pour ouvrir Autorun.exe ou AutoSelect.exe.
- 3. Naviguez à travers les écrans d'installation jusqu'à Système de licences Citrix et suivez les in‑ structions.

## **Pour mettre à niveau le serveur de licences à partir de la ligne de commande :**

Vous devez exécuter la ligne de commande avec des privilèges d'administrateur. Pour démarrer l' invite de commande avec des privilèges élevés, choisissez **Démarrer**, cliquez avec le bouton droit sur **Invite de commande** et choisissez **Exécuter en tant qu'administrateur**.

Vous ne pouvez pas modifier les ports durant les mises à niveau à partir de la ligne de commande.

L'exemple suivant de ligne de commande installe le système de licences en mode silencieux.

## **CitrixLicensing.exe /quiet /linstall.log INSTALLDIR=***répertoired'installation***CEIPOPTIN=ANON**

- /quiet indique une installation silencieuse.
- /l spécifie l'emplacement du fichier journal.
- INSTALLDIR est l'emplacement de stockage de l'exécutable du serveur de licences. Paramètre facultatif. Il s'agit par défaut de c:\program files\citrix licensing ou c:\program files (x86)\citrix\licensing.
- CEIPOPTIN détermine si vous décidez de participer au programme CEIP ou Call Home, et le cas échéant de quelle manière. Paramètre facultatif. La valeur par défaut est **ANON**.
	- **–** DIAG ‑ Call Home
	- **–** ANON ‑ CEIP
	- **–** NONE

## Vous pouvez modifier le choix du programme CEIP et Call Home à l'aide de Citrix Licensing Manager.

## **Important**

Le programme Citrix Service Provider requiert le Programme d'amélioration de l'expérience utilisateur (CEIP) et Call Home. Si vous êtes un fournisseur de services Citrix, vous ne pouvez pas désactiver CEIP ou Call Home.

## **Événements au cours d'une mise à niveau du serveur de licences**

Dans le cadre de la mise à niveau du serveur de licences, nous arrêtons les services, mettons à niveau le serveur de licences, puis redémarrons les services. Pendant la mise à niveau, les produits entrent en période de grâce et des licences leur sont attribuées automatiquement. Lorsque le serveur de licences est de nouveau en ligne, tous les serveurs de produits sortent de la période de grâce et réconcilient le nombre de licences. Cette période de grâce fonctionne de la même manière que la fonctionnalité de période de grâce standard.

## **Mettre à niveau des licences pour votre édition**

Si vous êtes éligible à une mise à niveau de version dans le cadre de votre maintenance, vous pouvez télécharger une licence de renouvellements CSS et l'ajouter au serveur de licences. Modifiez également le paramètre d'édition du produit dans son interface utilisateur. Il est conseillé de modi‑ fier le paramètre d'édition à un moment où les serveurs concernés reçoivent peu de connexions ou de rediriger les connexions vers un autre ordinateur. Redémarrez le serveur pour que le nouveau paramètre d'édition du produit soit pris en compte. Veuillez consulter la documentation du produit pour modifier le paramètre d'édition. Si vous ajoutez la licence de mise à niveau sur le serveur de licences avant de configurer le paramètre d'édition sur la nouvelle édition, le produit Citrix cesse d' accepter les nouvelles connexions.

Procédez comme suit pour mettre à niveau les licences d'édition :

- 1. Depuis un navigateur Web, accédez à http://www.citrix.com.
- 2. Cliquez sur Log In et entrez votre ID utilisateur et mot de passe.
- 3. Sélectionnez **Gérer les licences**.
- 4. Au bas de la page d'accueil, sélectionnez **[Upgrade my licens](http://www.citrix.com)es**.
- 5. Suivez les options et les instructions du site pour mettre à niveau vos licences d'édition de pro‑ duit.
- 6. Téléchargez ou commandez de nouveaux supports. Vous recevrez un e‑mail vous invitant à re‑ tourner sur citrix.com pour allouer ou recevoir des licences de fonctionnalités supplémentaires.
- 7. Connectez-vous à www.citrix.com pour attribuer vos licences, générer un fichier de licences, télécharger le fichier de licences sur votre serveur de licences et relire le fichier.

# **Désinstaller le serveur de licences**

#### March 30, 2024

Si vous souhaitez désinstaller complètement le serveur de licences de votre serveur ou si vous rencontrez des problèmes avec la version actuelle et préférez une nouvelle installation, vous pouvez choisir de le désinstaller. Vous pouvez utiliser l'interface graphique ou la ligne de commandes Windows pour le processus de désinstallation.

#### **Remarque**

Le dossier Myfiles est conservé dans le chemin du fichier C:\Program Files (x86)\ Citrix\Licensing\MyFiles, même après une désinstallation réussie. Pour vous assurer qu'il n'y a aucune interruption sur les produits Citrix.

## **Désinstaller le serveur de licences à l'aide de l'interface graphique**

Pour désinstaller le serveur de licences, procédez comme suit :

- 1. Dans la zone de **recherche** de la barre des tâches, tapez **Panneau de configuration** et sélectionnez‑le dans les résultats.
- 2. Sélectionnez **Programmes > Programmes et fonctionnalités**.
- 3. Faites glisser (ou cliquez avec le bouton droit) sur **Système de licences Citrix** et sélectionnez **Désinstaller** ou **Désinstaller/Modifier**. L'assistant **Système de licences Citrix** s'affiche.
- 4. Cliquez sur **Supprimer**, puis sur**Oui** lorsque vous êtes invité à répondre à la question **Êtes‑vous sûr de vouloir supprimer ?**.
- 5. Cliquez sur **Terminer**. Le serveur de licences a été supprimé avec succès.
#### **Désinstaller le serveur de licences à l'aide de la ligne de commandes Windows**

Pour désinstaller le serveur de licences, exécutez la commande suivante sur la ligne de commandes Windows :

CitrixLicensing.exe /quiet /uninstall /1 uninstall.log

Pour réinstaller, téléchargez le serveur de licences depuis Téléchargements et Installer.

## **Conditions requises pour obtenir vos fich[iers de licenc](https://www.citrix.com/downloads/licensing/)e[s](https://docs.citrix.com/fr-fr/licensing/11-16-6/license-server-getting-started.html#install-the-license-server-and-console-using-the-graphical-interface)**

January 5, 2022

Après installation des composants du système de licences, vous pouvez demander vos fichiers de licences.

Vous pouvez obtenir vos fichiers de licences de plusieurs façons :

- Studio dans Citrix Virtual Apps and Desktops Pour de plus amples informations, consultez Sys‑ tème de licences pour Citrix Virtual Apps and Desktops.
- Citrix Licensing Manager.
- MyAccount sur citrix.com. Pour plus d'informations, consultez Gérer les licences sur citrix.[com.](https://docs.citrix.com/fr-fr/citrix-virtual-apps-desktops/manage-deployment/licensing.html)

Assur[ez‑vous que les informa](https://docs.citrix.com/fr-fr/licensing/11-16-6/citrix-licensing-manager/install.html)[tions suivantes sont prêtes av](https://docs.citrix.com/fr-fr/citrix-virtual-apps-desktops/manage-deployment/licensing.html)ant d'accéder au site Web Citrix pour obtenir vos licences [de produit](https://www.citrix.com/) :

- Votre ID utilisateur et mot de passe pour **My Account**.
- **Code d'accès à la licence.** Vous pouvez obtenir ce code dans **My Account** sur citrix.com ou dans un e‑mail envoyé par Citrix.

**Remarque :** Si vous ne trouvez pas le code d'accès ou les licences que vous avez achetées, contactez le service client de Citrix.

• **Nom d'hôte du serveur delicences surlequel vous avezinstalléles composants du système** de licences. Le nom d'hôte du serveur de licences est sensible à la casse. Assurez-vous donc de copier le [nom exactement tel qu](https://www.citrix.com/contact/customer-service.html)'il apparaît sur le système.

Sélectionnez la flèche vers le bas dans la barre supérieure de l'écran Citrix Licensing Manager pour trouver le nom d'hôte du serveur de licences, l'adresse Ethernet et l'adresse IPv4. Vous pouvez également exécuter la commande de nom d'hôte à une invite de commandes sur le serveur de licences.

• **Nombre de licences à inclure dans le fichier de licences :** vous n'êtes pas obligés de télécharger toutes vos licences en une seule fois. Par exemple, si votre société achète 100 licences, vous pouvez n'en allouer et n'en télécharger que 50 maintenant. Vous pouvez allouer le reste dans un autre fichier de licences ultérieurement. Vous pouvez disposer de plusieurs fichiers de licences en fonction du nombre de licences allouées.

## **Citrix Licensing Manager**

#### November 27, 2023

Citrix Licensing Manager est une console de gestion Web pour le système de licences Citrix. qui active les fonctionnalités sur le serveur de licences à l'aide d'une interface Web simple. Pour plus d'informations sur les fonctions que vous pouvez effectuer à l'aide de Citrix Licensing Manager, consultez Vue d'ensemble technique du système de licences Citrix.

Citrix Licensing Manager est installé sur le serveur de licences. Vous ne pouvez l'utiliser que pour gérer le serveur de licences sur lequel il est installé. Les services Web Citrix fournissent les fonctionna[lités](https://docs.citrix.com/fr-fr/licensing/current-release/license-server/licensing-technical-overview.html) du **[service de gestion de licence](https://docs.citrix.com/fr-fr/licensing/current-release/license-server/licensing-technical-overview.html)** Windows.

Accédez au Citrix Licensing Manager en utilisant le lien https://\*LicenseServerName: WSLPort\*. Le port WSL par défaut est 8083.

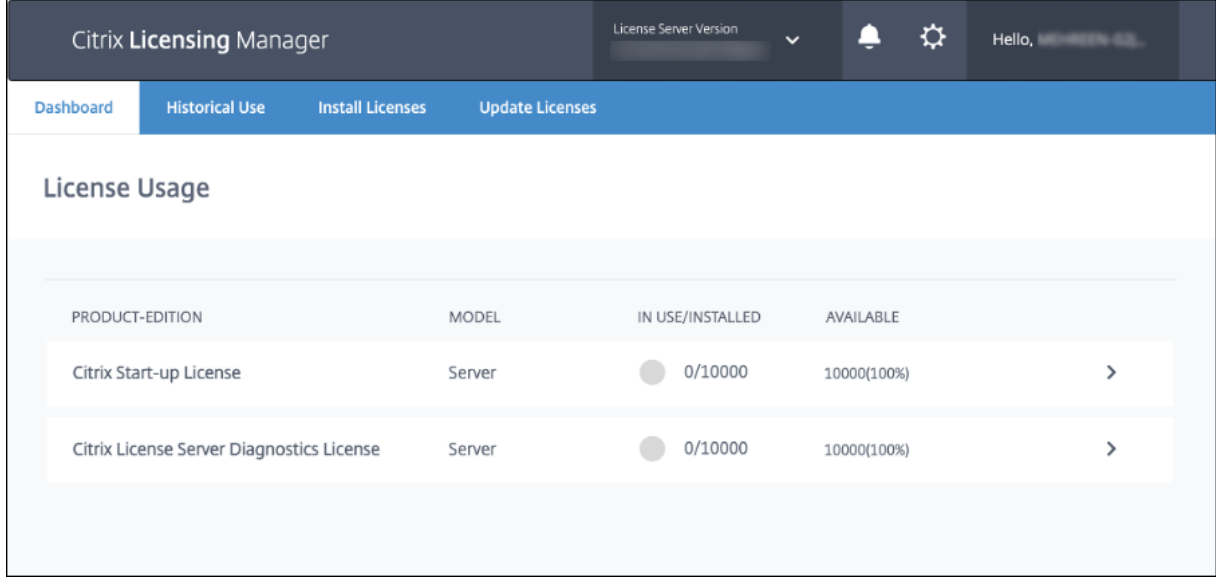

L'écran **Citrix Licensing Manager** affiche les détails suivants :

• La version du serveur de licences est affichée dans la barre supérieure de l'écran. Vous pouvez également afficher le nom d'hôte, l'adresse Ethernet et l'adresse IPv4 dans la liste déroulante de la barre de titre

en sélectionnant la flèche vers le bas en haut à droite de l'écran Citrix Licensing Manager.

• Notifications importantes sur la disponibilité, l'expiration et d'autres conditions liées aux li‑ cences. Vous pouvez afficher ces notifications en sélectionnant l'icône de cloche en haut de l'écran Citrix Licensing Manager.

Citrix Licensing Manager vous permet également d'effectuer les actions suivantes :

- Configurer les actions de licence de renouvellement de Customer Success Services Indiquer si les licences doivent être téléchargées et installées automatiquement, vérifier les renouvelle‑ ments disponibles et avertir l'utilisateur ou installer manuellement les licences. Pour de plus amples informations sur la configuration de cette fonctionnalité, consultez la section Vérifier la disponibilité de licences de renouvellement Customer Success Services et les installer avec Citrix Licensing Manager.
- Stocker et exporter des rapports d'utilisation historiques depuis le serveur de licence[s. Vous](https://docs.citrix.com/fr-fr/licensing/current-release/customer-success-services.html#check-for-and-install-customer-success-services-renewal-licenses-with-the-citrix-licensing-manager) [pouvez spécifier une plage de dates pour les données d](https://docs.citrix.com/fr-fr/licensing/current-release/customer-success-services.html#check-for-and-install-customer-success-services-renewal-licenses-with-the-citrix-licensing-manager)'utilisation historiques et les exporter [dans un fichier CSV. Le fic](https://docs.citrix.com/fr-fr/licensing/current-release/customer-success-services.html#check-for-and-install-customer-success-services-renewal-licenses-with-the-citrix-licensing-manager)hier CSV fournit des informations sur l'utilisation quotidienne, y com‑ pris le nombre de licences extraites de la réserve de découvert. Pour plus d'informations sur l'exportation des données d'utilisation historiques, reportez-vous à la section Utilisation historique.

#### **Con[ditions p](https://docs.citrix.com/fr-fr/licensing/current-release/citrix-licensing-manager/dashboard-historical-use.html#historical-use)réalables**

Consultez l'article Configuration système requise pour le système de licences Citrix pour comprendre les conditions préalables et les exigences.

#### **Autres ressourc[es](https://docs.citrix.com/fr-fr/licensing/current-release/system-requirements.html)**

• **Tableau de bord** : permet d'afficher les détails sur les licences installées, en cours d'utilisation et disponibles, ainsi que la date d'expiration des licences et les dates Customer Success Ser‑ vices.

Pour plus d'informations, consultez Tableau de bord.

- **Utilisation historique** : permet d'examiner et d'exporter les données relatives aux produits, aux modèles de licence et aux dates Customer Success Services (Subscription Advantage). Pour plus d'informations, consultez [la section](https://docs.citrix.com/fr-fr/licensing/current-release/citrix-licensing-manager/dashboard-historical-use.html#dashboard) Utilisation historique.
- **Installer licences** : permet d'installer les fichiers de licences sur le serveur de licences à l'aide d' un code d'accès à la licence ou d'un fichier télé[chargé. Permet d](https://docs.citrix.com/fr-fr/licensing/current-release/citrix-licensing-manager/dashboard-historical-use.html#historical-use)'afficher les détails des licences après leur installation.

Pour de plus amples informations, consultez la section Installer des licences.

• **Mettre à jour les licences** : permet de rechercher, de télécharger, d'installer et de mettre à jour les licences de renouvellement de Customer Success S[ervices disponibles.](https://docs.citrix.com/fr-fr/licensing/current-release/citrix-licensing-manager/install.html)

Pour plus d'informations, consultez Mise à jour des licences.

• **Paramètres** : permet de modifier les paramètres liés aux comptes d'utilisateur et de groupe, à la configuration du serveur et aux données d'[utilisation et de](https://docs.citrix.com/fr-fr/licensing/current-release/citrix-licensing-manager/update-licenses.html) statistiques. Pour plus d'informations, consultez la section Paramètres.

## **Tableau de bord et utili[sation hi](https://docs.citrix.com/fr-fr/licensing/current-release/citrix-licensing-manager/settings.html)storique**

June 24, 2021

#### **Tableau de bord**

Le **tableau de bord** dans Citrix Licensing Manager fournit des informations sur l'édition du produit, le modèle, les licences installées, les licences en cours d'utilisation, ainsi que la disponibilité de vos licences.

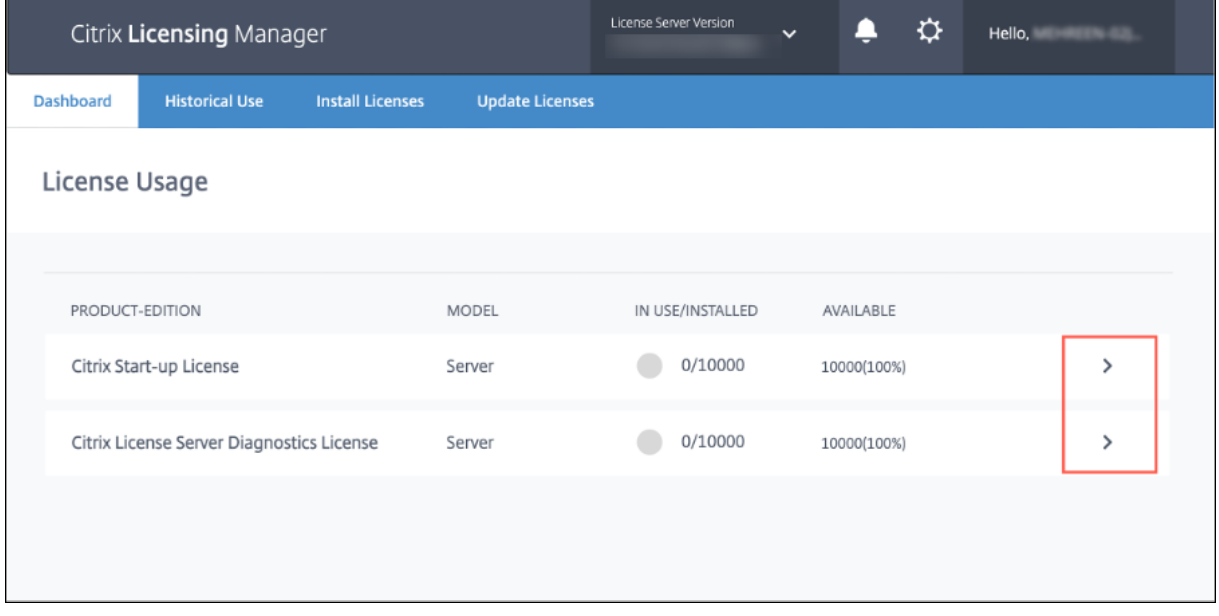

Pour afficher des informations détaillées sur les licences, cliquez sur **>** pour une licence spécifique. Citrix Licensing Manager affiche un tableau contenant les détails suivants de la licence :

- Date de Customer Success Services
- Nombre total de licences installées
- Découvert de licences
- Licences utilisées
- Licences disponibles
- Date d'expiration

• Type

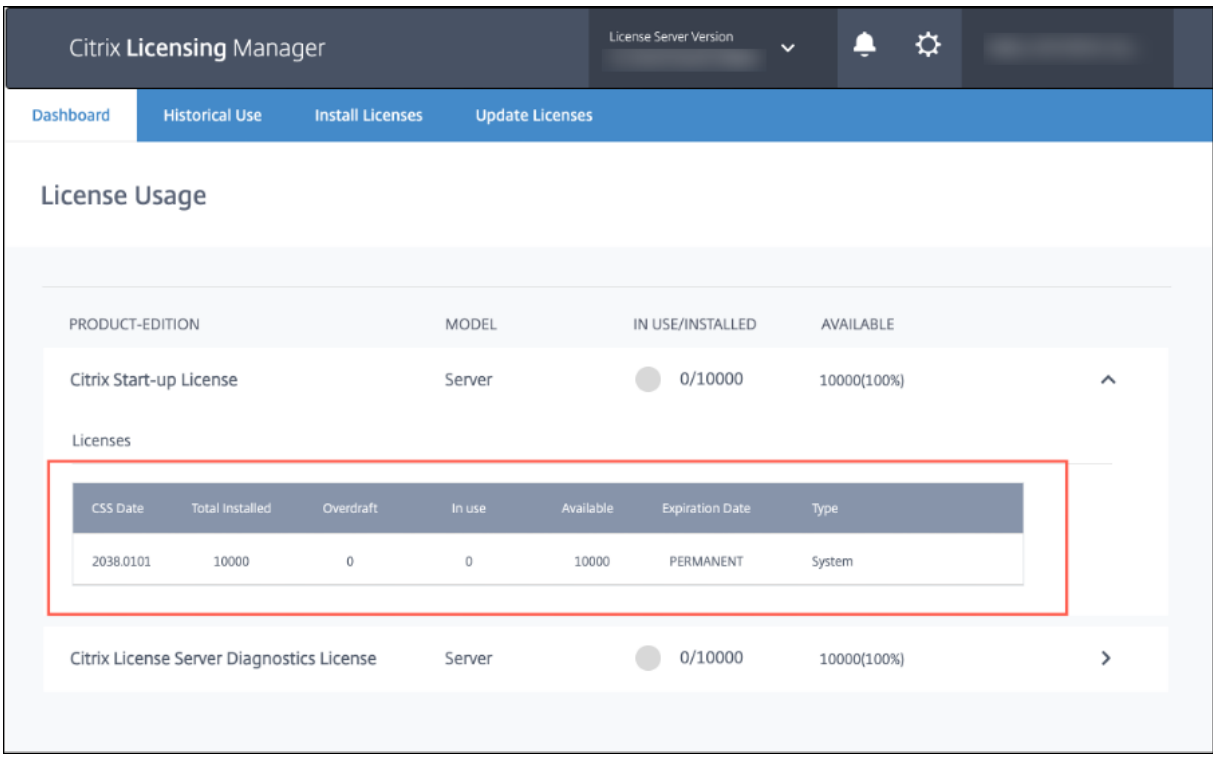

#### **Remarque :**

Les données du tableau de bord sont mises à jour toutes les cinq minutes.

#### **Utilisation historique**

La fonctionnalité Utilisation historique de Citrix Licensing Manager vous permet de stocker et d'exporter des rapports d'utilisation historique à partir du serveur de licences. La période de rétention par défaut est d'un an. Vous pouvez afficher et spécifier la période de rétention des données en sélectionnant **Modifier**. Utilisez les filtres pour exporter un rapport d'utilisation du produit du serveur de licences en tant que fichier CSV.

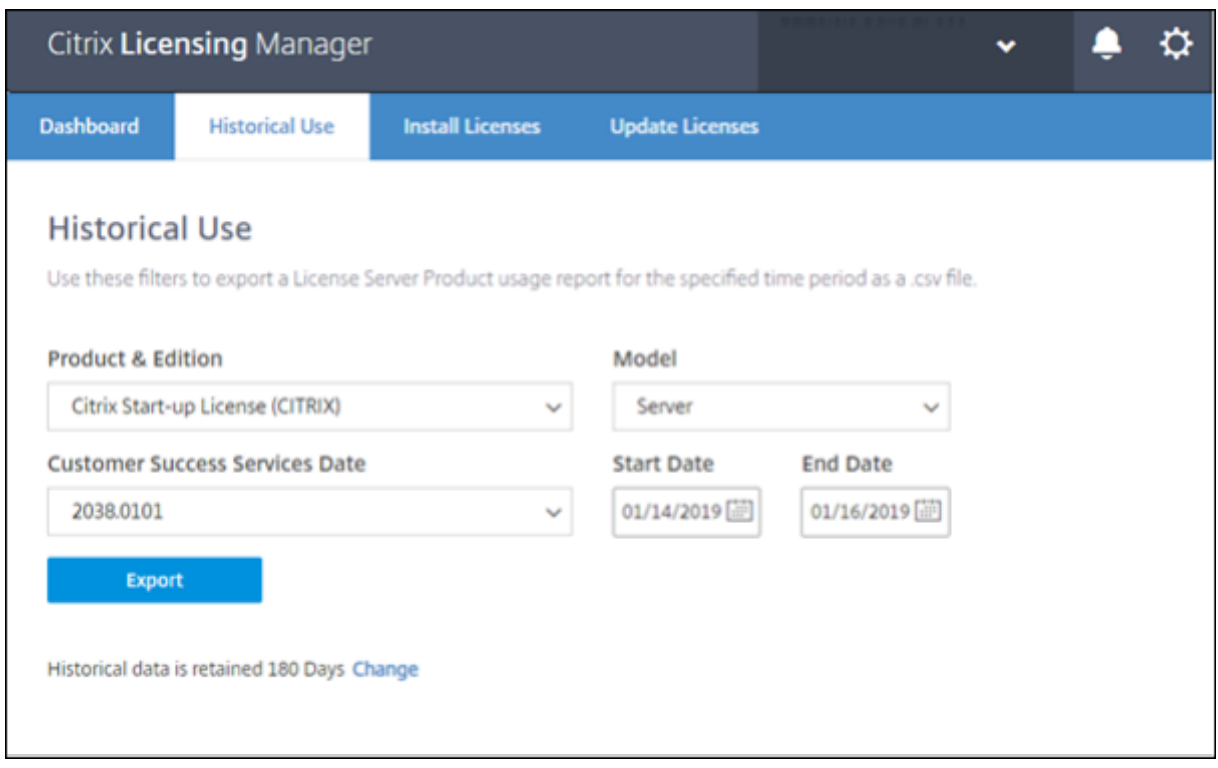

#### **Exporter des données d'utilisation historiques**

Vous pouvez afficher et exporter l'utilisation historique en effectuant les opérations suivantes :

1. Ouvrez une session sur le Citrix Licensing Manager hébergé sur le serveur de licences. Saisissez l'URL suivante dans un navigateur sur un système ayant accès au serveur de licences et utilisez le nom d'hôte associé à votre serveur de licences.

http://License-Server-Hostname:8083/

2. Sélectionnez **Édition du produit**, **Modèle** et **Date de Customer Success Services**. Entrez une plage de dates pour laquelle vous souhaitez collecter l'historique.

**Remarque :**

La sélection d'une date Customer Success Services limite les données exportées à un pool spécifique de licences et ne reflète pas exactement le nombre total de licences en cours d' utilisation.

- 3. Sélectionnez **Exporter**.
- 4. Sélectionnez **Enregistrer** > **Enregistrer sous** dans la boîte de dialogue de téléchargement du navigateur pour enregistrer le fichier CSV exporté. Le fichier CSV fournit des informations sur l' utilisation quotidienne, y compris le nombre de licences extraites de la réserve de découvert.

## **Installer licences**

January 11, 2024

Citrix Licensing Manager vous offre les options suivantes pour obtenir vos licences :

- **Utiliser code d'accès aux licences**
- **Utiliser fichier de licences téléchargé**

Dans le menu **Démarrer**, cliquez sur **Tous les programmes > Citrix > Citrix Licensing Manager** ou, à partir d'une machine distante, utilisez https://licenseservername:8083 avec le nom de votre serveur de licences.

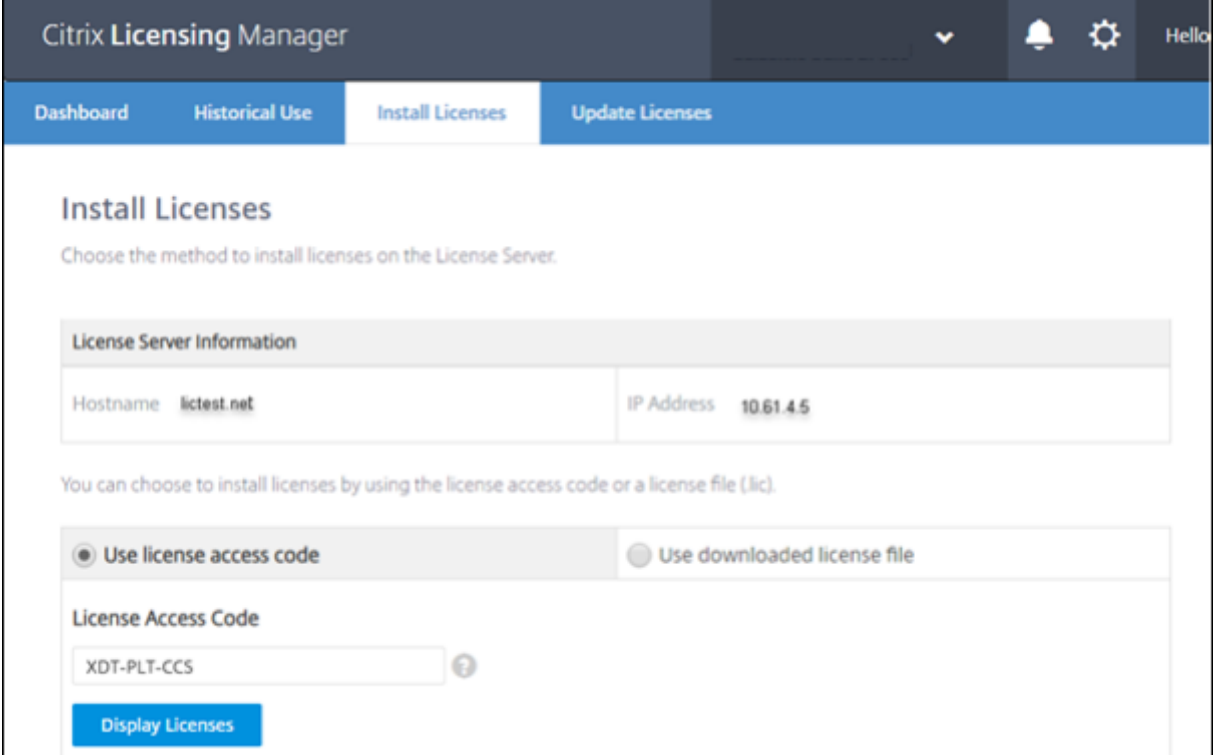

#### **Utiliser code d'accès aux licences**

- 1. Choisissez **Utiliser code d'accès aux licences** et entrez le code d'accès aux licences fourni par Citrix.
- 2. Cliquez sur **Afficher les licences** pour afficher vos droits d'utilisation des licences.

Sélectionnez les licences et le nombre de licences à installer.

3. Sélectionnez un produit dans la liste affichée, entrez le nombre de licences à installer, puis cliquez sur **Installer**. Pour sélectionner plusieurs produits, cliquez sur **Installer** chaque fois que vous sélectionnez un produit. Les produits sont traités dans l'ordre de sélection.

4. Pour afficher les licences récemment téléchargées, cliquez sur **Tableau de bord**.

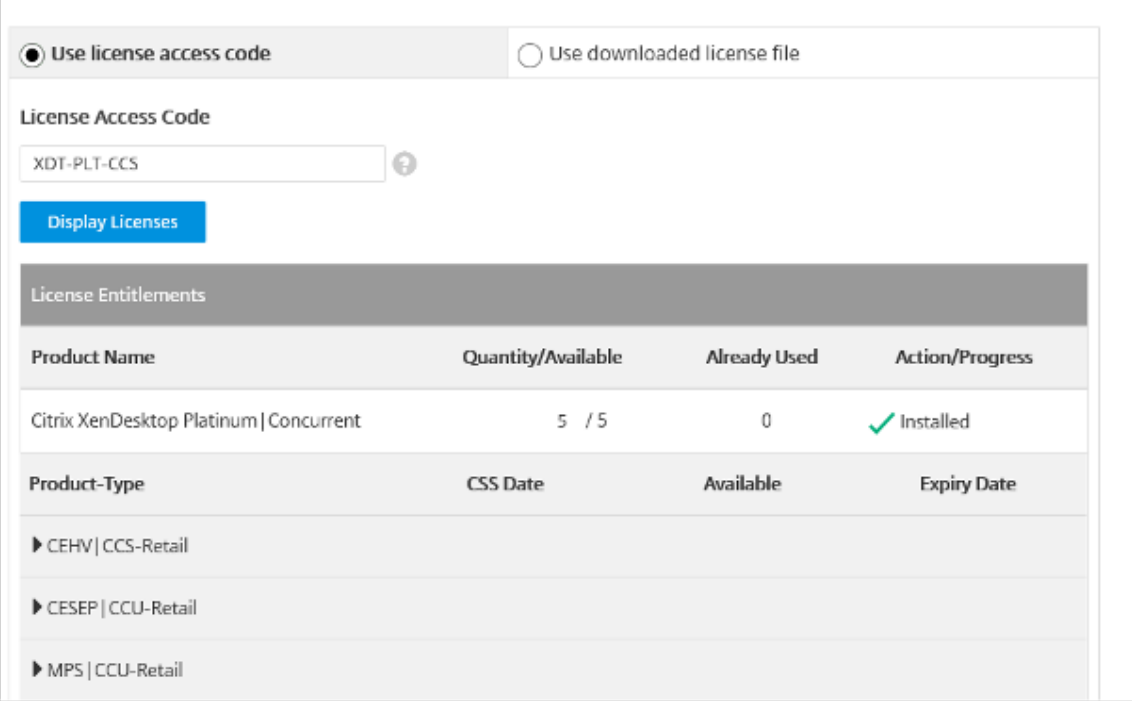

## **Utiliser fichier de licences téléchargé**

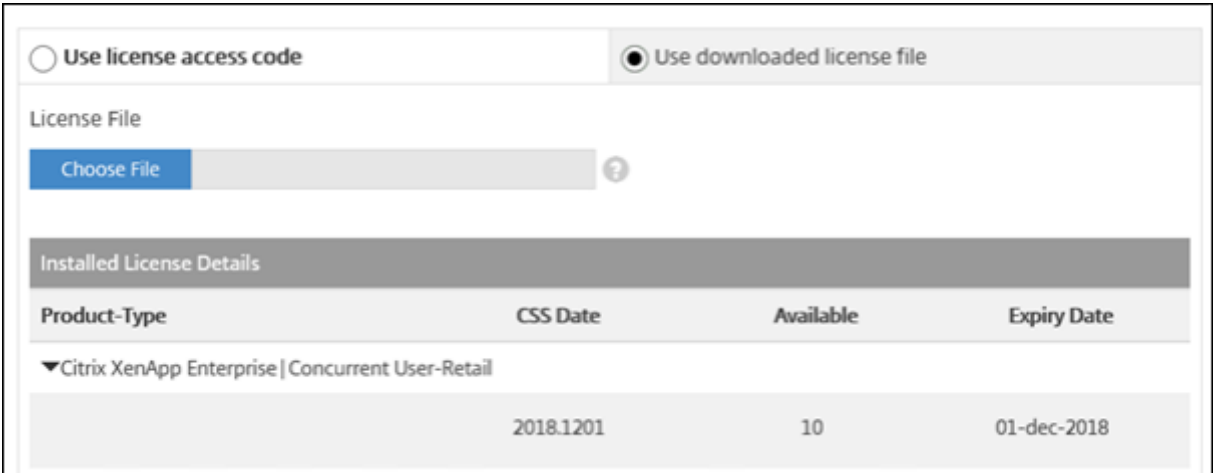

- 1. Choisissez **Utiliser fichier de licences téléchargé**.
- 2. Choisissez un fichier.
- 3. Cochez la case pour remplacer un fichier plus ancien portant le même nom.
- 4. Cliquez sur **Importer**.

Citrix Licensing Manager affiche des informations sur les licences.

### 5. Une fois votre fichier de licences chargé avec succès sur le serveur de licences, un message s' affiche. Pour afficher les licences récemment téléchargées, cliquez sur **Tableau de bord**.

#### **Remarque :**

Évitez les problèmes lors du téléchargement d'un fichier de licences en supprimant les car‑ actères spéciaux dans le nom du fichier. Assurez‑vous que le fichier conserve l'extension .lic (en minuscules).

#### **Allocation et téléchargement de licences**

Tenez compte des points suivants lors de l'utilisation de Citrix Licensing Manager pour allouer et télécharger des licences :

- En tant que condition préalable, assurez‑vous que vous disposez d'un accès Internet ou d'une configuration avec un serveur proxy.
- Une fois que vous avez cliqué sur **Allouer > Télécharger**, vous ne pouvez plus annuler cette opération. Si cette action échoue, utilisez **My Account** sur citrix.com.
- Citrix Licensing Manager ne prend pas en charge le re‑téléchargement ou la réallocation des fichiers de licences. Vous pouvez renvoyer les licences sur citrix.com et utiliser Citrix Licensing Manager pour les allouer à nouveau. Pour le re‑téléchargement, utilisez **My Account**.
- Si vous renommez le serveur de licences, vous devez réallouer tout fichier de licences alloué sous l'ancien nom du serveur de licences.

## **Mise à jour des licences**

#### January 5, 2022

Installez vos licences de renouvellement Customer Success Services à partir de l'onglet **Mettre à jour les licences** dans Citrix Licensing Manager. Vous pouvez également afficher un enregistrement des licences de renouvellement récemment installées dans la section **Licences de renouvellement de Customer Success Services installées au cours des 30 derniers jours**.

Pour mettre à jour les licences

- 1. Dans la section **Licences de renouvellement de Customer Success Services disponibles**, cliquez sur **Rechercher renouvellements disponibles**.
- 2. Cliquez sur **Télécharger et installer** pour installer les licences. Pour plus d'informations, con‑ sultez la section **Utiliser le fichier de licences téléchargé** dans l'article Installer licences.

#### Système de licences 11.16.6

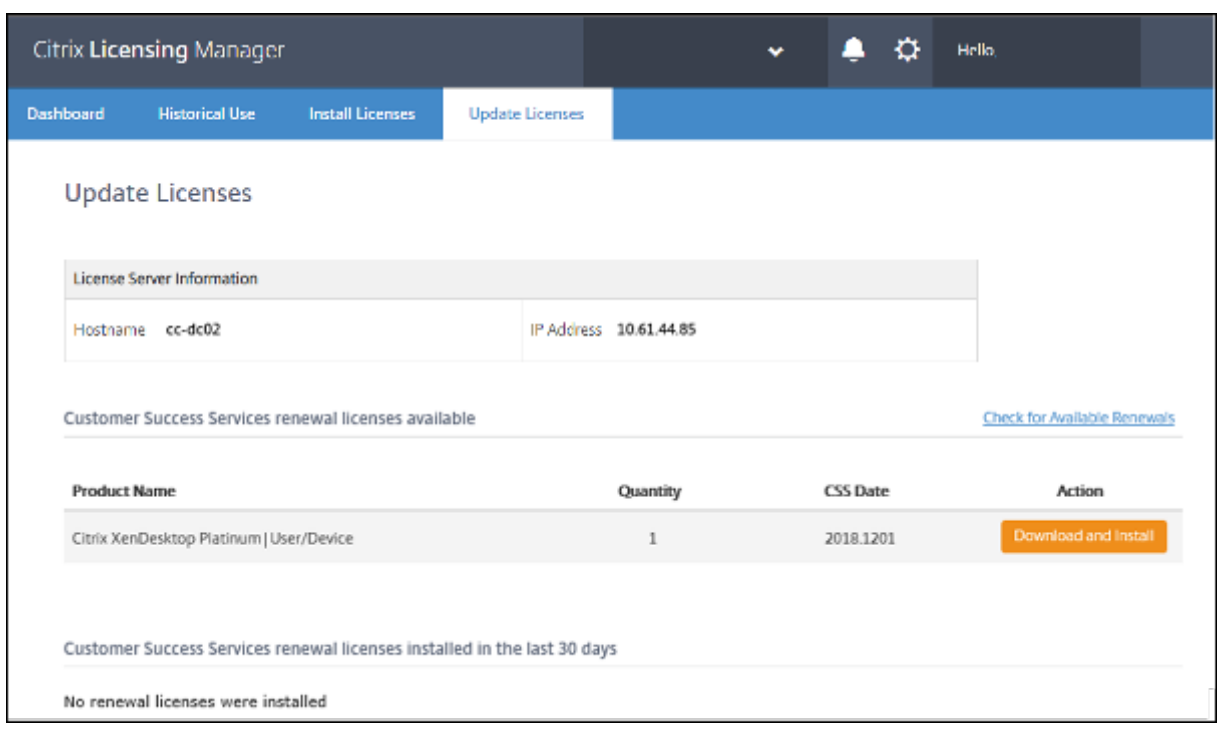

## **Paramètres**

#### January 11, 2024

Modifiez et configurez les paramètres suivants dans Citrix Licensing Manager :

- **Compte** : permet de configurer les comptes d'utilisateurs et de groupes.
- **Configuration serveur** : permet de configurer les ports et les actions de licence de renouvelle‑ ment de Customer Success Services.
- **Utilisation et statistiques** : permet d'enregistrer votre serveur de licences auprès de Citrix Cloud et de configurer la rétention des données historiques en sélectionnant une période de rétention.

Pour configurer ces paramètres, cliquez sur l'icône Paramètres dans le coin supérieur droit de la barre de titre.

#### Système de licences 11.16.6

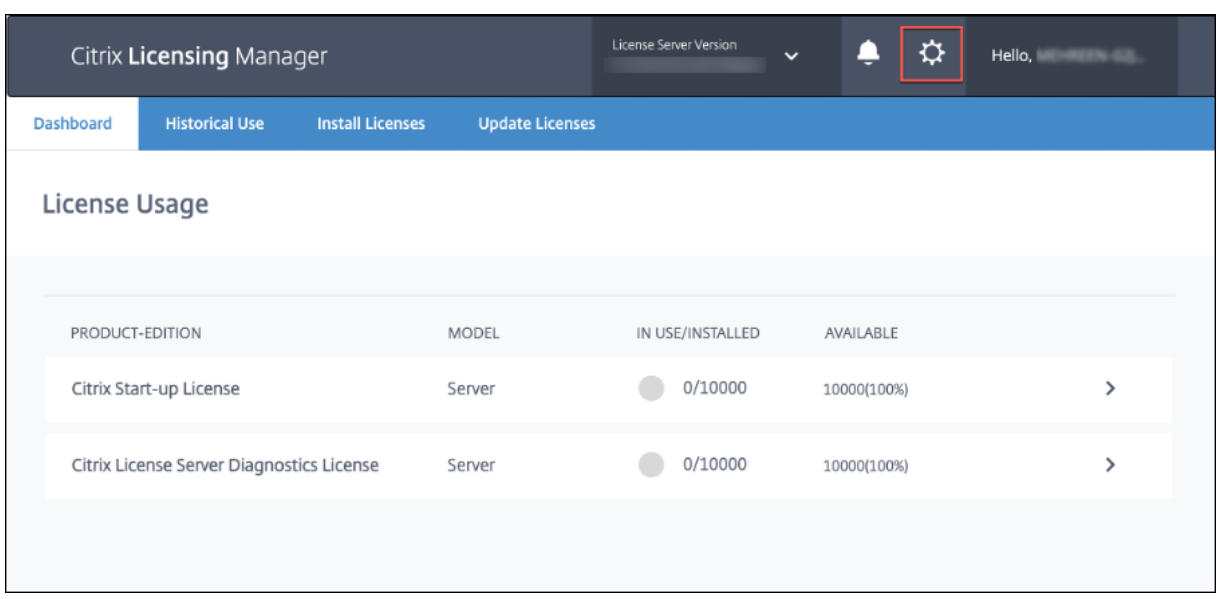

#### **Compte**

Sous l'onglet **Compte**, configurez l'accès des utilisateurs et des groupes pour les utilisateurs et groupes Windows locaux et Active Directory.

#### **Remarque :**

Les utilisateurs et groupes Active Directory font partie d'un système d'authentification réseau ou Active Directory. Pour les prendre en charge, le serveur de licences Windows doit être membre d'un domaine Active Directory Microsoft.

Les utilisateurs sont configurés avec des rôles locaux. Tous les utilisateurs sont créés en tant qu'administrateurs et peuvent effectuer les opérations suivantes :

- Sélectionner la langue d'affichage de la console
- Visualiser les informations système
- Ajouter et supprimer des utilisateurs
- Configurer le port du serveur de licences
- Configurer le port du démon vendeur
- Configurer le port Web Services for Licensing
- Configurer et ajouter des licences

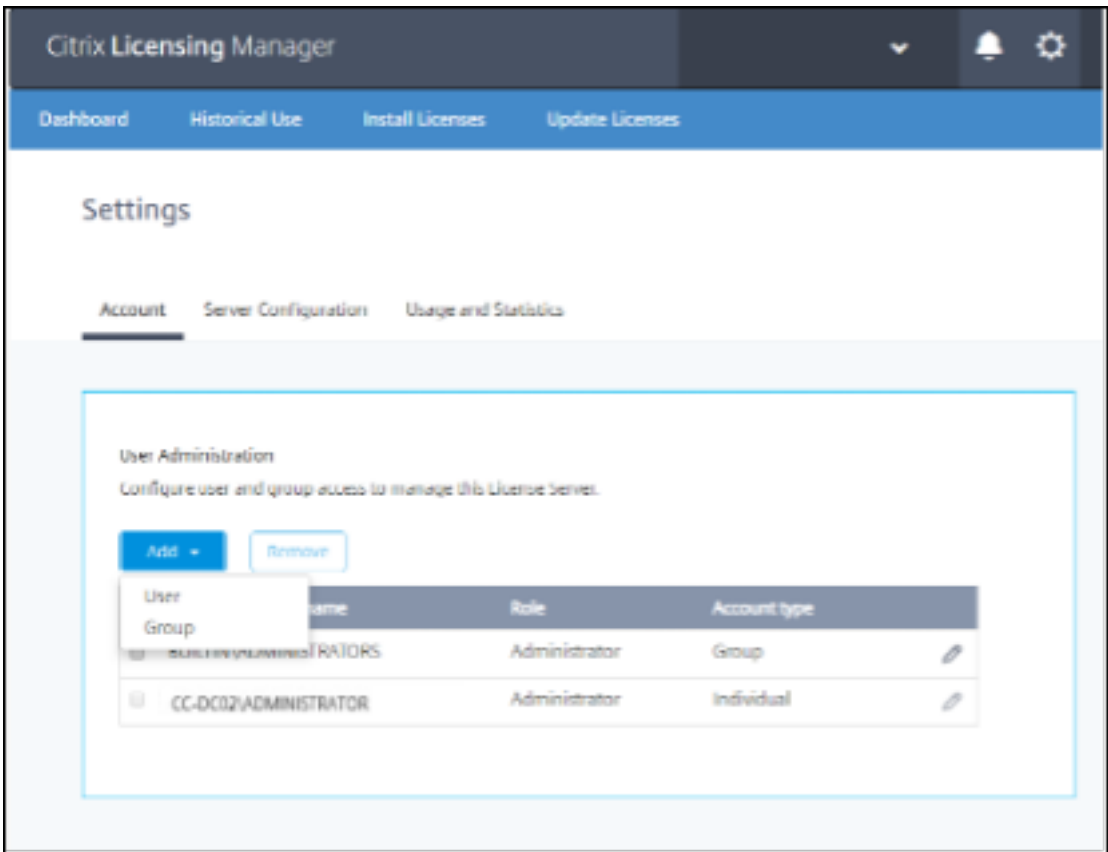

#### **Pour ajouter et supprimer des utilisateurs et des groupes**

Pour ajouter un utilisateur ou un groupe, cliquez sur **Ajouter**, choisissez **Utilisateur ou groupe**, en‑ trez **Domaine\Nom d'utilisateur**, puis cliquez sur **Terminer**.

Pour supprimer un utilisateur ou un groupe, cliquez sur**Utilisateur** ou **Groupe** de la liste, puis cliquez sur **Supprimer**.

Pour modifier le rôle d'un utilisateur ou d'un groupe existant, cliquez sur le bouton Modifier, choisissez le rôle et cliquez sur **Mettre à jour**.

#### **Configuration du serveur**

Utilisez le paramètre **Configuration serveur** pour effectuer les modifications suivantes :

- Configurer le serveur de licences, le démon vendeur Citrix et les ports Web Servicesfor Licensing
- Configurer les actions de licence de renouvellement de Customer Success Services
- Activer et désactiver la période de grâce supplémentaire

 $\overline{a}$ 

• Sélectionner la langue d'affichage de la console

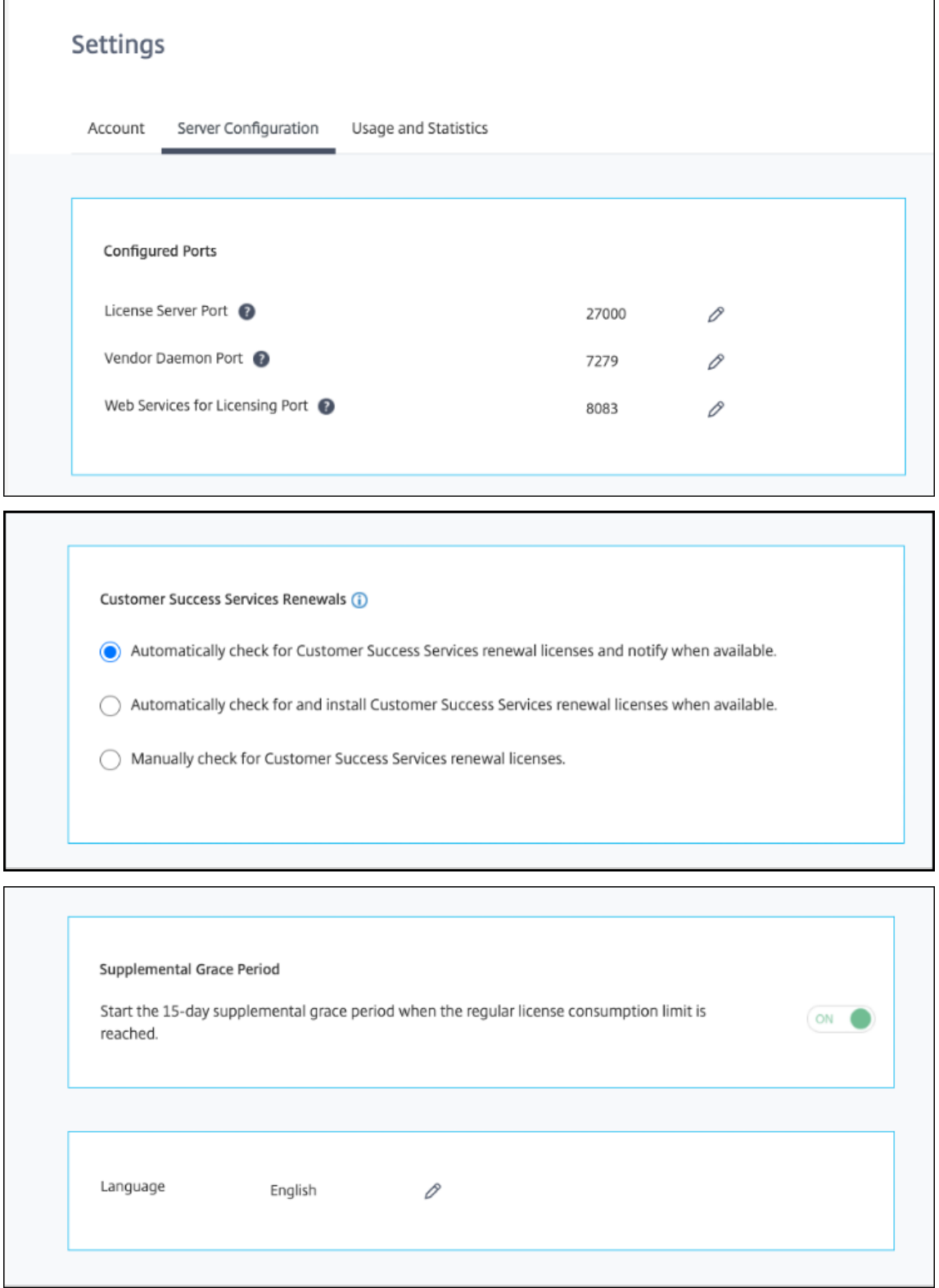

#### **Configurer les numéros de port**

Vous pouvez modifier les ports par défaut suivants :

- **Serveur de licences**. ce numéro de port est utilisé par Citrix Licensing Manager. License Server Manager gère les communications initiales entre les produits, démarre le démon vendeur Citrix et transmet les requêtes d'extraction et de libération de licences au démon vendeur. Par défaut, ce numéro de port est 27000.
- **Démon vendeur Citrix** : ce numéro de port est utilisé par le démon vendeur Citrix. Le démon vendeur est chargé des opérations principales du serveur de licences, y compris l'allocation de licences. Par défaut, ce numéro de port est 7279. Toutefois, si vous disposez d'un pare‑feu ou que le numéro est déjà utilisé, vous devez modifier le numéro de port.
- **Web Services for Licensing**. port utilisé par Web Services for Licensing. **Web Services for Li‑ censing** héberge Citrix Licensing Manager, donc les utilisateurs se connectant à Citrix Licensing Manager utilisent ce port. Studio et Director utilisent ce port pour communiquer avec le serveur de licences à l'aide de **Web Services for Licensing**. Par défaut, ce numéro de port est 8083.

#### **Renouvellements de Customer Success Services**

Cette fonctionnalité vérifie la présence de licences de renouvellement et avertit l'utilisateur si elles sont déjà disponibles ou les installe automatiquement. Lorsqu'il est activé, Citrix Licensing Manager contacte les services Web Citrix.com une fois par semaine pour vérifier la disponibilité de licences de renouvellement Customer Success Services.

Vous disposez des options suivantes pour renouveler les licences Customer Success Services :

- **Rechercher automatiquement et m'avertir de la disponibilité de licences de renouvelle‑ ment Customer Success Services**
- **Rechercher automatiquement les licences de renouvellement Customer Success Services disponibles et les installer**
- **Rechercher manuellement les licences de renouvellement Customer Success Services**

La vérification des licences de renouvellement disponibles est effectuée une fois par semaine. Pour mettre à jour manuellement vos licences, cliquez sur **Mettre à jour les licences > Rechercher renou‑ vellements disponibles**. Vous pouvez consulter l'onglet **Mettre à jour les licences** à tout moment pour afficher une liste des licences installées au cours des 30 derniers jours.

En fonction de votre configuration, Citrix Licensing Manager effectue l'une des opérations suivantes :

• Vérifie la disponibilité de licences de renouvellement Customer Success Services, vous avertit et installe les licences lorsqu'elles sont trouvées.

- Vérifie la disponibilité de licences de renouvellement Customer Success Services et vous in‑ forme qu'elles sont disponibles pour être installées.
- Vous laisse vérifier les licences de renouvellement manuellement.

Si la recherche automatique de licences de renouvellement Customer Success Services échoue, vérifiez le paramètre de pare‑feu ou configurez un proxy. Pour que cette fonctionnalité soit opéra‑ tionnelle, le serveur de licences doit être en mesure d'accéder à https://citrixservices.citrix.com.

#### **Période de grâce supplémentaire**

Vous pouvez utiliser la fonctionnalité Période de grâce supplémentaire pour démarrer la période de grâce supplémentaire de 15 jours lorsque la valeur limite de consommation des licences est atteinte. Pendant la période de grâce supplémentaire, le produit autorise des connexions illimitées pendant 15 jours, ce qui vous permet de résoudre le problème. Vérifiez la documentation de votre produit pour déterminer si votre produit prend en charge la période de grâce supplémentaire.

#### **Langue**

Vous pouvez modifier la langue par défaut de l'affichage Citrix Licensing Manager et l'appliquer à tous les utilisateurs de la console. Les langues suivantes sont disponibles :

- Chinois (Simplifié)
- Anglais
- Français
- Allemand
- Japonais
- Espagnol

#### **Utilisation et statistiques**

Utilisez le paramètre **Utilisation et statistiques** pour effectuer les opérations suivantes :

- Configurer comment vous partagez les statistiques d'utilisation avec Citrix
- Déterminer si votre serveur de licences est enregistré ou l'enregistrer auprès de Citrix Cloud
- Connaître l'état de vos téléchargements et corriger les téléchargements ayant échoué
- Forcer un téléchargement de données vers Citrix
- Définir la période pendant laquelle conserver les informations d'utilisation historiques

#### Système de licences 11.16.6

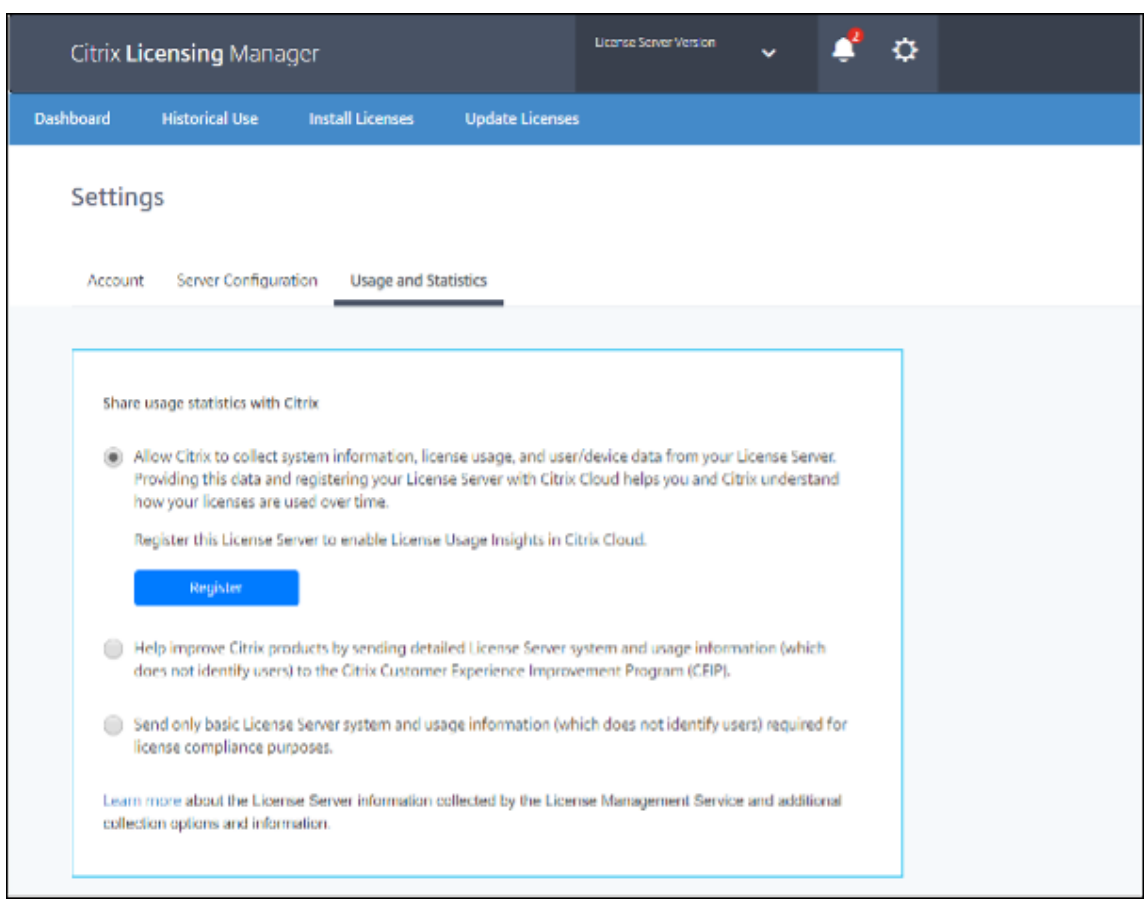

#### **Enregistrer et supprimer l'enregistrement de votre serveur de licences Citrix**

Utilisez l'option **Enregistrer** dans la section **Utilisation et statistiques** pour enregistrer votre serveur de licences Citrix auprès de Citrix Cloud. Une fois l'enregistrement effectué, l'écran indique que vous êtes enregistré. Utilisez l'option **Supprimer l'enregistrement** pour supprimer l'enreg‑ istrement du serveur de licences. Pour plus d'informations, consultez Enregistrer le serveur de licences Citrix auprès de Citrix Cloud.

#### **Partager les statistiques d'utilisation**

Les programmes d'analyse et d'utilisation Citrix Licensing CEIP (programme d'amélioration de l'expérience utilisateur) et Call Home sont des programmes de collecte de données volontaires conçus pour améliorer votre expérience d'utilisation des produits. CEIP est activé par défaut lors de l'in‑ stallation du serveur de licences. Le programme Call Home est volontaire. Vous pouvez participer anonymement aux programmes, choisir d'être identifié ou refuser de participer. Vous pouvez choisir de prendre part ou de mettre fin à votre participation au programme à tout moment à l'aide de Citrix Licensing Manager.

Pour plus d'informations sur les statistiques collectées, consultez Citrix Licensing CEIP (programme d' amélioration de l'expérience utilisateur), Call Home, programmes d'analyse et d'utilisation des données de conformité.

#### **Important :**

[Le programme Citrix Service Provider requiert le programme CEIP et Call Home. Si vous avez](https://docs.citrix.com/fr-fr/licensing/11-16-6/licensing-elements.html#citrix-licensing-customer-experience-improvement-program-ceip-call-home-and-compliance-usage-and-analytics-programs) installé des licences Citrix Service Provider, vous pouvez uniquement modifier les paramètres, mais vous ne pouvez pas désactiver CEIP ou Call Home.

#### **Configurer la télémétrie d'utilisation**

En utilisant cette fonctionnalité, vous avez la possibilité d'autoriser Citrix à collecter des données à partir du serveur de licences. Vous pouvez choisir d'envoyer des données dans un format non identifiable ou de ne pas envoyer de données.

Vous disposez des options suivantes :

- Sélectionnez l'option **Envoyez un nom d'utilisateur et des données d'identification de l' appareil identifiables** pour envoyer votre nom d'utilisateur et l'ID de votre appareil.
- Sélectionnez **Remplacez les données identifiables (nom d'utilisateur et ID de l'appareil) par des valeurs non identifiables avant la transmission** pour envoyer votre nom d'utilisateur et l'ID de votre appareil dans un format non identifiable, une fois que vous avez sélectionné l' option **Envoyez un nom d'utilisateur et des données d'identification de l'appareil identi‑ fiables**.
- Ne sélectionnez pas l'option **Envoyez un nom d'utilisateur et des données d'identification de l'appareil identifiables** si vous ne souhaitez pas envoyer votre nom d'utilisateur et l'ID de votre appareil.

## Système de licences 11.16.6

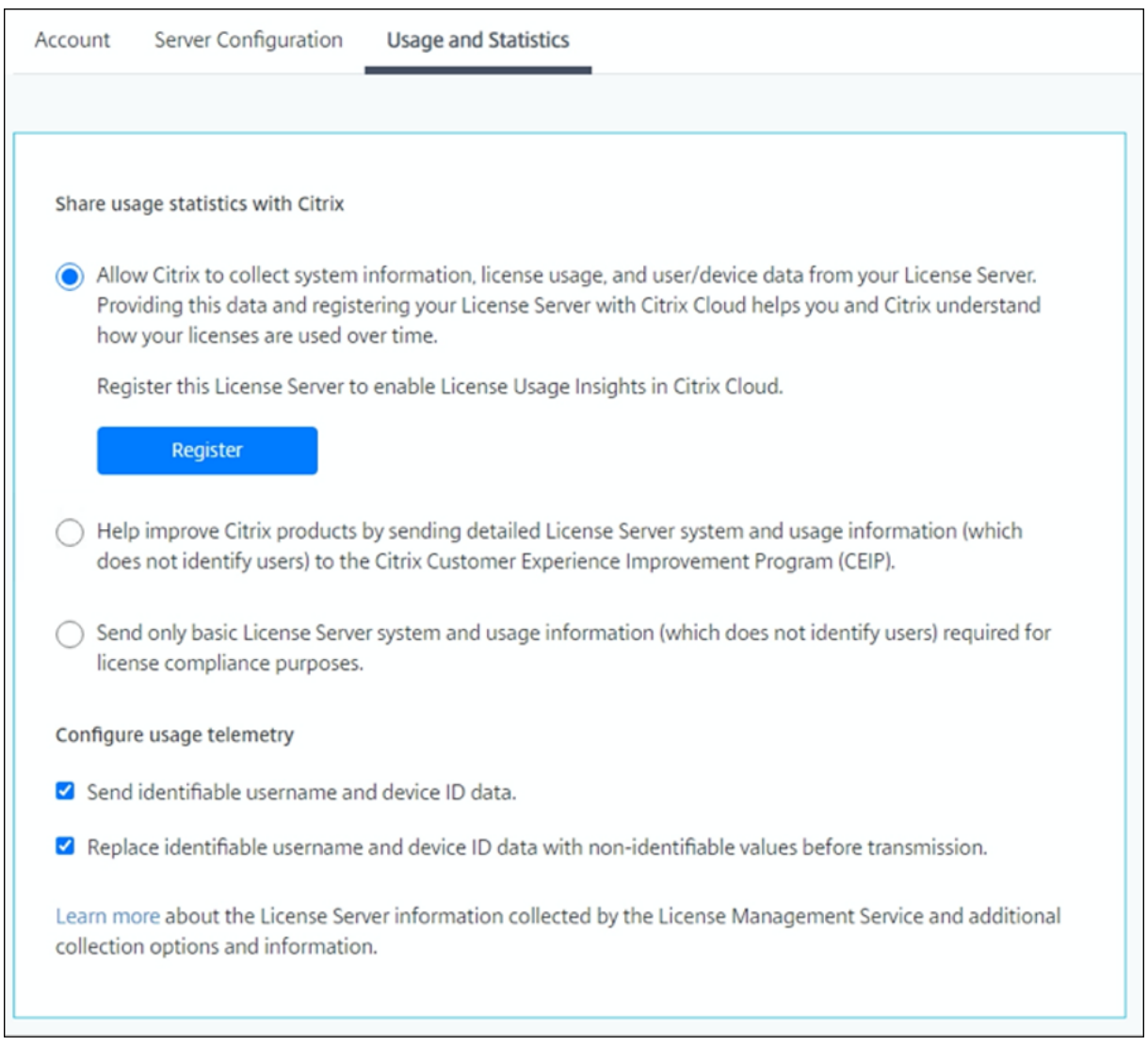

#### **Informations de chargement**

г

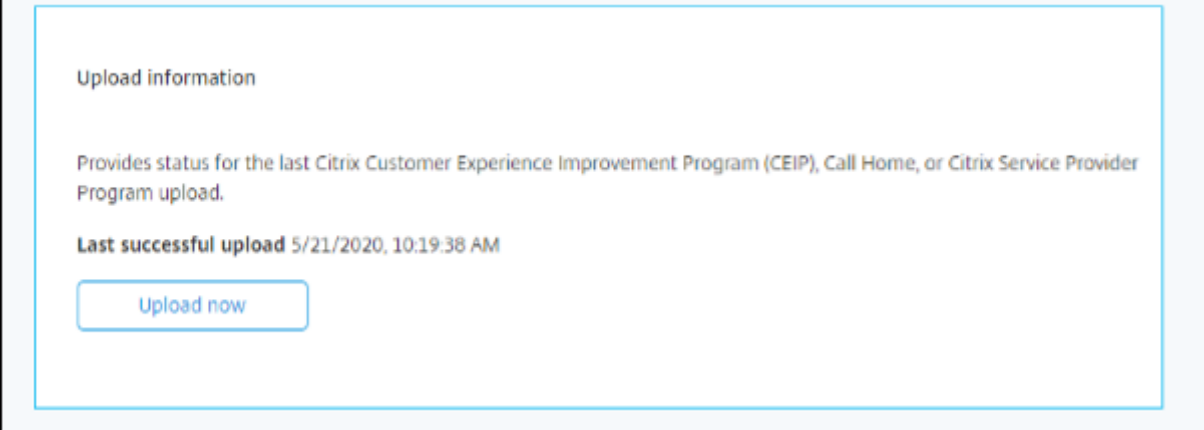

La section Informations de chargement indique l'état du dernier chargement CEIP, Call Home ou Citrix Service Provider. Vous pouvez forcer un chargement de données vers Citrix sans attendre le chargement quotidien. Cliquez sur **Charger maintenant** pour forcer un téléchargement de données vers Citrix lorsque le programme CEIP est activé. Pour que les chargements réussissent, comptez cinq minutes entre chaque téléchargement.

Si le chargement échoue, Citrix Licensing Manager affiche des informations de dépannage.

#### **Utilisation historique**

Utilisez la fonctionnalité **Utilisation historique** pour choisir la période de rétention afin de conserver vos informations d'utilisation du serveur de licences. La période de rétention d'utilisation historique par défaut est d'un an.

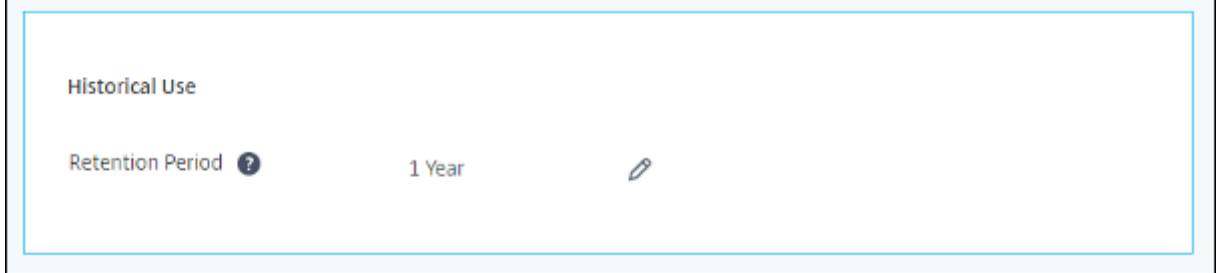

## **Enregistrer et supprimer l'enregistrement de votre serveur de licences Citrix**

January 11, 2024

#### **Enregistrer votre serveur de licences Citrix**

Enregistrez votre serveur de licences Citrix auprès de Citrix Cloud en utilisant l'activation rapide (code court), à l'aide de l'option **Enregistrer** dans la section **Utilisation et statistiques** de l'écran **Paramètres**.

Une fois l'enregistrement effectué, l'écran indique que vous êtes enregistré ; vous pouvez utiliser l' option **Supprimer l'enregistrement** pour supprimer l'enregistrement du serveur de licences.

Lorsque le serveur de licences est enregistré avec Citrix Cloud, vous autorisez le serveur de licences à collecter et à stocker les informations d'utilisation des licences Call Home, ainsi qu'à les transmettre régulièrement à Citrix Cloud.

Pour obtenir des instructions sur l'enregistrement d'un serveur de licences local, consultez la section Enregistrer des produits locaux avec Citrix Cloud.

Affichez l'état de vos serveurs de licences Citrix pour identifier ceux qui génèrent des rapports sur l' utilisation et la date à laquelle ils ont généré des rapports d'utilisation pour la dernière fois auprès de [Citrix Cloud. Pour plus d](https://docs.citrix.com/fr-fr/citrix-cloud/citrix-cloud-management/citrix-cloud-on-premises-registration.html)'informations, consultez la section Surveiller les licences et l'utilisation sur les déploiements locaux.

Une fois votre serveur de licences enregistré dans Citrix Clou[d, vous pouvez afficher les détails dans l](https://docs.citrix.com/fr-fr/citrix-cloud/citrix-cloud-management/citrix-cloud-on-premises-license-usage.html)' [interface utilisateur Citrix](https://docs.citrix.com/fr-fr/citrix-cloud/citrix-cloud-management/citrix-cloud-on-premises-license-usage.html) Cloud.

**Important :**

Avant d'enregistrer votre serveur de licences auprès de Citrix Cloud, utilisez les règles de pare‑feu pour ouvrir les URL suivantes :

https://trust.citrixnetworkapi.net:443

https://trust.citrixworkspacesapi.net:443

https://cis.citrix.com port 443

https://core.citrixworkspacesapi.net:443

https://core-eastus-release-a.citrixworkspacesapi.net

https://core.citrixworkspacesapi.net

ocsp.digicert.com port 80

crl3.digicert.com port 80

crl4.digicert.com port 80

ocsp.entrust.net port 80

crl.entrust.net port 80

crl.entrust.net port 80

Assurez-vous que le serveur de licences peut accéder au serveur de liste de révocation de certificats pour DigiCert et Entrust. Le serveur de licences vérifie le serveur pour savoir si les certificats requis sont valides ou révoqués.

#### **Étapes à suivre pour enregistrer votre serveur de licences**

Pour enregistrer votre serveur de licences, effectuez les opérations suivantes :

- 1. Accédez à **Paramètres > Utilisation et statistiques**.
- 2. Cliquez sur **Enregistrer** pour générer un code alphanumérique à 8 caractères.

#### Système de licences 11.16.6

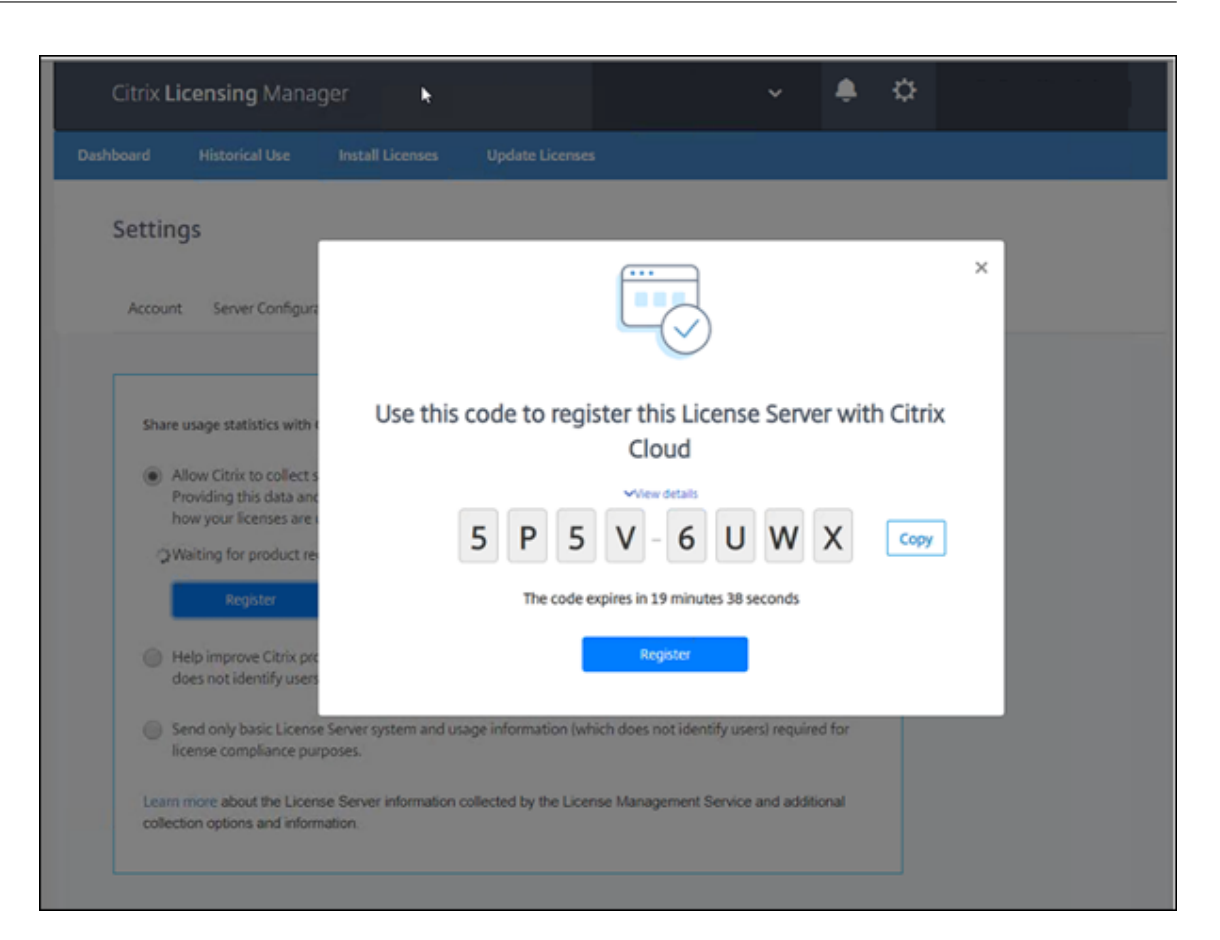

- 3. Sélectionnez **Afficher les détails** pour afficher la version de votre serveur de licences, l'ID MAC, le nom d'hôte et l'adresse IP.
- 4. Cliquez sur **Enregistrer**. Vous êtes dirigé vers la page de connexion Citrix Cloud.
- 5. Entrez les informations d'identification de votre compte Citrix Cloud et accédez à **Enreg‑ istrement de produits > Enregistrer**. Entrez le code alphanumérique à 8 caractères, puis cliquez sur **Continuer**.
- 6. Vérifiez les détails de l'enregistrement, puis cliquez sur **Enregistrer**.

#### **Remarque :**

Si vous n'êtes pas redirigé vers la page d'enregistrement du produit, procédez comme suit :

- 1. Accédez à citrix.cloud.com et connectez‑vous à Citrix Cloud.
- 2. Sélectionnez votre entreprise, puis le menu > **Gestion des identités et des accès > onglet Accès aux API > Enregistrements de produits**.

#### **Supprimer l'enregistrement de votre serveur de licences**

Si vous souhaitez enregistrer votre serveur de licences auprès d'un autre compte ou d'un nouveau compte Citrix Cloud, supprimez l'enregistrement et ré‑enregistrez le serveur de licences.

Pour supprimer l'enregistrement de votre serveur de licences, accédez à **Paramètres > Utilisation et statistiques**, puis cliquez sur **Supprimer l'enregistrement**. Vérifiez et confirmez le message de confirmation.

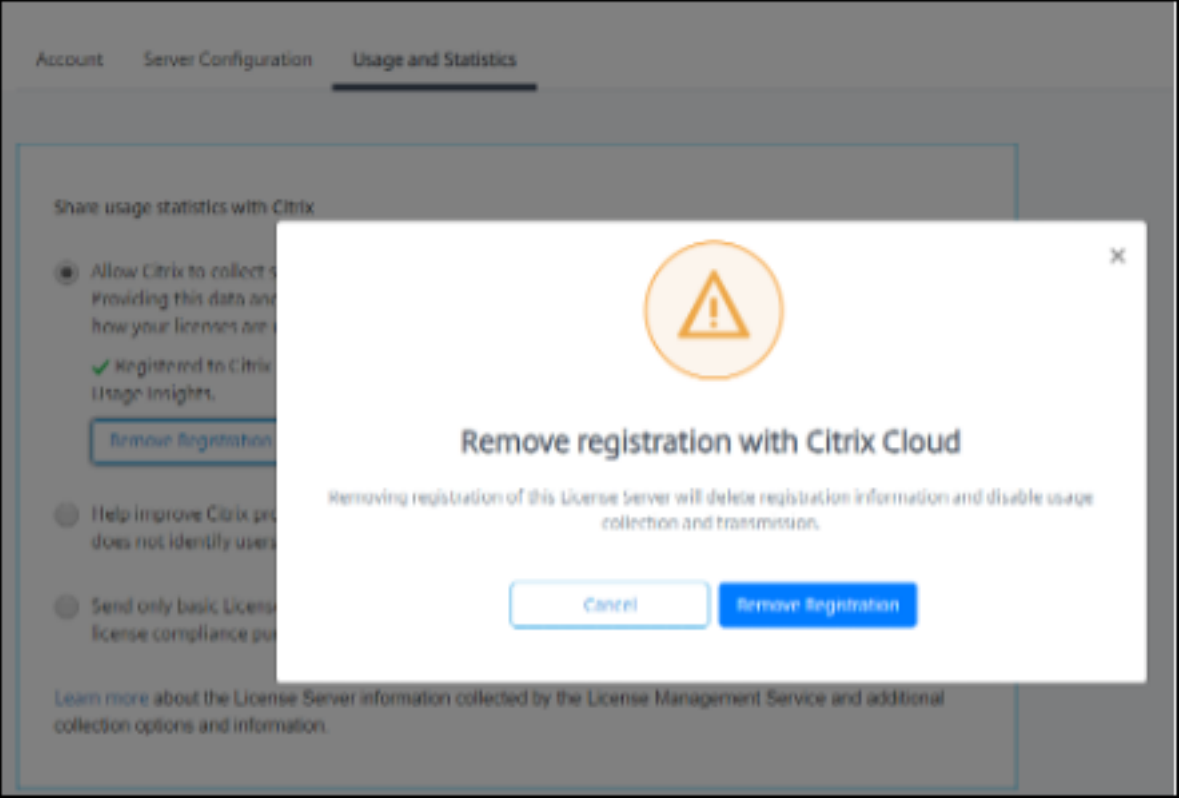

L'enregistrement de votre serveur de licences est supprimé de Citrix Cloud. Vous pouvez désormais suivre les étapes pour enregistrer votre serveur de licences et vous enregistrer à l'aide d'un nouveau compte Citrix Cloud.

## **Gérer les licences dans My Account sur citrix.com**

#### January 11, 2024

#### **Remarque :**

Citrix souhaite améliorer l'expérience liée aux licences dans Mon compte (My account) sur citrix.com. Vous pouvez choisir **Manage Licenses** pour trouver, allouer, télécharger, modifier, ren‑ voyer, masquer et afficher facilement les licences.

Vous pouvez effectuer plusieurs procédures d'administration sans utiliser Citrix Licensing Manager. Nous vous recommandons d'utiliser la console appropriée dans la mesure du possible.

Vous pouvez également utiliser Gérer les licences sur citrix. com. Cet article décrit comment gérer les licences sur citrix.com.

#### **Introduction aux concepts [de gestion de lic](https://www.citrix.com/account/#/manage-licenses-tool/overview)ences**

#### **Nouvelles licences**

Vous pouvez afficher uniquement les nouvelles licences en choisissant **New Licenses** dans le menu **Filter by**.

- Les nouvelles licences sont celles que vous avez achetées auprès de Citrix au cours des 30 derniers jours.
- La section des nouvelles licences affiche les cinq derniers achats récents.
- Les nouvelles licences sont indiquées par une barre verte et le mot (New) en vert.

Citrix Virtual Apps and Desktops Premium Edition (New)

• Vous pouvez allouer des licences à partir de la page d'accueil uniquement pour les nouvelles licences. Sélectionnez la licence requise et lancez le processus d'allocation en cliquant sur **Al‑ locate licenses**.

#### **Licences temporaires arrivant à expiration**

Vous pouvez afficher uniquement les licences arrivant à expiration en choisissant **Expiring Licenses** dans le menu **Filter by**.

- Les licences arrivant à expiration sont des licences temporaires qui expirent dans les 90 jours.
- Les licences qui arrivent à expiration dans les 0 à 30 prochains jours s'affichent avec une barre rouge. Les licences qui arrivent à expiration dans les 31 à 90 prochains jours sont affichées avec une barre orange.

#### **Expiring term licenses** showing 3 of 3

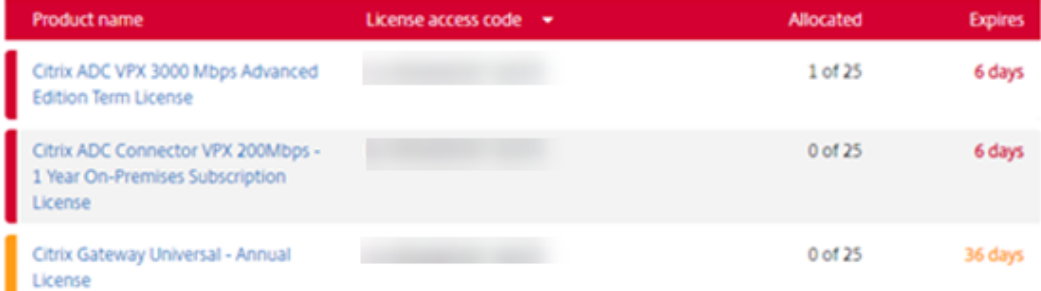

Once the expiration date passes, these licenses do not work on your server nor appear in your list of licenses. If you need assistance with expired licenses, contact Customer Service.

- La colonne **Expires** indique le nombre de jours avant la date d'expiration de la licence.
- La colonne **Allocated** affiche la quantité allouée et la quantité totale achetée.
- La section des licences arrivant à expiration affiche les 5 achats les plus récents.

#### **Glossaire**

**Allouer des licences :** lorsque vous allouez des licences, vous partagez les licences achetées par pro‑ duit et par serveur de licences afin de pouvoir les répartir entre plusieurs environnements ou cas d' utilisation. Par exemple, votre organisation peut posséder 1 000 licences pour le même produit. Vous voudrez peut‑être utiliser 800 licenc[es dans un emplacem](https://docs.citrix.com/fr-fr/licensing/11-16-6/manage-licenses-myaccount.html#allocate-licenses)ent et 200 licences dans un autre emplace‑ ment. Vous pouvez allouer 800 licences à un serveur de licences dans le premier emplacement au‑ jourd'hui et allouer les 200 licences restantes ultérieurement à un serveur de licences différent.

**Composants de ressource :** les composants de ressource sont les détails de la licence.

**Fichier CSV :** le fichier CSV Excel fournit des informations sur l'utilisation quotidienne, y compris le nombre de licences extraites [de la réserve de découvert.](https://docs.citrix.com/fr-fr/licensing/11-16-6/manage-licenses-myaccount.html#asset-components)

**Modifier les licences :** si vous choisissez de modifier les licences, le fichier de licences est renvoyé et alloué à un autr[e serveur de licen](https://docs.citrix.com/fr-fr/licensing/11-16-6/manage-licenses-myaccount.html#create-a-product-license-report---export-to-excel-csv)ces.

Renvoyer les allocations : lorsque vous choisissez de retourner des licences, vous replacez les licences dans le pool de licences. Vous pouv[ez ensuite allouer ces](https://docs.citrix.com/fr-fr/licensing/11-16-6/manage-licenses-myaccount.html#modify-licenses---returns-and-allocates-licenses-to-another-license-server) licences quelle que soit la quantité souhaitée et à tout moment. Après avoir renvoyé une licence, supprimez l'ancien fichier de licences du serveur de licences.

**Licences temporaires :** les licences temporaires sont achetées pour une durée déterminée et ont une date d'expiration.

#### **Pour accéder à « Manage Licences » sur citrix.com**

- 1. À partir d'un navigateur Web, ouvrez la page http://www.citrix.com.
- 2. Sélectionnez **Sign In > My Account** et entrez votre ID utilisateur et mot de passe.
- 3. Sélectionnez **Gérer les licences**.

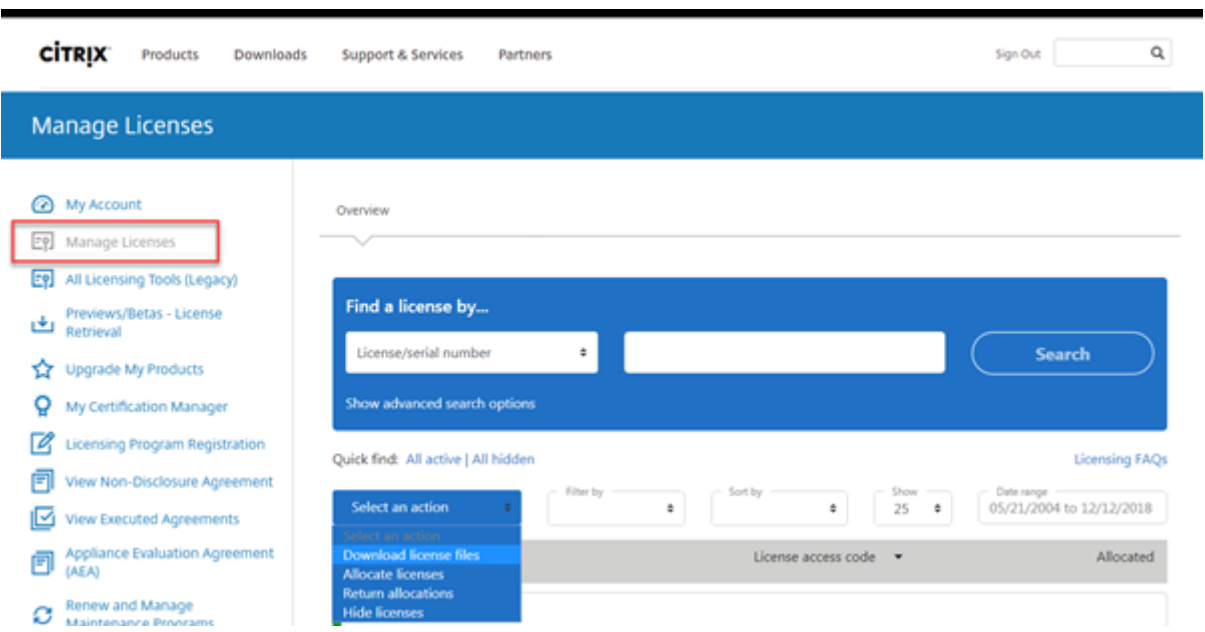

#### **Rechercher des licences**

• Dans le menu **Find a license by**, sélectionnez le critère de recherche, saisissez le texte de recherche et sélectionnez **Search**.

Vous pouvez sélectionner **Afficher options avancées** pour affiner davantage votre recherche.

#### **Allouer des licences**

- 1. Sélectionnez les licences que vous souhaitez allouer. La page d'accueil affiche uniquement les nouvelles licences dans un délai de 30 jours et les licences à terme expirant. Vous pouvez utiliser la fonction de recherche **Rechercher une licence par….** pour rechercher toutes les licences à l'aide de l'un des critères de recherche, puis le menu **Filtrer par** pour limiter l'affichage à des types spécifiques de licences ou vous pouvez sélectionner **Recherche rapide : Toutes les licences actives** pour afficher toutes les licences.
- 2. Dans le menu **Sélectionner une action**, sélectionnez **Allouer des licences**.
- 3. Entrez le nom d'hôte et le nombre de licences à allouer, puis cliquez sur Create license file.
- 4. Sélectionnez **Oui, créer un fichier de licences**. Si vous souhaitez effectuer une modification avant de créer le fichier de licences, sélectionnez**No, modify the allocation** et apportez la mod‑ ification requise. Sélectionnez ensuite **Yes, create license file**.
- 5. Sélectionnez **Download license file** et enregistrez le fichier dans un emplacement temporaire. Mémorisez le nom du fichier et l'emplacement sur lequel vous avez téléchargé le fichier. Vous aurez besoin de cet emplacement.

6. Installez la licence. Consultez Installer des licences.

#### **Télécharger les licences**

- 1. Sélectionnez les licences que vous souhaitez télécharger. La page d'accueil affiche uniquement les nouvelles licences dans un délai de 30 jours et les licences à terme expirant. Vous pouvez utiliser la fonction de recherche **Rechercher une licence par….** pour rechercher toutes les li‑ cences à l'aide de l'un des critères de recherche, puis lemenu **Filtrer par**pour limiter l'affichage à des types spécifiques de licences ou vous pouvez sélectionner **Recherche rapide : Toutes les licences actives** pour afficher toutes les licences.
- 2. Dans le menu **Sélectionner une action**, sélectionnez **Télécharger toutes les licences** et en‑ registrez le fichier dans un emplacement temporaire. Mémorisez le nom du fichier et l'emplacement sur lequel vous avez téléchargé le fichier. Vous aurez besoin de cet emplacement.
- 3. Depuis une invite de commandes, accédez au dossier, puis saisissez la commande suivante :

```
lmreread -c @localhost -all
```
Pour plus d'informations sur la commande lmreread, consultez Relire les fichiers de licences et d' options (lmreread).

#### **[Installer licences](https://docs.citrix.com/fr-fr/licensing/11-16-6/license-administration-commands.html#reread-license-and-options-files-lmreread)**

- 1. Sélectionnez **Download license files** et enregistrez le fichier dans un répertoire.
- 2. Sur le serveur de licences, copiez le fichier de licences à partir du répertoire dans lequel il a été enregistré sur le dossier myfiles.

Assurez‑vous que le fichier de licences conserve l'extension du nom de fichier **.lic** (en minus‑ cule). Certains processus de copie ne reconnaissent pas le type de fichier de cette extension et ajoutent une extension de fichier .txt lors de la copie. Vous ne pouvez pas importer de fichiers de licences avec une extension de nom de fichier incorrecte.

- C:\Program Files\Citrix\Licensing\MyFiles sur un ordinateur 32 bits
- C:\Program Files (x86)\Citrix\Licensing\MyFiles sur un ordinateur 64 **bits**
- 3. À l'invite de commande, accédez à :
	- C:\Program Files\Citrix\Licensing\LS sur un ordinateur 32 bits
	- C:\Program Files (x86)\Citrix\Licensing\LS sur un ordinateur 64 bits

et entrez la commande suivante : lmreread -c @localhost -all

Pour plus d'informations sur la commande lmreread, consultez Relire les fichiers de licences et d' options (lmreread).

#### **[Composants des](https://docs.citrix.com/fr-fr/licensing/11-16-6/license-administration-commands.html#reread-license-and-options-files-lmreread) ressources**

Pour afficher les composants des ressources, cliquez sur **View my products** en haut de l'écran. Choi‑ sissez une licence et cliquez sur la flèche vers le bas pour développer et afficher les détails. Vous pouvez basculer entre la vue du numéro de commande et la vue du code d'accès à la licence.

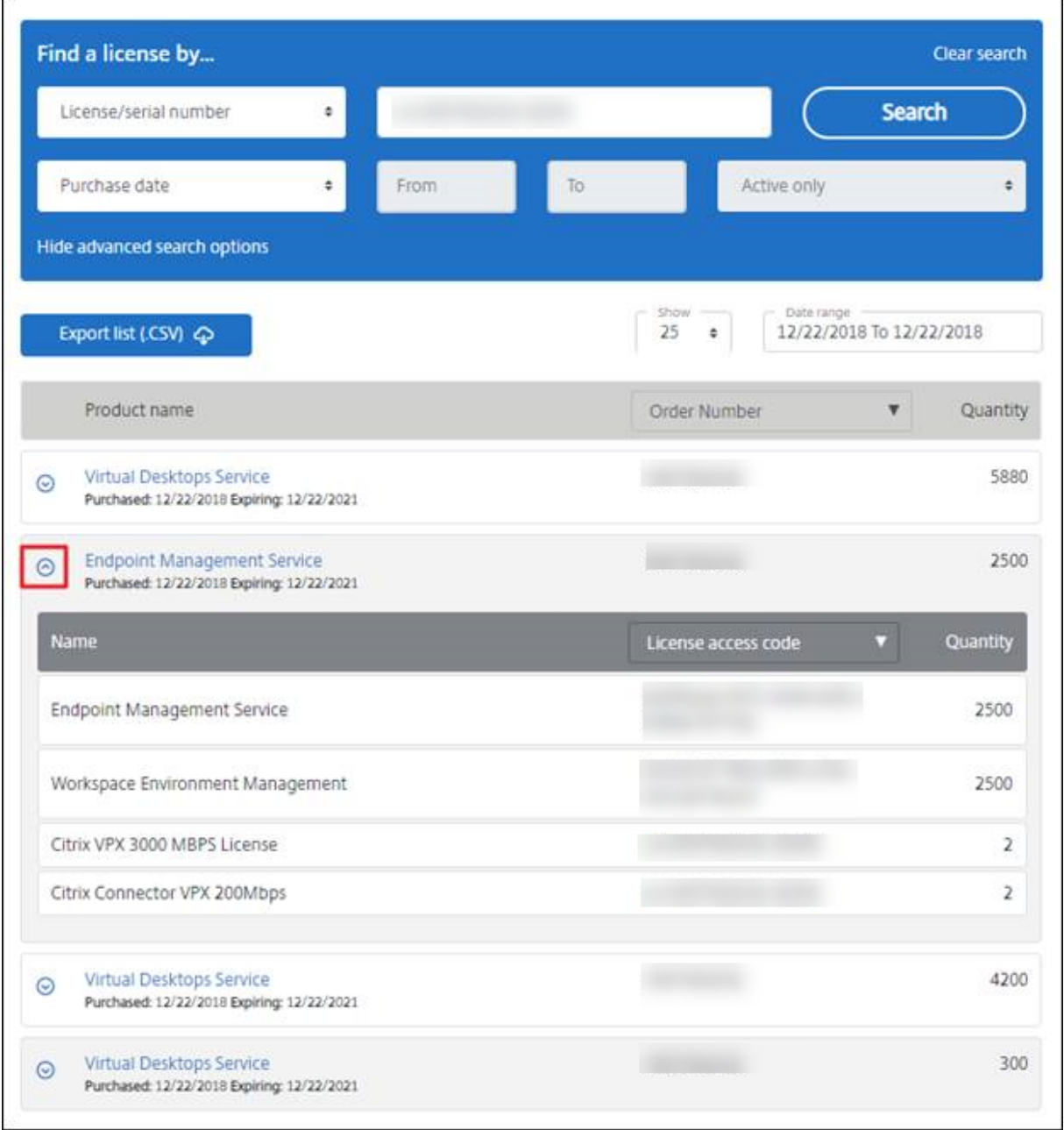

#### **Renvoyer des allocations**

Lorsque vous renvoyez des allocations, les licences sont replacées dans le regroupement de licences Ces licences peuvent ensuite être allouées quelle que soit la quantité souhaitée et à tout moment. Par exemple, vous pouvez renvoyer une licence si vous désactivez un serveur de licences, mais vous n'êtes pas prêt à déployer les licences existantes ailleurs.

- 1. Cochez la case des licences que vous souhaitez renvoyer.
- 2. Dans le menu **Select an action**, sélectionnez **Return allocations**.
- 3. Sélectionnez **Yes, process return**. Si vous choisissez cette option, vous ne pouvez pas l'annuler.

## **Modify licenses : si vous choisissez cette option, le fichier de licences est renvoyé et alloué à un autre serveur de licences**

Lorsque vous modifiez une licence, un fichier de licences unique est renvoyé et vous permet d'allouer la licence à un autre serveur. Par exemple, vous avez 5 000 licences installées sur le **serveur de li‑ cences 1**. Vous souhaitez déplacer 1 000 licences vers le **serveur de licences 2**. Modifiez les alloca‑ tions, puis allouez 4 000 licences au **serveur delicences 1** et 1 000 licences au **serveur delicences 2**.

- 1. Pour sélectionner un produit, cliquez sur le lien et affichez la page des détails de la licence pro‑ duit.
- 2. Cochez la case de la licence allouée à modifier.
- 3. Dans le menu **Select an action**, sélectionnez **Modify allocations**.
- 4. Saisissez une nouvelle adresse d'hôte du serveur.
- 5. Sélectionnez **Modify license file**.
- 6. Sélectionnez **Oui, créer un fichier de licences**. Si vous souhaitez effectuer une modification avant de créer le fichier de licences, sélectionnez**No, modify the allocation** et apportez la mod‑ ification requise. Sélectionnez ensuite **Yes, create license file**.
- 7. Sélectionnez **Download license file** et enregistrez le fichier dans un emplacement temporaire. Mémorisez le nom du fichier et l'emplacement sur lequel vous avez téléchargé le fichier. Vous aurez besoin de cet emplacement.
- 8. Installez la licence. Consultez Installer des licences.

#### **Mise à niveau de l'édition de li[cence](https://docs.citrix.com/fr-fr/licensing/11-16-6/manage-licenses-myaccount.html#install-licenses)**

Si vous êtes éligible à une mise à niveau de version dans le cadre de votre maintenance, vous pouvez obtenir une nouvelle licence et l'ajouter au serveur de licences.

- 1. Au bas de la page d'accueil, sélectionnez **Upgrade my licenses**.
- 2. Suivez les options et les instructions du site pour mettre à niveau vos licences d'édition de pro‑ duit.
- 3. Téléchargez ou commandez de nouveaux supports. Vous recevrez un e‑mail vous invitant à re‑ tourner sur citrix.com pour allouer ou recevoir des licences de fonctionnalités supplémentaires.
- 4. Connectez-vous à www.citrix.com pour attribuer vos licences, générer un fichier de licences, télécharger le fichier de licences sur votre serveur de licences et relire le fichier.

#### **Masquer et afficherl[es licences](https://www.citrix.com/)**

Lorsque vous masquez des licences, celles-ci ne sont pas supprimées d'un compte. Lorsque vous masquez les licences, elles sont supprimées de l'affichage. Vous pouvez masquer les licences d'an‑ ciens produits. En masquant ces licences, vous augmentez la visibilité des licences de produits que vous souhaitez afficher.

- 1. Sélectionnez les licences que vous souhaitez masquer.
- 2. Dans le menu Select an action, sélectionnez **Hide licenses**.
- 3. Pour afficher les licences, sélectionnez **Quick find: All hidden** et sélectionnez les licences.
- 4. Dans le menu **Select an action**, sélectionnez **Unhide licenses**.

### **Gérer plusieurs licences (actions groupées)**

Vous pouvez appliquer des actions à plusieurs licences en même temps. Cochez les cases des dif‑ férentes licences, puis sélectionnez et action.

Pour appliquer des actions à plusieurs licences, notez les considérations suivantes :

• Vous pouvez appliquer certaines actions uniquement aux licences possédant les mêmes attributs. Par exemple, vous ne pouvez allouer que des licences ayant le même type de liaison. Un message d'erreur s'affiche lorsque vous sélectionnez des licences qui ne sont pas compatibles avec une action en bloc.

La première licence que vous sélectionnez sert de base aux sélections suivantes à des fins de compatibilité.

• Si vous sélectionnez des licences pour lesquelles une action ne peut être appliquée à toutes ces licences, certaines actions peuvent être désactivées ou non affichées, et un message peut ap‑ paraître. Par exemple, si vous sélectionner deux licences, une qui a été allouée et une autre qui n'a pas été allouée, un message apparaît. Le message indique que l'action ne peut s'appliquer qu'aux licences allouées.

## **Bulk actions**

# One or more licenses are not allocated.

You can only apply this action to items that have been allocated.

If you continue, any licenses that have not been allocated are ignored.

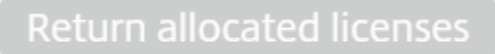

Close and change selection

#### **Filtrer les licences**

Utilisez le menu **Filter by** pour limiter votre liste aux licences expirées, aux nouvelles licences, aux allocations disponibles ou aux licences d'essai.

• Dans le menu **Filter by**, choisissez la façon dont vous souhaitez filtrer vos résultats.

#### **Create a product license report ‑ Export to Excel (CSV)**

Sélectionnez cette option pour exporter votre liste complète de ressources et de données vers Excel.

- 1. Sélectionnez les licences que vous souhaitez inclure dans le rapport.
- 2. Cliquez sur le lien Export to Excel (.CSV). Dans l'écran **View my product**, il est au‑dessus de la liste des produits. Dans l'écran **Manage my licenses**, il est en bas de la liste.
- 3. Enregistrez le fichier.

## **Administration du serveur de licences sans console**

January 11, 2024

Vous pouvez effectuer plusieurs procédures d'administration sans utiliser Citrix Licensing Manager. Nous vous recommandons d'utiliser la console dans la mesure du possible. Cet article décrit les procé‑ dures requises si vous ne pouvez pas utiliser une console.

- Fichiers de renouvellement de Customer Success Services
- Supprimer des fichiers de licences
- Désactiver la troncation du nom de domaine sur Windows
- Rechercher les dates d'expiration de renouvellement et de maintenance

Vous pouvez utiliser l'outil de gestion des licences sur citrix.com pour télécharger, allouer, installer, modifier des allocations, renvoyer et masquer des licences. Pour plus d'informations, consultez Gérer les licences dans My account sur citrix.com.

Vous pouvez utiliser les commandes de licence pour effectuer des tâches liées aux licences. Pou[r plus](https://docs.citrix.com/fr-fr/licensing/11-16-6/manage-licenses-myaccount.html) d'[informations, consultez](https://docs.citrix.com/fr-fr/licensing/11-16-6/manage-licenses-myaccount.html) Commandes de licences.

#### **Customer Success Ser[vices \(Forfait réussite](https://docs.citrix.com/fr-fr/licensing/11-16-6/license-administration-commands.html) client)**

Après avoir téléchargé votre fichier de licences de renouvellement Customer Success Services depuis citrix.com, vous devez l'ajouter à votre serveur de licences. Copiez les licences de renouvellement Customer Success Services dans le même répertoire que vos fichiers de licences existants et effectuez une relecture des fichiers de licences (à l'aide de lmreread). Pour plus d'informations sur la com‑ mande lmreread, consultez Relire les fichiers de licences et d'options (lmreread).

Par défaut, cet emplacement est :

C:\Program Files\Cit[rix\Licensing\MyFiles](https://docs.citrix.com/fr-fr/licensing/11-16-6/license-administration-commands.html#reread-license-and-options-files-lmreread) sur un serveur 32 bits

#### C:\Program Files (x86)\Citrix\Licensing\MyFiles sur un serveur 64 bits

Après avoir été ajoutée à votre serveur de licences, cette licence de renouvellement débloque automatiquement toute version ultérieure du produit mise à disposition pendant la durée de votre contrat Customer Success Services.

#### **Pour séparer vos licences (deux fichiers de licences différents sur deux serveurs différents) :**

- 1. Sélectionnez un deuxième serveur et installez‑y le logiciel de serveur de licences.
- 2. Accédez à citrix.com pour modifier et réallouer vos licences d'origine dans deux nouveaux fichiers. Ces licences d'origine se trouvent dans votre fichier de licences actuel sur le serveur de licences d'origine.
	- Allouez des licences à votre premier serveur de licences pour votre premier déploiement.
	- Allouez des licences pour créer un fichier de licences pour le deuxième serveur de licences pour votre deuxième déploiement.
- 3. Générez et téléchargez vos fichiers Customer Success Services, puis copiez‑les sur le serveur sur lequel vous souhaitez qu'ils soient appliqués.
- 4. Faites pointer tous les ordinateurs sur le serveur de licences exécutant la version du produit Citrix que vous souhaitez qu'ils utilisent. Pour plus d'informations sur cette procédure, veuillez consulter le Guide de l'administrateur du produit Citrix concerné.

#### **Supprimer des fichiers de licences**

Lorsque vous mettez à niveau votre édition (par exemple, Standard vers Advanced, ou Advanced vers Premium), vous recevez de nouvelles licences pour les produits Citrix. Vous pouvez allouer ces li‑ cences à un ou plusieurs serveurs de licences Citrix par le biais de fichiers de licences créés sur cit‑ rix.com. Les licences résiliées doivent être supprimées des serveurs de licences dans un délai de 90 jours à compter de l'achat d'une nouvelle licence. La suppression des licences permet les actions suivantes :

- Gestion des licences
- Conformité des licences
- Suppression de l'affichage d'alertes inutiles dans la console de gestion

Considérations à prendre en compte lors de la suppression de fichiers :

- Un retrait incorrect de fichiers de licences peut réduire par inadvertance le nombre total de li‑ cences disponibles.
- Placez tout nouveau fichier de licences sur le serveur de licences avant de supprimer des li‑ cences.
- Ne supprimez un fichier de licences que lorsque toutes les lignes INCREMENT du fichier sont obsolètes ou inutiles. Par exemple, chaque ligne d'incrément est remplacée par une nouvelle licence à la suite d'une mise à niveau.

**Important**

Ne supprimez jamais lefichier d'options (citrix.opt) ou la licence de démarrage (citrix\_startup .lic).

- 1. Sur le serveur de licences, ouvrez le panneau Services et arrêtez le service Système de licences Citrix.
- 2. Ouvrez l'Explorateur Windows et naviguez jusqu'à l'emplacement de stockage des fichiers de licences. Par défaut, les fichiers de licences sont stockés dans :
	- C: \Program Files\Citrix\Licensing\MyFiles sur un serveur 32 bits
	- C: \Program Files(x86)\Citrix\Licensing\MyFiles sur un serveur 64 bits
- 3. Sauvegardez tous les fichiers de licences (.lic).
- 4. À l'aide d'un éditeur de texte (Microsoft WordPad est conseillé), ouvrez chaque fichier de li‑ cences (.lic) et identifiez la ou les lignes INCREMENT de la fonction de licence obsolètes.
- 5. Veillez à ce que toutes les lignes INCREMENT soient obsolètes ou inutiles. Pour de plus amples informations sur les lignes INCREMENT, consultez la section Format des fichiers de licences.
- 6. Fermez le fichier et changez l'extension du fichier de .lic à .old.
- 7. Dans le panneau Services, redémarrez le service Système de licences Citrix.
- 8. Supprimez le fichier .old renommé.

#### **Désactiver la troncation du nom de domaine**

#### **Avertissement**

Toute utilisation incorrecte de l'Éditeur du Registre peut générer des problèmes sérieux, pouvant vous obliger à réinstaller le système d'exploitation. Citrix ne peut garantir la possibilité de résoudre les problèmes provenant d'une mauvaise utilisation de l'Éditeur du Registre. Vous assumez l'ensemble des risques liés à l'utilisation de l'Éditeur du Registre. Veillez à faire une copie de sauvegarde de votre registre avant de le modifier.

Si vous hébergez plusieurs domaines et plusieurs utilisateurs qui ont le même nom d'utilisateur sur des domaines différents, vous pouvez laisser la troncation du nom de domaine activée. Par exemple, **jack**@mycompany.com et **jack**@newplace.com. Si vous avez des utilisateurs uniques sur différents domaines, assurez-vous que le serveur de licences ne tronque pas @domain.com.

Le serveur de licences détecte les licences Citrix Service Provider et active cette fonctionnalité.

1. Localisez la clé de registre :

Pour lesmachines 32 bits : HKEY\_LOCAL\_MACHINE\SOFTWARE\Citrix\licenseserver

Pour les machines 64 bits : HKEY\_LOCAL\_MACHINE\SOFTWARE\Wow6432Node\Citrix \licenseserver

Nom : UDUseDomain

2. Définissez la clé de registre sur 1.

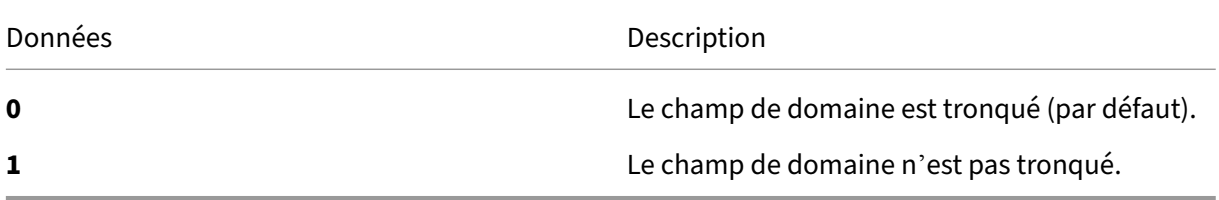

#### **Rechercher les dates d'expiration de renouvellement et de maintenance**

Vous devez avoir un accès illimité à **Mon compte**.

- 1. À partir d'un navigateur Web, rendez‑vous sur www.citrix.com.
- 2. Sélectionnez **Sign In > My Account** et entrez votre ID utilisateur et mot de passe.
- 3. Sélectionnez **Renew and Manage Maintenance Programs**.
- 4. Sélectionnez **Manage Renewal Contacts** enh[aut de la page.](https://www.citrix.com/)
- 5. Les dates de renouvellement sont répertoriées à côté de chaque licence sous **Current Expira‑ tion**.

## **Commandes de licence**

#### January 11, 2024

Citrix Licensing Manager facilite l'accès à de nombreuses fonctions du système de licences. Vous pou‑ vez également effectuer des opérations de gestion de licences à l'aide de commandes. Vous pouvez utiliser les commandes d'administration des licences pour les opérations avancées sur le serveur de licences qui ne sont pas disponibles dans la console. Ces opérations incluent le diagnostic des problèmes d'obtention de licence à l'aide de lmdiag.

Les commandes d'administration des licences sont stockées dans :

- C:\Program Files\Citrix\Licensing\LS sur un ordinateur 32 bits
- C:\Program Files (x86)\Citrix\Licensing\LS sur un ordinateur 64 bits

#### **Description des commandes de licence**

#### **Remarque :**

Dans le serveur de licences version 11.16.6 build 34000, la gestion des utilisateurs existante, **lmadmin.exe**, est remplacée par la gestion des utilisateurs appartenant à Citrix, **lmgrd.exe**. Assurez-vous de ne pas utiliser lmadmin.

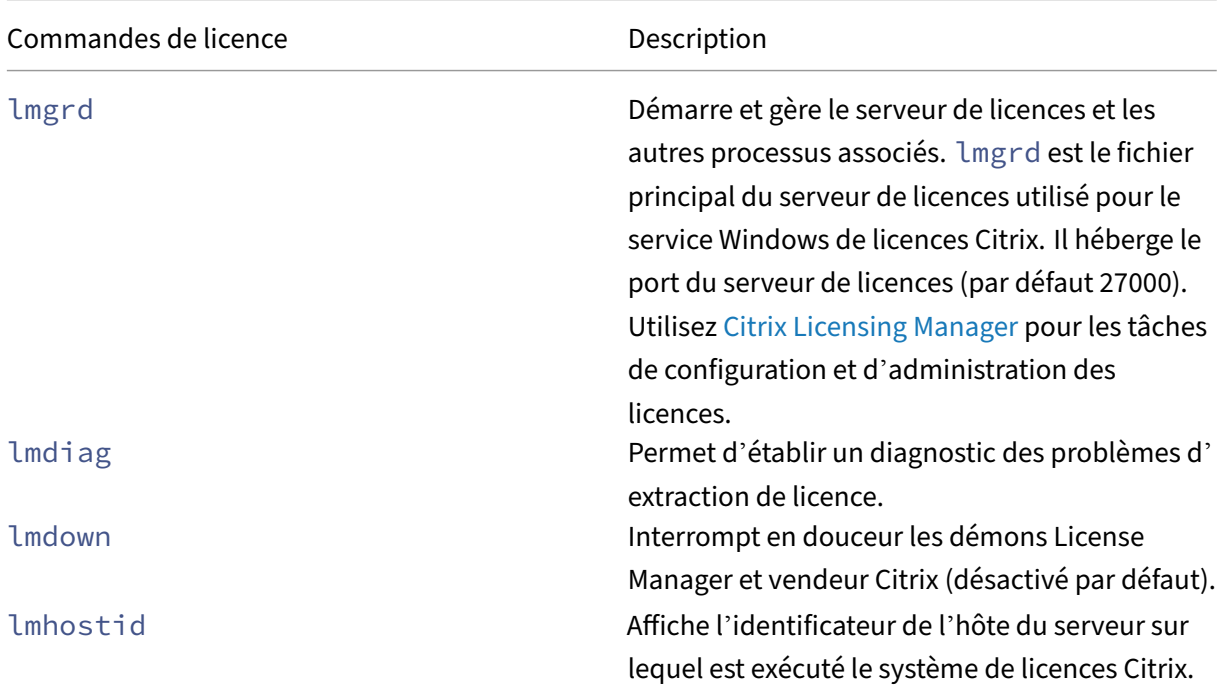

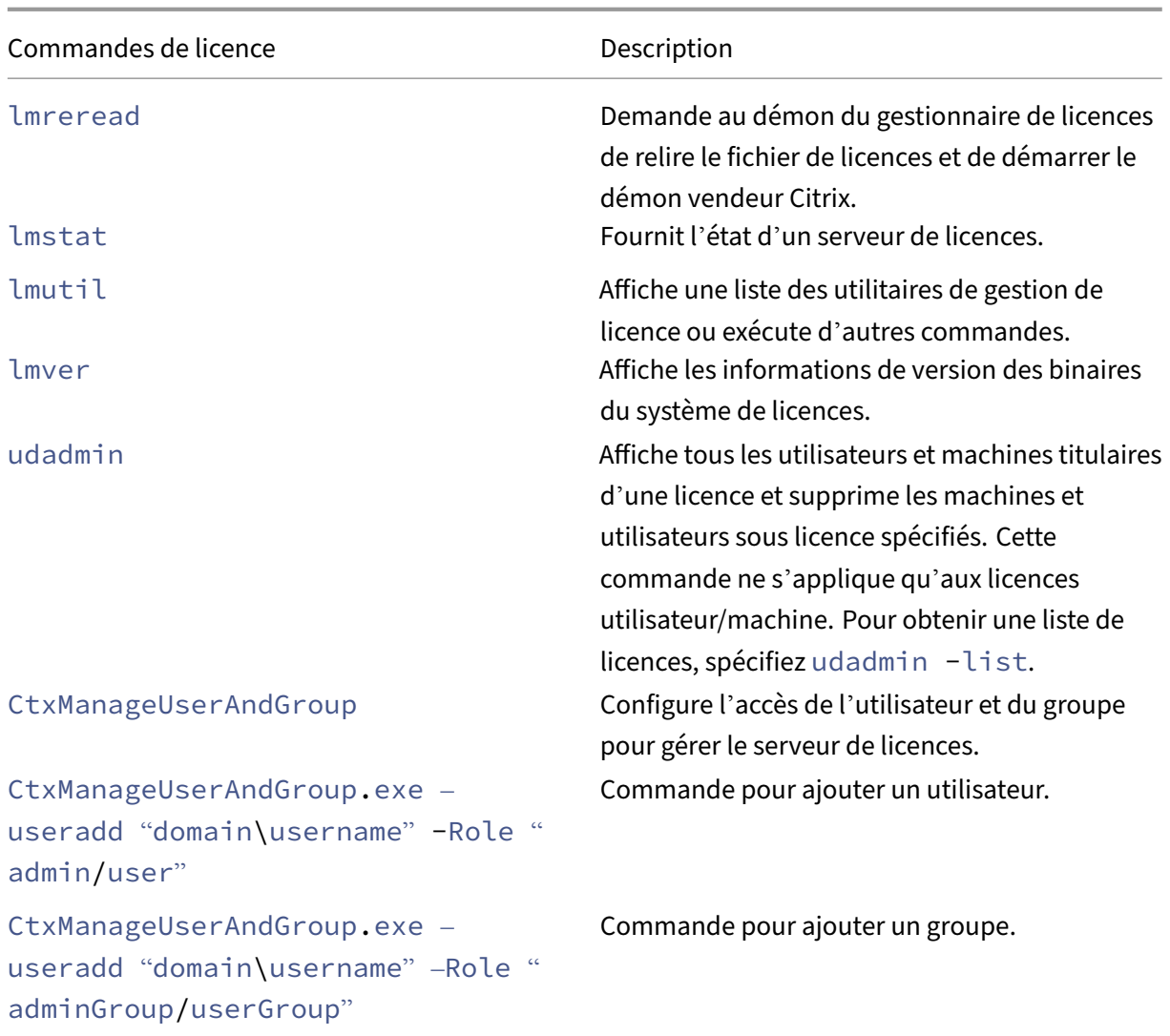

#### **Format des commandes de licence**

Conventions des commandes d'administration de licences :

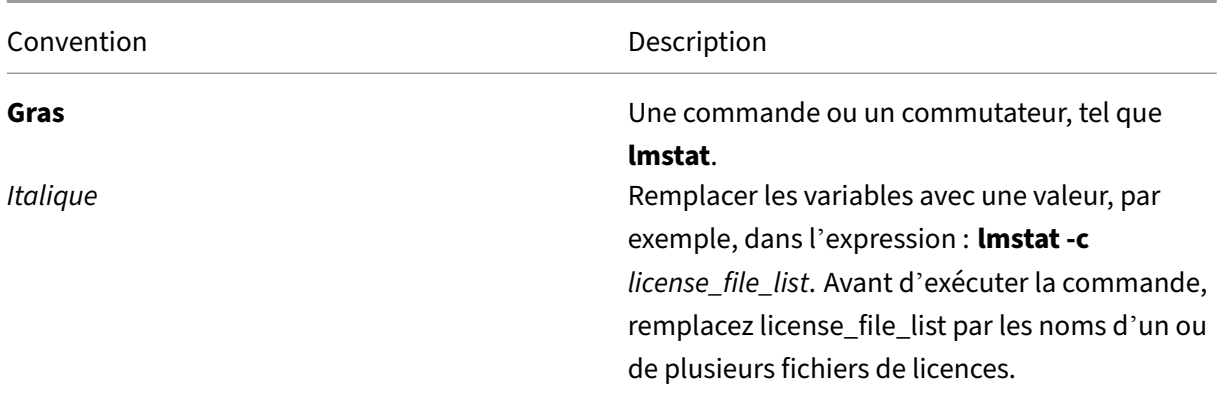

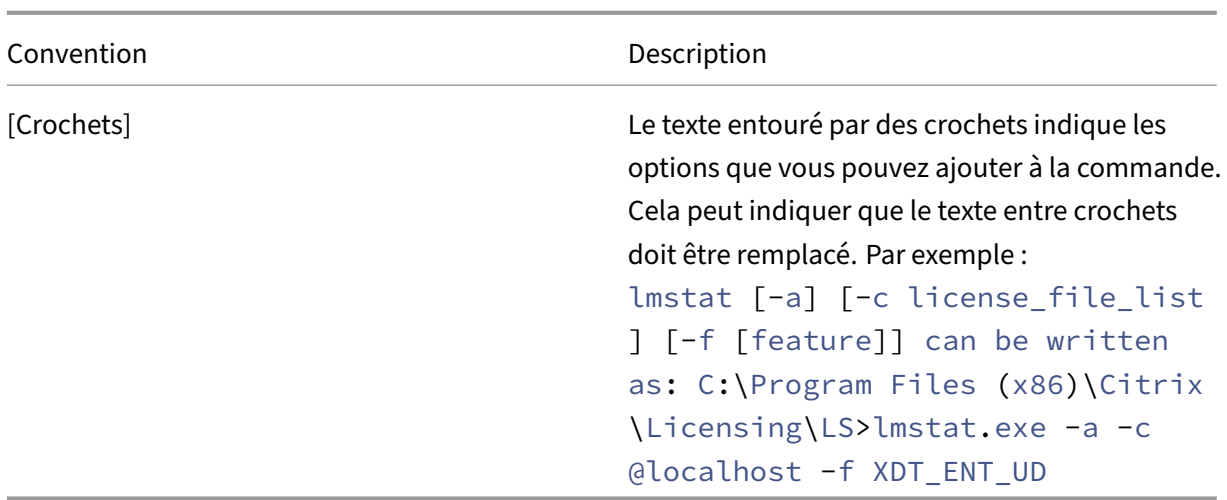

## **Arguments universels**

Arguments valides pour la plupart des commandes d'administration de licences :

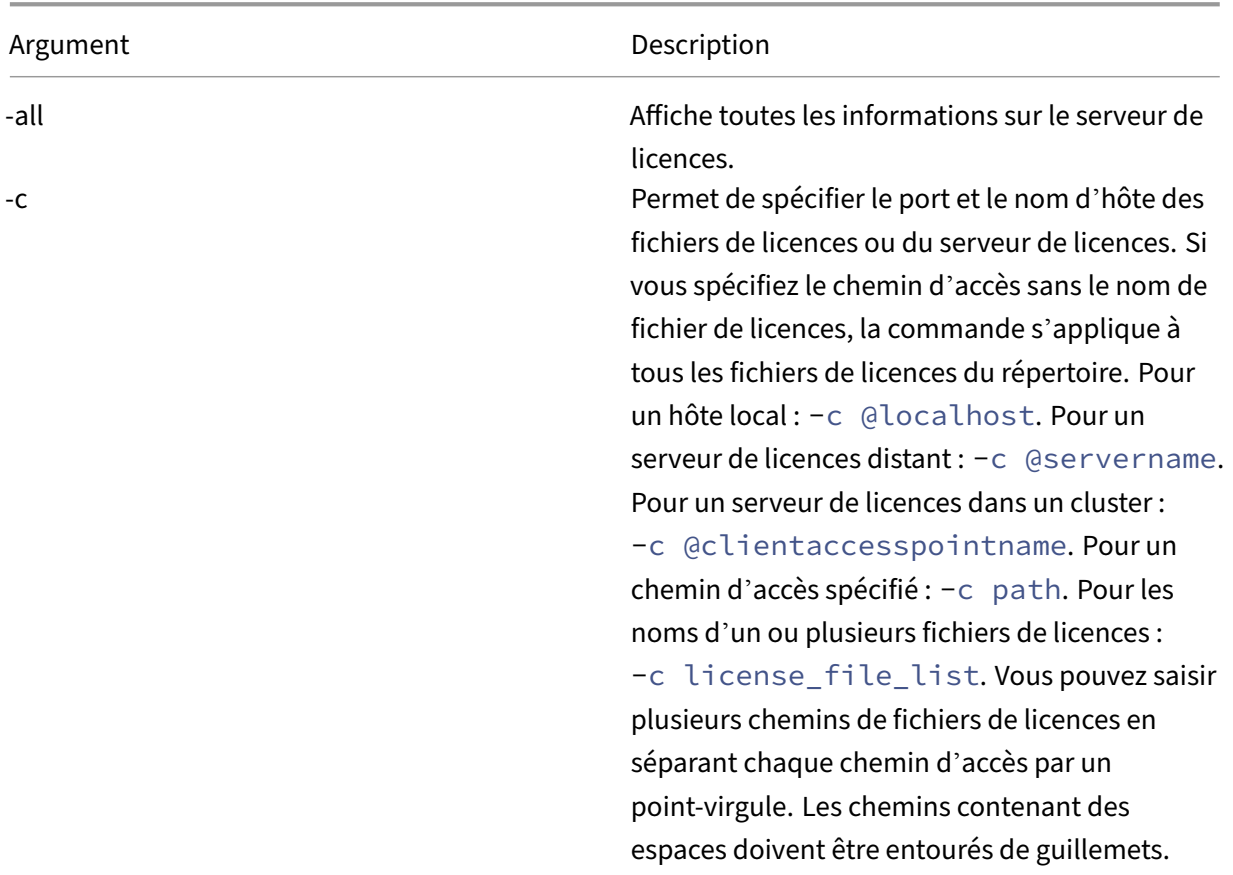
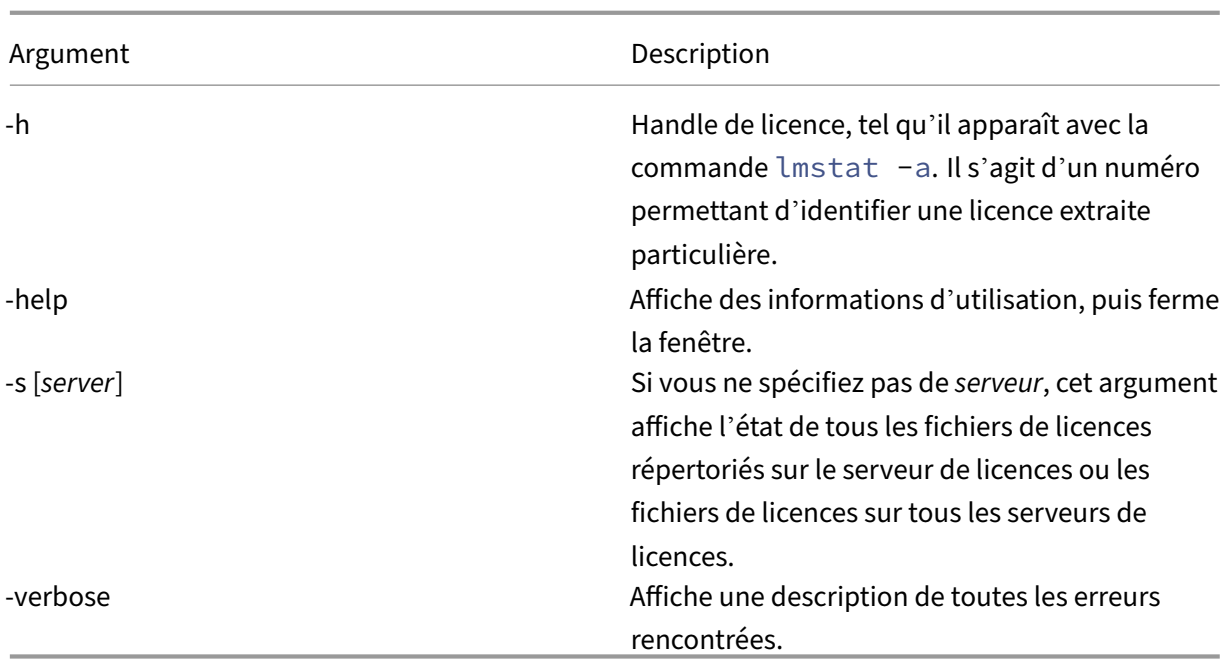

# **Diagnostic des problèmes d'extraction (lmdiag)**

La commande lmdiag permet d'établir un diagnostic lorsqu'un produit ne parvient pas à extraire une licence. Vous pouvez notamment vérifier que vos licences sont valables et que le serveur de licences fonctionne correctement. Lorsque cette commande est exécutée, elle tente d'extraire une licence.

Vous pouvez également utiliser la commande lmdiag pour voir si un type de licence spécifique fonc‑ tionne.

Exemple :

Exécutez uniquement lmdiag sur votre serveur Citrix Virtual Apps avec des licences d'édition Advanced. Spécifiez MPS\_ADV\_CCU comme argument.

### **Syntaxe :**

lmdiag -c license\_file\_list [-n] [feature[:keyword=value]]

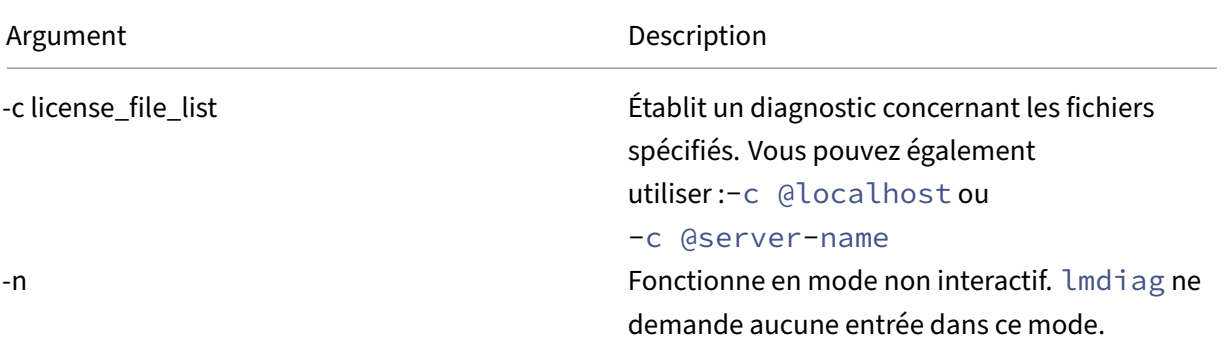

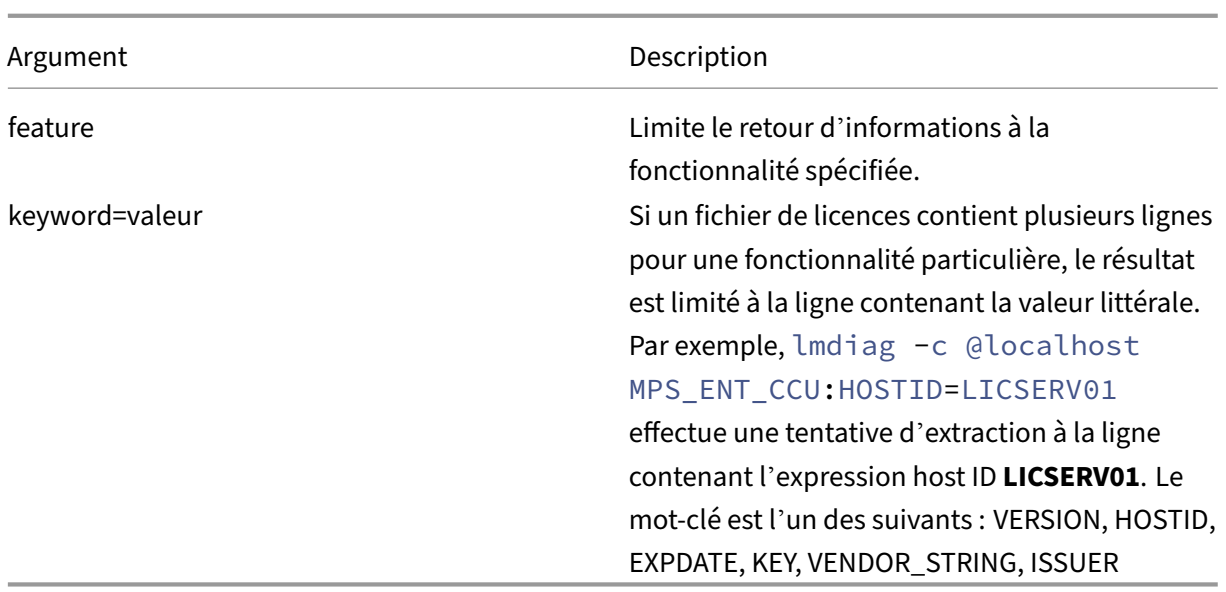

Si aucune fonctionnalité n'est spécifiée, lmdiag traite toutes les fonctionnalités des fichiers de licences de votre liste. La commande lmdiag affiche des informations sur la licence, puis tente d'extraire chaque licence. Lorsque l'extraction réussit, lmdiag indique que l'extraction a réussi. Lorsque l'extraction échoue, lmdiag indique la raison de l'échec. La commande lmdiag tente de se connecter à chaque port TCP/IP du serveur de licences. Elle détecte si le numéro de port du fichier de licences est incorrect. lmdiag énumère tous les ports TCP/IP en cours d'écoute et, en présence de l' argument ‑c license\_file\_list, établit un diagnostic des fichiers spécifiés.

La commande lmdiag ne contacte pas la machine exécutant le produit Citrix lors de la tentative d' extraction de licences. La commande lmdiag ne signale que les problèmes sur le serveur de licences. Cela signifie que le produit ne peut pas extraire de licences car il ne pointe pas vers le bon serveur de licences, mais lmdiag ne détecte pas ce problème. Par exemple, un serveur de licences qui ne possède pas de licences pour ce produit. La commande lmdiag signale qu'elle peut extraire les licences lorsque le produit Citrix pointe sur le serveur de licences incorrect.

# **Arrêter les démons (lmdown)**

La commande lmdown arrête le démon License Manager et le démon vendeur Citrix sur votre serveur de licences ou tous les serveurs de licences de votre réseau. La commande lmdown est désactivée par défaut.

### **Syntaxe :**

```
lmdown -c license_file_list [-vendor CITRIX] [-q] [-all]
```
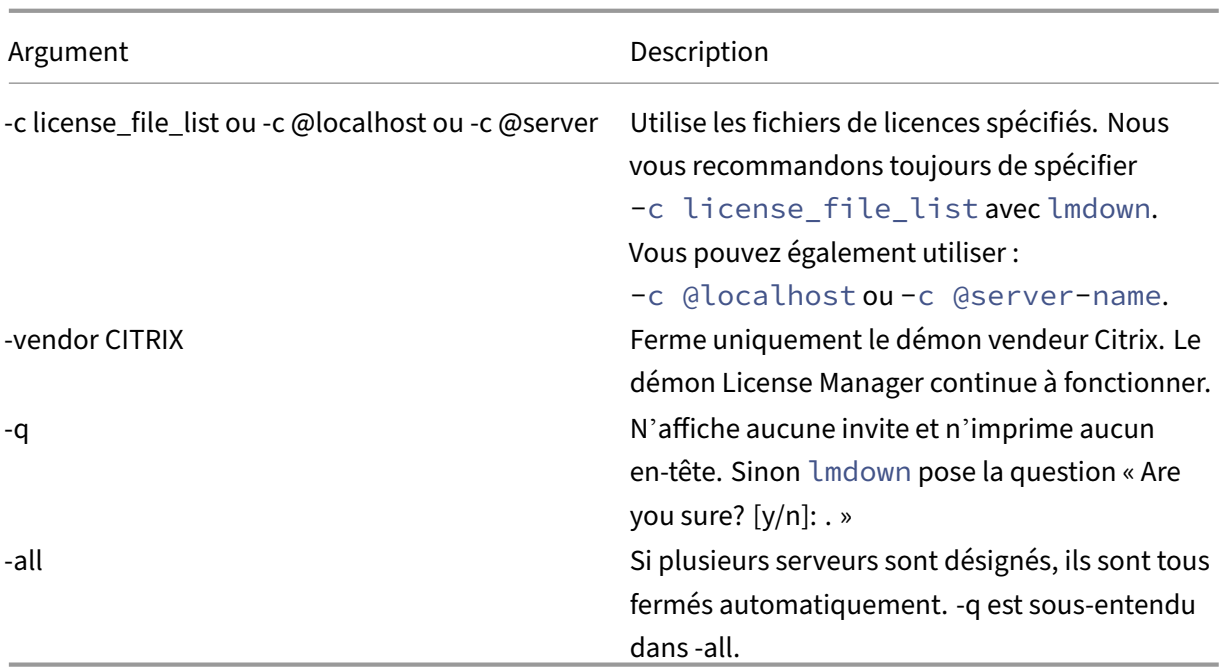

Exécutez la commande lmdown sur un serveur de licences. Vous pouvez utiliser**‑all** pour arrêter tous les serveurs de licences du réseau.

Silmdownrencontre plusieurs serveurs et que vous n'avez pas spécifié l'argument**‑all**, la commande affiche un choix de serveurs de licences à arrêter. Par exemple, l'argument **‑c** spécifie un répertoire contenant de nombreux fichiers \*.lic. Arrêtez les serveurs de licences distants en utilisant **‑c** et en spécifiant le nom du serveur de licences.

### **Remarque :**

Si vous utilisez le Gestionnaire des tâches pour mettre fin au démon License Manager (service Système de licences Citrix), arrêtez d'abord le processus lmgrd, puis le processus du démon vendeur Citrix.

Pour arrêter et redémarrer le démon vendeur Citrix uniquement, utilisez lmdown -c @localhost -vendor CITRIX, puis utilisez lmreread -c @localhost -vendor CITRIX pour redémarrer le démon vendeur.

# **Vérifie les informations de liaison du serveur de licences (lmhostid)**

La commande lmhostid renvoie l'ID d'hôte du serveur de licences. Vous pouvez utiliser la commande pour vérifier le nom d'hôte de votre serveur de licences. Il est possible d'ouvrir un fichier de licences et d'y comparer le nom d'hôte à celui de votre serveur de licences.

# **Remarque**

La version 11.5 et supérieure du système de licences Citrix pour Windows vous permet d'afficher plusieurs ID d'hôte s'il existe plus d'un hôte.

## **Syntaxe :**

### lmhostid -bindingidentifier

où bindingidentifier est l'argument.

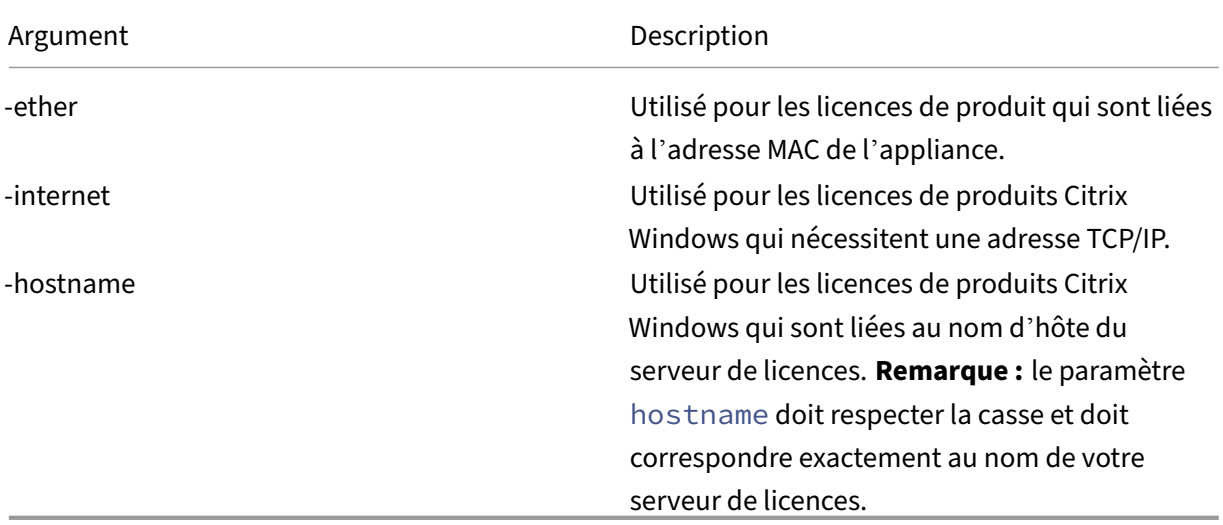

# **Relire les fichiers de licences et d'options (lmreread)**

La commande lmreread demande au démon vendeur Citrix de relire les modifications apportées au fichier de licences et au fichier d'options. Après la relecture, le démon vendeur Citrix utilise les nouveaux réglages et les nouvelles licences.

Vous ne pouvez pas utiliser lmreread à distance ; exécutez‑le localement sur le serveur de licences.

#### **Syntaxe :**

# lmreread -c license\_file\_list [-all] [-vendor CITRIX]

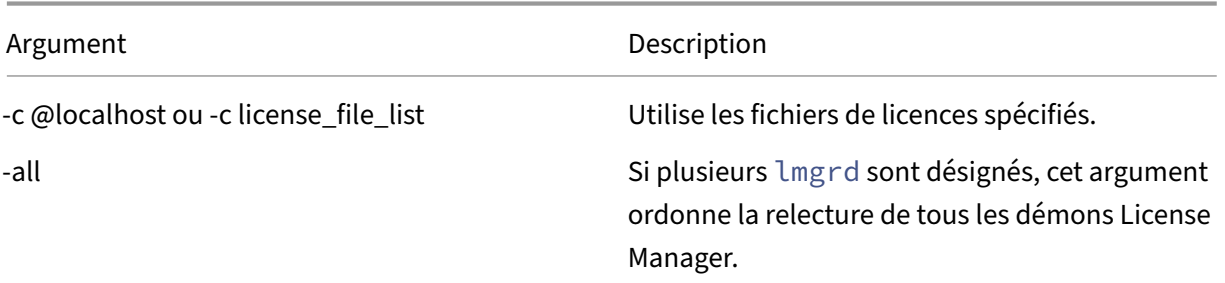

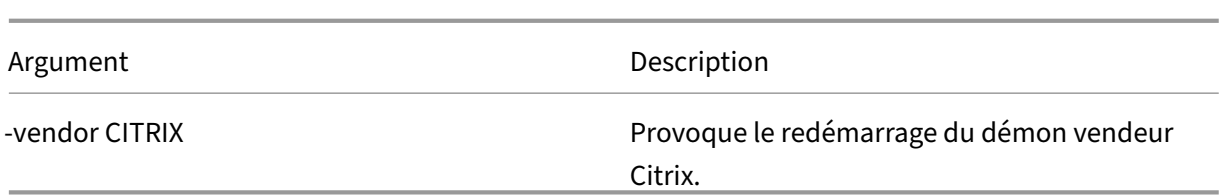

### **Exemples :**

- lmreread -c @localhost \[-all\]
- lmreread -c @client\\\_access\\\_point\\\_name
- lmreread -c /opt/citrix/licensing/myfiles/CITRIX.lic -vendor CITRIX

# **Afficher la liste des utilitaires du système de licences (lmutil)**

La commande lmutil affiche une liste des utilitaires du système de licences en cas d'utilisation autonome. Lorsque vous spécifiez lmutilavec une autre commande, cette commande est exécutée.

### **Syntaxe :**

lmutil

lmutil other\_command

#### **Exemples :**

• lmutil

Affiche la liste des utilitaires du système de licences.

• lmutil lmstat -c @localhost

Exécute la commande lmstat.

# **Déterminer l'état de la licence (lmstat)**

la commande lmstat permet de surveiller l'état de toutes les activités liées à la gestion de licences et propose des informations sur les extractions de licences, notamment :

- le produit pour lequel une ou plusieurs licences ont été extraites ;
- les données d'extraction ;
- la version du fichier de licences ;
- le nom et le port du serveur de licences ;
- la date d'extraction de la licence ;
- les informations relatives à l'état du démon vendeur Citrix et des fichiers de licences.

La commande lmstat affiche les informations reçues du serveur de licences. La commande lmstat affiche une seule utilisation de la licence, même si plusieurs connexions partagent cette licence.

#### **Syntaxe :**

lmstat [-a] [-c license\_file\_list] [-f [feature]] [-i [feature] [-s[ server] [-S [CITRIX]] [-t timeout\_value]

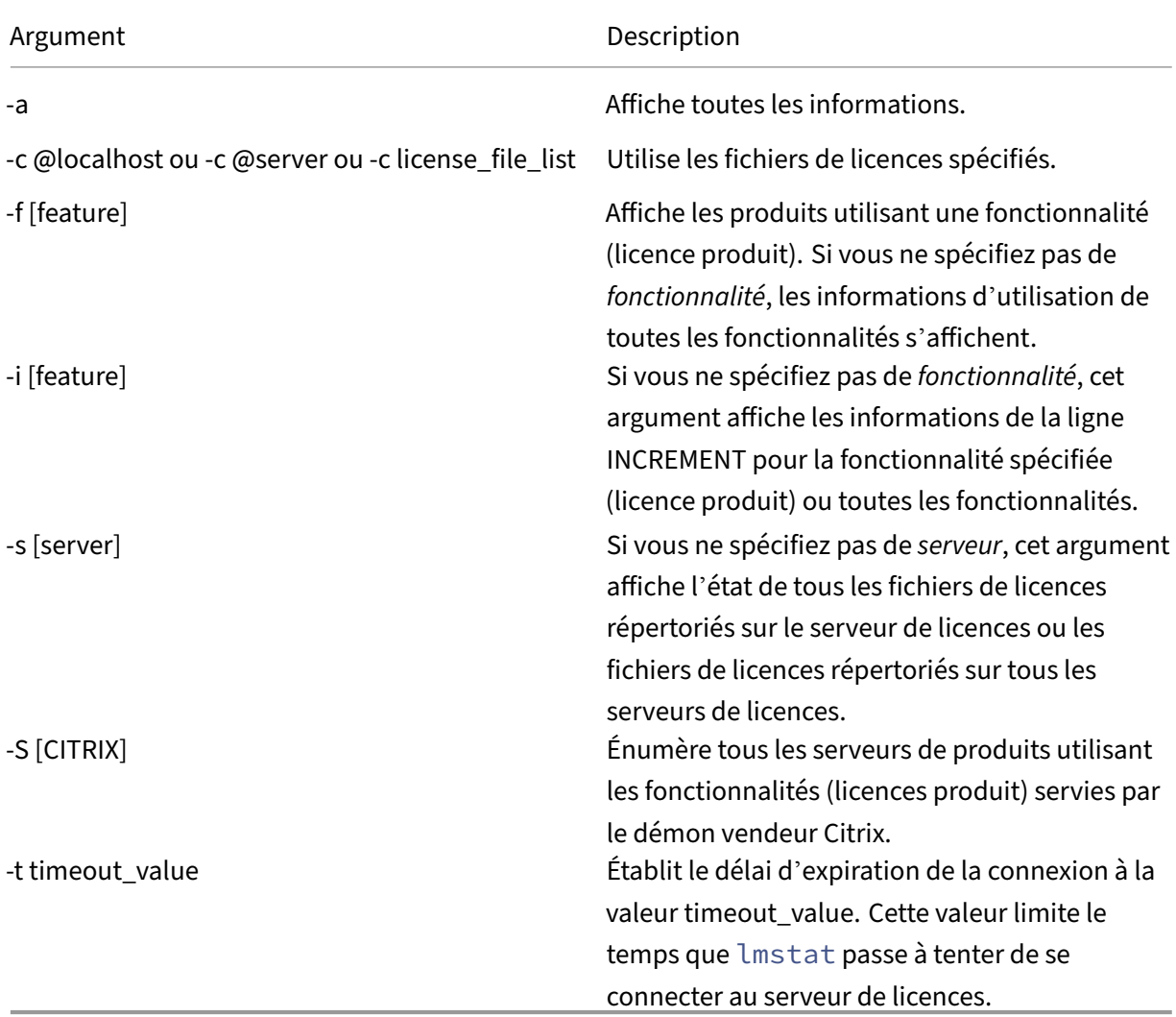

La sortie de lmstat -c @localhost -a est affichée ainsi. Les lignes de l'exemple peuvent être séparées en raison de l'espace d'écran.

```
1 License Server status: 27000@localhost
\frac{2}{3}License file(s) on localhost: C:\Program Files (x86)\Citrix\
         Licensing\MyFiles\citrix_startup.lic:C:\Program Files (x86)\
         Citrix\Licensing\MyFiles\License.lic:
4
5 localhost: license server UP v11.15.0
```

```
6
7 Vendor daemon status (on LicenseServer):
8
9 CITRIX: UP v11.15.0
10
11 Feature usage info:
12
13 Users of CITRIX: (Total of 10000 licenses issued; Total of 1
         licenses in use)
14
15 "CITRIX" v2038.0101, vendor: CITRIX, expiry: permanent(no expiration
          date)
16 vendor_string: ;LT=SYS;GP=720;SA=0
17 floating license
18
19 XDT DDCPrinc-0001.citrix.com XDT XDT_PLT&MPS_PLT_2018.0518 (v1.0) (
         localhost/27000 102), start Tue 5/8 17:59
2021 Users of CTXLSDIAG: (Total of 10000 licenses issued; Total of 0
      licenses in use)
2223 Users of XDT_PLT_CCS: (Total of 200000 licenses issued; Total of 3
      licenses in use)
24
25 "XDT_PLT_CCS" v2018.1201, vendor: CITRIX, expiry: 01-dec-2018
26 vendor_string: ;LT=Retail;GP=720;PSL=10;CL=VDS,VDA,VDE,VDP;SA=0;ODP=0;
      NUDURMIN=2880;NUDURMAX=525600
27 floating license
28
29 XDT DDCAux-0001.citrix.com XDT 00001E3A (v2018.0518) (localhost
         /27000 534201), start Wed 5/9 15:17
30 XDT DDCAux-0001.citrix.com XDT 00001E81 (v2018.0518) (localhost
         /27000 392504), start Wed 5/9 15:18
31 XDT DDCAux-0001.citrix.com XDT 00001E0C (v2018.0518) (localhost
         /27000 419703), start Wed 5/9 15:18
32 <!--NeedCopy-->
```
Les informations de la ligne MPS\_ENT\_CCU de la sortie **lmstat** se décomposent de la façon suivante.

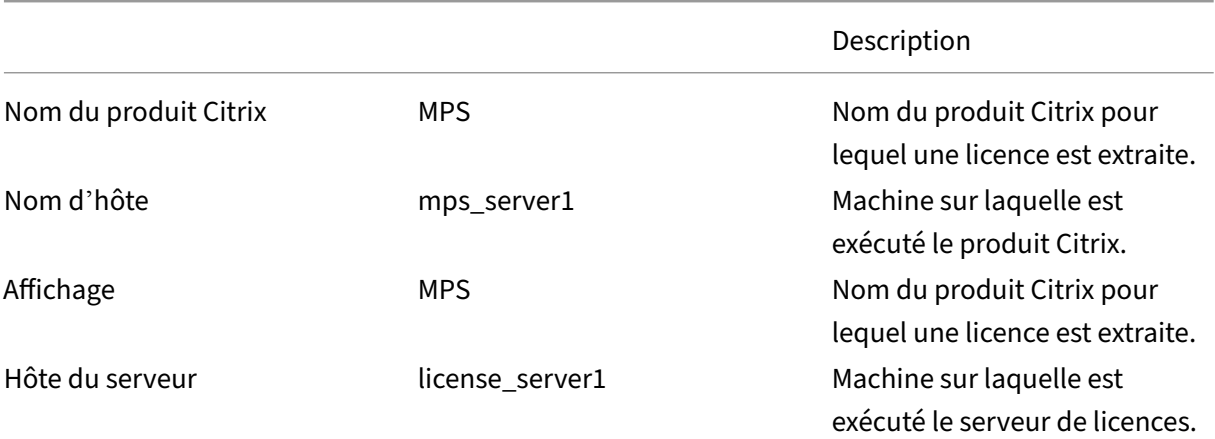

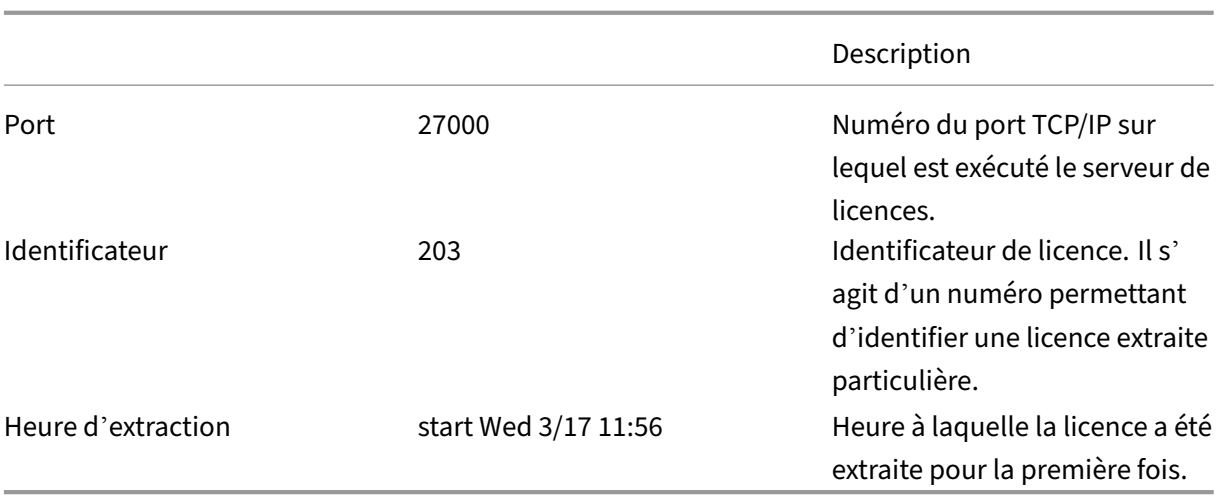

La commande lmstat -c @localhost -a peut parfois générer un accroissement de l'activité réseau dans les systèmes sur lesquels de nombreuses licences sont extraites.

Vous pouvez utiliser lmstat -a pour vérifier les données d'extraction de licences.

# **Afficher les versions des binaires (lmver)**

La commande lmver affiche des informations sur la version des fichiers binaires du système de licences, telles que les utilitaires de commandes.

#### **Syntaxe :**

lmver binary

#### **Exemple :**

lmver lmdiag

# **Afficher ou libérer des licences pour des utilisateurs ou des machines (udadmin)**

udadmin affiche les utilisateurs et machines titulaires d'une licence et libère des licences pour des utilisateurs et machines spécifiés.

Vous pouvez libérer une licence pour un utilisateur uniquement lorsque :

- L'employé n'est plus associé à l'entreprise.
- L'employé est en congé prolongé.

Vous pouvez libérer des licences associées à des machines lorsque ces dernières sont hors service.

### **Attention :**

L'émission en masse de licences, avant la période d'utilisation de 90 jours, autre que pour les raisons indiquées ci-dessus peut violer le Contrat de licence de l'utilisateur final Citrix (EULA). Avant de procéder, contactez Citrix.

Les informations d'utilisation affichées par la ligne de commande udadmin s'affichent uniquement en anglais, vous pouvez toutefois utiliser cette commande sur des systèmes autres que l'anglais.

#### **Syntaxe :**

udadmin [-options] [-delete | -events | -export | -list | -times]

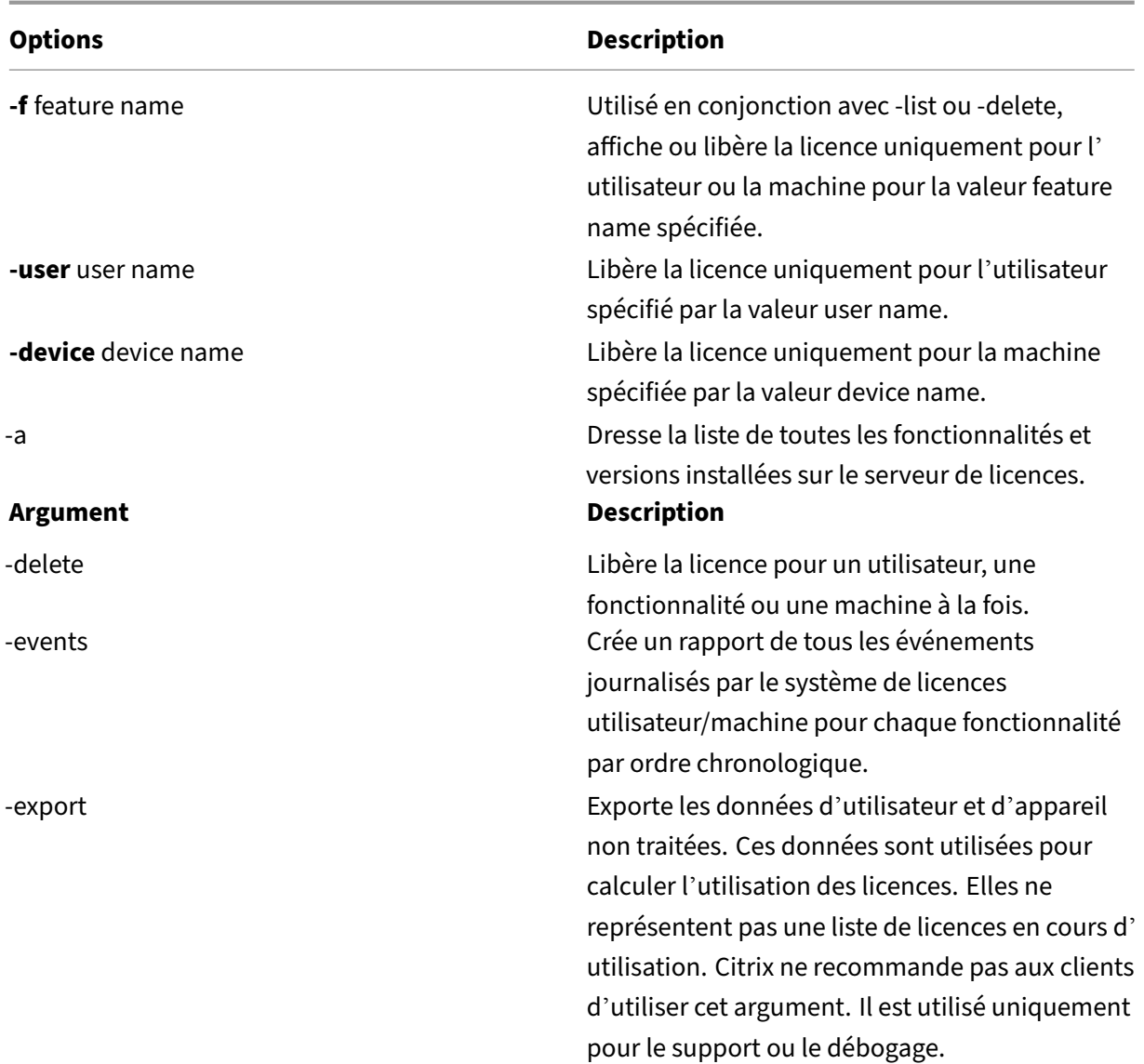

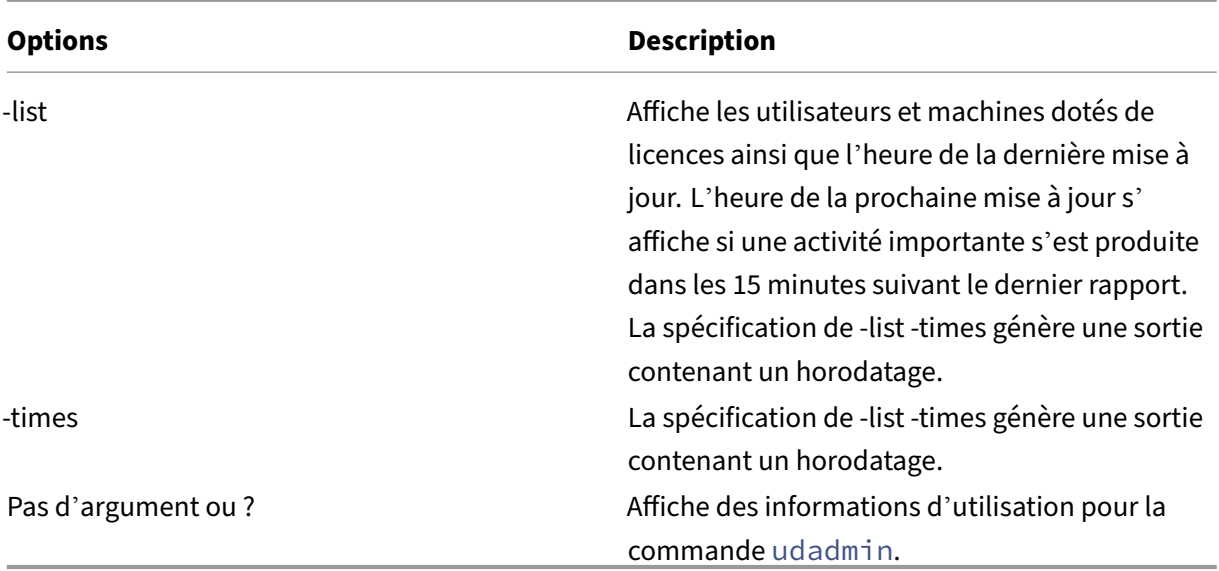

# **Exemples :**

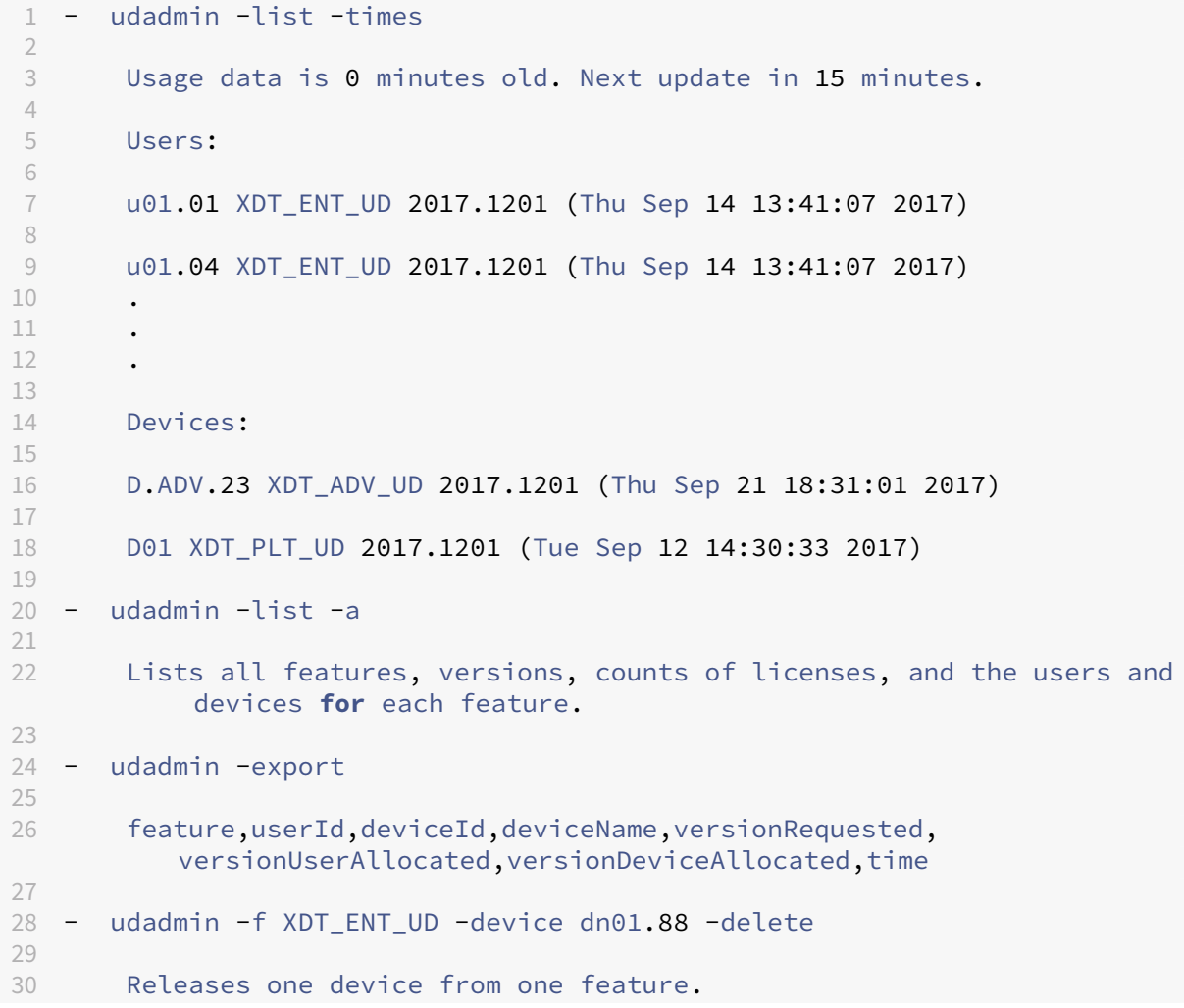

31 32 <!--NeedCopy-->

# **Serveurs de licences en cluster : configurer, installer, mettre à niveau et désinstaller**

January 11, 2024

## **Présentation des serveurs de licences en cluster**

Les clusters sont des ensembles de serveurs regroupés pour améliorer la disponibilité, la fiabilité et l' évolutivité. La mise en cluster du serveur de licences permet aux utilisateurs de continuer à travailler en cas de défaillance sans interrompre leur accès aux applications critiques.

### **Fonctionnement des serveurs de licences en cluster**

Lorsque le nœud actif d'un serveur de licences en cluster subit un incident matériel, le basculement a lieu automatiquement. Les ressources sont de nouveau disponibles en quelques secondes.

Une configuration en cluster typique comporte au moins un serveur actif et un serveur passif (serveur de sauvegarde). En cas d'incident lié au serveur actif d'un cluster, la propriété des ressources du cluster est transférée vers un autre nœud du cluster. Le basculement d'un serveur d'un cluster vers un autre est généralement transparent pour les utilisateurs.

En cas de panne du nœud actif d'un serveur de licences en cluster, l'impact sur les utilisateurs con‑ nectés au produit Citrix est nul. Il est possible que la période de grâce des licences soit brièvement activée et qu'un événement soit écrit dans le journal d'événements du produit.

#### **Important :**

Si le système de licences Citrix est installé dans un [environnement en cluster et q](https://docs.citrix.com/fr-fr/licensing/11-16-6/licensing-technical-overview.html#grace-period)ue le pare-feu Windows est activé, les connexions peuvent échouer. La connexion à distance à la console ou l' extraction de licences fonctionne jusqu'au basculement de cluster. Les règles d'exception pour CITRIX.exe et lmgrd.exe sont créées durant l'installation du système de licences, mais ne fonc‑ tionnent pas après le basculement de cluster. Pour résoudre ce problème, créez des exceptions pour les composants du système de licences sur l'onglet Exceptions du panneau Pare‑feu de Windows. Créez une exception pour chacun des ports suivants :

- Numéro de port du serveur de licences : 27000
- Numéro de port du démon vendeur : 7279

• Le numéro de port Web Services for Licensing est 8083.

# **Système de licences Citrix dans un environnement en cluster**

Comme dans la plupart des clusters, un réseau privé est utilisé pour la transmission des messages fonctionnels, des commandes et des informations d'état entre les nœuds du cluster. En cas d'interruption de la connexion, les nœuds tentent de la rétablir d'abord via le réseau privé, puis via le réseau public. La figure suivante illustre le déploiement d'un système de licences en cluster :

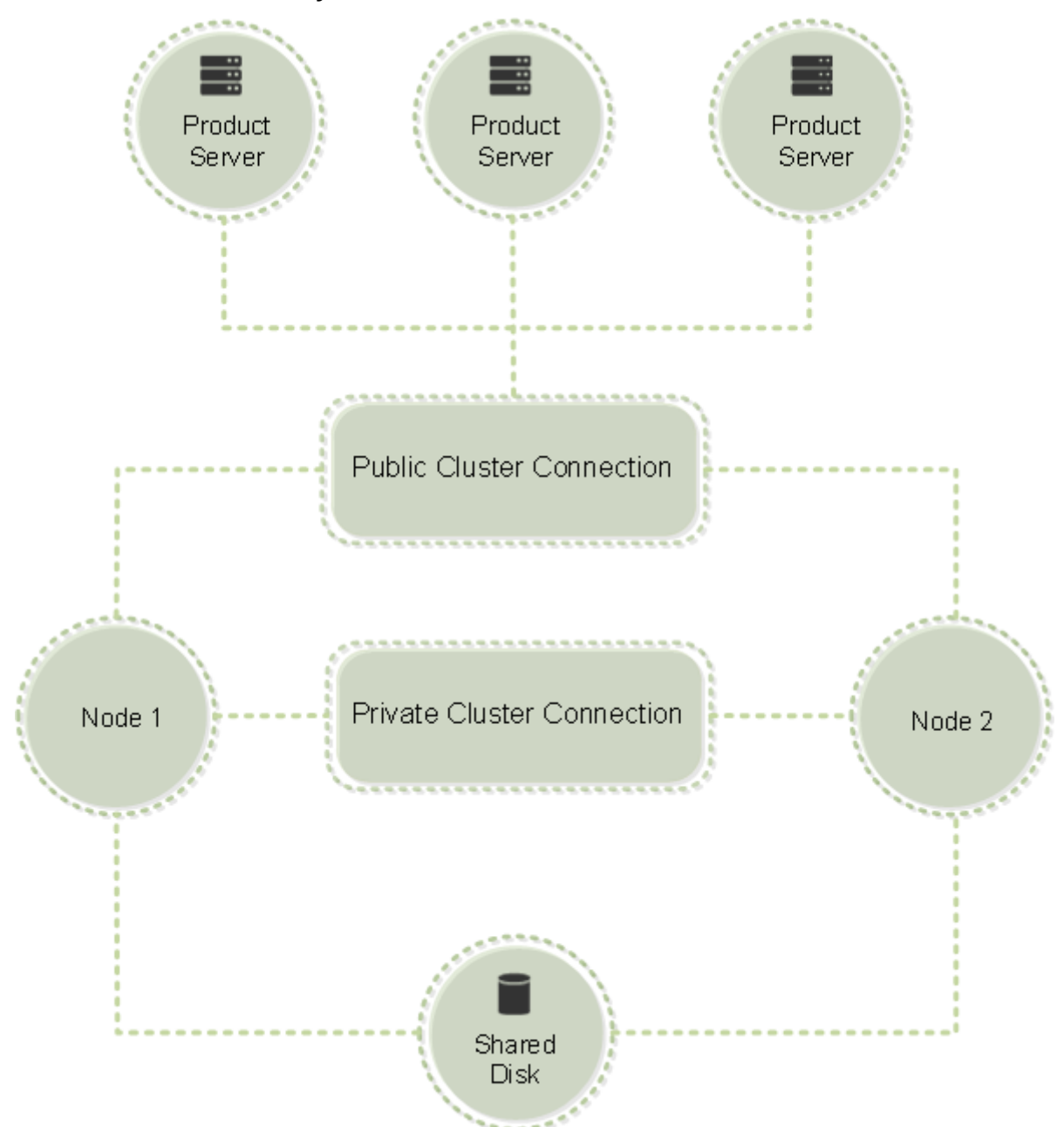

**Communications dans un système de licences en cluster :**

Un seul nœud à la fois peut utiliser les ressources d'un cluster. Si vous avez déjà déployé le système de licences Citrix et que vous souhaitez faire migrer votre déploiement vers un serveur en cluster, gardez les points suivants à l'esprit.

- Comme vous avez déjà généré les fichiers de licences associés à un nom de serveur donné, vous devez attribuer au point d'accès client le même nom que le serveur de licences d'origine. Si ce n'est pas le cas, vous devez changer l'hôte de vos fichiers de licences en indiquant le nouveau nom du cluster du serveur de licences.
- Les noms d'hôte qui apparaissent dans les fichiers de licences respectent la casse ; les noms de point d'accès client doivent donc utiliser la même casse que les noms d'hôte dans le fichier de licences. Si ce n'est pas le cas, vous devez changer l'hôte de vos fichiers de licences afin de mettre les noms en majuscules. Vous pouvez utiliser le gestionnaire du cluster de basculement pour vous assurer que le nom du point d'accès client correspond au nom d'hôte spécifié dans le fichier de licences. La casse du cluster et du nom d'hôte ne pose pas de problème si vous utilisez Studio dans Citrix Virtual Apps and Desktops ou Citrix Licensing Manager (disponible dans le menu Démarrer de votre serveur de licences) pour télécharger vos licences.
- Vous devez faire pointer toutes les installations de produits (par exemple les serveurs exécutant Citrix Virtual Apps and Desktops) dépendant de l'ancien serveur de licences vers le nouveau cluster du serveur de licences. Modifiez les paramètres de communication des produits afin que ceux‑ci utilisent le nom du point d'accès client comme nom du serveur de licences. Pour plus d'informations sur la modification des paramètres de communication des produits, veuillez consulter la documentation accompagnant le produit.

# **Conditions préalables à la configuration d'un serveur de licences en cluster**

La liste ci-dessous présente les conditions requises pour l'installation d'un serveur de licences dans un cluster Microsoft :

- La fonctionnalité de mise en cluster Microsoft existe dans :
	- **–** Windows Server 2019
	- **–** Windows Server 2016
	- **–** Windows Server 2012 R2
- Le système de licence de Citrix ne prend pas en charge les volumes partagés en cluster et les produits de gestion des volumes tiers pour clusters.
- Avant de configurer le système de licences Citrix pour le service de cluster Microsoft, vous devez disposer d'un environnement de cluster Microsoft fonctionnel. Le service Système de licences Citrix s'exécute sur un seul nœud à la fois.
- Pour que le serveur de licences puisse être mis en cluster, la configuration décrite ci‑dessous doit être respectée, en plus des consignes Microsoft relatives au matériel et à la mise en cluster en général.
- Installez le système de licences sur le cluster au moyen du programme d'installation du serveur de licences CitrixLicensing.exe.
- Lorsque vous installez le système de licences Citrix sur un cluster, spécifiez le nom du point d' accès client. Vous êtes invité à indiquer le nom du serveur de licences lors de l'installation du produit.
- Nous vous conseillons d'utiliser le même matériel de serveur de licences pour chaque nœud du cluster. Citrix recommande notamment d'équiper chaque nœud de deux adaptateurs réseau et de configurer les serveurs avec un disque partagé.
- Assurez‑vous que chaque nœud dispose de deux cartes réseau. L'une pour la connexion au réseau public et l'autre pour le réseau privé nœud à nœud. Nous ne prenons pas en charge l' utilisation de la même carte réseau pour les deux connexions.
- Les adresses IP publique et privée doivent appartenir à des sous‑réseaux différents car le service de cluster ne reconnaît qu'une interface réseau par sous‑réseau.
- Une méthode de résolution de noms telle que DNS, WINS, HOSTS ou LMHOSTS est nécessaire pour résoudre le nom du point d'accès client.
- Chaque serveur du cluster doit appartenir au même domaine.
- Des adresses IP statiques doivent être définies pour la connexion au réseau privé.
- Nous vous recommandons d'utiliser Citrix Licensing Manager pour attribuer des licences au cluster.
- Lorsque vous générez unfichier de licences sur citrix.com, utilisez le nom du point d'accès client comme ID d'hôte.
- Après avoir téléchargé un fichier de licences, copiez-le dans le dossier F: \Program Files\ Citrix\Licensing\MyFiles (où F: correspond au lecteur partagé du cluster) du serveur de licences et relisez‑le.

### **Important :**

Citrix vous conseille de définir des adresses IP statiques pour tous les adaptateurs réseau du clus‑ ter, privés et publics. Si vous utilisez le protocole DHCP (Dynamic Host Configuration Protocol) pour obtenir les adresses IP, tout incident lié au serveur DHCP risque de compromettre l'accès aux nœuds du cluster. Si vous devez utiliser DHCP pour votre adaptateur réseau public, définissez de longues périodes de concession afin que les adresses affectées dynamiquement restent

valides même en cas d'interruption momentanée du service DHCP. Vous pouvez également effectuer une réservation DHCP.

# **Configurer un serveur de licences en cluster**

Les étapes ci‑dessous décrivent le processus général d'installation et de configuration du système de licences sur un serveur en cluster. Avant de les exécuter, vous devez configurer la mise en cluster sur le matériel utilisé pour l'installation du serveur de licences.

- 1. Créez un groupe de ressources en cluster. Affectez un point d'accès client et un stockage partagé au groupe de ressources. Vérifiez que le premier nœud a le contrôle des ressources du cluster et que le groupe de ressources que vous avez créé pointe vers le premier nœud.
- 2. Sur le premier nœud du cluster, démarrez le programme d'installation du système de licences Citrix, CitrixLicensing.exe, en tant qu'administrateur. Installez‑le sur le premier nœud sur le lecteur partagé du cluster (et non sur le lecteur quorum). Laissez la case à cocher Dernier nœud du cluster désactivée.
- 3. Déplacez les ressources du nœud actif du cluster vers le second nœud.
- 4. Installez le serveur de licences sur le second nœud, dans le même emplacement partagé que sur le premier nœud. Vous pouvez ajouter plus de deux nœuds à un cluster.
- 5. Lors de l'installation du serveur de licences sur le dernier nœud du cluster, veillez à sélectionner la case à cocher Dernier nœud du cluster.
- 6. Obtenez les fichiers de licences qui spécifient le nom du point d'accès client du serveur de li‑ cences comme nom d'hôte. Une fois les fichiers de licences obtenus, vous devez les ajouter au serveur de licences et les relire.
- 7. Configurez votre produit Citrix pour utiliser le nom du point d'accès client, et non le nom du nœud du cluster du serveur de licences.

# **Important :**

En cas de basculement d'un serveur de licences en cluster, le service de cluster renomme le journal de débogage lmgrd debug.log afin de lui attribuer le nom du nœud qui hébergeait préalablement les services. Il lance ensuite les services sur le nouveau nœud actif et crée un journal lmgrd\_debug.log.

# **Installer le système de licences sur un serveur en cluster**

### **Important :**

Le fichier .msi ne prend pas en charge la mise en cluster. Pour installer ou mettre à niveau pour

la mise en cluster, utilisez CitrixLicensing.exe.

Les lettres de lecteur et variables/chemins suivants sont utilisés dans cette procédure :

- D est le lecteur de votre support produit.
- C correspond au disque dur local du nœud spécifié.
- F est la ressource du lecteur partagé du cluster. (Il s'agit du lecteur d'installation. C'est‑à‑dire l' emplacement auquel les fichiers d'installation utilisés par chaque nœud sont stockés.)

En raison d'une restriction liée à NetBios, assurez‑vous que le nom du point d'accès client contient moins de 15 caractères. Sur les plates‑formes proposées dans une langue autre que l'anglais, lorsque vous démarrez une installation du service de licences sur un nœud de cluster, la liste Groupe du cluster de l'écran **Configurer** peut contenir le groupe de clusters par défaut du système. Sélectionnez l'un des groupes de clusters non définis par défaut et l'installation se poursuit normalement.

- 1. Créez un groupe de ressources en cluster secondaire distinct. Le groupe de ressources doit dis‑ poser d'un stockage connecté auquel est attribué une lettre de lecteur et un point d'accès client. Le point d'accès client doit avoir le même nom d'hôte que celui utilisé lors de l'obtention du fichier de licences. Utilisez le Gestionnaire de cluster de basculement et **Rôles > Configurer** un rôle dans Windows Server 2012 R2, Windows Server 2016 et Windows Server 2019. Sélectionnez ensuite le type **Autre serveur** dans le menu. Vérifiez que le premier nœud du cluster détient toutes les ressources du cluster.
- 2. Exécutez le programme d'installation du serveur de licences, CitrixLicensing.exe, en tant qu' administrateur.

Sur la page Emplacement d'installation, faites correspondre la lettre de lecteur au lecteur partagé du cluster. Par défaut, les composants de licence sont installés dans F:\Program Files\Citrix\Licensing.

- 3. Laissez la case à cocher Dernier nœud du cluster désactivée pendant l'installation sur le premier nœud.
- 4. Déplacez vers le second nœud les ressources du premier groupe de ressources créé à l'étape 1.
- 5. Dans le nœud 2 du cluster, exécutez **CitrixLicensing.exe** en tant qu'administrateur.
- 6. Revenez à l'étape 3. Vous pouvez installer plus de deux nœuds sur le cluster. Vous pouvez in‑ staller plus de deux nœuds sur le cluster. Pour chaque cluster supplémentaire, répétez l'étape 3.
- 7. Lors de l'installation du serveur de licences sur le dernier nœud du cluster, vérifiez que la case à cocher Dernier nœud du cluster est sélectionnée. Le dernier nœud est l'emplacement de configuration des ports.
- 8. Utilisez Citrix Licensing Manager pour importer les fichiers de licences.

### **Ouvrir la console ou exécuter des commandes**

Toutes les fonctionnalités d'administration de licences disponibles dans les déploiements standard sont également disponibles sur les serveurs de licences en cluster. Ces fonctionnalités incluent la console de gestion et la possibilité d'exécuter des commandes d'administration des licences.

Accédez à l'emplacement suivant pour ouvrir **Citrix Licensing Manager** dans un cluster :

https://client access point name:web service port

Où *client access point name* correspond au nom du cluster et*web service port* au numéro de port utilisé pour les communications de la console. Le numéro de port par défaut est 8083. Vous pouvez exécuter de nombreuses commandes d'administration des licences à l'aide de l'argument ‑c *@client access point name* pour spécifier l'emplacement des fichiers de licences dans le cluster. Par exemple :

lmreread -c @client access point name -all

### **Mettre à niveau un serveur de licences en cluster**

Pour mettre à niveau votre serveur de licences en cluster (à partir des versions 11.12.1) vers la dernière version, procédez comme suit :

- 1. Téléchargez la dernière version du serveur de licences.
- 2. Exécutez le programme d'installation du serveur de licences, **CitrixLicensing.exe**, en tant qu' administrateur.
- 3. Déplacez vers le secon[d nœud les ressources du prem](https://www.citrix.com/downloads/licensing/)ier groupe de ressources créé lors de l' installation des licences sur un serveur en cluster.
- 4. Dans le nœud 2 du cluster, exécutez **CitrixLicensing.exe** en tant qu'administrateur.
- 5. Si vous avez plus de deux nœuds sur le cluster, répétez l'**étape 3**.
- 6. Utilisez Citrix Licensing Manager pour importer les fichiers de licences.

#### **Problème connu**

Lorsque vous commencez les étapes de mise à niveau, une page **Configurer ports** inutile s'affiche. Vous pouvez l'ignorer en toute sécurité et cliquer sur **Suivant**. [LIC‑1434]

#### **Remarque :**

Si vous exécutez une version d'un serveur de licences antérieure à 11.12.1, désinstallez-la et réinstallez la version 11.16.6. Les anciens serveurs de licences ne sont pas conformes aux instructions de Microsoft relatives aux clusters. La version 11.16.6 du serveur de licences possède les fonctionnalités requises pour prendre en charge Windows Server 2008 et versions ultérieures.

## **Désinstaller un serveur de licences en cluster**

Désinstallez le système de licences d'un serveur de licences en cluster à l'aide de l'option **Panneau de configuration > Programmes et fonctionnalités** du nœud actif. Assurez‑vous que le premier nœud contient toutes les ressources.

- 1. À partir du premier nœud du cluster, accédez à **Panneau de configuration > Programmes et fonctionnalités**.
- 2. Supprimez le système de licences Citrix.
- 3. À l'aide du gestionnaire du cluster de basculement, déplacez les ressources du groupe de ressources du système de licences Citrix vers le second nœud.
- 4. Supprimez le système de licences Citrix du second nœud. S'il existe d'autres nœuds, répétez les étapes 3 et 4 pour chacun d'eux, puis passez à l'étape 5.
- 5. Supprimez les fichiers restants du lecteur partagé.

#### **Remarque :**

Le processus de désinstallation ne supprime ni les fichiers de licences, ni le fichier d'options du lecteur partagé. Pour plus d'informations, consultez Dépannage des licences.

# **Récupération d'urgence : sauvegarde e[t redondance](https://docs.citrix.com/fr-fr/licensing/11-16-6/troubleshoot.html)**

#### January 11, 2024

Vous pouvez créer des serveurs de licences de sauvegarde selon l'importance des applications associées à vos licences. Citrix conserve des copies de sauvegarde de vos licences ; toutefois, le temps nécessaire au téléchargement d'un nombre important de licences de remplacement peut être élevé. Vous pouvez stocker des licences de sauvegarde sur un partage de fichiers réseau ou configurer un serveur de licences de sauvegarde afin de l'utiliser en cas de panne du serveur de licences.

Vous pouvez utiliser les mêmes licences pour votre site de récupération d'urgence que pour votre environnement de production.

• Configurez et gérez votre environnement de récupération d'urgence indépendamment de votre environnement de production.

- N'utilisez pas les serveurs de licences de production et de sauvegarde en même temps pour gérer les extractions de licences.
- Rendez un seul serveur de licences accessible à la fois.
- Le serveur de licences de votre environnement de récupération d'urgence doit avoir un nom d' hôte identique au serveur de licences de votre environnement de production.

## **Lorsque le serveur de licences est hors connexion pour une activité de maintenance**

La période de grâce standard de 30 jours permet à vos systèmes de continuer à fonctionner sans dégradation des performances ni déni de service pour prendre en charge les exigences de maintenance du serveur de licences.

# **Que puis‑je faire si mon serveur de licences est irrécupérable ?**

Lorsque vous disposez d'une copie de sauvegarde de vos fichiers de licences, vous disposez de 30 jours pour effectuer les opérations suivantes :

- 1. Renommer un serveur existant dans votre environnement pour utiliser le même nom d'hôte que votre serveur de licences d'origine
- 2. Installer le composant de serveur de licences et vos fichiers de licences de sauvegarde pour appliquer à nouveau les licences à votre environnement

# **Que puis‑je faire si mon serveur de licences est irrécupérable et que je ne dispose pas d'une copie de sauvegarde de mes fichiers de licences immédiatement disponible ?**

Lorsque vous ne disposez pas d'une copie de sauvegarde de vos fichiers de licences immédiatement disponible, vous disposez de 30 jours pour accéder à votre portail My Account > Manage Licenses à partir de www.citrix.com. Pour appliquer à nouveau les licences à votre environnement, procédez comme suit :

- 1. Tél[échargez vos fich](https://www.citrix.com/)iers de licences.
- 2. Renommez un serveur existant dans votre environnement pour utiliser le même nom d'hôte que votre serveur de licences d'origine.
- 3. Installez le composant de serveur de licences et les fichiers de licences que vous avez téléchargés.

# **Que puis‑je faire si mon serveur de licences est irrécupérable et que je ne peux pas renommer un serveur existant dans mon environnement ?**

Lorsque vous ne pouvez pas renommer un serveur existant dans votre environnement, vous disposez de 30 jours pour appliquer à nouveau les licences à votre environnement. Procédez comme suit :

- 1. Identifiez un autre serveur dans votre environnement.
- 2. Installez le composant de serveur de licences.
- 3. Accédez à votre portail My Account > Manage Licenses à partir de www.citrix.com.
- 4. Renvoyez et réaffectez vos fichiers de licences en utilisant le nom d'hôte du nouveau serveur que vous avez sélectionné.
- 5. Téléchargez et installe[z ces fichiers de licences.](https://docs.citrix.com/fr-fr/licensing/11-16-6/manage-licenses-myaccount.html)

# **Un échec au niveau du serveur de licences dégrade‑t‑il les performances ou refuse‑t‑il le service aux utilisateurs ?**

Non. La période de grâce de 30 jours vous empêche de subir une dégradation des performances et un déni de service aux utilisateurs.

# **Solutions de redondanc[e](https://docs.citrix.com/fr-fr/licensing/11-16-6/licensing-technical-overview.html#grace-period)**

La mise en place de solutions de redondance est utile uniquement dans les environnements stratégiques. Dans le cas de déploiements plus modestes ou moins stratégiques, vous pouvez sauvegarder votre serveur de licences en le dupliquant et en stockant son double sur le réseau où à un autre emplacement.

Pour garantir la redondance pour vos environnements stratégiques :

- Créez un serveur de licences en cluster. Pour plus d'informations sur la mise en cluster et le système de licences, consultez la section Configuration d'un serveur de licences sur un cluster Microsoft.
- Utilisez la fonctionnalité de haute disponibilité sur XenServer 5.6 et version ultérieure.
- Dupliquez le serveur de licences et son contenu. Donnez à l'[ordinateur destination de la copie](https://docs.citrix.com/fr-fr/licensing/11-16-6/clustered-license-servers.html) [le nom du](https://docs.citrix.com/fr-fr/licensing/11-16-6/clustered-license-servers.html) serveur de licences original et conservez-le en dehors du réseau.
- Disposez d'un autre serveur de licences ayant un nom différent de celui du serveur sur le réseau. Ainsi, en cas de dysfonctionnement du serveur de licences actif, il suffit de renommer le serveur de secours pour commencer à l'utiliser comme serveur de licences actif.
- Utilisez une appliance réseau. Si vous n'utilisez qu'un serveur de licences pour répondre aux demandes de licences, vous pouvez utiliser une appliance réseau qui détecte les pannes réseau ou de serveur et achemine le trafic vers un serveur de licences de sauvegarde.

Ces méthodes vous permettent de passer d'un serveur de licences à un autre et d'assurer une con‑ tinuité maximale, à condition qu'elles soient appliquées avant l'expiration de la **période de grâce**. Pour plus d'informations, consultez Période de grâce.

N'oubliez pas ces points clés :

- Étant donné que les fichiers [de licences font r](https://docs.citrix.com/fr-fr/licensing/11-16-6/licensing-technical-overview.html#grace-period)éférence au serveur que vous avez spécifié au moment de l'attribution, vous ne pouvez les utiliser que sur un serveur ayant les mêmes in‑ formations de liaison. C'est‑à‑dire, même nom du serveur ou nom de domaine complet ou adresse MAC (probablement affichée sur le portail en tant qu'adresse Ethernet) que le serveur de licences d'origine.
- Vous ne pouvez pas disposer de deux serveurs de licences actifs simultanément et portant le même nom sur votre réseau.
- Lorsque vous téléchargez de nouvelles licences, ajoutez‑les au serveur de licences actif et au serveur de licences de sauvegarde.

# **Dépannage du serveur de licences**

### January 11, 2024

Si l'un des services du système de licences ne parvient pas à démarrer, le cluster détecte que le système de licences se trouve en mode déconnecté et tente de redémarrer le service troisfois (par défaut). Lorsque ces tentatives échouent, le basculement vers le nœud suivant commence. Le cluster essaie de démarrer les services sur le second nœud. Si la tentative échoue sur le second serveur, il se peut que le processus entre dans une boucle infinie. Dans ce cas, les machines exécutant les produits Citrix entrent dans une période de grâce. Lors de cette période de grâce, les connexions du client ne sont pas affectées.

# **Résolution des problèmes liés aux serveurs de licences en cluster**

Pour résoudre les problèmes liés aux serveurs de licences en cluster, effectuez les opérations suiv‑ antes.

- Déplacez les ressources vers l'autre nœud pour voir si le problème persiste.
- Si l'installation échoue, veillez à ne pas activer le contrôle de compte d'utilisateur (UAC) lors de l'installation sur un cluster.
- Pour Windows Server 2019, Windows Server 2016 et Windows Server 2012 R2 :
- 1. Dans la fenêtre **Gestion du cluster de basculement**, dans le panneau de gauche, sélec‑ tionnez le cluster. Un récapitulatif des informations du cluster s'affiche dans le panneau central.
- 2. Sélectionnez le titre **Ressources principales du cluster** pour développer la section.
- 3. Vérifiez que les ressources du cluster sont en ligne (flèche verte).

# **Message d'avertissement lié à la licence d'évaluation**

Une fois que vous avez remplacé des fichiers de licences d'évaluation sur le serveur de licences par de nouveaux fichiers de licences, il se peut que le produit Citrix affiche le message d'expiration de licence suivant lorsque les utilisateurs ouvrent une session : Warning: The following Citrix Product is using an Evaluation license. This license will expire in...

Pour résoudre ce problème :

- 1. Supprimez les fichiers de l'ancienne licence d'évaluation du serveur de licences. Pour de plus amples informations, consultez la section Supprimer des fichiers de licences.
- 2. Redémarrez le service Système de licences Citrix sur le serveur de licences.
- 3. Sur le serveur de produit Citrix qui requiert la validation de la licence, pointez vers un serveur de licences fictif, puis pointez le produit à [nouveau vers le serveur de licences](https://docs.citrix.com/fr-fr/licensing/11-16-6/admin-no-console.html#delete-license-files) réel. (Consultez la documentation accompagnant votre produit pour obtenir des informations sur la modification de ces paramètres).
- 4. Si le problème persiste, redémarrez le serveur de produit (par exemple, Delivery Controller).

# **Les licences de produit requises ne sont pas installées sur Director ou Studio**

Les messages d'erreur suivants s'affichent sur l'interface utilisateur Citrix Virtual Apps and Desktops Director ou Studio :

- Les licences de produit requises ne sont pas installées.
- La période d'essai a expiré

Les raisons suivantes peuvent provoquer les messages d'erreur :

- Aucune licence valide n'est installée sur le serveur de licences.
- L'édition du produit et le modèle de produit ne sont pas définis correctement sur Citrix Studio.
- Les dates de maintenance des licences ne sont pas compatibles avec la version du produit in‑ stallée.

Pour résoudre ce problème :

- 1. Sur Citrix Studio, vérifiez si les licences reflètent les dates de maintenance correctes. Sinon, réattribuez et importez les licences renouvelées. Pour plus d'informations, consultez l'article Citrix CTX134629.
- 2. Vérifiez si Citrix Studio pointe vers un serveur de licences valide.
- 3. Cliquez sur **Modifier l'édition du produit** sous **Actions** et choisissez l'édition ou le modèle de licen[ce approprié](https://support.citrix.com/article/CTX134629)(e) selon les licences appliquées.
	- Si l'édition ou le modèle approprié(e) est défini(e) et que l'erreur persiste, basculez entre les éditions de licence, puis choisissez l'option souhaitée.
	- Si les étapes ci‑dessus ne fonctionnent pas, cliquez sur **Changer le serveur de licences** sous **Actions** et cliquez sur **Connecter**.
- 4. Relancez Citrix Studio, puis redémarrez le serveur de produit si le problème persiste.

### **Remarque :**

Le serveur de licences VPX n'est pas compatible avec Citrix Virtual Apps and Desktops (version 7.x et ultérieure).

# **Serveur de licences VPX**

#### January 11, 2024

### **Important :**

Le serveur de licences VPX est obsolète et ne bénéficiera pas d'autres correctifs de maintenance ou de sécurité. Les clients utilisant la version 11.16.6 ou des versions antérieures de License Server VPX sont invités à migrer vers la dernière version du serveur de licences pour Windows dès que possible.

Le serveur de licences VPX est un boîtier [virtuel autonome Linux qui vous permet de déployer de](https://docs.citrix.com/fr-fr/licensing/current-release.html)s licences dans votre environnement Citrix.

La section Serveur de licences VPX de la documentation du Système de licences Citrix contient des informations spécifiques au serveur de licences VPX. Le reste de la documentation sur les licences contient des articles qui s'appliquent uniquement à Windows ou à Windows et VPX.

# **Limitations**

Ces éléments ne sont pas pris en charge avec le serveur de licences VPX.

• Périodes de grâce supplémentaire.

- Citrix Licensing Manager :
	- **–** Citrix Licensing Manager est disponible sur le serveur de licences VPX uniquement si vous configurez Active Directory et que vous installez le fichier keytab.
	- **–** Activer et désactiver la période de grâce supplémentaire
	- **–** Modifier les ports du serveur de licences (27000 par défaut), Démon vendeur (2729 par défaut)
	- **–** Afficher la version du serveur de licences dans la barre supérieure de l'écran. Si vous cliquez sur la flèche vers le bas, le nom d'hôte, l'adresse Ethernet et l'adresse IPv4 ap‑ paraissent.
	- **–** Tableau de bord d'utilisation des licences.
- Pour les mises à niveau, consultez Exporter la base de données en vue de l'utiliser sur un serveur de licences VPX différent.
- Serveurs en cluster.
- Utilisez la commande Linux iptab[les pour modifier les ports par défaut du serveur de licences](https://docs.citrix.com/fr-fr/licensing/11-16-3/vpx-license-server/vpx-get-started.html#export-the-database-for-use-in-a-different-license-server-vpx) [VPX.](https://docs.citrix.com/fr-fr/licensing/11-16-3/vpx-license-server/vpx-get-started.html#export-the-database-for-use-in-a-different-license-server-vpx)

# **Nouveautés du serveur de licences VPX**

June 24, 2021

# **Nouveautés dans le serveur de licences VPX build 33500**

### **Mises à niveau de version**

- Apache version 2.4.46
- CentOS version 7.9
- OpenSSL version 1.1.1h

#### **Problèmes résolus**

• La configuration du serveur DNS a été ajoutée à la configuration VPX lors de la configuration IP statique. [LIC‑3270]

#### **Problèmes connus**

- Une erreur inconnue apparaît lors de la première importation du fichier de licence à partir de Citrix Licensing Manager. Pour contourner le problème, actualisez la page et réessayez. [LIC‑ 3343]
- Vous ne pouvez pas définir SSH/SCP en tant qu'utilisateur root pour des raisons de sécurité. Comme solution de contournement, pour définir SSH/SCP en tant que nouvel utilisateur :
	- **–** Connectez‑vous en tant que root via XenCenter.
	- **–** Utilisez **useradd** pour créer un nouvel utilisateur.
	- **–** Utilisez **passwd** pour créer un mot de passe pour le nouvel utilisateur.

## **Nouveautés des builds antérieurs du serveur de licences VPX**

#### **Mises à niveau de version**

- Apache version 2.4.41
- jQuery version 3.4.1
- CentOS version 7.7
- OpenSSL version 1.1.1d

### **Problèmes résolus**

- Après un échec de téléchargement CEIP, l'emplacement du fichier journal n'apparaît pas dans le message d'erreur affiché sur Citrix Licensing Manager. L'emplacement du fichier journal est /opt/citrix/licensing/LS/logs/log\_ctxuploader.txt. [LIC‑396]
- Le nom d'utilisateur de l'utilisateur connecté affiché sur la page Citrix Licensing Manager est au format domaine\utilisateur. Le Citrix Licensing Manager d'un serveur de licences pour Windows affiche le nom d'utilisateur en tant que utilisateur@domaine.

#### **Problèmes connus**

- Parfois, après quelques tentatives infructueuses pour rejoindre Active Directory, lorsque l'in‑ tégration Active Directory réussit, vous pouvez voir une erreur LDAP lors de la configuration initiale du serveur de licences VPX. Solution : exécutez resetsettings.sh et entrez de nouveau les détails.
- Si vous accédez à Citrix Licensing Manager de l'extérieur du domaine auquel il a été associé, il se peut que vous soyez invité à saisir des informations d'identification plusieurs fois. Vous devez modifier les paramètres de votre navigateur. Pour plus d'informations, consultez https: //techsupport.osisoft.com/Troubleshooting/KB/KB01223.
- Le système d'exploitation réserve les ports 1 à 1024. Lors de la configuration des ports VPX, utilisez des ports supérieurs à 1024. Par défaut, VPX utilise le port 8082 pour SSL, qui est ouvert dans le pare‑feu. Si vous choisissez un port différent pour SSL, reconfigurez le pare‑feu dans les iptables.
- Une erreur réseau peut s'afficher la première fois que vous accédez à Citrix Licensing Manager à partir du navigateur Chrome. Pour contourner le problème, actualisez la page.

# **Configuration requise pour l'installation du serveur de licences VPX**

### January 11, 2024

Citrix Hypervisor (anciennement XenServer) doit fournir des ressources informatiques virtuelles adaptées au serveur de licences VPX, telles que celles énumérées dans le tableau suivant.

### **Memory**

2 Go. Suffit pour 500 serveurs Citrix et environ 50 000 licences. Surveillez la mémoire disponible en cours d'utilisation pour déterminer si vous devez ajouter plus de mémoire. Pour les environnements de grande taille, nous recommandons d'allouer plus de mémoire.

### **Version Citrix Hypervisor ou XenServer**

- Citrix Hypervisor 8.2
- XenServer 7.0

### **Capacités de stockage minimales requise**

10 Go sur l'espace de stockage par défaut dans le pool XenServer.

### **Processeur virtuel**

1 processeur virtuel. Dans les environnements de grande taille ou ceux utilisant des licences utilisateur ou associées à une machine, songez à ajouter un deuxième processeur virtuel.

### **Navigateurs**

Nous avons testé les navigateurs suivants. D'autres navigateurs peuvent fonctionner, mais il est possible que les fonctionnalités ne soient pas toutes disponibles.

- Microsoft Edge
- Mozilla Firefox
- Chrome
- Safari

# **Mise en route du système de licences VPX**

#### January 11, 2024

.

Téléchargez le serveur de licences VPX à partir du système de licences Citrix version 11.16.6.0.

Nous distribuons le serveur de licences VPX sous forme de système de machine virtuelle configuré au format .xva.

#### **Vérifier que vous disposez de la dernière version du serveur de licences**

Lorsque vous mettez à niveau des produits Citrix ou que vous en installez de nouveaux, vous devez toujours disposer de la dernière version du serveur de licences. Le nouveau serveur de licences est rétro-compatible et prend en charge des anciens produits et fichiers de licences. Les nouveaux produits requièrent toutefois le dernier serveur de licences pour pouvoir extraire des licences correcte‑ ment. Vous pouvez installer la dernière version ou mettre à niveau à partir du support du produit.

Si vous souhaitez vérifier la version actuelle de votre serveur de licences, comparez-la au numéro que vous trouverez sur la page Téléchargements.

# **Pour trouver le numéro de version de votre serveur de licences dans la console License Admin‑ istration Console :**

- 1. Ouvrez un navigateur Web et accédez à https://License ServerName:secureWebPort
- 2. Cliquez sur **Administration** et sélectionnez l'onglet **Informations système**. Le numéro de ver‑ sion apparaît dans la liste des informations.

### **Emplacements des répertoires et des fichiers**

• **Emplacement des fichiers de licence :** /opt/citrix/licensing/myfiles

- **Emplacement des fichier keytab :** /opt/citrix/licensing/LS/conf/ctx\_http. keytab
- **Emplacement de server.crt et server.key :** /opt/citrix/licensing/LS/conf/
- **Emplacements des journaux :** /opt/citrix/licensing/LS/logs
- **Journal de rapport :** /opt/citrix/licensing/LS/reportlog.rl
- **Fichiers de renouvellement de Customer Success Services :** /opt/citrix/licensing /LS/

# **Pour importer le serveur de licences VPX à l'aide de Citrix Hypervisor**

- 1. Ouvrez XenCenter, cliquez sur le serveur sur lequel importer le serveur de licences VPX et sélec‑ tionnez Import.
- 2. Recherchez l'emplacement de votre package et choisissez le package . xva.
- 3. Choisissez un serveur central pour votre VM. Il s'agit du serveur central sur lequel la VM démarre automatiquement. Vous pouvez également cliquer sur un groupe Citrix Hypervisor et la VM démarre automatiquement sur l'hôte le plus approprié du groupe.
- 4. Choisissez un espace de stockage pour le disque virtuel. Ce dernier doit disposer d'un minimum de 8 Go d'espace disponible.
- 5. Définissez les interfaces réseau. Le serveur de licences VPX communique à l'aide d'une seule carte d'interface réseau virtuelle. Choisissez un réseau accessible par les serveurs Citrix auquel vous voulez fournir les services de licence.

Après avoir importé la VM, elle s'affiche dans la console de gestion XenCenter. Vous pouvez redémarrer le boîtier virtuel dans Citrix Hypervisor en cliquant avec le bouton droit sur son nom et en choisissant **Start**.

# **Configurer le serveur de licences VPX pour la première fois**

Après avoir importé le serveur de licences VPX, vous disposez d'un serveur de licences Citrix pleine‑ ment fonctionnel sur votre pool Citrix Hypervisor. La première fois que vous démarrez le serveur de licences, un assistant de configuration s'ouvre pour que vous puissiez configurer le réseau.

- 1. Créez un mot de passe racine fort pour les administrateurs.
- 2. Spécifiez un nom d'hôte pour le serveur de licences VPX.

la plupart des fichiers de licences Citrix sont liés au nom d'hôte sensible à la casse de votre serveur de licences.

3. Spécifiez un domaine pour le serveur de licences VPX.

- 4. Spécifiez si vous souhaitez utiliser ou non DHCP en tant que type de réseau. Choisissez y pour obtenir les informations de réseau automatiquement. Sinon, choisissez n et entrez les informations de réseau requises.
- 5. Spécifiez un nom d'utilisateur et un mot de passe License Administration Console pour le ser‑ vice de licences.
- 6. Choisissez si vous souhaitez activer le Programme d'amélioration de l'expérience utilisateur (CEIP) et Call Home. Pour plus d'informations, veuillez consulter la section À propos du Pro‑ gramme d'amélioration de l'expérience utilisateur Citrix (CEIP).
- 7. Indiquez si vous souhaitez ajouter le serveur de licences VPX au domaine Active Directory. Si c'est le cas, une fois l'installation terminée, suivez les instructions pour générer et installer le fichier keytab.

Important :

Si vous ne configurez pas Active Directory, l'intégration de Citrix Licensing Manager, Studio et Director n'est pas disponible.

# **Configurer les licences à partir d'une interface web, disponible sur le port 8082**

En cas d'erreur dans la configuration, connectez‑vous au boîtier en tant que **root** avec le mot de passe que vous avez spécifié. Tapez la commande resetsettings.sh ou reset\_ceip.sh pour exécuter de nouveau l'assistant d'installation.

### **resetsettings.sh command**

resetsettings.sh offre la possibilité de conserver ou de supprimer les fichiers de données historiques tout en réinitialisant la configuration du serveur de licences VPX. Vous pouvez réinitialiser complètement la configuration en supprimant toutes les données historiques collectées jusque‑là ou réinitialiser partiellement la configuration en conservant les données historiques.

Sous **root**, exécutez le script suivant et faites votre choix :

# resetsettings.sh

### **reset\_ceip.sh command**

reset\_ceip.sh offre la possibilité de réinitialiser les options du Programme d'amélioration de l' expérience utilisateur Citrix (CEIP) que vous avez choisies lors de la configuration initiale. Seuls les paramètres CEIP sont réinitialisés par cette commande. Tous les autres paramètres sont conservés. Sur VPX, ne modifiez pas le fichier CITRIX.opt.

Sous **root**, exécutez le script suivant et faites votre choix : CEIP [1.DIAG 2.ANON 3. NONE]

# reset\_ceip.sh

# **Exporter la base de données en vue de l'utiliser sur un serveur de licences VPX différent**

Utilisez le script migrate\_historical\_data.sh pour migrer les données historiques sur un serveur de licences VPX plus récent. Le script permet de sauvegarder et de restaurer les données his‑ toriques.

Important : Exécutez ce script sous **root**.

Cet exemple de procédure permet de migrer les données de VPX\_O vers VPX\_N.

- 1. Exécutez la commande # migrate\_historical\_data.sh -b sur VPX\_O pour créer un fichier de sauvegarde **/tmp/historical\_data.tar**.
- 2. Lorsque VPX\_N est en cours d'exécution, copiez ou déplacez le fichier **/tmp/histori‑ cal\_data.tar** vers VPX\_N à l'aide de n'importe quel protocole de transfert de fichiers. Par exemple, scp.
- 3. Exécutez la commande # migrate\_historical\_data.sh -r /directory sur VPX\_N pour restaurer les données. Où **répertoire** est le répertoire dans lequel réside le fichier **histor‑ ical\_data.tar**.

# **Générer et installer le fichier keytab**

1. Utilisez l'utilitaire ktpass.exe à partir d'un système d'exploitation de serveur Windows connecté au même domaine. Tapez la commande suivante sous forme d'une longue ligne. En rai‑ son de limitations d'espace, l'exemple suivant affiche plusieurs lignes.

**ktpass.exe ‑princ HTTP**/*hostFQDN:port@DOMAIN REALM* **‑mapuser** *domainuser* **‑pass** *pass‑ word* **‑out** *filepath* **‑ptype KRB5\_NT\_PRINCIPAL**

### **Où :**

**‑princ HTTP**/*hostFQDN:port@DOMAIN REALM* spécifie le nom du principal :

*hostFQDN* est le nom de domaine complet du serveur de licences VPX.

*port* est le port configuré pour Web Services for Licensing. La valeur par défaut est 8083.

*DOMAIN REALM* est le domaine Active Directory tapé en majuscules.

**‑mapuser** *domainuser* spécifie un utilisateur dans le domaine qui peut être utilisé pour lier à Active Directory.

**‑pass** *password* spécifie le mot de passe de l'utilisateur du domaine.

**‑out** *filepath* spécifie le chemin d'accès dans lequel le fichier keytab généré est enregistré.

**-ptype KRB5\_NT\_PRINCIPAL** spécifie le type principal. KRB5\_NT\_PRINCIPAL est le seul type de principal pris en charge.

#### **Exemple :**

ktpass.exe -princ HTTP/VPXHOST.example.domain.com:8083@EXAMPLE. DOMAIN.COM –mapuser administrator -pass password –out C:\example. keytab -ptype KRB5\_NT\_PRINCIPAL

- 2. Renommez le fichier keytab généré ctx\_http.keytab.
- 3. À partir de l'interface de ligne de commande du serveur de licences VPX, montez un chemin d' accès réseau.
	- a) Créez et partagez un dossier avec le fichier ctx\_httpd.keytab à l'intérieur.
	- b) Sur le VPX, créez un point de montage, montez le lecteur partagé et copiez le fichier.

```
mkdir /mnt/temp
mount //your_windows_machine/shared_folder/ cp /mnt/temp/
ctx_http.keytab /opt/citrix/licensing/LS/conf
```
- c) Démontez le lecteur sur le VPX. umount /mnt/temp
- 4. Copiez le fichier keytab généré à l'aide du partage Windows vers ce chemin d'accès sur le serveur de licences VPX.

/opt/citrix/licensing/LS/conf/ctx\_http.keytab

- 5. Pour accéder à Citrix Licensing Manager, ouvrez https://VPXHOST.example.domain. com:8083/.
- 6. Pour lier Active Directory, ouvrez une session en utilisant l'utilisateur configuré dans la com‑ mande à l'étape 1.
- 7. Pour configurer et gérer d'autres utilisateurs de domaine, ouvrez une session sur la console Citrix License Administration Console : https://VPXHOST.example.domain.com:8082.
- 8. Ajoutez et supprimez des utilisateurs Active Directory.

Important :

- Le serveur de licences VPX ne prend pas en charge les groupes Active Directory.
- Étant donné que Kerberos authentifie les utilisateurs Active Directory, la génération de fichier keytab est cruciale.
- Conformément aux règles Kerberos, vous devez mapper un utilisateur unique avec le nom principal créé à l'aide de ktpass.exe. Pour plus d'informations, consultez l'article sur la commande ktpass.
- Le port du nom du principal du service (SPN) est requis pour que Studio affiche et gère les licences.
- [SSH/SCP est désactiv](https://technet.microsoft.com/fr-fr/library/cc753771(v=ws.11).aspx)é pour l'utilisateur racine. Créez un nouvel utilisateur pour accéder au VPX avec SSH/SCP.

# **Désactiver la troncation du nom de domaine sur le serveur de licences Citrix VPX**

Le serveur de licences détecte les licences Citrix Service Provider et active cette fonctionnalité.

- 1. Sur la ligne de commande, accédez au fichier /opt/citrix/licensing/LS/conf/ ud\_settings.conf.
- 2. À l'aide de l'éditeur vi, définissez CTX\_UD\_USERDOMAIN=1.
- 3. Redémarrez le serveur de licences VPX ou le démon du système de licences Citrix.

| Paramètre | Description |

 $|-|-|$ 

| CTX\_UD\_USERDOMAIN=1 | Utiliser le domaine utilisateur du profil utilisateur. Désactive la troncation du nom de domaine. |

| CTX\_UD\_USERDOMAIN=0 | Utilisez le domaine utilisateur à partir du profil utilisateur. Désactive la troncation du nom de domaine. | Ne pas utiliser le domaine utilisateur du profil utilisateur. (défaut)

# **Déplacer des fichiers de licences provenant d'une ancienne version d'un serveur de licences VPX**

Cette procédure déplace uniquement les fichiers de licences. Reconfigurez tous les utilisateurs sur le nouveau serveur de licences. Assurez‑vous que la propriété et les autorisations desfichiers de licences que vous déplacez sont correctes.

1. Sauvegardez les fichiers de licences de l'ancien serveur de licences VPX Citrix sur un partage réseau.

Tous les fichiers de licences \*.lic sont sur : /opt/citrix/licensing/myfiles sauf citrix\_startup.lic.

2. Fermez l'ancien serveur de licences.

- 3. Lancez le nouveau serveur de licences Citrix VPX avec les mêmes informations de liaison que l'ancien. La liaison peut être l'adresse ou le nom d'hôte MAC ou l'adresse IP spécifiée dans la ligne SERVER des fichiers de licences.
- 4. Restaurez les fichiers de licences sauvegardés depuis le partage réseau sur le nouveau serveur de licences. Restaurez les fichiers sur : /opt/citrix/licensing/myfiles; l'appartenance de fichier doit être ctxlsuser:lmadmin (user:group) et l'autorisation 644.
- 5. Exécutez cette commande comme ctxlsuser : /opt/citrix/licensing/LS/ lmreread -c @localhost

# **Modification des numéros de port**

Le noyau Linux se réserve les ports 1 à 1024. Lors de la configuration des ports VPX, utilisez des ports supérieurs à 1024. Lorsque vous utilisez SSL, utilisez le port 8083 pour Citrix Licensing Manager et le port 8082 pour License Administration Console, qui est ouvert dans le pare‑feu. Si vous choisissez un port différent pour SSL, reconfigurez le pare‑feu dans les iptables.

# **Citrix Licensing Manager**

### January 11, 2024

### **Important :**

Citrix Licensing Manager intervient automatiquement au sein du serveur de licences pour Win‑ dows. Citrix Licensing Manager est disponible avec le serveur de licences VPX si vous configurez Active Directory et que vous installez le fichier keytab.

Citrix Licensing Manager active les fonctionnalités suivantes sur un serveur de licences à l'aide d'une interface Web simple :

- Forcer les téléchargements de données vers Citrix
- Simplifier l'exportation des données en vous permettant de sélectionner des produits individuels, certains modèles de licence et toutes les dates de Customer Success Services (Subscription Advantage)
- Modifiez le port Web Services for Licensing (8083 par défaut).
- Configurer la période de rétention des données historiques en sélectionnant une période de rétention. La période de rétention par défaut des données est d'un an.
- Simplifier l'installation des fichiers de licences sur le serveur de licences en utilisant un code d' accès de licence ou un fichier téléchargé
- Afficher les détails des licences après leur installation
- Configurer l'expérience utilisateur Citrix (CEIP) et Call Home à tout moment
- Réessayer les chargements citrix.com et Programme d'amélioration de l'expérience utilisateur qui ont échoué
- Configurez les actions de renouvellement de Subscription Advantage (également appelé Customer Success Services). Vous pouvez spécifier la méthode (manuelle ou automatique) à utiliser pour rechercher des licences de renouvellement et si vous préférez être notifié de la disponibilité de licences de renouvellement ou les installer.
- Stocker et exporter des rapports d'utilisation historiques depuis le serveur de licences VPX sur lequel l'outil est installé. Vous pouvez spécifier une plage de dates pour les données d'utilisation historiques et les exporter dans un fichier CSV. Le fichier CSV fournit des informations sur l'utilisation quotidienne, y compris le nombre de licences extraites de la réserve de découvert.
- Notifications importantes sur la disponibilité, l'expiration et d'autres conditions liées aux licences. Utilisez l'icône de cloche en haut de l'écran de Citrix Licensing Manager pour afficher les notifications.

# **Paramètres**

Affichez les paramètres en cliquant sur l'icône d'engrenage **Paramètres** en haut de l'écran. Utilisez cet écran pour définir la **configuration du serveur**, qui comprend :

- Configurer le port du serveur de licences
- Configurer les actions de licence de renouvellement de Subscription Advantage (également appelé Customer Success Services)
- Partager les statistiques d'utilisation avec Citrix. Pour plus d'informations sur les données collectées, consultez Citrix Licensing CEIP (programme d'amélioration de l'expérience utilisateur), Call Home, programmes d'analyse et d'utilisation des données de conformité.
- Connaître l'état de vos chargements Si les chargements échouent, des informations apparais‑ sent avec des sug[gestions pour résoudre les problèmes.](https://docs.citrix.com/fr-fr/licensing/11-16-6/licensing-elements.html#citrix-licensing-customer-experience-improvement-program-ceip-call-home-and-compliance-usage-and-analytics-programs)

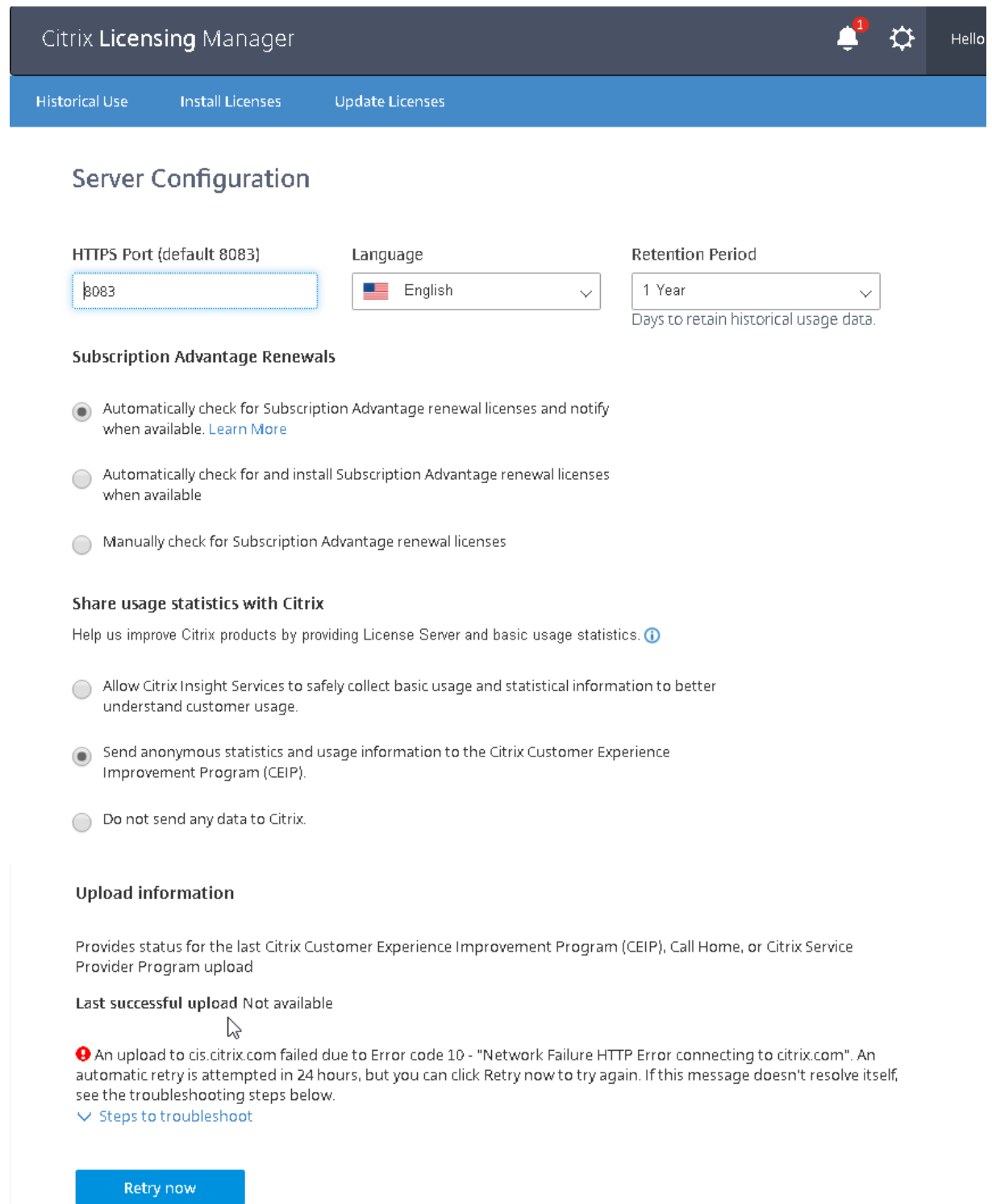

# **Éléments de données CEIP pour serveur de licences Citrix 11.16.6 build 33500**

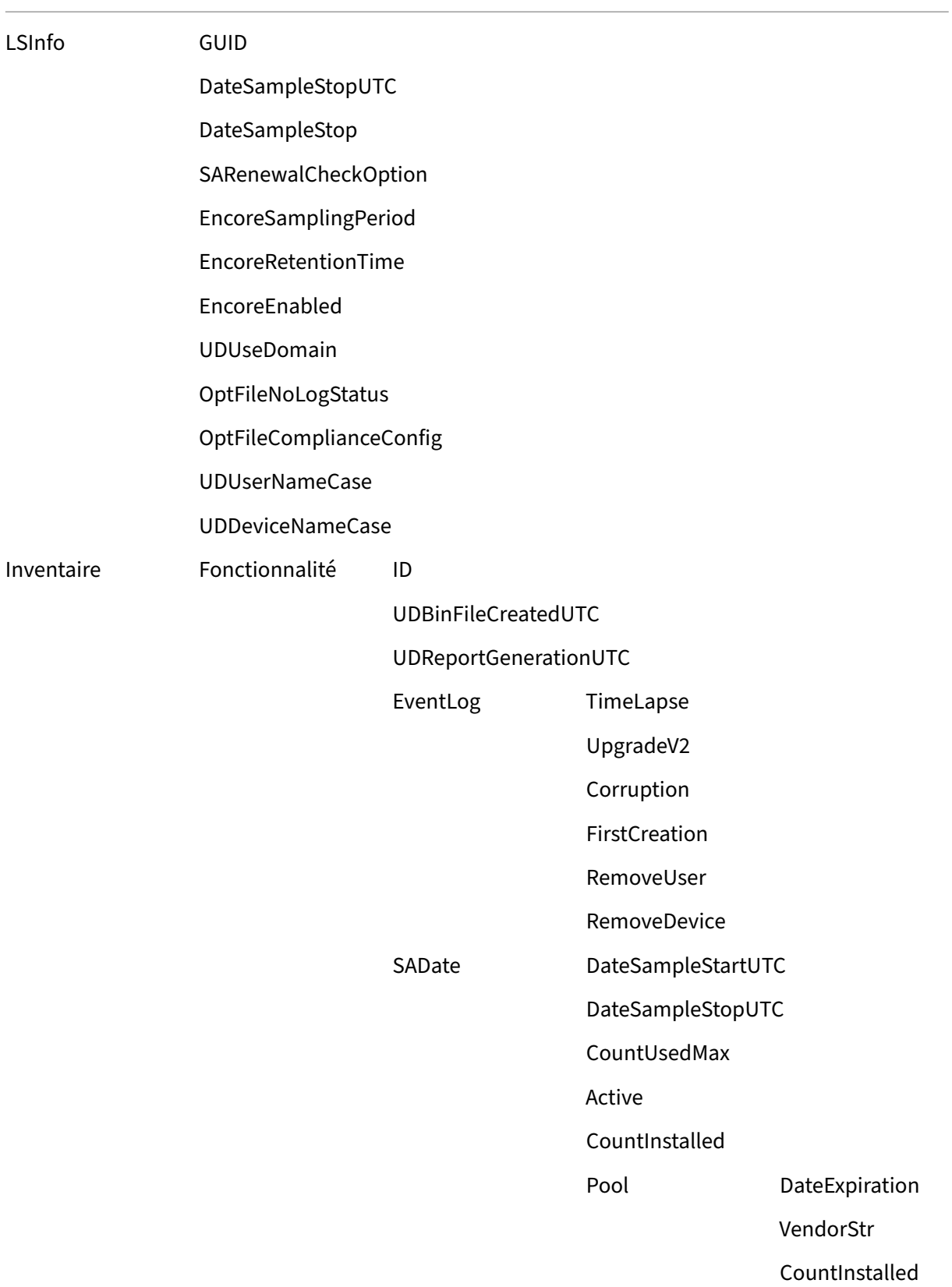
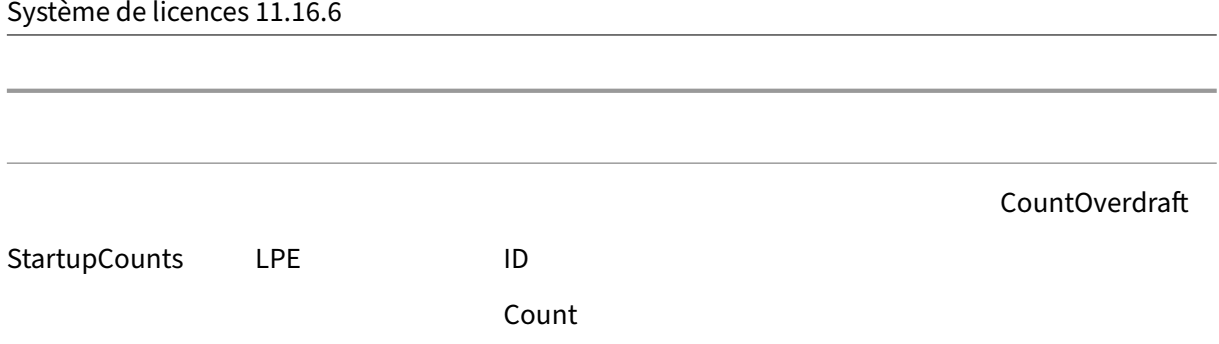

# **Éléments de données Call Home pour serveur de licences Citrix 11.16.6 build 33500**

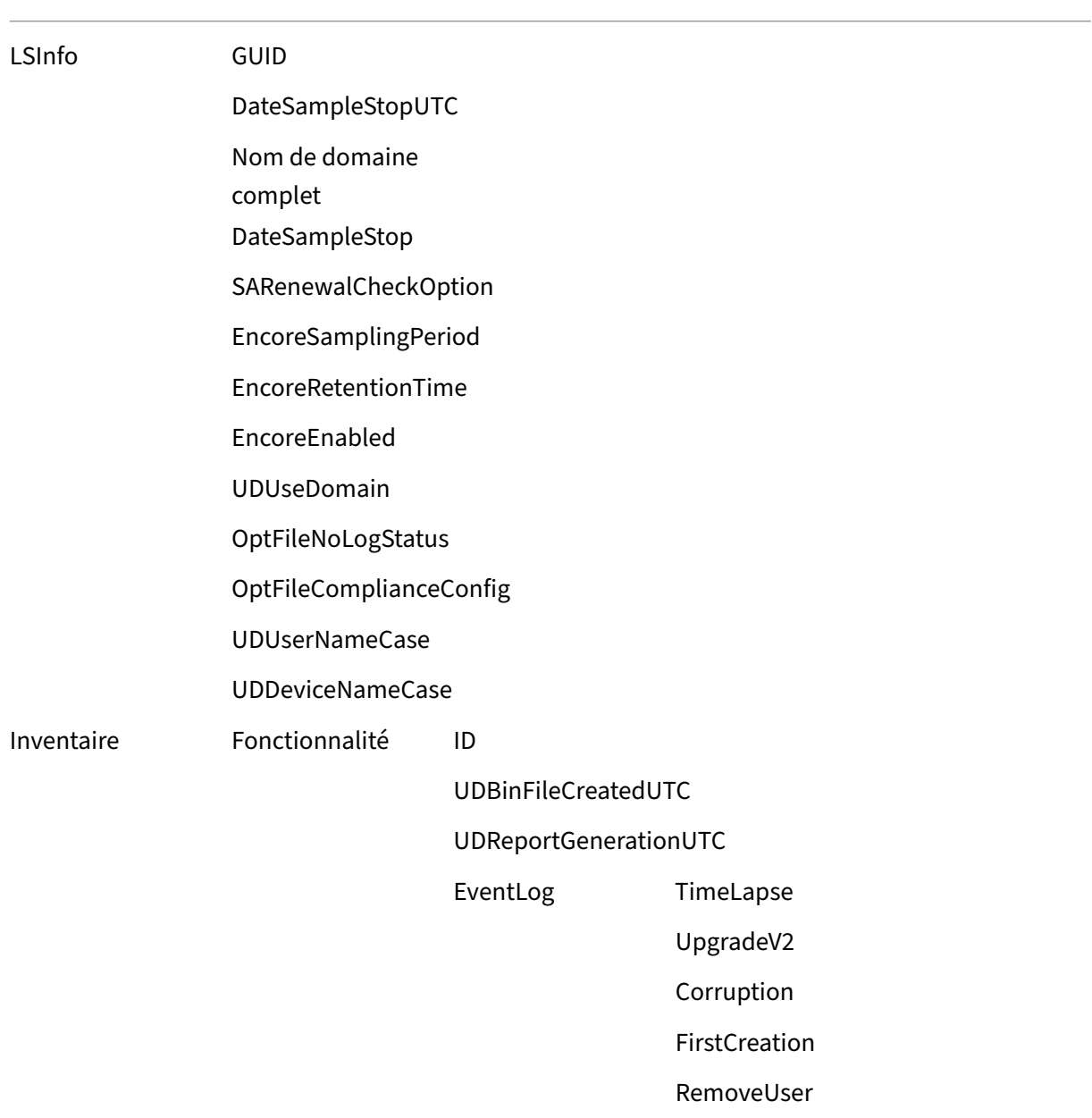

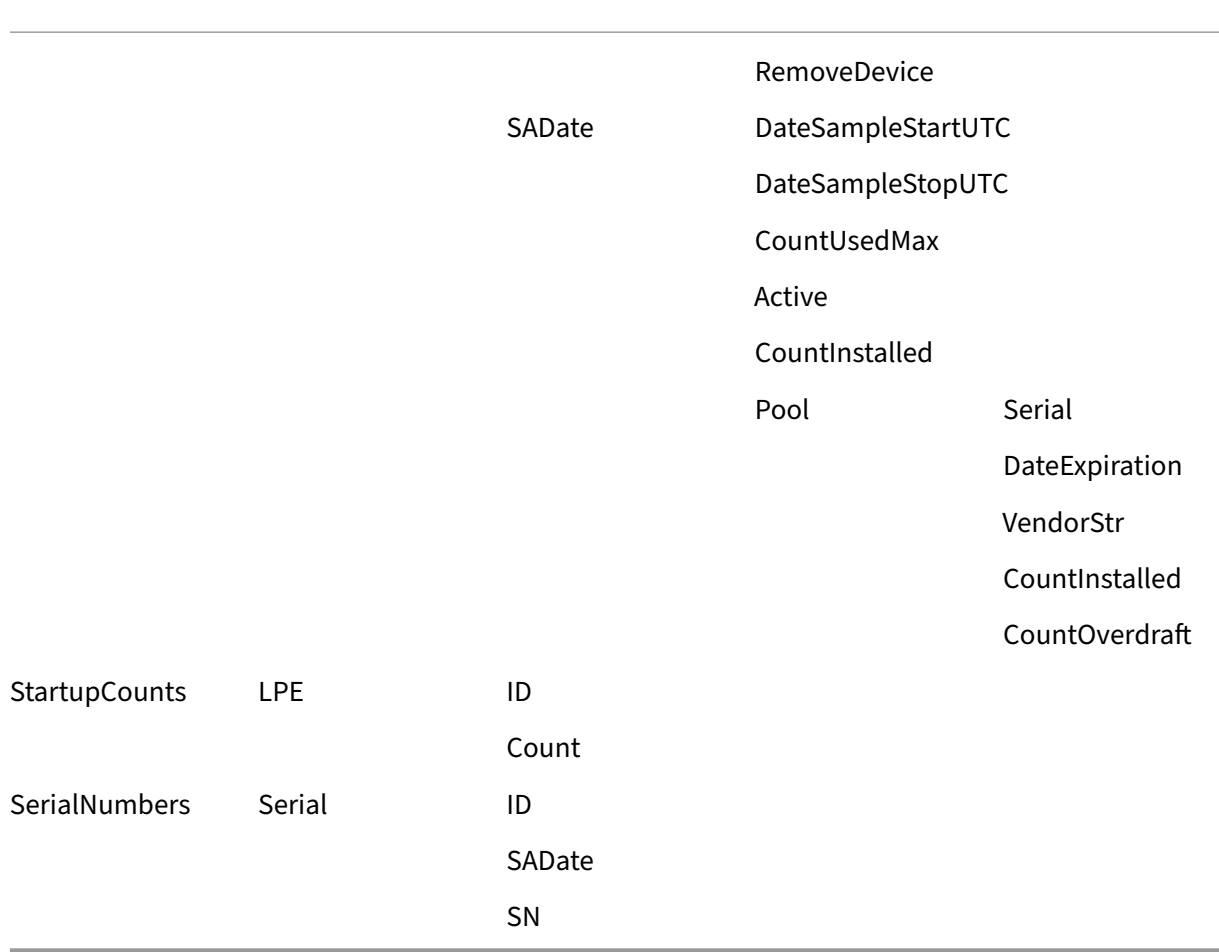

# **Éléments de données de conformité pour serveur de licences Citrix 11.16.6 build 33500**

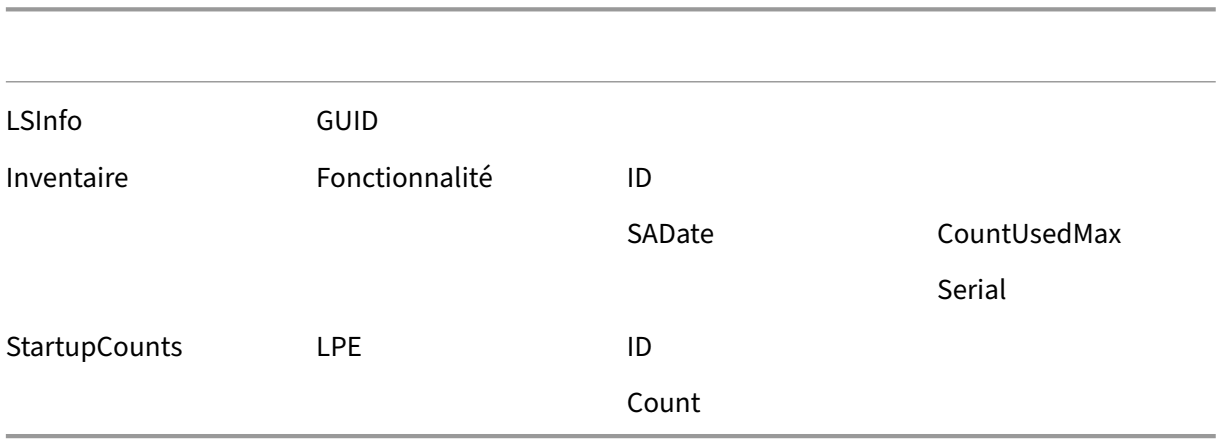

# **Utilisation historique**

Citrix Licensing Manager stocke et exporte des rapports d'utilisation historiques depuis le serveur de licences sur lequel vous avez installé l'outil. Vous pouvez spécifier une plage de dates pour les données d'utilisation historiques et les exporter dans un fichier CSV. Le fichier CSV fournit des informations sur l'utilisation quotidienne, y compris le nombre de licences extraites de la réserve de découvert.

Vous pouvez également afficher et spécifier la période de rétention des données.

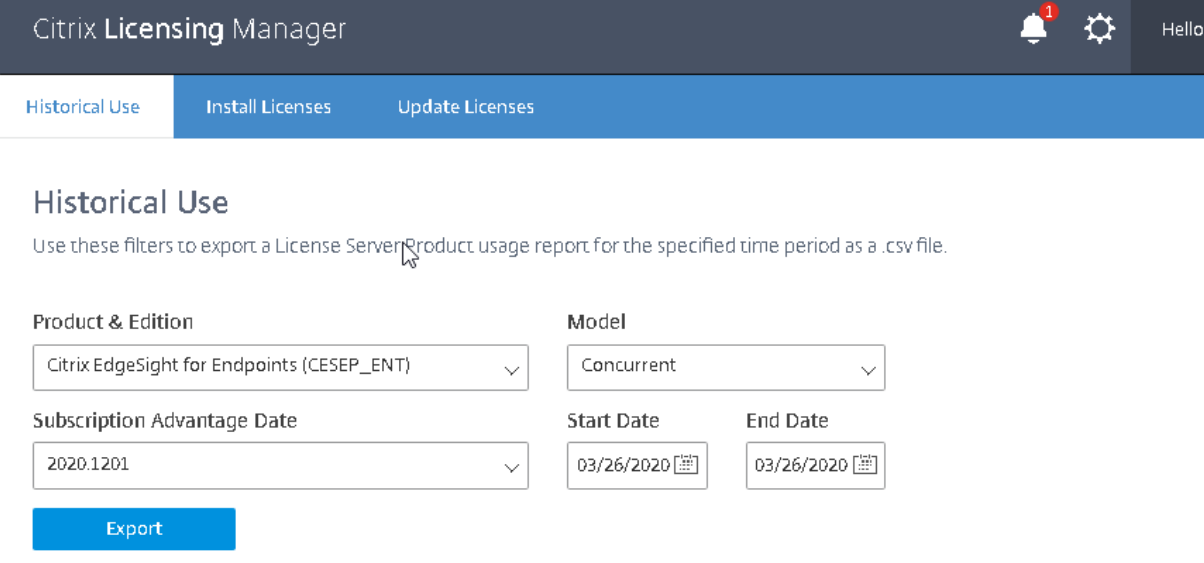

## **Installer licences**

Considérations : tenez compte de ces considérations lors de l'utilisation de Citrix Licensing Manager pour allouer et télécharger des licences :

- Le serveur de licences nécessite un accès Internet ou une configuration avec un serveur proxy.
- Une fois que vous avez cliqué sur Allouer et télécharger, vous ne pouvez plus annuler cette opération. Si l'option Allouer et télécharger échoue, utilisez My Account (Connexion) sur citrix.com.
- Citrix Licensing Manager peut allouer la plupart des codes d'accès de licence mais ne prend pas en charge le re‑téléchargement ou la réallocation des fichiers de licences. Vous pouvez renvoyer les licences sur citrix.com et utiliser Citrix Licensing Manager pour les allouer à nouveau. Pour le re‑téléchargement, utilisez My Account.
- Si vous renommez le serveur de licences, vous devez réallouer tout fichier de licences alloué sous l'ancien nom du serveur de licences.
- Citrix Licensing Manager vous offre la possibilité de choisir la façon d'obtenir vos licences :
- **– Utiliser code d'accès aux licences**
- **– Utiliser fichier de licences téléchargé**

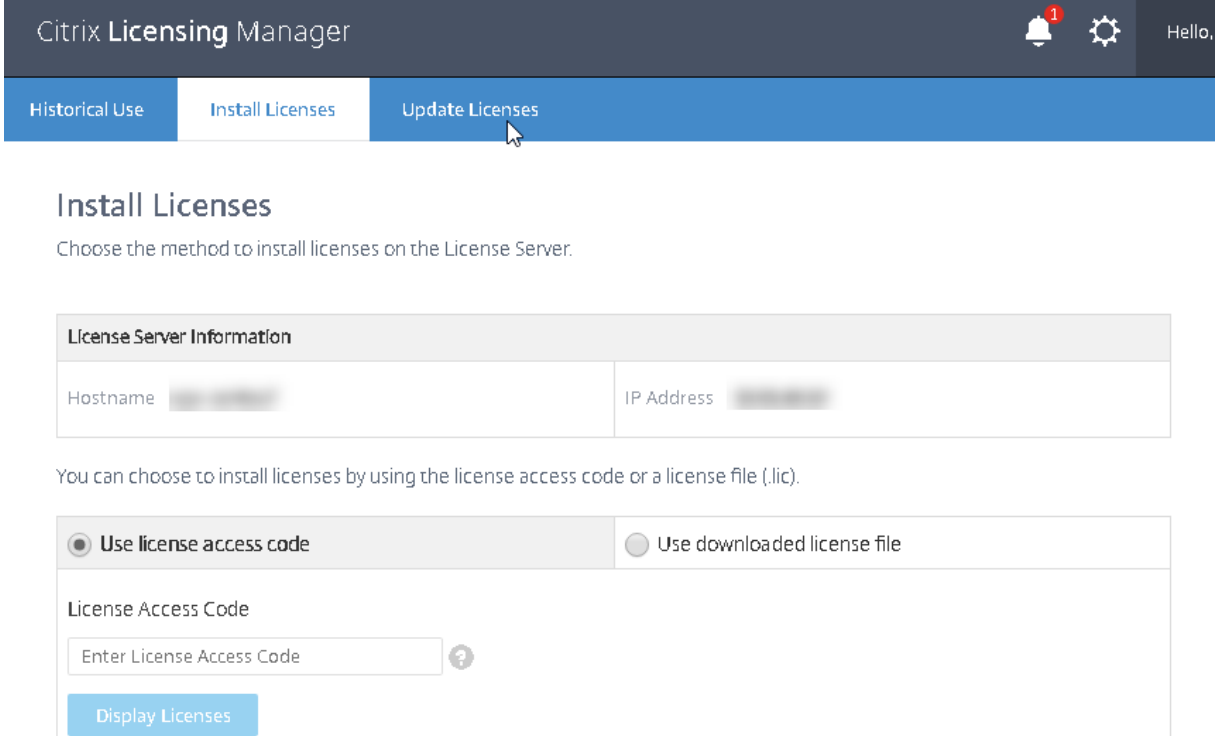

#### **Utiliser code d'accès aux licences :**

- 1. Sélectionnez **Utiliser code d'accès aux licences**, tapez le code d'accès aux licences (qui est fourni dans un e‑mail envoyé par Citrix) et choisissez **Afficher les licences**. Vos droits de li‑ cences s'affichent et vous pouvez choisir les licences et la quantité à installer.
- 2. Sélectionnez un produit dans la liste, entrez le nombre de droits de licences à installer et choisissez **Installer**. Pour sélectionner plus d'un produit, choisissez un produit, cliquez sur Installer, choisissez le produit suivant, cliquez sur Installer et ainsi de suite. Ils sont traités dans l'ordre. Après avoir installé toutes les licences pour un code d'accès aux licences spécifique, vous ne pouvez plus utiliser ce code. Si vous devez effectuer d'autres transactions avec ce code, connectez‑vous à **My Account** (Connexion).

#### Système de licences 11.16.6

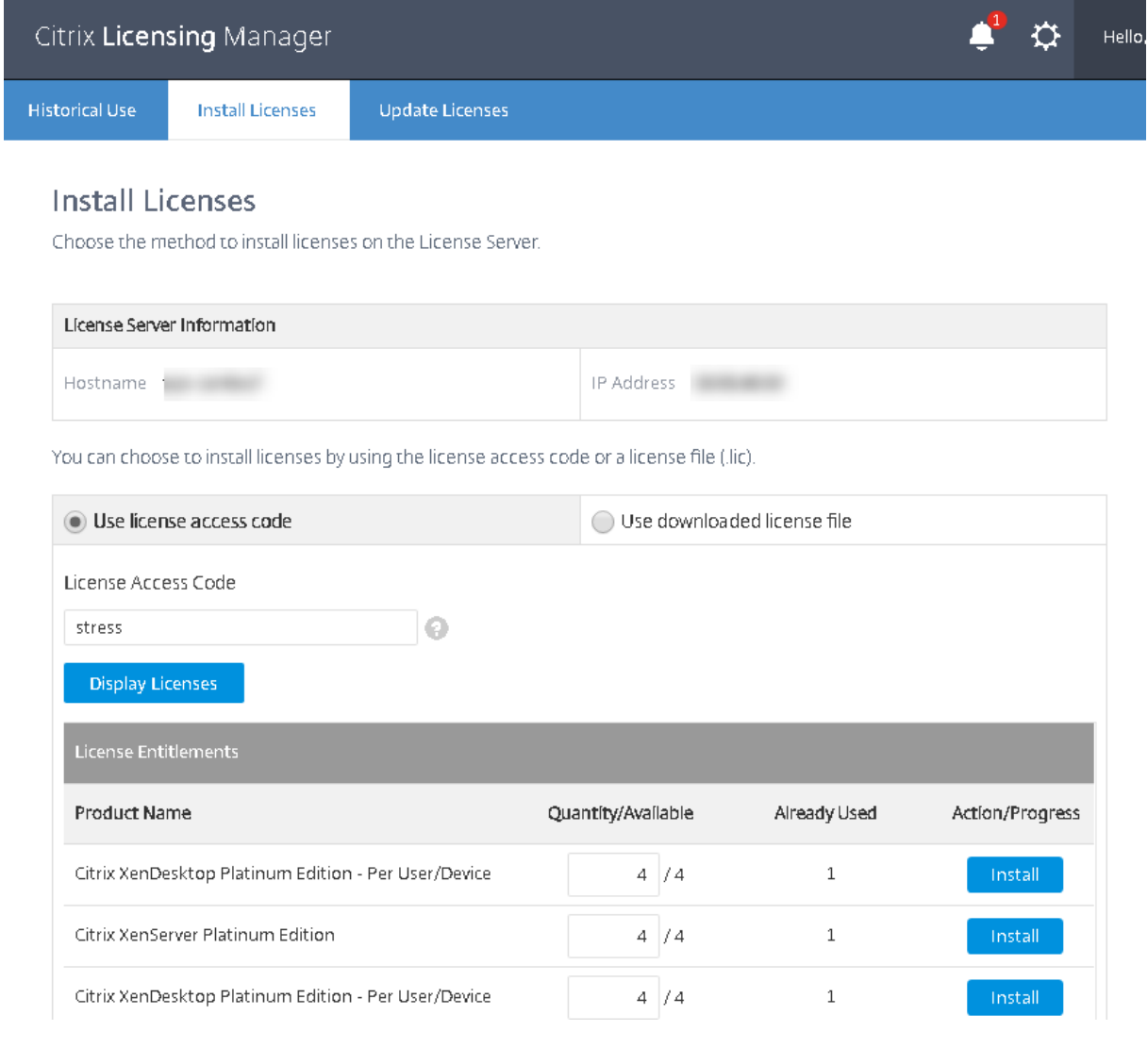

# **Utiliser fichier de licences téléchargé :**

- 1. Sélectionnez Utiliser fichier de licences téléchargé, choisissez un fichier et cochez la case si vous souhaitez remplacer un fichier plus ancien portant le même nom.
- 2. Cliquez sur Importer. Citrix Licensing Manager affiche des informations sur les licences.
- 3. Si votre fichier de licences a été chargé avec succès sur le serveur de licences, un message s' affiche.

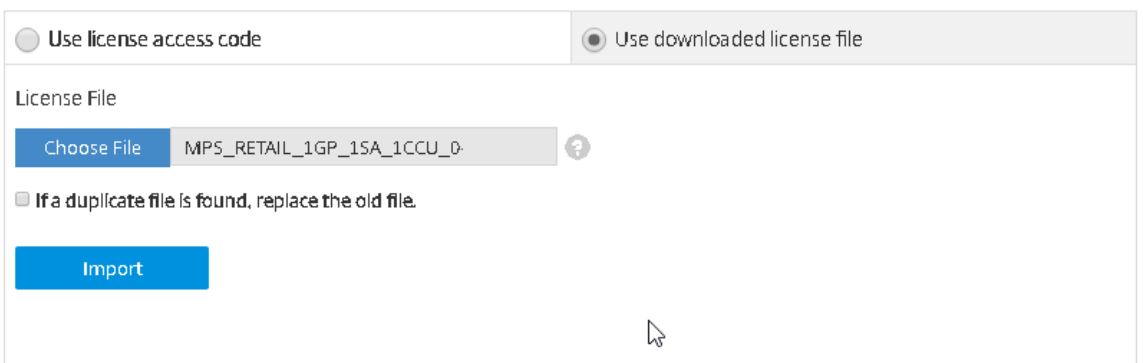

#### **Remarque :**

Si vous rencontrez des problèmes lors du chargement d'un fichier de licences, supprimez tous les caractères spéciaux dans le nom de fichier et assurez-vous que le fichier a une extension. lic (en minuscules).

# **Mise à jour des licences**

Vous pouvez rechercher manuellement les licences de renouvellement Subscription Advantage (Customer Success Services) disponibles. Lorsque des licences sont disponibles, la liste des licences, la quantité et la date Subscription Advantage s'affichent sur cet écran. Vous pouvez télécharger et installer les licences. Cet écran répertorie toutes les licences installées au cours des 30 derniers jours.

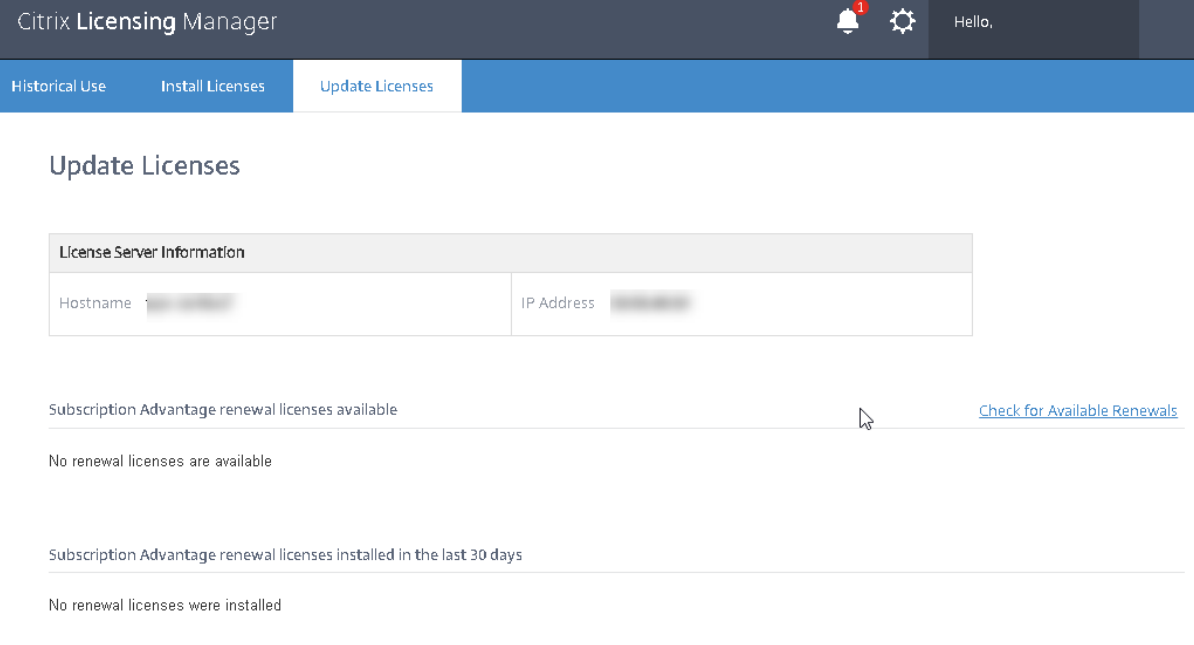

# **Résoudre les problèmes liés au serveur de licences VPX**

January 11, 2024

# **Intégration d'Active Directory**

Ces erreurs sont les plus courantes lors de l'intégration du serveur de licences VPX à Active Direc‑ tory :

### • **ERREUR : Impossible de trouver l'utilisateur**

- **–** Le compte d'utilisateur de domaine utilisé est introuvable dans le domaine cible.
- **–** Les domaines approuvés ne sont pas pris en charge. Cette erreur peut apparaître si un util‑ isateur appartient à un domaine approuvé/parent et ne fait pas partie du domaine cible.

### • **ERREUR : l'utilisateur n'a pas accès**

- **–** Assurez‑vous que l'utilisateur de domaine dispose des droits appropriés pour joindre la machine à Active Directory.
- **–** Pour plus d'informations, veuillez consulter l'article de support Microsoft.
- **ERREUR : impossible de contacter le domaine**
	- **–** Corrigez le nom de domaine ou vérifiez si le [domaine est accessible depu](https://support.microsoft.com/fr-fr/help/932455/error-message-when-nonadministrator-users-who-have-been-delegated-con)is le serveur de licences VPX et corrigez les problèmes liés au réseau.
- **ERREUR : l'utilisateur dispose d'autorisations insuffisantes pour rejoindre le domaine**
	- **–** Le compte n'a pas les privilèges requis pour joindre une machine à Active Directory.

Pour en savoir plus, consultez cet article.

Pour toute autre erreur, consultez cet article pour plus de détails.

## **Création de keytab**

Si vous rencontrez des problèmes lors de la création d'un fichier keytab, suivez ces instructions et réessayez :

- 1. Assurez‑vous que vous disposez d'autorisations élevées lors de l'exécution de la commande ktpass.exe. Exécutez l'invite de commande en tant qu'administrateur.
- 2. Assurez‑vous que les restrictions de contrôle de compte d'utilisateur (UAC) sont minimales.
- 3. Assurez‑vous que toutes les exigences de mot de passe sont remplies. Par exemple, les filtres de mot de passe ne bloquent pas les caractères de mot de passe sur le domaine cible et vous spécifiez un nombre de caractères pris en charge.
- 4. Réexécutez la commande en ajoutant le domaine au compte utilisé dans l'argument mapuser. Utilisez un nom d'utilisateur principal (account@domain.com) ou un nom d' ouverture de session de bas niveau (domaine\nomutilisateur).
- 5. Assurez‑vous que le compte utilisé est membre du domaine cible et non d'un domaine approuvé ou parent.
- 6. Ajoutez l'argument ‑target à la commande et transmettez le nom de domaine.
	- a) Assurez-vous que le compte utilisé dans l'argument -mapuser est un compte de service créé uniquement à cette fin.
	- b) Assurez‑vous que le prénom, le nom et le nom du compte de service associés au compte sont les mêmes.
	- c) Nous vous recommandons de nommer le compte avec le nom du serveur de licences VPX pour garantir que l'unicité est conservée pendant les mappages.

Pour plus d'informations, consultez l'article sur la commande ktpass.

# **Installer un certificat manuelle[ment](https://technet.microsoft.com/enus/library/cc753771(v=ws.11).aspx)**

Utilisez cette procédure si vous êtes un administrateur de Director ou de Studio et que vous ne souhaitez pas utiliser le certificat auto‑signé généré durant l'installation.

## **Installer les fichiers .crt et .key sur le serveur de licences :**

VPX ‑ License Administration Console

- 1. Arrêter le système de licences Citrix etc/init.d/citrixlicensing stop.
- 2. Copiez les fichiers server.crt et server.key créés plus haut dans cette procédure dans /opt/ citrix/licensing/LS/conf/.
- 3. Démarrer le système de licences Citrix etc/init.d/citrixlicensing start.

VPX ‑ Web Services for Licensing :

- 1. Arrêtez les services etc/init.d/ citrixwebservicesforlicensing stop.
- 2. Copiez les fichiers server.crt et server.key créés plus haut dans cette procédure dans /opt/ citrix/licensing/WebServicesForLicensing/Apache/conf/.
- 3. Démarrez les services etc/init.d/ citrixwebservicesforlicensing start.

# **Configurer un serveur proxy pour Citrix Licensing Manager, Customer Experience Improvement Program (CEIP) et Call Home**

Vous pouvez utiliser un proxy avec Citrix Licensing Manager, CEIP et Call Home. Lorsque vous config‑ urez un serveur proxy, les demandes de téléchargement de licences et de chargement des données Call Home sont envoyées via un serveur proxy.

## **Important :**

Les composants du système de licences Citrix nécessitant des communications Web sortantes peuvent hériter des paramètres de proxy réseau à l'aide de la détection automatique du proxy de Windows. Nous ne prenons pas en charge les proxys authentifiés. Pour de plus amples informations sur la détection de proxy automatique Windows, consultez WinHTTP AutoProxy Func‑ tions.

# **Configurer manuellement un serveur proxy**

Modifiez le fichier SimpleLicenseServiceConfig.xml, qui se trouve dans /opt/citrix/licensing /WebServicesForLicensing/.

Ajouter une ligne de xml au fichier au format <Proxy>proxy server name:port number</ Proxy>. Les balises .xml sont sensibles à la casse.

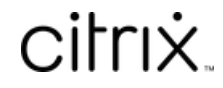

© 2024 Cloud Software Group, Inc. All rights reserved. Cloud Software Group, the Cloud Software Group logo, and other marks appearing herein are property of Cloud Software Group, Inc. and/or one or more of its subsidiaries, and may be registered with the U.S. Patent and Trademark Office and in other countries. All other marks are the property of their respective owner(s).

© 1999–2024 Cloud Software Group, Inc. All rights reserved. 153